### **EX-9945GSE 5.25-A**

### **5.25" SBC with 1.6 GHz Intel® Atom™ N270 Processor LVDS/VGA/HDTV, Dual PCIe Mini, Dual PCIe GbE, USB 2.0, SATA and RoHS Compliance**

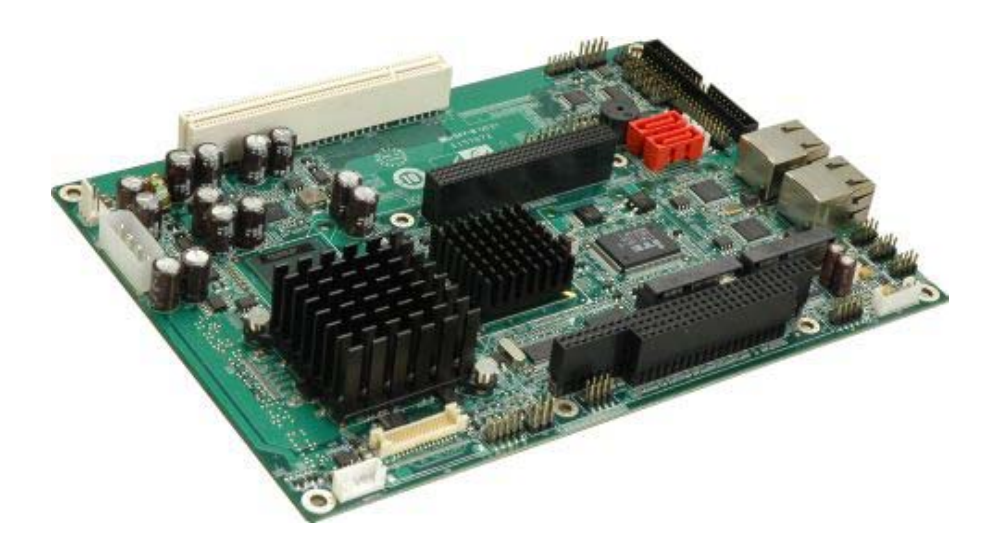

### **User Manual**

### **Revision**

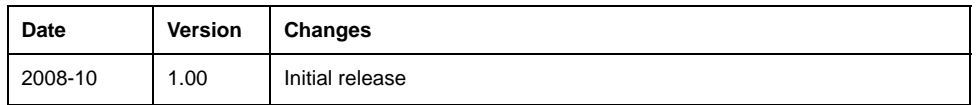

# **Copyright**

### **COPYRIGHT NOTICE**

The information in this document is subject to change without prior notice in order to improve reliability, design and function and does not represent a commitment on the part of the manufacturer.

In no event will the manufacturer be liable for direct, indirect, special, incidental, or consequential damages arising out of the use or inability to use the product or documentation, even if advised of the possibility of such damages.

This document contains proprietary information protected by copyright. All rights are reserved. No part of this manual may be reproduced by any mechanical, electronic, or other means in any form without prior written permission of the manufacturer.

#### **TRADEMARKS**

All registered trademarks and product names mentioned herein are used for identification purposes only and may be trademarks and/or registered trademarks of their respective owners.

### **Manual Conventions**

### **WARNING!**

Warnings appear where overlooked details may cause damage to the equipment or result in personal injury. Warnings should be taken seriously. Warnings are easy to recognize. The word "warning" is written as "**WARNING**," both capitalized and bold and is followed by text. The text is the warning message. A warning message is shown below:

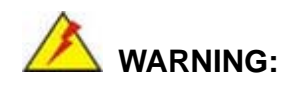

This is an example of a warning message. Failure to adhere to warning messages may result in permanent damage to the EX-9945GSE 5.25-A or personal injury to the user. Please take warning messages seriously.

### **CAUTION!**

Cautionary messages should also be heeded to help reduce the chance of losing data or damaging the EX-9945GSE 5.25-A. Cautions are easy to recognize. The word "caution" is written as "**CAUTION**," both capitalized and bold and is followed. The italicized text is the cautionary message. A caution message is shown below:

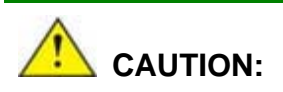

This is an example of a caution message. Failure to adhere to cautions messages may result in permanent damage to the EX-9945GSE 5.25-A. Please take caution messages seriously.

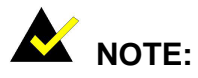

These messages inform the reader of essential but non-critical information. These messages should be read carefully as any directions or instructions contained therein can help avoid making mistakes. Notes are easy to recognize. The word "note" is written as "**NOTE**," both capitalized and bold and is followed by text. The text is the cautionary message. A note message is shown below:

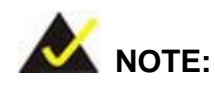

This is an example of a note message. Notes should always be read. Notes contain critical information about the EX-9945GSE 5.25-A. Please take note messages seriously.

# **Packing List**

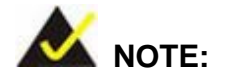

If any of the components listed in the checklist below are missing, please do not proceed with the installation. Contact the TOPSCCC reseller or vendor you purchased the EX-9945GSE 5.25-A from or contact an TOPSCCC sales representative directly. To contact an TOPSCCC sales representative, please send an email to sales@topsccc.com.tw.

The items listed below should all be included in the EX-9945GSE 5.25-A package.

- 1 x EX-9945GSE 5.25-A Single Board Computer
- 1 x Audio cable
- 1 x Keyboard/Mouse Y cable
- $\blacksquare$  4 x RS-232 cables
- $\blacksquare$  2 x SATA cables
- $\blacksquare$  1 x USB cable
- 1 x VGA cable
- 1 x Mini Jumper Pack
- 1 x Utility CD
- $\blacksquare$  1 x QIG

Images of the above items are shown in **Chapter 3**.

### **Table of Contents**

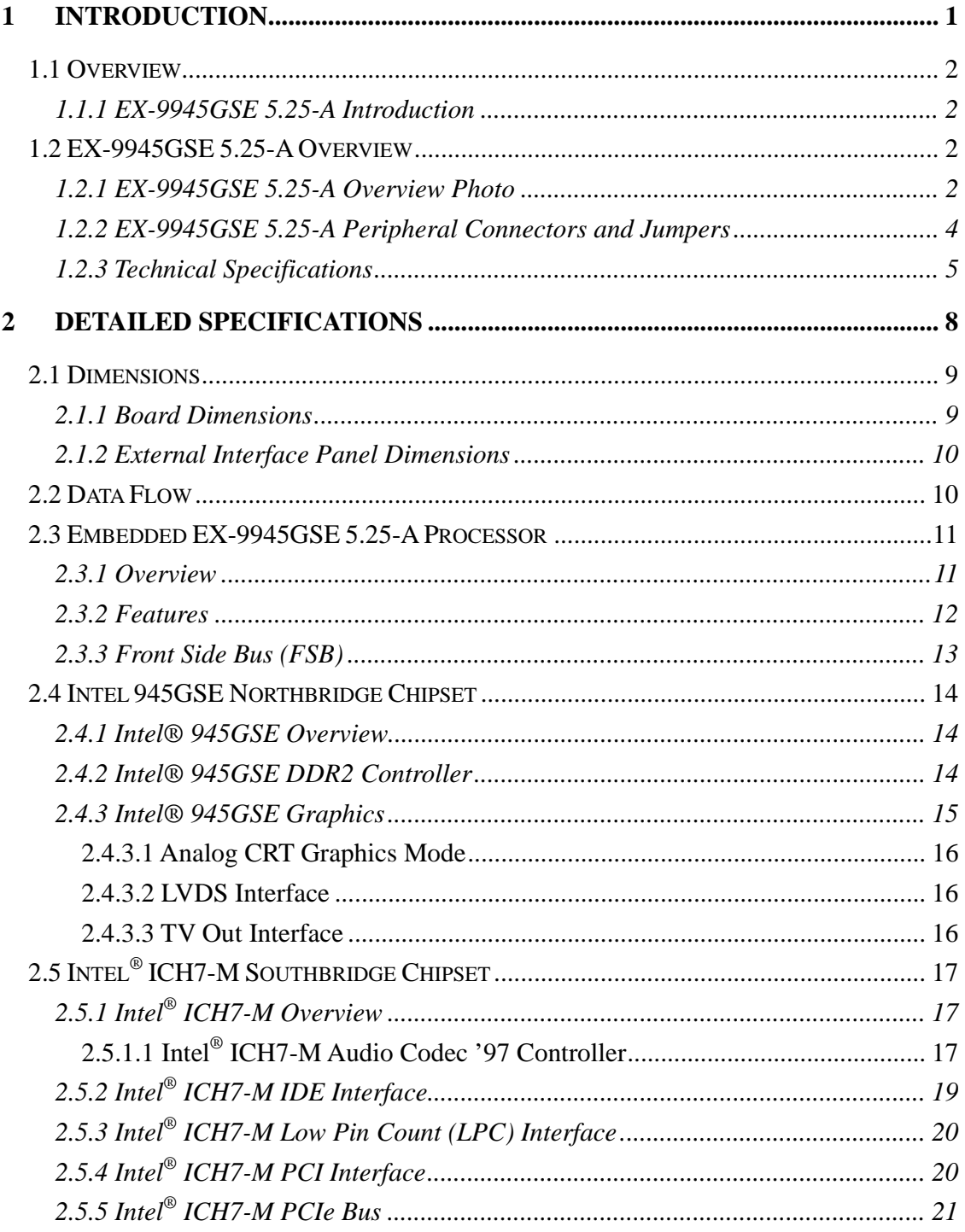

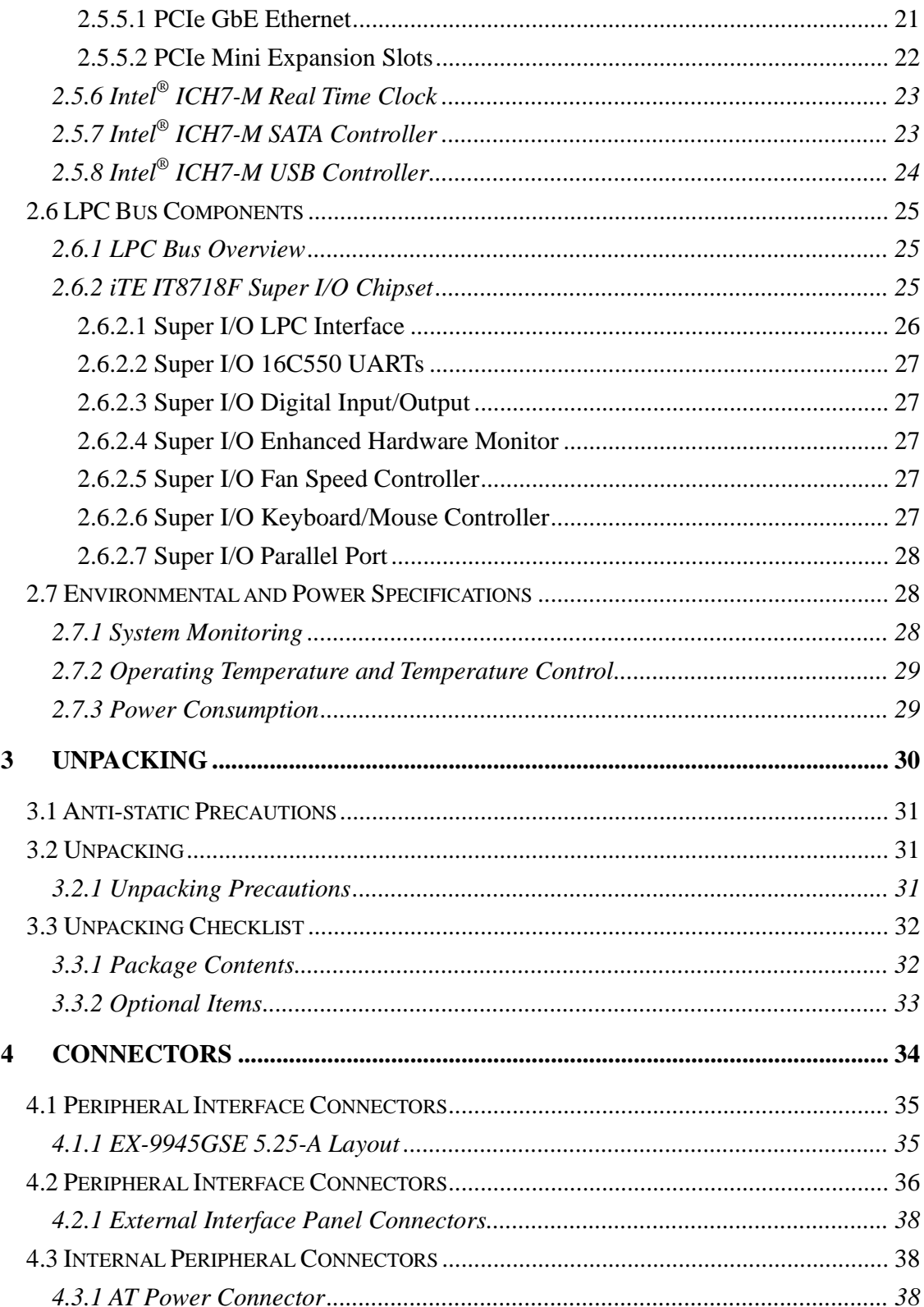

 $\overline{5}$ 

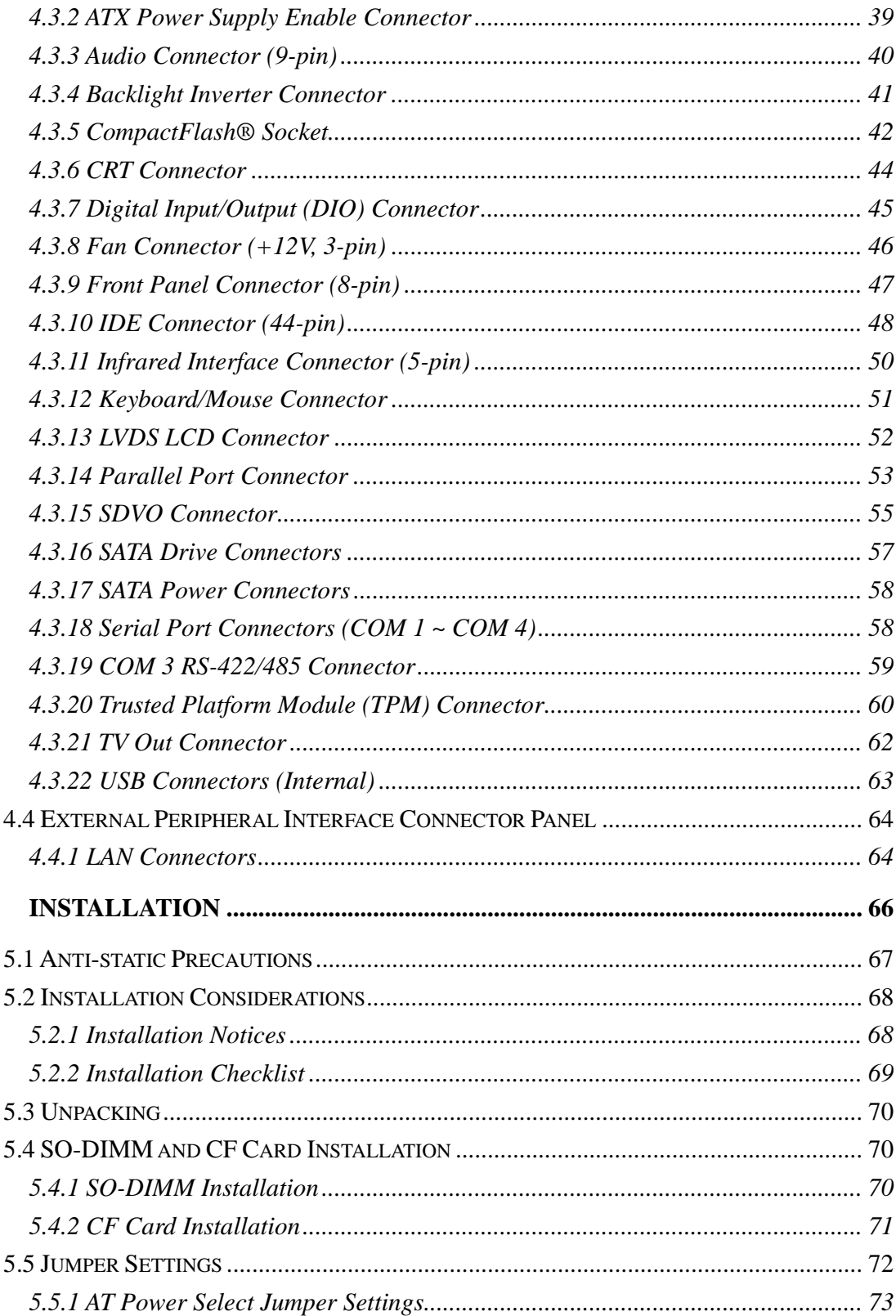

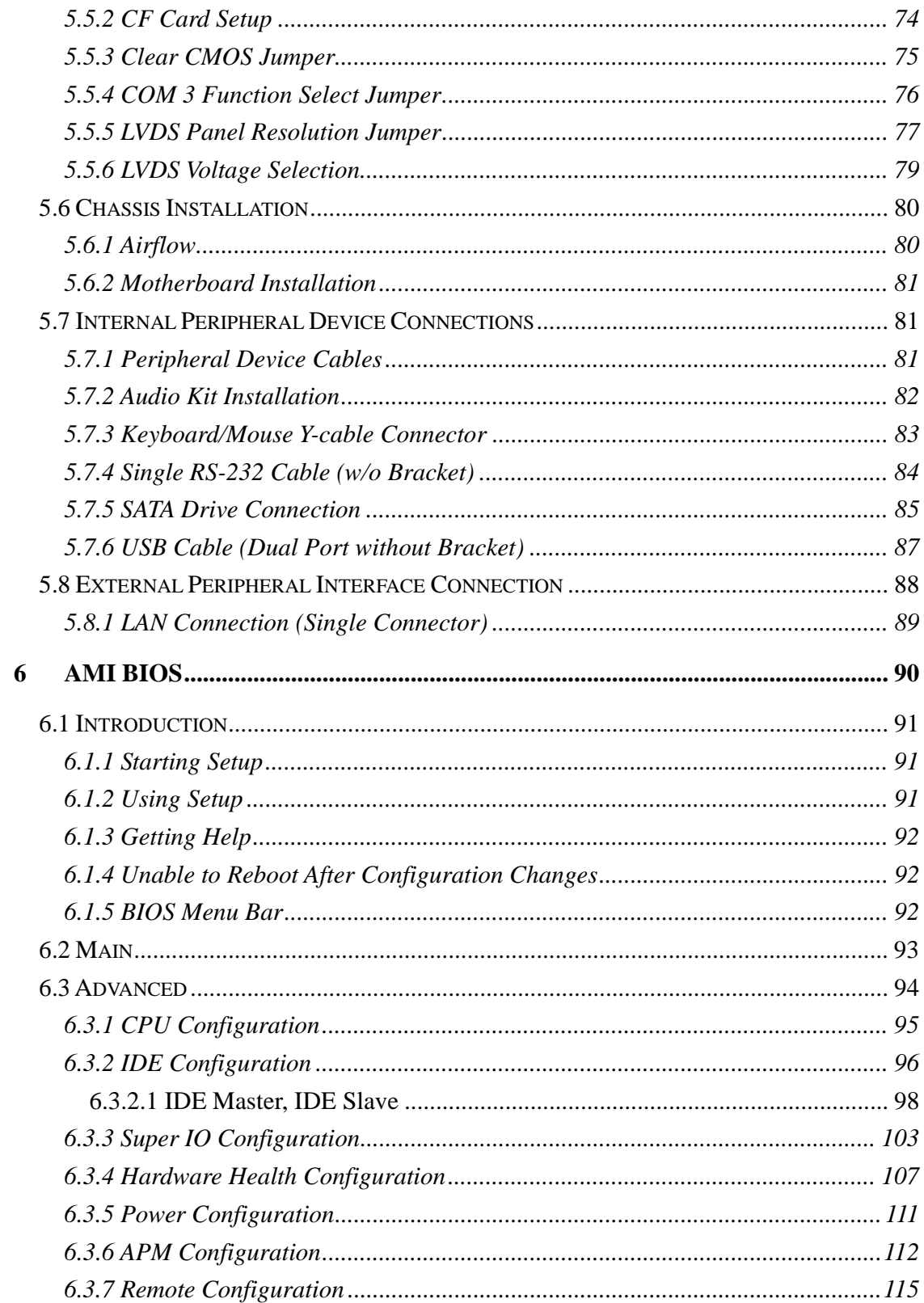

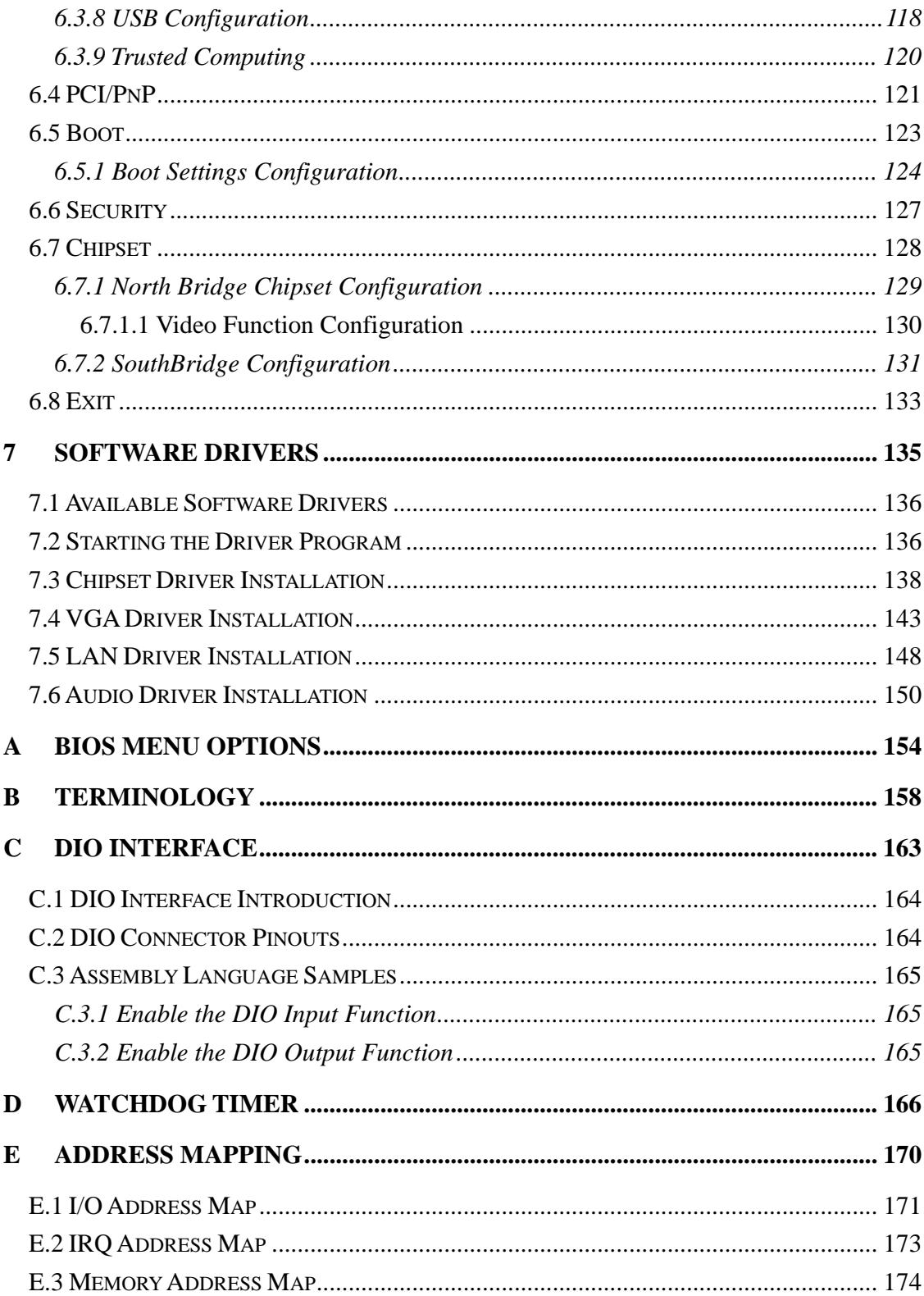

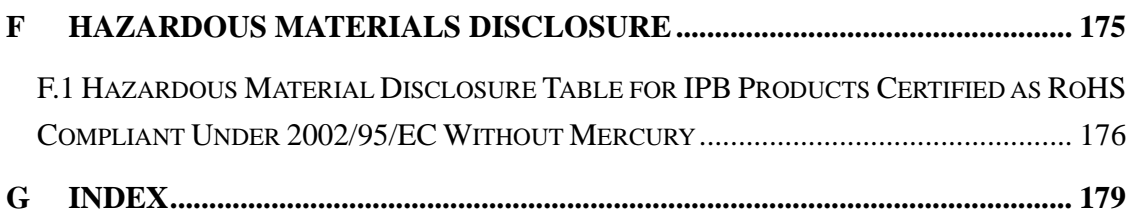

## **List of Figures**

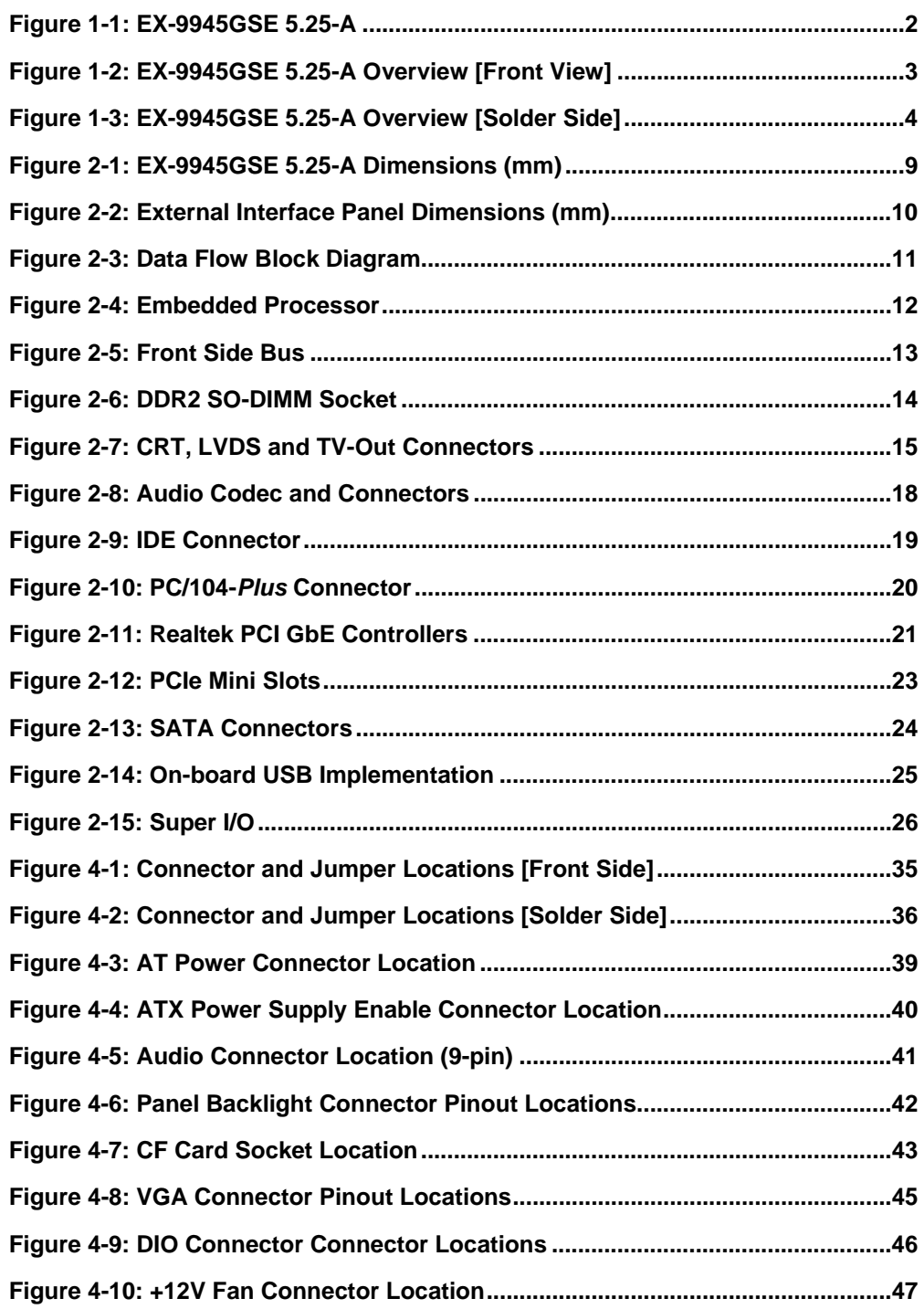

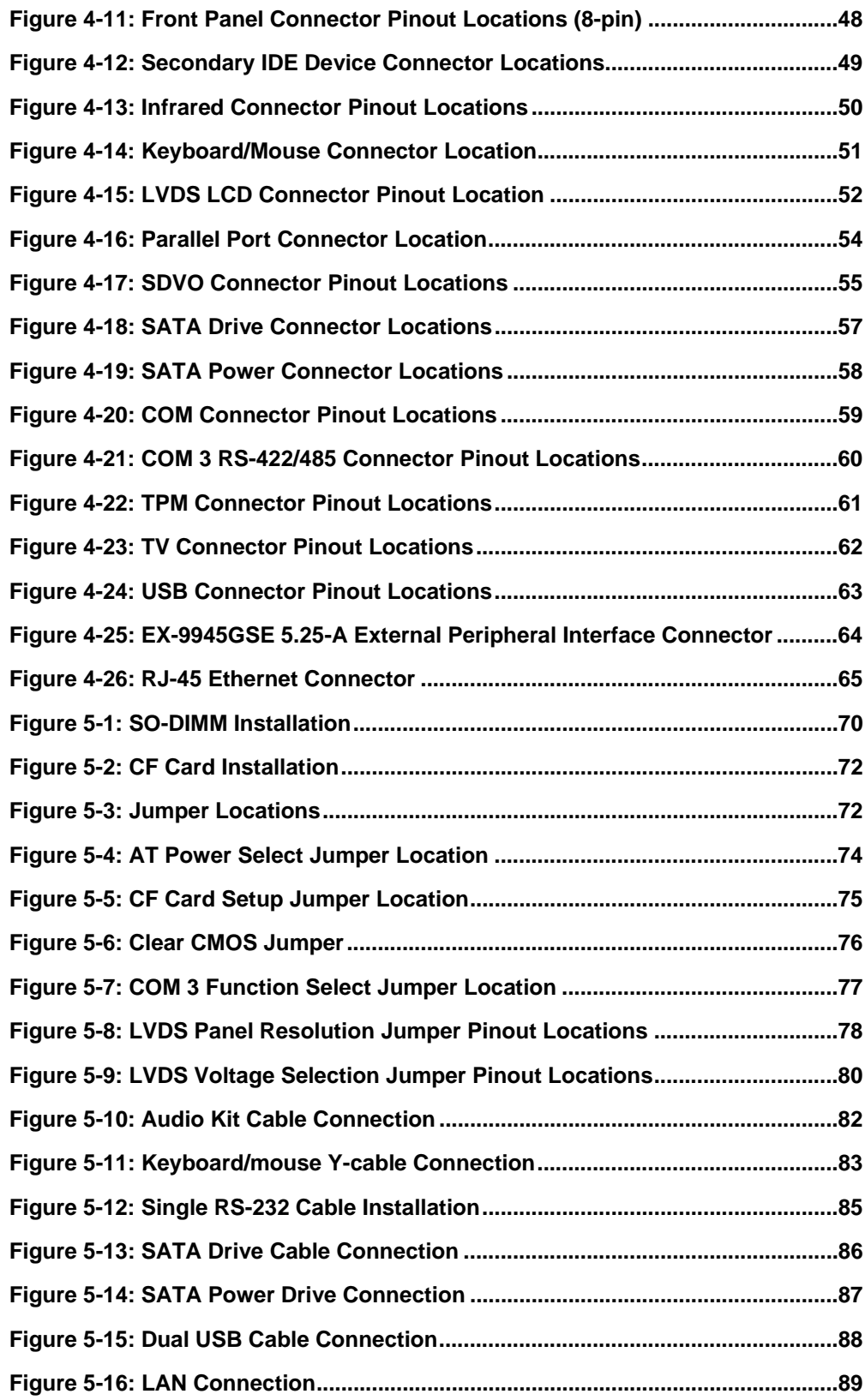

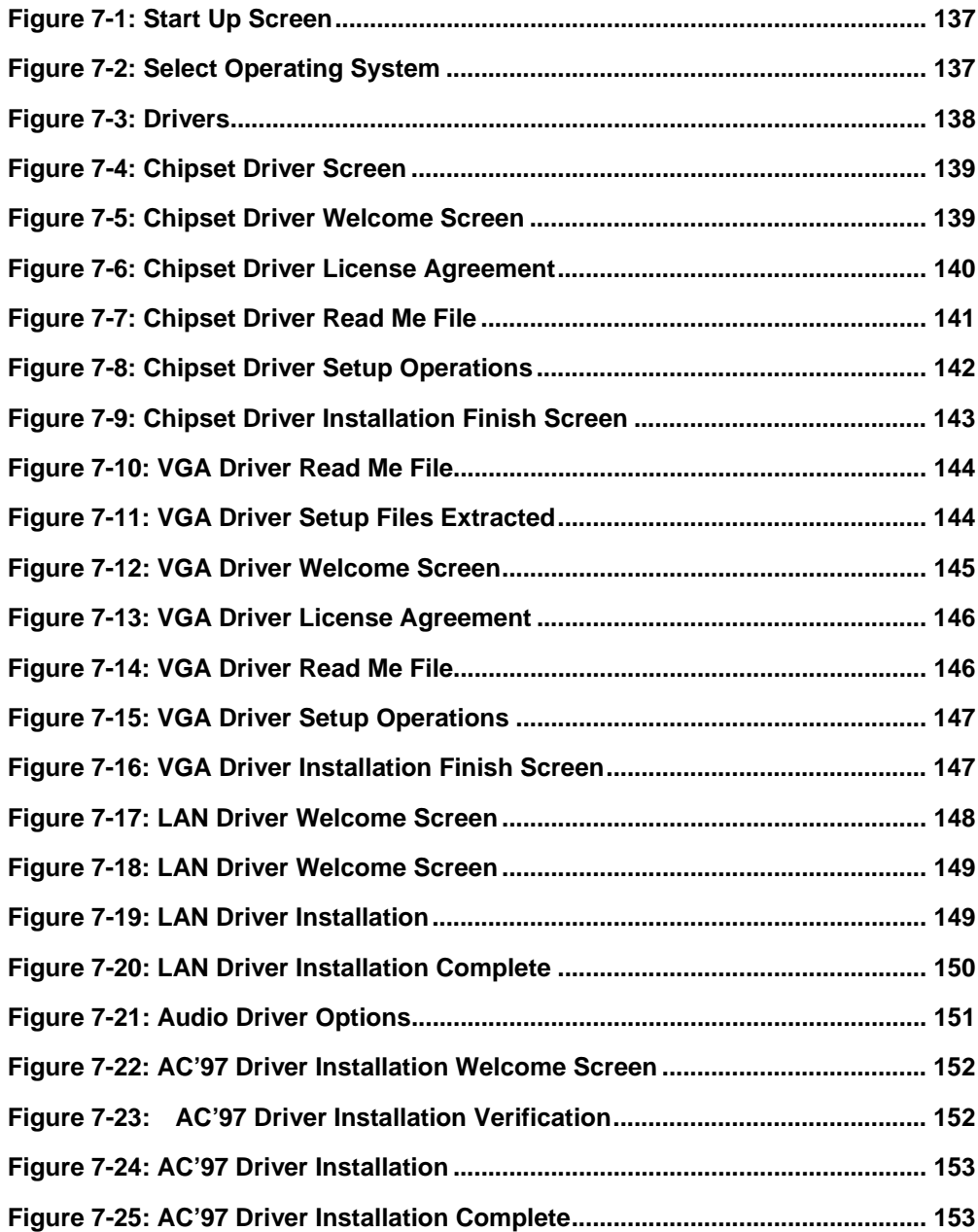

# **List of Tables**

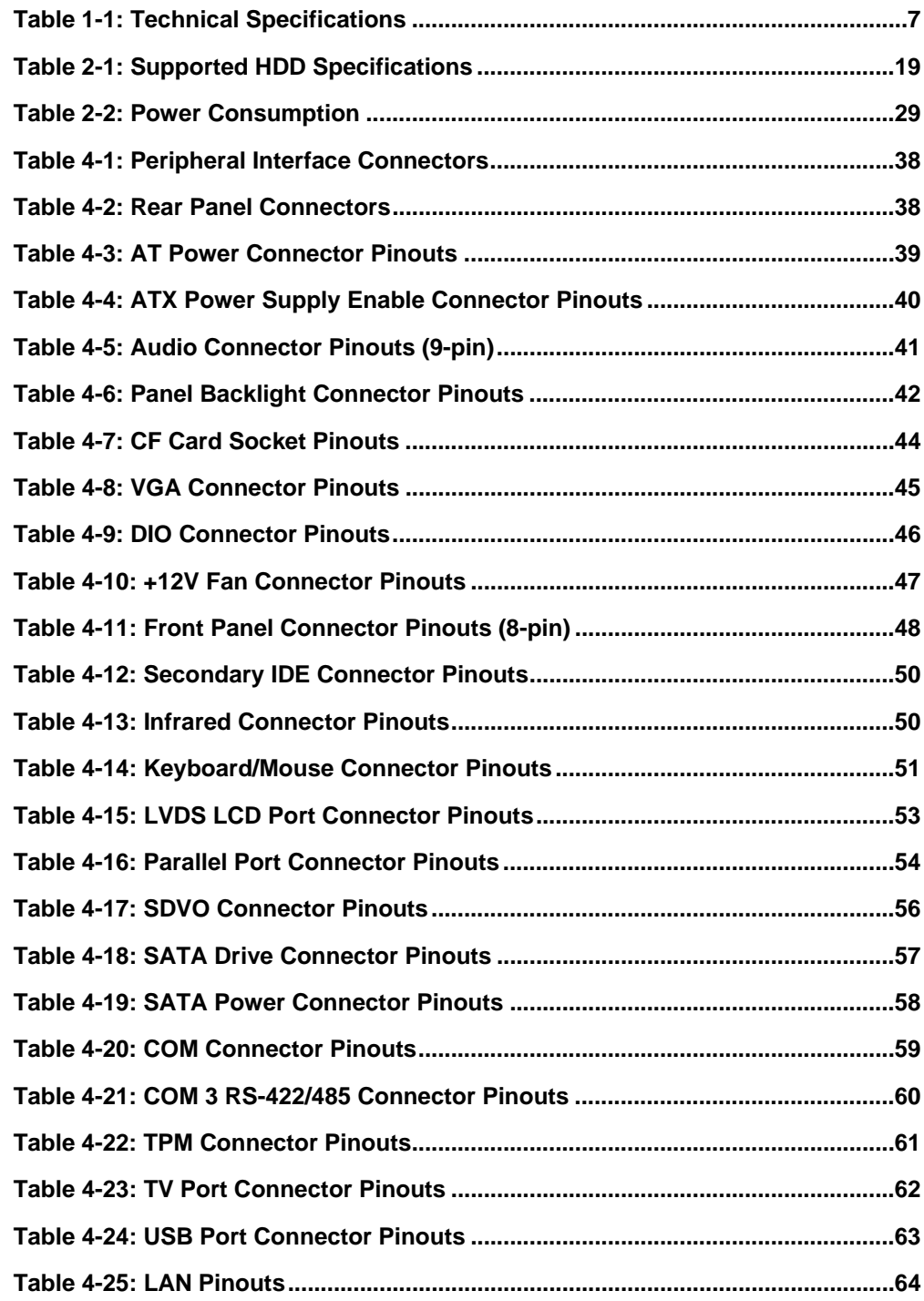

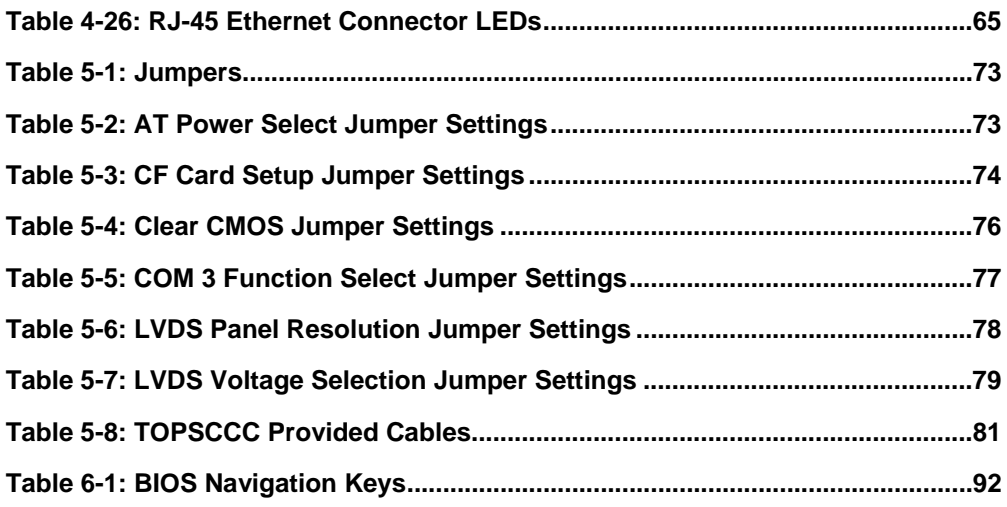

# **List of BIOS Menus**

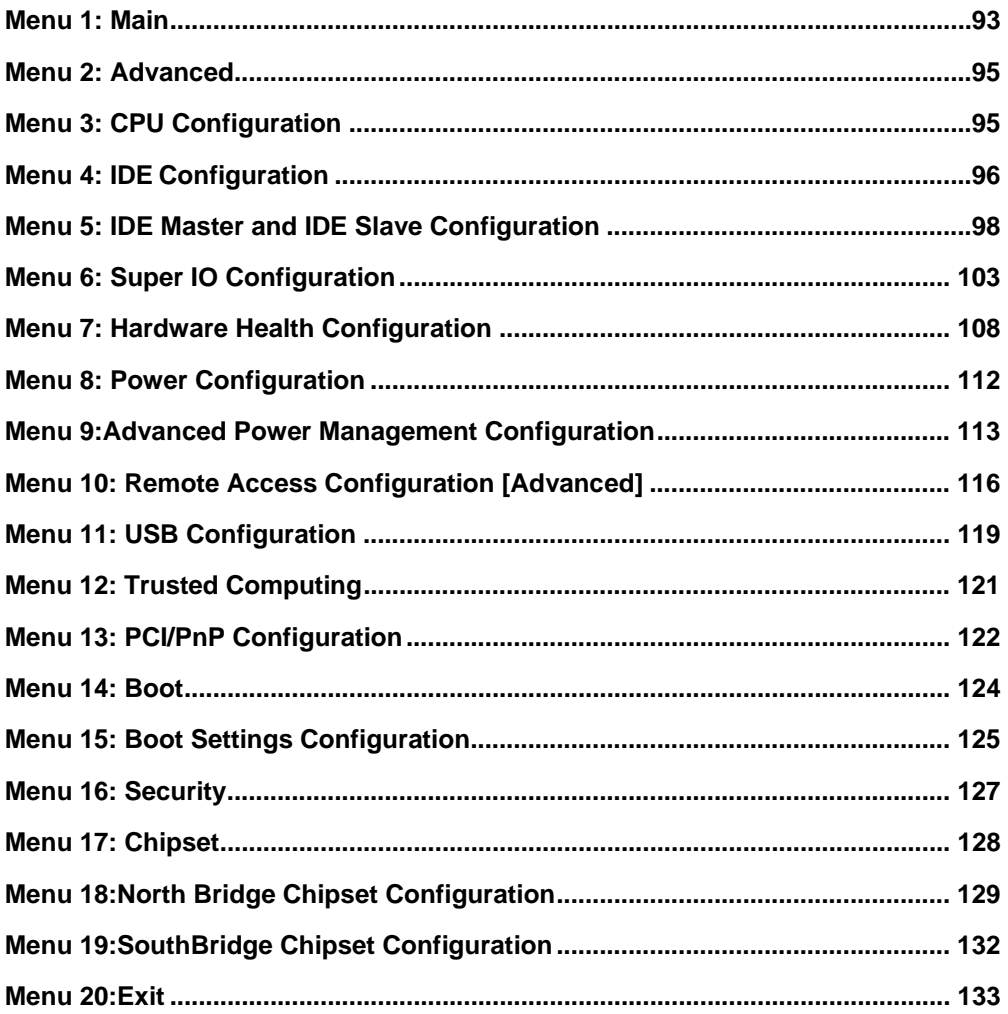

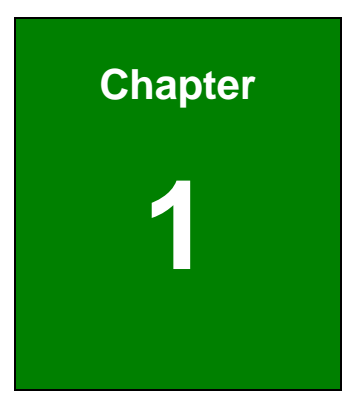

## **Introduction**

**Page 1**

### **1.1 Overview**

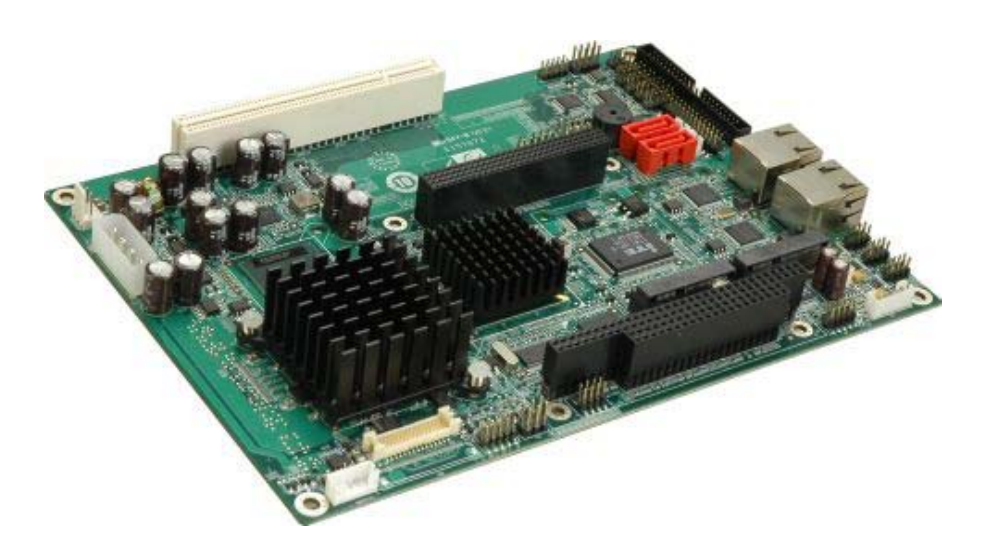

**Figure 1-1: EX-9945GSE 5.25-A** 

#### **1.1.1 EX-9945GSE 5.25-A Introduction**

The EX-9945GSE 5.25-A 5.25" motherboard is embedded 45 nm Intel® Atom™ processor platforms. The Intel® Atom™ processor N270 embedded on the EX-9945GSE 5.25-A has a 1.60 GHz clock speed, a 533 MHz FSB and a 512 KB L2 cache. The EX-9945GSE 5.25-A also supports one 200-pin 533 MHz 2.0 GB (max.) DDR2 SDRAM SO-DIMM. The board comes with one LVDS connector and supports 18-bit dual-channel LVDS screens. The EX-9945GSE 5.25-A also comes with two PCI Express (PCIe) Gigabit Ethernet (GbE) connectors, two PCIe mini slots and a PC/104-*Plus* expansion slot.

### **1.2 EX-9945GSE 5.25-A Overview**

#### **1.2.1 EX-9945GSE 5.25-A Overview Photo**

The EX-9945GSE 5.25-A has a wide variety of peripheral interface connectors. Figure **1-2** is a labeled photo of the peripheral interface connectors on the EX-9945GSE 5.25-A.

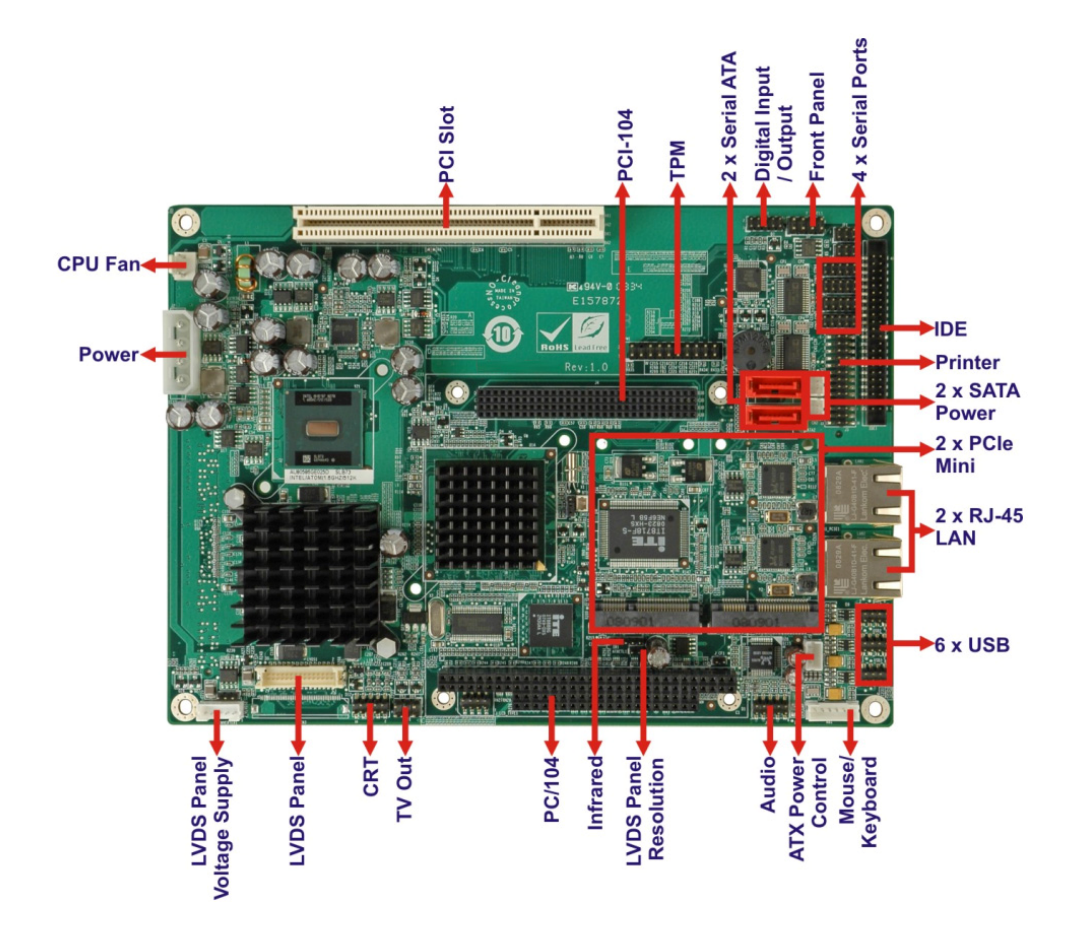

**Figure 1-2: EX-9945GSE 5.25-A Overview [Front View]** 

**Figure 1-3** shows the rear side of the EX-9945GSE 5.25-A.

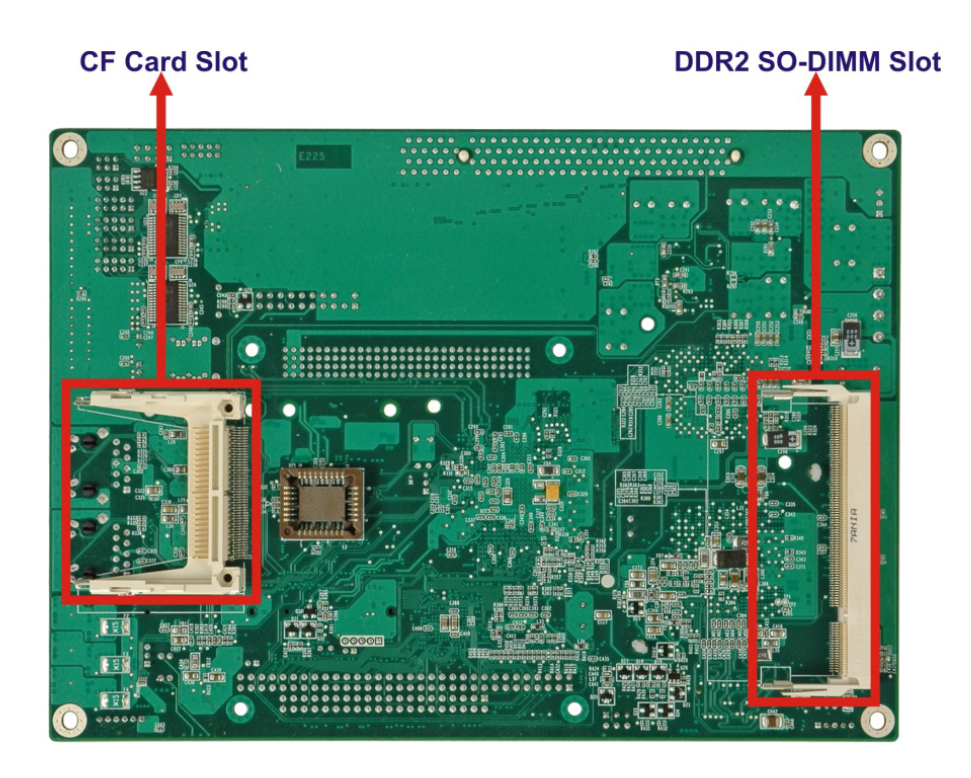

**Figure 1-3: EX-9945GSE 5.25-A Overview [Solder Side]** 

### **1.2.2 EX-9945GSE 5.25-A Peripheral Connectors and Jumpers**

The EX-9945GSE 5.25-A has the following connectors on-board:

- 1 x +12V power source connector
- 1 x Audio connector
- 1 x ATX power control connector
- 1 x Backlight inverter connector
- 1 x CompactFlash® socket
- $\blacksquare$  1 x CRT connector
- 1 x Digital input/output (DIO) connector
- $\blacksquare$  1 x Fan connector
- 1 x Front panel connector
- 1 x IDE disk drive connectors (44-pin)
- 1 x Infrared interface (IrDA) connector
- 1 x Keyboard/mouse connector
- 1 x LVDS connector

- 1 x Parallel port connector
- 1 x PC/104-*Plus* slot
- 2 x PCIe Mini Card slots
- 2 x Serial ATA (SATA) drive connectors
- 1 x SDVO connector
- 3 x RS-232 serial port connectors
- 1 x RS-232/422/485 serial port connector
- $\blacksquare$  1 x TPM connector
- 1 x TV Out connector
- 3 x USB 2.0 connectors (supports six USB 2.0 devices)

The EX-9945GSE 5.25-A has the following external peripheral interface connectors on the board rear panel.

■ 2 x Ethernet connectors

The EX-9945GSE 5.25-A has the following on-board jumpers:

- AT power selection
- Clear CMOS
- CF card setup
- **LVDS Voltage Selection**
- **LVDS Panel Resolution Selection**

#### **1.2.3 Technical Specifications**

EX-9945GSE 5.25-A technical specifications are listed in Table 1-1. See Chapter 2 for details.

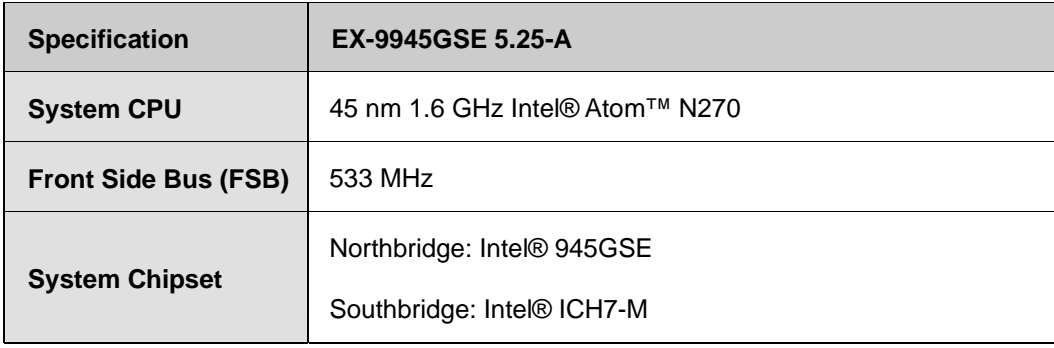

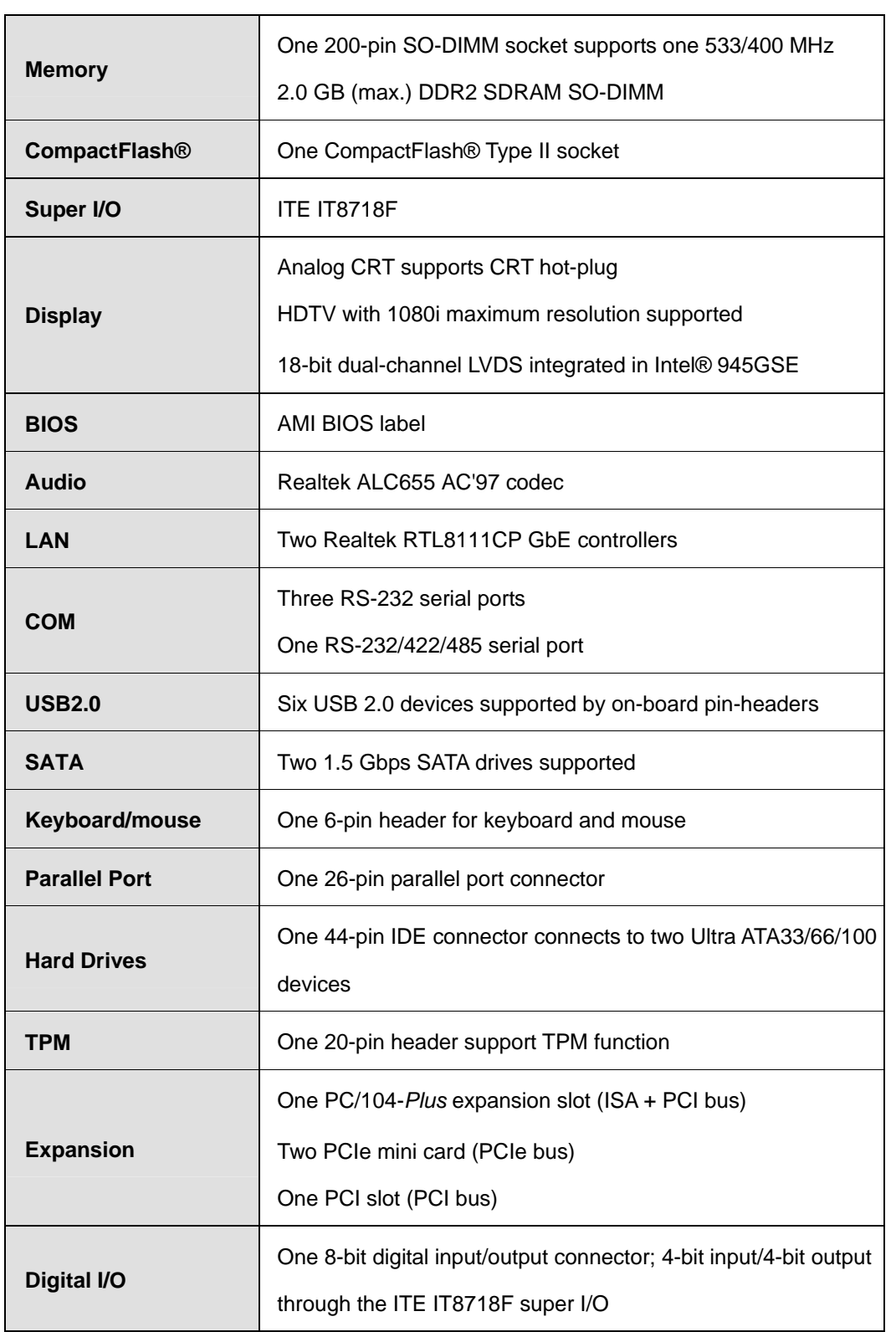

| <b>Watchdog Timer</b>    | Software programmable 1-255 sec. through the ITE super I/O  |
|--------------------------|-------------------------------------------------------------|
| <b>Infrared</b>          | One infrared connector through the ITE super I/O. Supports: |
|                          | Serial Infrared (SIR)                                       |
|                          | Amplitude Shift Keyed IR (ASKIR)                            |
| <b>Power Supply</b>      | ATX and AT power supported                                  |
| <b>Power Consumption</b> | 5V @ 2.89A, 12V@0.04A (1.6 GHz Intel® Atom™ N270 CPU        |
|                          | with one 1 GB DDR2 SO-DIMM)                                 |
| Temperature              | $0^{\circ}$ C – 60°C (32°F - 140°F)                         |
| Humidity (operating)     | 5%~95% non-condensing                                       |
| Dimensions (LxW)         | 203 mm x 146 mm                                             |
| <b>Weight (GW/NW)</b>    | 1000g/400g                                                  |

**Table 1-1: Technical Specifications** 

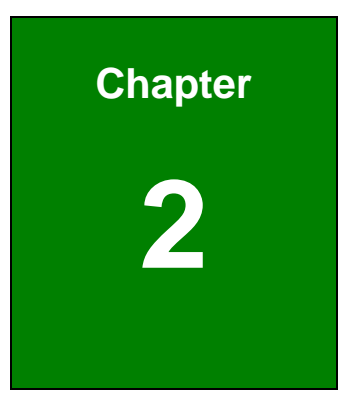

# **2 Detailed Specifications**

### **2.1 Dimensions**

### **2.1.1 Board Dimensions**

The dimensions of the board are listed below:

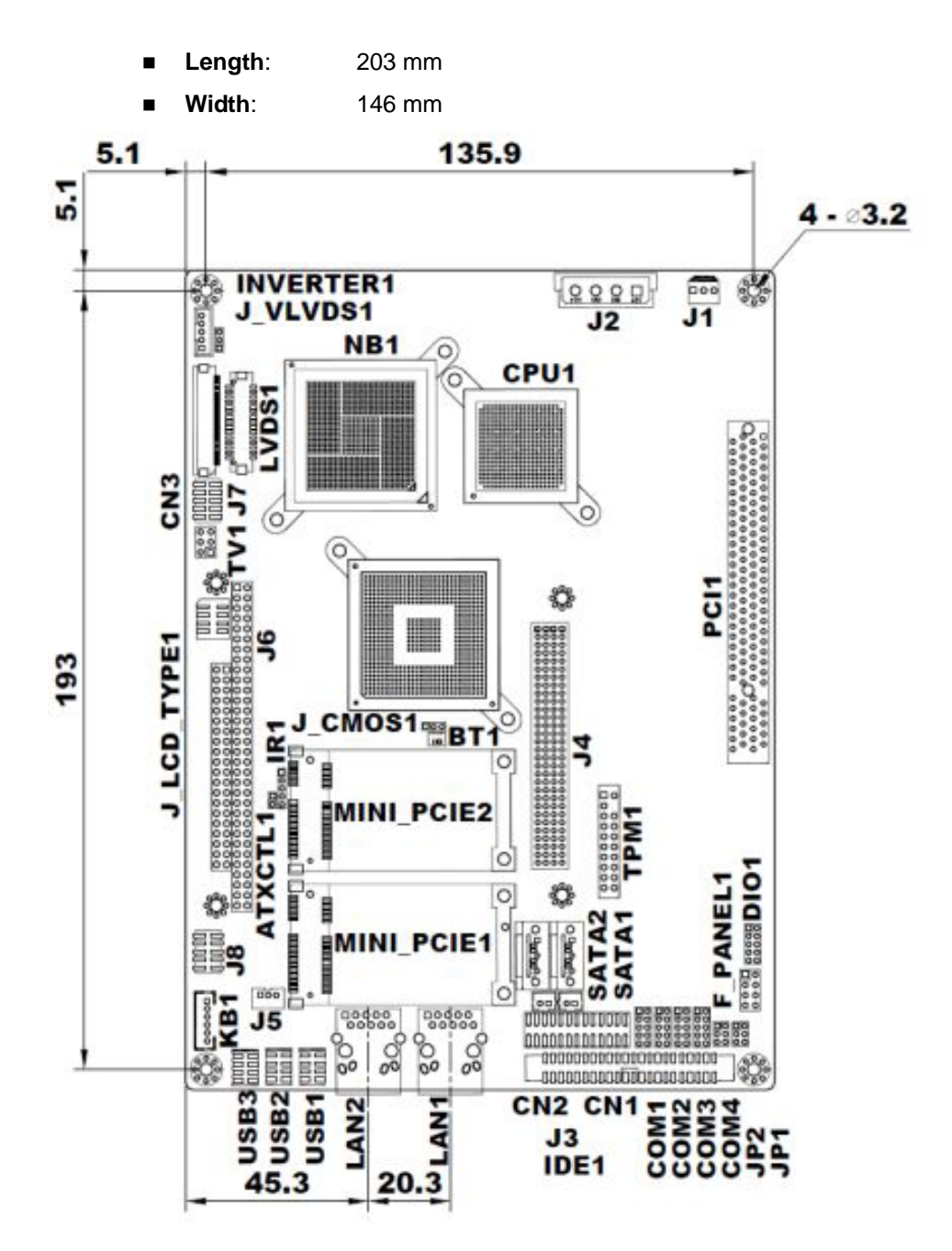

**Figure 2-1: EX-9945GSE 5.25-A Dimensions (mm)** 

### **2.1.2 External Interface Panel Dimensions**

External peripheral interface connector panel dimensions are shown in Figure 2-2.

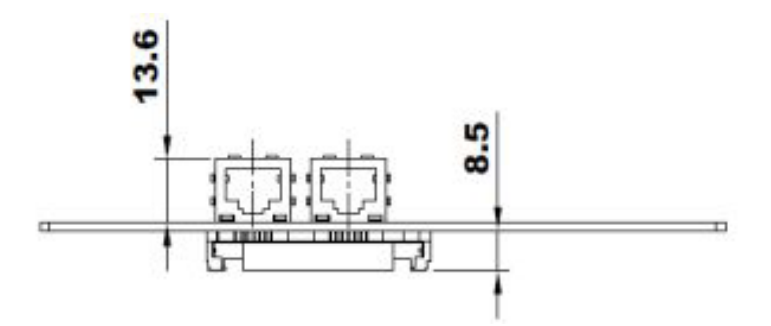

**Figure 2-2: External Interface Panel Dimensions (mm)** 

### **2.2 Data Flow**

Figure 2-3 shows the data flow between the two on-board chipsets and other components installed on the motherboard and described in the following sections of this chapter.

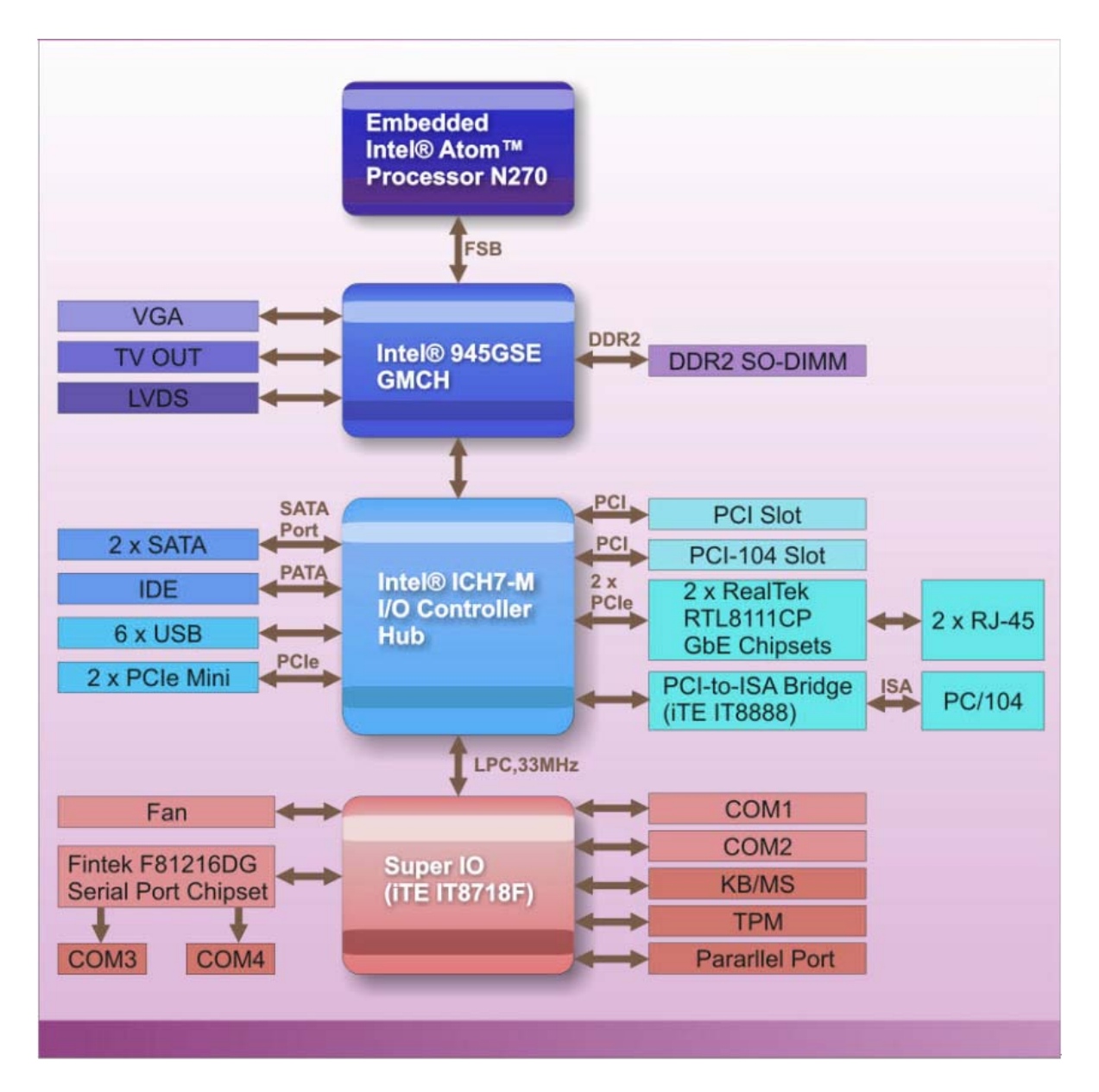

**Figure 2-3: Data Flow Block Diagram** 

### **2.3 Embedded EX-9945GSE 5.25-A Processor**

#### **2.3.1 Overview**

The EX-9945GSE 5.25-A comes with an embedded 45 nm 1.60 GHz Intel® Atom™ processor N270. The processor supports a 533 MHz FSB and has a 1.6 GHz 512 KB L2

cache. The low power processor has a maximum power of 2.5 W. The processor is shown in **Figure 2-4** below.

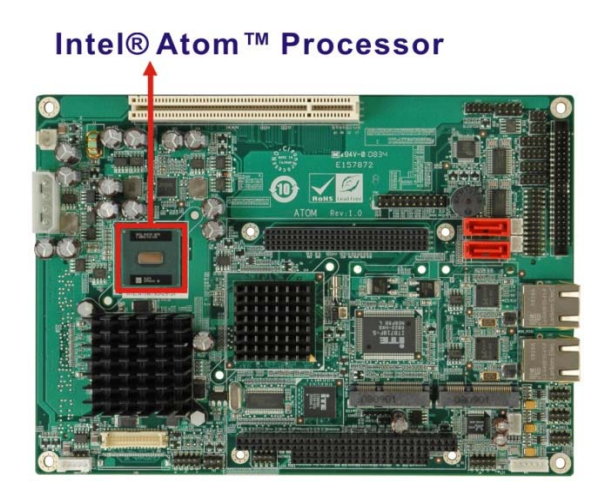

**Figure 2-4: Embedded Processor** 

### **2.3.2 Features**

Some of the features of the Intel® Atom<sup>™</sup> processor N270 are listed below

- On-die, primary 32-kB instructions cache and 24-kB write-back data cache
- 533-MHz source-synchronous front side bus (FSB)
- 2-Threads support
- On-die 512-kB, 8-way L2 cache
- Support for IA 32-bit architecture
- Intel® Streaming SIMD Extensions-2 and -3 (Intel® SSE2 and Intel® SSE3) support and Supplemental Streaming SIMD Extension 3 (SSSE3) support
- Micro-FCBGA8 packaging technologies
- Thermal management support via Intel® Thermal Monitor 1 and Intel Thermal Monitor 2
- **FSB Lane Reversal for flexible routing**
- Supports C0/C1(e)/C2(e)/C4(e)
- L2 Dynamic Cache Sizing
- Advanced power management features including Enhanced Intel SpeedStep® Technology
- **Execute Disable Bit support for enhanced security**

### **2.3.3 Front Side Bus (FSB)**

The Intel® Atom™ processor on the EX-9945GSE 5.25-A is interfaced to the Intel® 945GSE through a 533 MHz front side bus (FSB). The FSB is shown in Figure 2-5 below.

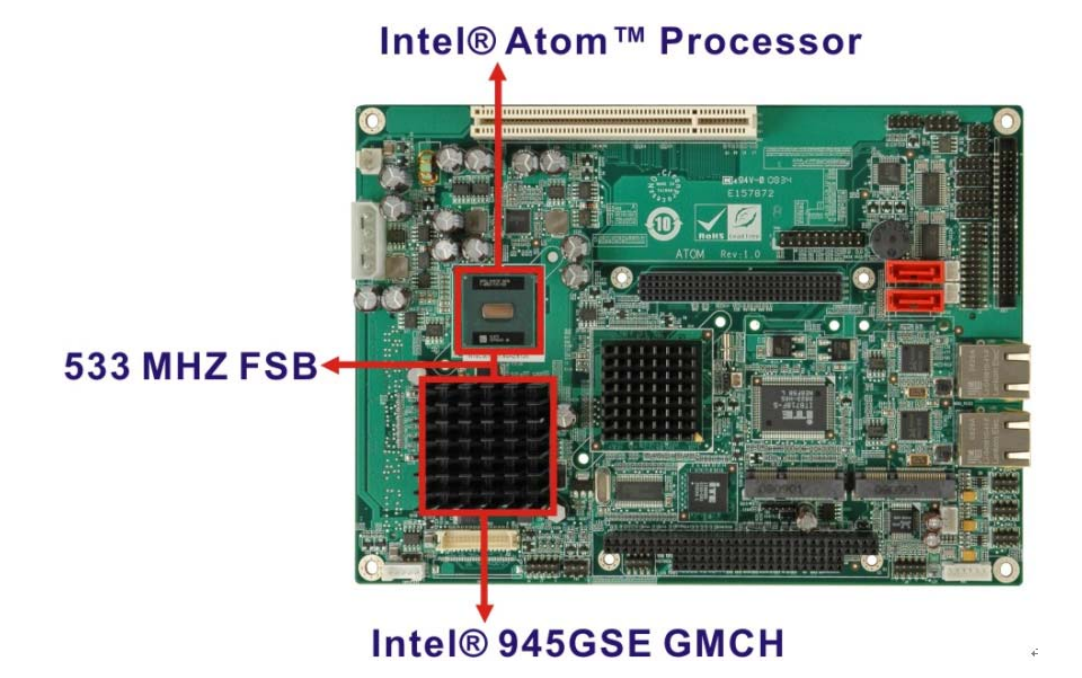

**Figure 2-5: Front Side Bus** 

### **2.4 Intel 945GSE Northbridge Chipset**

### **2.4.1 Intel® 945GSE Overview**

The Intel® 945GSE Graphics and Memory Controller Hub (GMCH) supports the embedded Intel® Atom™ N270 processor. The Intel® 945GSE is interfaced to the processor through a 533 MHz FSB.

### **2.4.2 Intel® 945GSE DDR2 Controller**

There is one 200-pin DDR2 SO-DIMM socket on the EX-9945GSE 5.25-A. The socket supports DDR2 SO-DIMM with the following specifications:

- **Maximum Memory supported 2 GB**
- Support for DDR2 at 400 MHz and 533 MHz
- No support for Dual-Channel Interleaved mode of operation
- Enhanced Addressing support (Swap only)

The SO-DIMM socket is shown in **Figure 2-6** below.

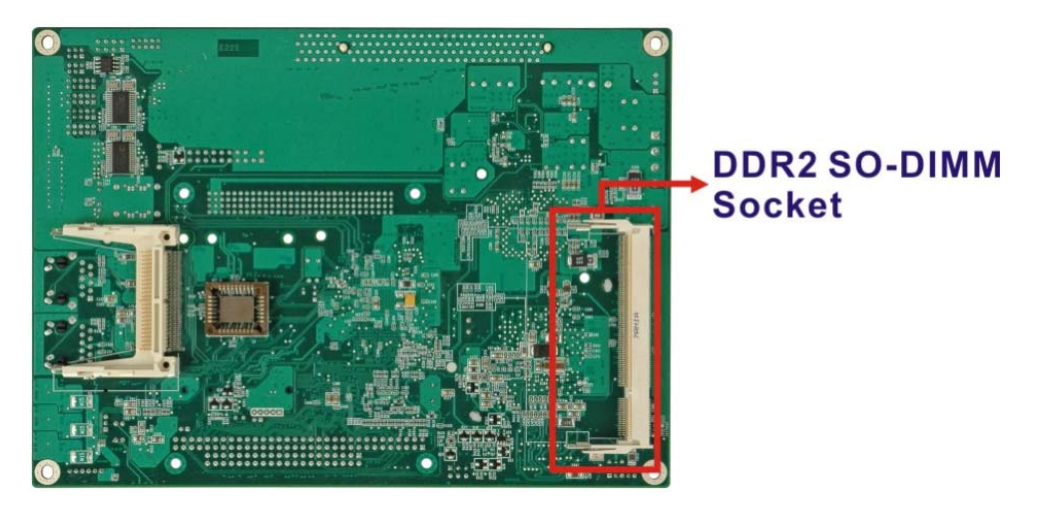

**Figure 2-6: DDR2 SO-DIMM Socket** 

#### **2.4.3 Intel® 945GSE Graphics**

The Intel® 945GSE supports CRT, LVDS, TV-Out and SDVO. The internal graphics engine has the following features:

- Intel® Gen 3.5 Integrated Graphics Engine
- 250-MHz core render clock and 200 MHz core display clock at 1.05-V core voltage
- Supports TV-Out, LVDS, CRT and SDVO
- **Dynamic Video Memory Technology (DVMT 3.0)**
- Intel® Display Power Saving Technology 2.0 (Intel® DPST 2.0)
- Intel® Smart 2D Display Technology (Intel® S2DDT)
- Intel® Automatic Display Brightness
- Video Capture via x1 concurrent PCIe port
- Concurrent operation of x1 PCIe and SDVO
- 4x pixel rate HWMC
- Microsoft DirectX\* 9.1 operating system
- **Intermediate Z in Classic Rendering**
- Internal Graphics Display Device States: D0, D1, D3
- Graphics Display Adapter States: D0, D3.

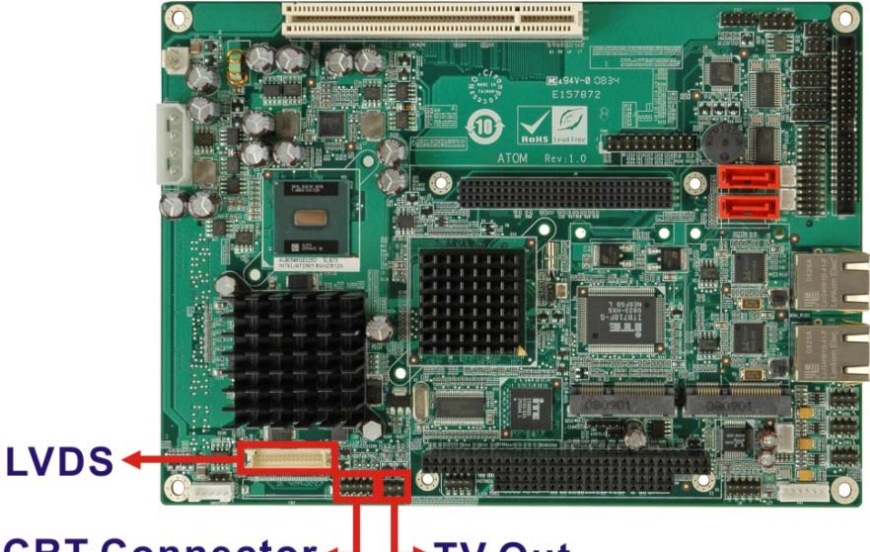

**CRT Connector-**V Out

**Figure 2-7: CRT, LVDS and TV-Out Connectors** 

### **2.4.3.1 Analog CRT Graphics Mode**

The analog CRT bus is interfaced to an on-board 10-pin connector. The connector is shown in **Figure 2-7**. Some of the features of the CRT include:

- **Integrated 400-MHz RAMDAC**
- Analog Monitor Support up to QXGA
- Support for CRT Hot Plug

### **2.4.3.2 LVDS Interface**

The LVDS interface is connected directly to the LVDS connector on the board (**Figure 2-7**). Some of the features of the LVDS interface include:

- Panel support up to UXGA (1600 x 1200)
- 25-MHz to 112-MHz single-/dual-channel; @18 bpp o TFT panel type supported
- Pixel Dithering for 18-bit TFT panel to emulate 24-bpp true color displays
- Panel Fitting. Panning, and Center Mode Supported
- CPIS 1.5 compliant
- Spread spectrum clocking supported
- Panel Power Sequencing support
- Integrated PWM interface for LCD backlight inverter control

### **2.4.3.3 TV Out Interface**

The TV Out interface (**Figure 2-7**) has the following features.

- Three integrated 10-bit DACS
- **D** Overscaling
- **NTSC/PAL**
- Component, S-Video and Composite Output interfaces
- **HDTV** support
	- o 480p/720p/1080i/1080p

### **2.5 Intel® ICH7-M Southbridge Chipset**

### **2.5.1 Intel® ICH7-M Overview**

The Intel® ICH7-M chipset is connected to the Intel® 945GSE GMCH through the chip-to-chip Direct Media Interface (DMI). Some of the features of the Intel® ICH7-M are listed below.

- Complies with PCI Express Base Specification, Revision 1.0a
- Complies with PCI Local Bus Specification, Revision 2.3 and supports 33MHz PCI operations
- Supports ACPI Power Management Logic
- Contains:
	- o Enhanced DMA controller
	- o Interrupt controller
	- o Timer functions
- Integrated SATA host controller with DMA operations interfaced to two SATA connectors on the EX-9945GSE 5.25-A
- Supports the four USB 2.0 devices on the EX-9945GSE 5.25-A with four UHCI controllers and one EHCI controller
- Complies with System Management Bus (SMBus) Specification, Version 2.0
- Supports Audio Codec '97 (AC'97) Revision 2.3
- Supports Intel® High Definition Audio
- Contains Low Pin Count (LPC) interface
- Supports Firmware Hub (FWH) interface
- Serial peripheral interface support

### **2.5.1.1 Intel® ICH7-M Audio Codec '97 Controller**

The Audio Codec '97 (AC'97) controller integrated into the ICH7-M complies with AC'97 Component Specification, Version 2.3. The AC'97 controller is integrated to a RealTek ALC655 audio codec. The RealTek ALC655 is in turn connected to on-board audio connectors, which are then connected to compliant audio devices. The RealTek ALC655 is a 16-bit, full-duplex AC'97 Rev. 2.3 compatible six-channel audio codec. The codec and the audio connectors are shown in **Figure 2-8**.

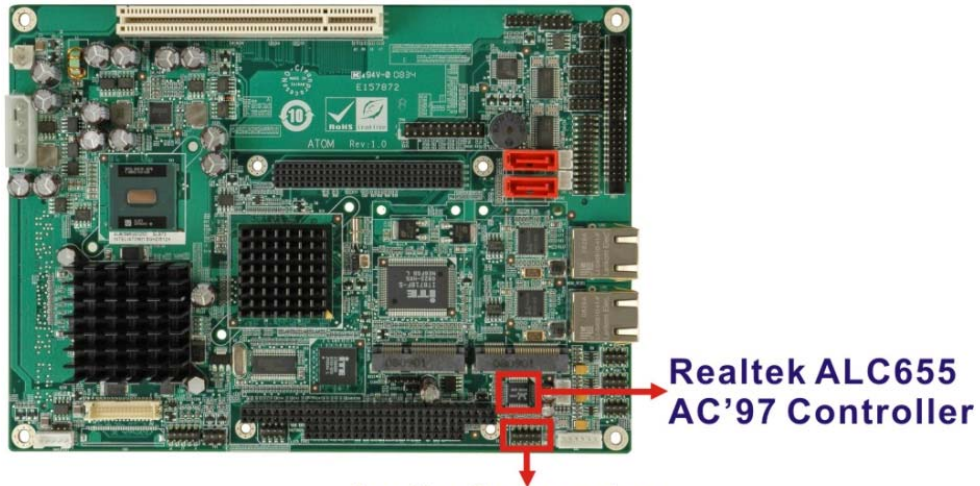

**Audio Connector** 

#### **Figure 2-8: Audio Codec and Connectors**

Some of the features of the RealTek ALC655 are listed below:

- Meets performance requirements for audio on PC99/2001 systems
- Meets Microsoft WHQL/WLP 2.0 audio requirements
- 16-bit Stereo full-duplex CODEC with 48KHz sampling rate
- Compliant with AC'97 Rev 2.3 specifications
	- o Front-Out, Surround-Out, MIC-In and LINE-In Jack Sensing
	- o 14.318MHz -> 24.576MHz PLL to eliminate crystal
	- o 12.288MHz BITCLK input
	- o Integrated PCBEEP generator to save buzzer
	- o Interrupt capability
- Three analog line-level stereo inputs with 5-bit volume control, LINE\_IN, CD, AUX
- High-quality differential CD input
- Two analog line-level mono inputs: PCBEEP, PHONE-IN
- Two software selectable MIC inputs
- Dedicated Front-MIC input for front panel applications (software selectable)
- Boost preamplifier for MIC input
## **2.5.2 Intel® ICH7-M IDE Interface**

The integrated IDE interface on the ICH7-M southbridge supports two IDE hard disks and ATAPI devices. The IDE connector is shown in **Figure 2-9** below.

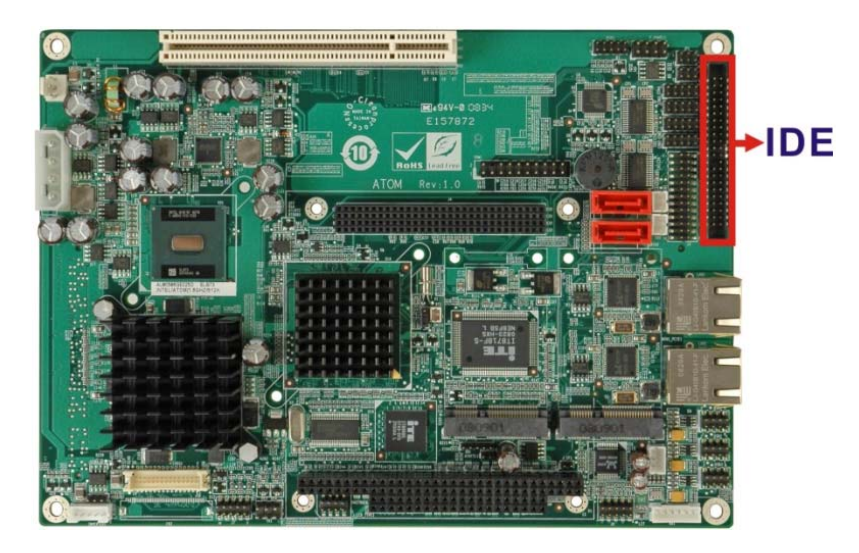

**Figure 2-9: IDE Connector** 

PIO IDE transfers up to 16MB/s and Ultra ATA transfers of 100MB/s. The integrated IDE interface is able to support the following IDE HDDs:

- **Ultra ATA/100**, with data transfer rates up to 100MB/s
- **Ultra ATA/66**, with data transfer rates up to 66MB/s

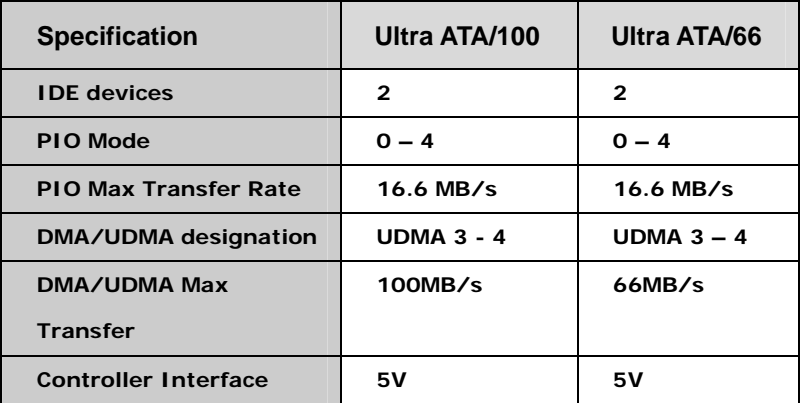

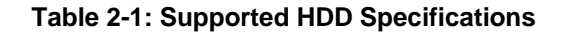

## **2.5.3 Intel® ICH7-M Low Pin Count (LPC) Interface**

The ICH7-M LPC interface complies with the LPC 1.1 specifications. The LPC bus from the ICH7-M is connected to the following components:

- **BIOS** chipset
- Super I/O chipset

## **2.5.4 Intel® ICH7-M PCI Interface**

The PCI interface on the ICH7-M is compliant with the PCI Revision 2.3 implementation. Some of the features of the PCI interface are listed below.

- PCI Revision 2.3 compliant
- $\blacksquare$  33MHz
- 5V tolerant PCI signals (except PME#)
- Integrated PCI arbiter supports up to seven PCI bus masters

The PCI bus is connected to a PC/104-*Plus* connector as shown in **Figure 2-10**.

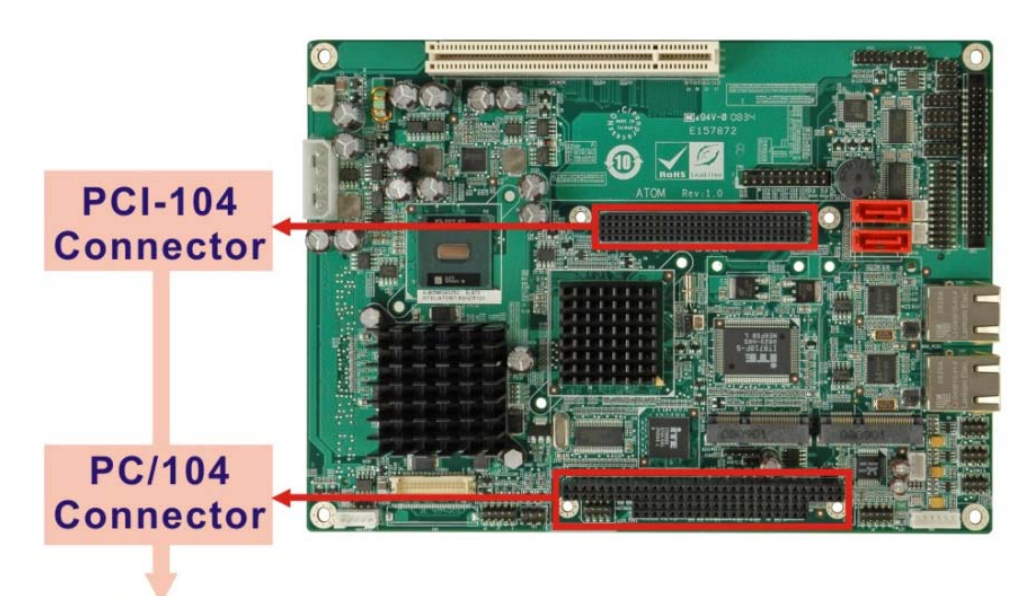

## **PC/104-Plus Connector**

**Figure 2-10: PC/104-***Plus* **Connector** 

## **2.5.5 Intel® ICH7-M PCIe Bus**

The Intel® ICH7-M southbridge chipset has four PCIe lanes. Two of the four PCIe lanes are interfaced to PCIe GbE controller. A third PCIe lane is interfaced to a PCIe mini socket.

## **2.5.5.1 PCIe GbE Ethernet**

Two PCIe lanes are connected to two Realtek RTL8111C PCIe GbE controllers shown in **Figure 2-11** below.

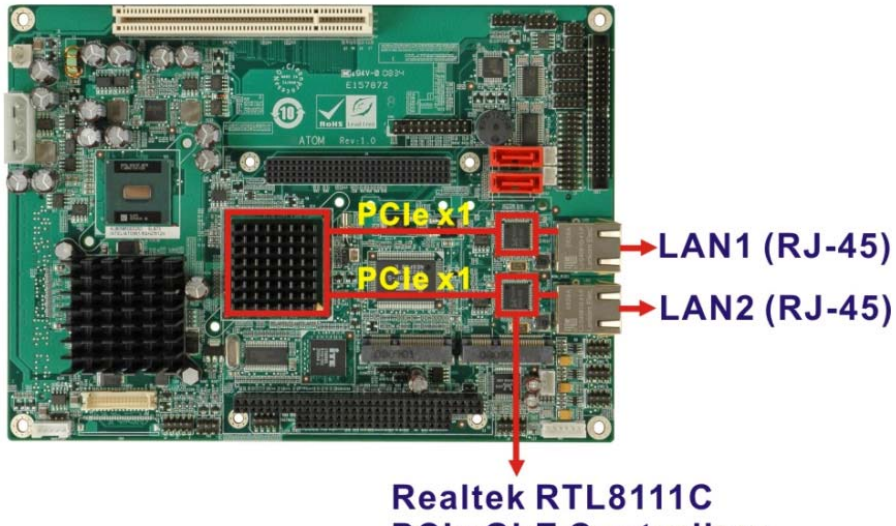

**PCIe GbE Controllers** 

#### **Figure 2-11: Realtek PCI GbE Controllers**

The Realtek RTL8111C PCIe GbE controllers combine a triple-speed IEEE 802.3 compliant Media Access Controller (MAC) with a triple-speed Ethernet transceiver, 32-bit PCIe bus controller, and embedded memory. With state-of-the-art DSP technology and mixed-mode signal technology, they offer high-speed transmission over CAT 5 UTP cable or CAT 3 UTP (10Mbps only) cable. Functions such as Crossover Detection & Auto-Correction, polarity correction, adaptive equalization, cross-talk cancellation, echo cancellation, timing recovery, and error correction are implemented to provide robust transmission and reception capability at high speeds.

Some of the features of the Realtek RTL8111CP PCIe GbE controllers are listed below.

- Integrated 10/100/1000 transceiver
- Auto-Negotiation with Next Page capability
- Supports PCI Express<sup>™</sup> 1.1
- Supports pair swap/polarity/skew correction
- Crossover Detection & & Auto-Correction
- Wake-on-LAN and remote wake-up support
- Microsoft® NDIS5, NDIS6 Checksum Offload (IPv4, IPv6, TCP, UDP) and Segmentation Task-offload (Large send and Giant send) support
- Supports Full Duplex flow control (IEEE 802.3x)
- Fully compliant with IEEE 802.3, IEEE 802.3u, IEEE 802.3ab
- Supports IEEE 802.1P Layer 2 Priority Encoding
- Supports IEEE 802.1Q VLAN tagging
- **B** Serial EEPROM
- Transmit/Receive on-chip buffer support
- Supports power down/link down power saving
- Supports PCI MSI (Message Signaled Interrupt) and MSI-X
- Supports Receive-Side Scaling (RSS)

## **2.5.5.2 PCIe Mini Expansion Slots**

Two PCIe x1 lanes in combination with USB port on the ICH7-M is interfaced directly to two PCIe mini expansion slots. These enable the addition of PICe mini expansion devices. The PCIe mini slots are shown in **Figure 2-12**.

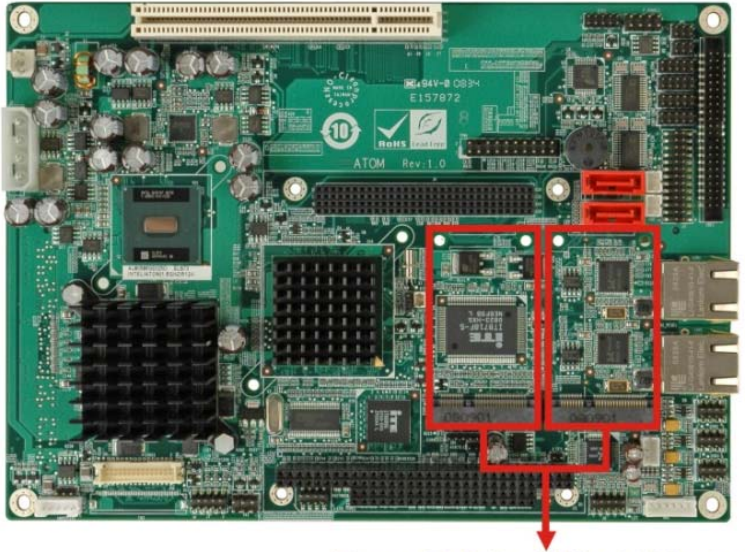

**Two PCIe Mini Slots** 

**Figure 2-12: PCIe Mini Slots** 

## **2.5.6 Intel® ICH7-M Real Time Clock**

256 bytes of battery backed RAM is provided by the Motorola MC146818A real time clock (RTC) integrated into the ICH7-M. The RTC operates on a 3V battery and 32.768KHz crystal. The RTC keeps track of the time and stores system data even when the system is turned off.

## **2.5.7 Intel® ICH7-M SATA Controller**

The integrated SATA controller on the ICH7-M supports up to four SATA drives with independent DMA operations. Two SATA controllers are connected to two SATA connectors on the EX-9945GSE 5.25-A. The SATA connectors are shown in **Figure 2-13**.

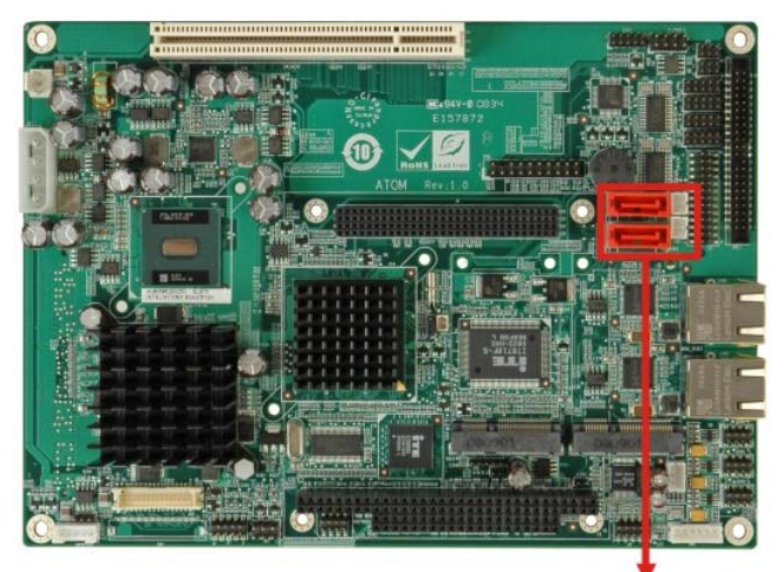

## **Two SATA Connectors & SATA 5V Power Connectors**

#### **Figure 2-13: SATA Connectors**

SATA controller specifications are listed below.

- Supports four SATA drives
- Supports 1.5 Gb/s data transfer speeds
- Supports Serial ATA Specification, Revision 1.0a

## **2.5.8 Intel® ICH7-M USB Controller**

Up to six high-speed, full-speed or low-speed USB devices are supported by the ICH7-M on the EX-9945GSE 5.25-A. High-speed USB 2.0, with data transfers of up to 480MB/s, is enabled with the ICH7-M integrated Enhanced Host Controller Interface (EHCI) compliant host controller. USB full-speed and low-speed signaling is supported by the ICH7-M integrated Universal Host Controller Interface (UHCI) controllers.

The six USB ports implemented on the EX-9945GSE 5.25-A are connected to three internal connectors. See **Figure 2-14**.

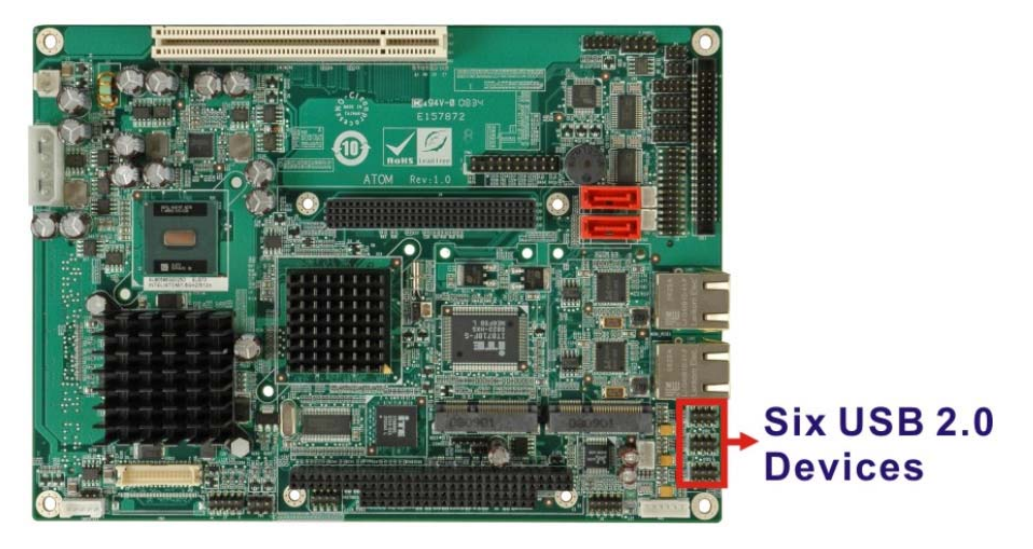

**Figure 2-14: On-board USB Implementation** 

## **2.6 LPC Bus Components**

## **2.6.1 LPC Bus Overview**

The ICH7-M LPC bus is connected to components listed below:

- Super I/O chipset
- **LPC Serial Port Chipset**

## **2.6.2 iTE IT8718F Super I/O Chipset**

The iTE IT8718F Super I/O chipset is connected to the ICH7-M through the LPC bus.

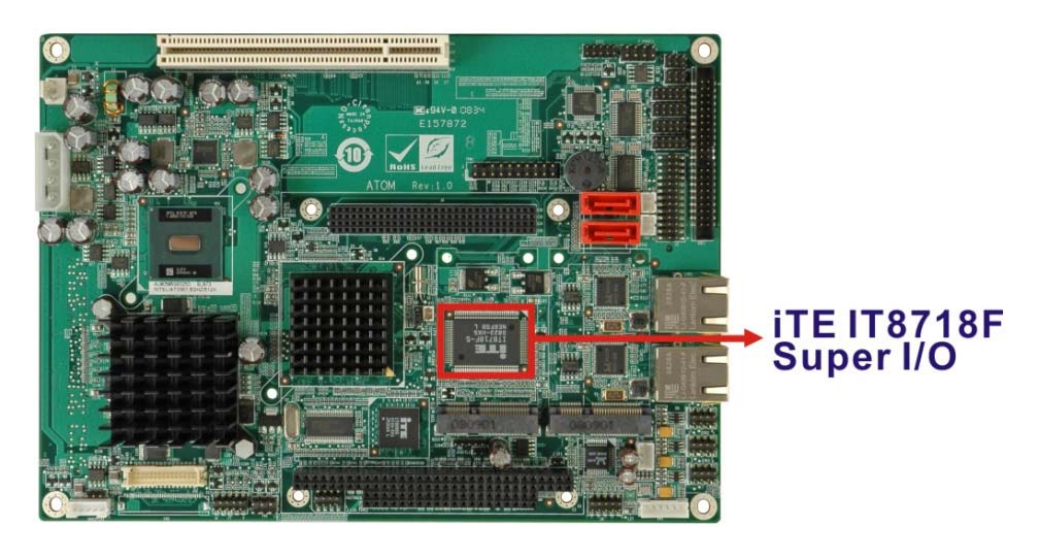

**Figure 2-15: Super I/O** 

The iTE IT8718F is an LPC interface-based Super I/O device that comes with Environment Controller integration. Some of the features of the iTE IT8718F chipset are listed below:

- ACPI and LANDesk Compliant
- **Enhanced Hardware Monitor**
- Fan Speed Controller
- Two 16C550 UARTs for serial port control
- One IEEE 1284 Parallel Port
- **Keyboard Controller**
- **Natchdog Timer**

Some of the Super I/O features are described in more detail below:

#### **2.6.2.1 Super I/O LPC Interface**

The LPC interface on the Super I/O complies with the Intel® Low Pin Count Specification Rev. 1.0. The LPC interface supports both LDRQ# and SERIRQ protocols as well as PCI PME# interfaces.

### **2.6.2.2 Super I/O 16C550 UARTs**

The on-board Super I/O has two integrated 16C550 UARTs that can support the following:

- Two standard serial ports (COM1 and COM2)
- IrDa 1.0 and ASKIR protocols

Another chipset connected to the LPC bus provided connectivity to another two serial port connectors (COM3 and COM4).

## **2.6.2.3 Super I/O Digital Input/Output**

The input mode supports switch debouncing or programmable external IRQ routing. The output mode supports two sets of programmable LED blinking periods.

### **2.6.2.4 Super I/O Enhanced Hardware Monitor**

The Super I/O Enhanced Hardware Monitor monitors three thermal inputs, VBAT internally, and eight voltage monitor inputs. These hardware parameters are reported in the BIOS and can be read from the BIOS Hardware Health Configuration menu.

## **2.6.2.5 Super I/O Fan Speed Controller**

The Super I/O fan speed controller enables the system to monitor the speed of the fan. One of the pins on the fan connector is reserved for fan speed detection and interfaced to the fan speed controller on the Super I/O. The fan speed is then reported in the BIOS.

## **2.6.2.6 Super I/O Keyboard/Mouse Controller**

The Super I/O keyboard/mouse controller can execute the 8042 instruction set. Some of the keyboard controller features are listed below:

- The 8042 instruction is compatible with a PS/2 keyboard and PS/2 mouse
- Gate A20 and Keyboard reset output
- Supports multiple keyboard power on events
- Supports mouse double-click and/or mouse move power on events

### **2.6.2.7 Super I/O Parallel Port**

The multi-mode high-performance parallel port supports the bi-directional Standard Parallel Port (SPP), the Enhanced Parallel Port (EPP) and the Extended Capabilities Port (ECP) modes.

## **2.7 Environmental and Power Specifications**

### **2.7.1 System Monitoring**

Two thermal inputs on the EX-9945GSE 5.25-A Super I/O Enhanced Hardware Monitor monitor the following temperatures:

- System temperature
- CPU temperature

Eight voltage inputs on the EX-9945GSE 5.25-A Super I/O Enhanced Hardware Monitor monitor the following voltages:

- CPU Core
- $+1.05V$
- $+3.30V$
- $+5.00V$
- $+12.0$  V
- $+1.5V$
- $+1.8V$
- **5VSB**
- **NO VBAT**

The EX-9945GSE 5.25-A Super I/O Enhanced Hardware Monitor also monitors the following fan speeds:

■ CPU Fan speed

The values for the above environmental parameters are all recorded in the BIOS Hardware Health Configuration menu.

## **2.7.2 Operating Temperature and Temperature Control**

The maximum and minimum operating temperatures for the EX-9945GSE 5.25-A are listed below.

- Minimum Operating Temperature: 0°C (32°F)
- Maximum Operating Temperature: 60°C (140°F)

A heat sink must be installed on the CPU. Thermal paste must be smeared on the lower side of the heat sink before it is mounted on the CPU. Heat sinks are also mounted on the Northbridge and Southbridge chipsets to ensure the operating temperature of these chips remain low.

### **2.7.3 Power Consumption**

Table 2-2 shows the power consumption parameters for the EX-9945GSE 5.25-A running with a 1.6 GHz Intel® Atom™ processor N270 with 1 GB DDR2 memory.

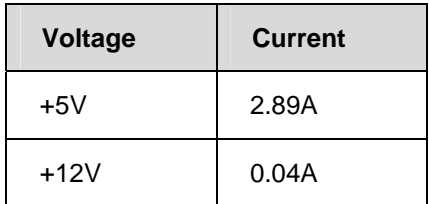

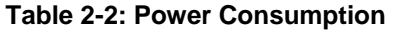

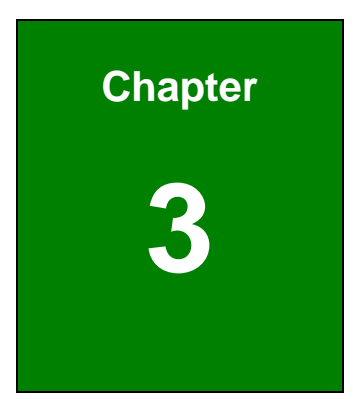

# **3 Unpacking**

**Page 30**

## **3.1 Anti-static Precautions**

## **WARNING!**

Failure to take ESD precautions during the installation of the EX-9945GSE 5.25-A may result in permanent damage to the EX-9945GSE 5.25-A and severe injury to the user.

Electrostatic discharge (ESD) can cause serious damage to electronic components, including the EX-9945GSE 5.25-A. Dry climates are especially susceptible to ESD. It is therefore critical that whenever the EX-9945GSE 5.25-A, or any other electrical component is handled, the following anti-static precautions are strictly adhered to.

- *Wear an anti-static wristband*: Wearing a simple anti-static wristband can help to prevent ESD from damaging the board.
- **Self-grounding**:- Before handling the board touch any grounded conducting material. During the time the board is handled, frequently touch any conducting materials that are connected to the ground.
- Use an anti-static pad: When configuring the EX-9945GSE 5.25-A, place it on an antic-static pad. This reduces the possibility of ESD damaging the EX-9945GSE 5.25-A.
- **nd Duly handle the edges of the PCB**:- When handling the PCB, hold the PCB by the edges.

## **3.2 Unpacking**

## **3.2.1 Unpacking Precautions**

When the EX-9945GSE 5.25-A is unpacked, please do the following:

- **Follow the anti-static precautions outlined in Section 3.1.**
- Make sure the packing box is facing upwards so the EX-9945GSE 5.25-A does not fall out of the box.
- **Make sure all the components shown in Section 3.3** are present.

## **3.3 Unpacking Checklist**

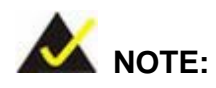

If any of the components listed in the checklist below are missing, do not proceed with the installation. Contact the TOPSCCC reseller or vendor the EX-9945GSE 5.25-A was purchased from or contact an TOPSCCC sales representative directly by sending an email to 326Hsales@topsccc.com.tw.

## **3.3.1 Package Contents**

The EX-9945GSE 5.25-A is shipped with the following components:

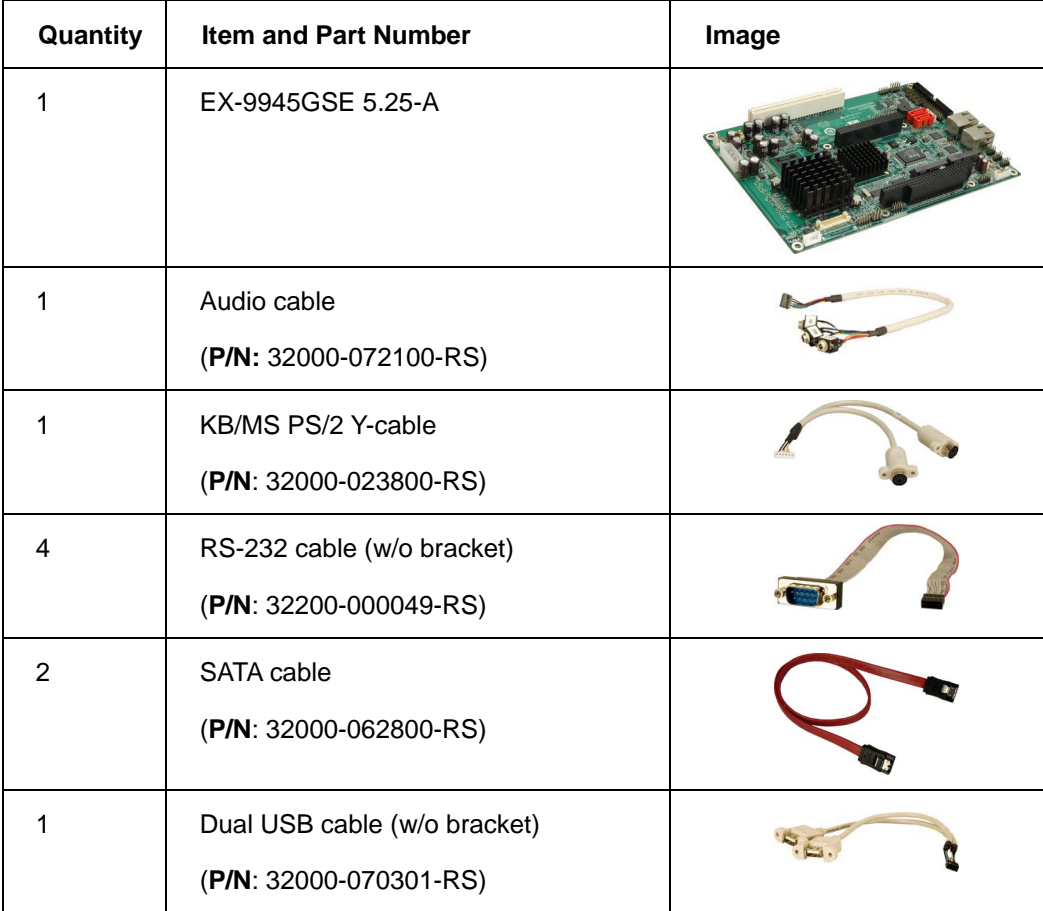

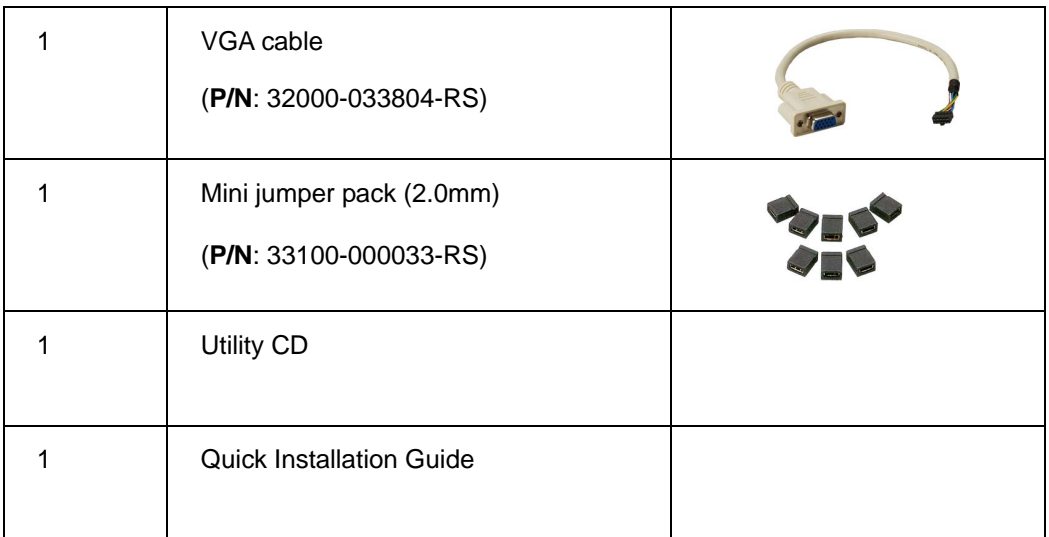

## **3.3.2 Optional Items**

The EX-9945GSE 5.25-A is shipped with the following components:

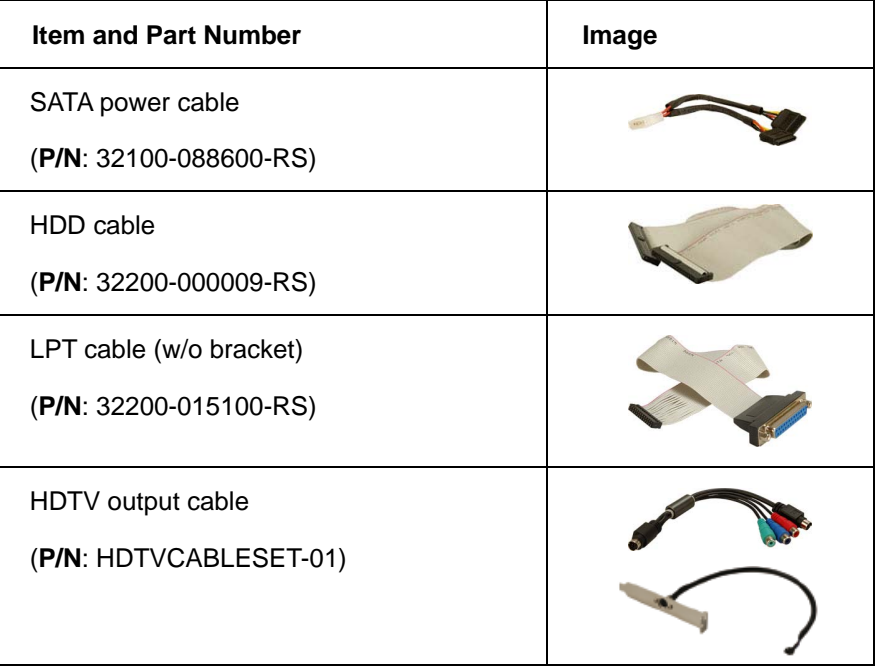

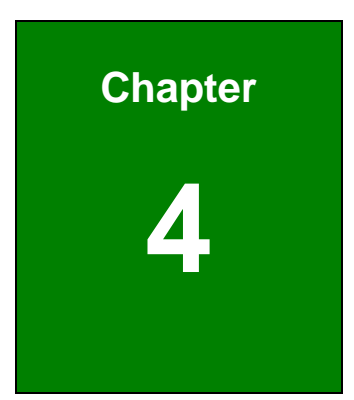

## **4 Connectors**

## **4.1 Peripheral Interface Connectors**

**Section 4.1.1** shows peripheral interface connector locations. Section 4.3 lists all the peripheral interface connectors seen in **Section 4.1.1**.

## **4.1.1 EX-9945GSE 5.25-A Layout**

Figure 4-1 shows the on-board peripheral connectors, rear panel peripheral connectors and on-board jumpers.

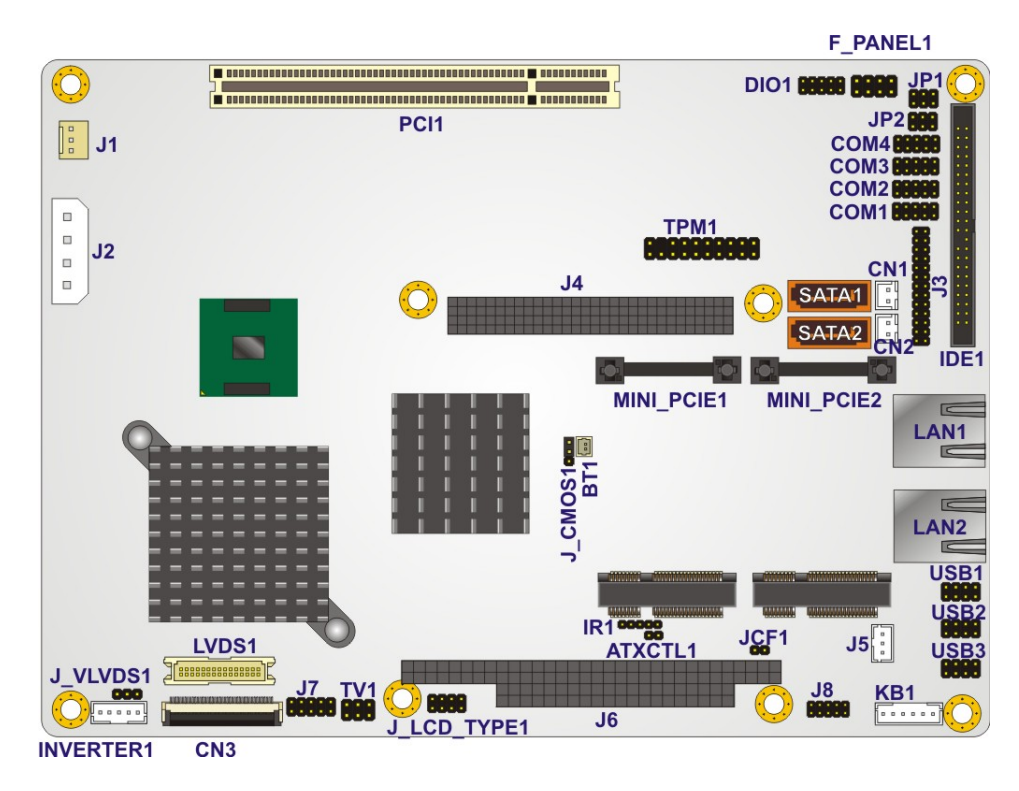

**Figure 4-1: Connector and Jumper Locations [Front Side]** 

**Figure 4-2** shows the solder side of the EX-9945GSE 5.25-A.

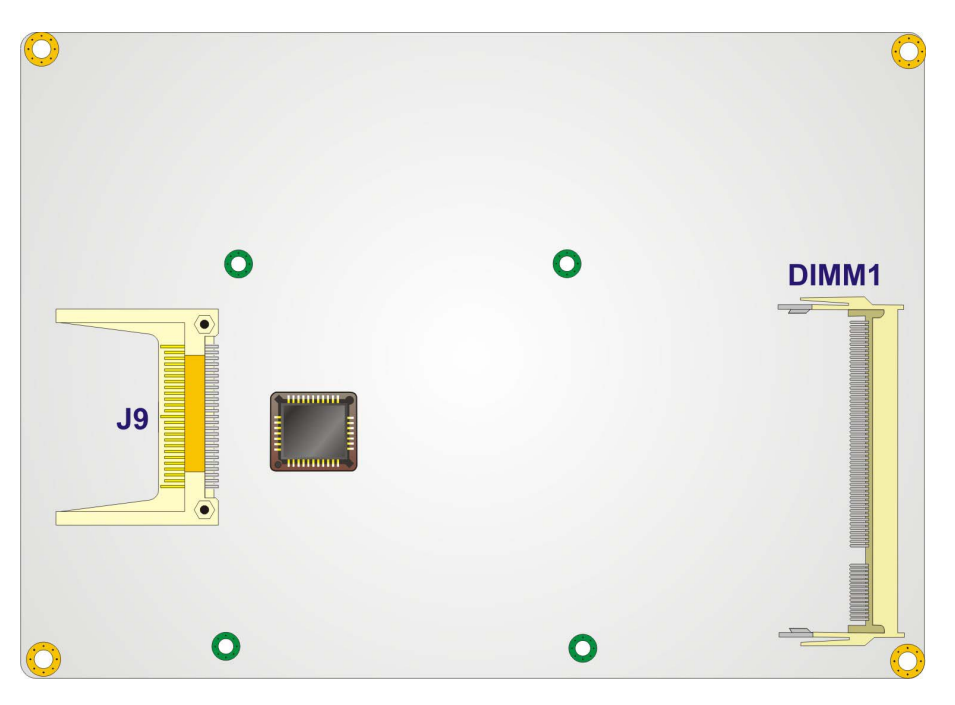

**Figure 4-2: Connector and Jumper Locations [Solder Side]** 

## **4.2 Peripheral Interface Connectors**

Table 4-1 shows a list of the peripheral interface connectors on the EX-9945GSE 5.25-A. Detailed descriptions of these connectors can be found below.

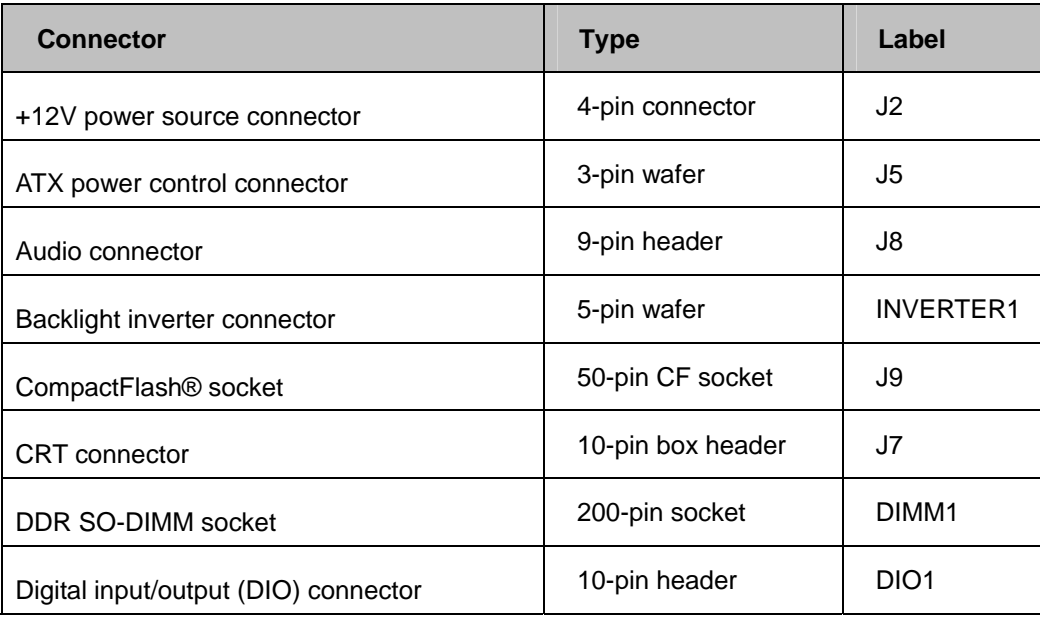

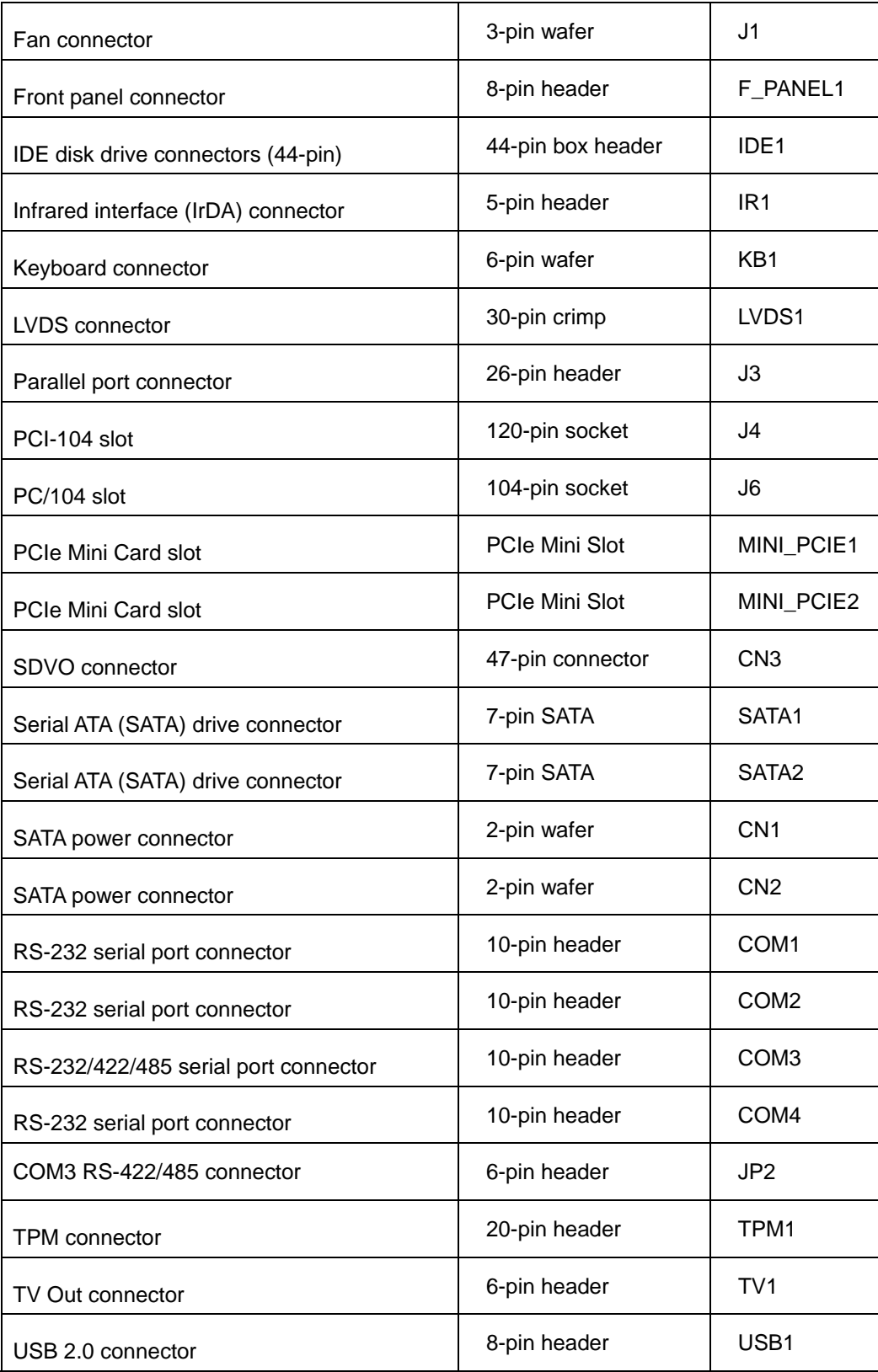

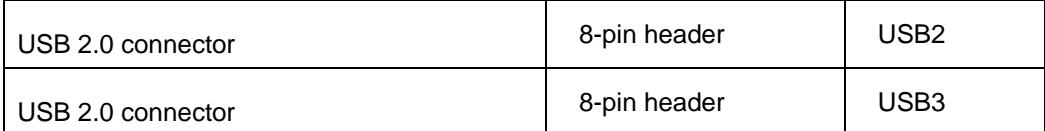

**Table 4-1: Peripheral Interface Connectors** 

#### **4.2.1 External Interface Panel Connectors**

Table 4-2 lists the rear panel connectors on the EX-9945GSE 5.25-A. Detailed descriptions of these connectors can be found in Section **4.4** on page 64.

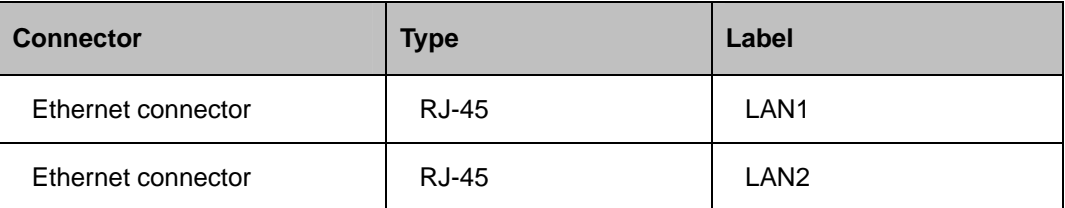

**Table 4-2: Rear Panel Connectors** 

## **4.3 Internal Peripheral Connectors**

Internal peripheral connectors are found on the motherboard and are only accessible when the motherboard is outside of the chassis. This section has complete descriptions of all the internal, peripheral connectors on the EX-9945GSE 5.25-A.

## **4.3.1 AT Power Connector**

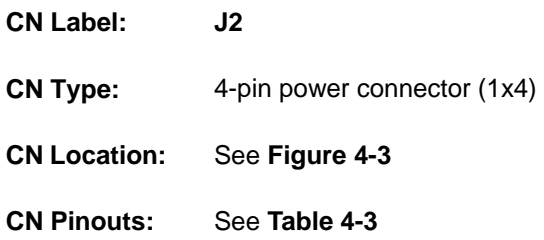

The 4-pin +12V AT power connector is connected directly to an AT power supply.

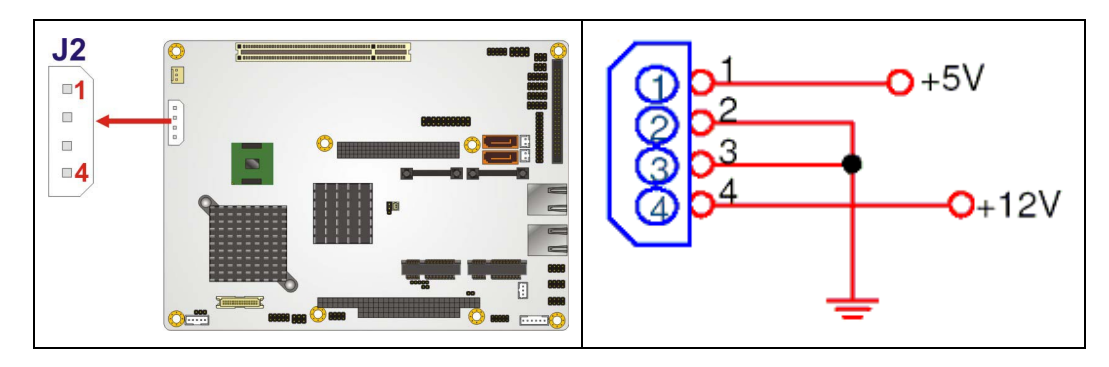

**Figure 4-3: AT Power Connector Location** 

| PIN NO.        | <b>DESCRIPTION</b> |  |
|----------------|--------------------|--|
|                | $+5V$              |  |
| $\overline{2}$ | <b>GND</b>         |  |
| 3              | <b>GND</b>         |  |
|                | $+12V$             |  |

**Table 4-3: AT Power Connector Pinouts** 

## **4.3.2 ATX Power Supply Enable Connector**

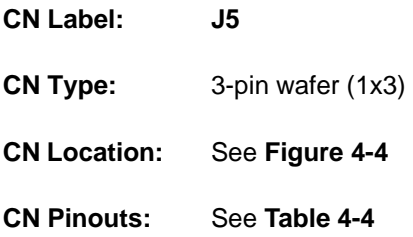

The ATX power supply enable connector enables the EX-9945GSE 5.25-A to be connected to an ATX power supply. In default mode, the EX-9945GSE 5.25-A can only use an AT power supply. To enable an ATX power supply the AT Power Select jumper must also be configured. Please refer to Chapter 5 for more details.

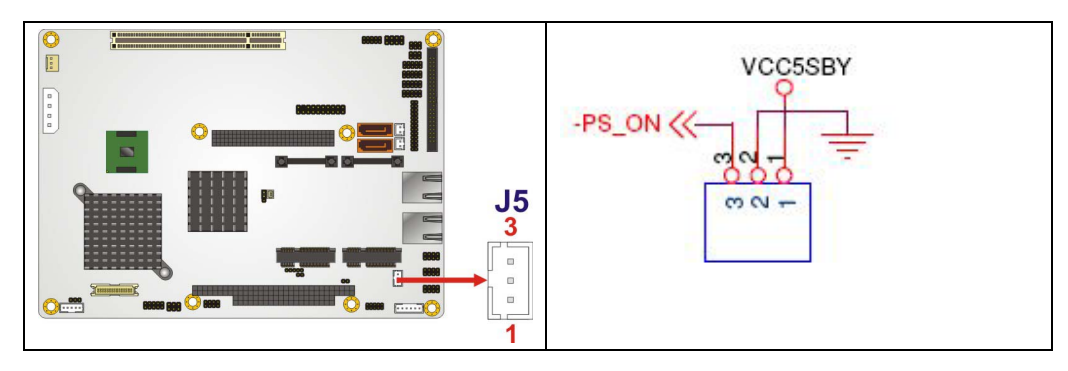

**Figure 4-4: ATX Power Supply Enable Connector Location** 

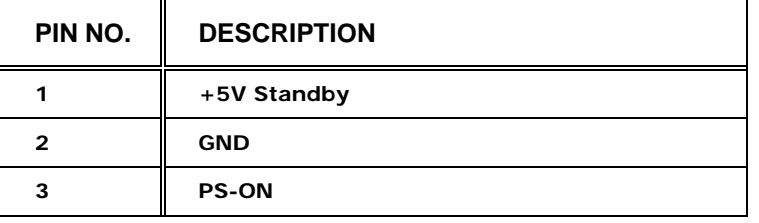

#### **Table 4-4: ATX Power Supply Enable Connector Pinouts**

## **4.3.3 Audio Connector (9-pin)**

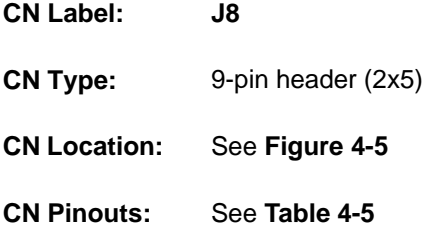

The 9-pin audio connector is connected to external audio devices including speakers and microphones for the input and output of audio signals to and from the system.

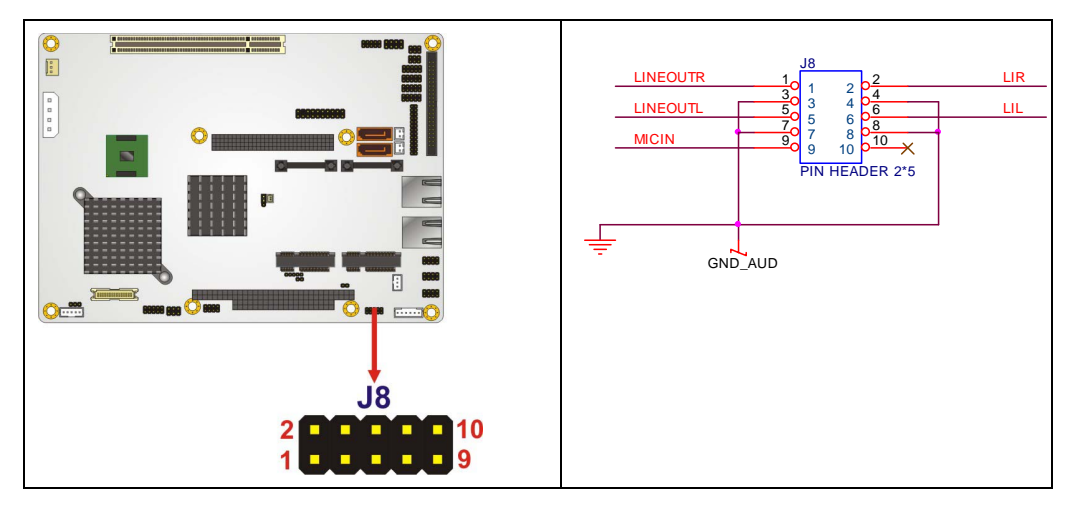

**Figure 4-5: Audio Connector Location (9-pin)** 

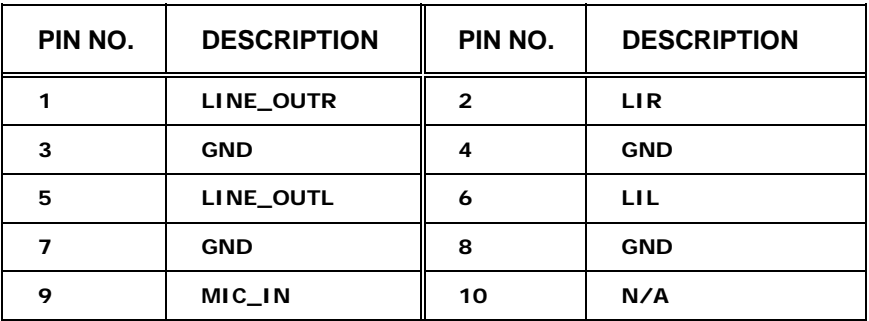

**Table 4-5: Audio Connector Pinouts (9-pin)** 

## **4.3.4 Backlight Inverter Connector**

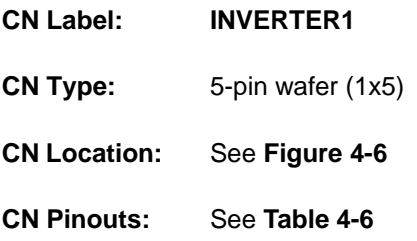

The backlight inverter connector provides the backlight on the LCD display connected to the EX-9945GSE 5.25-A with +12V of power.

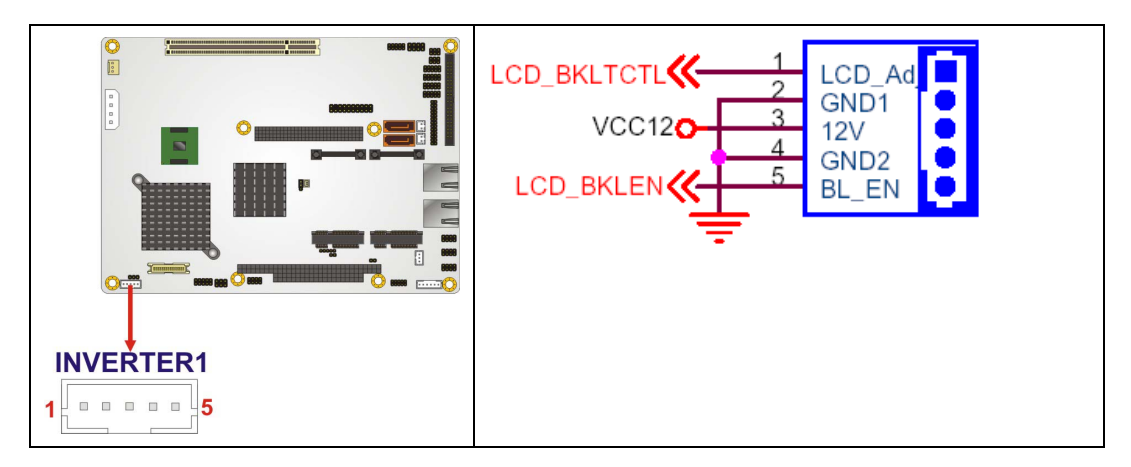

**Figure 4-6: Panel Backlight Connector Pinout Locations** 

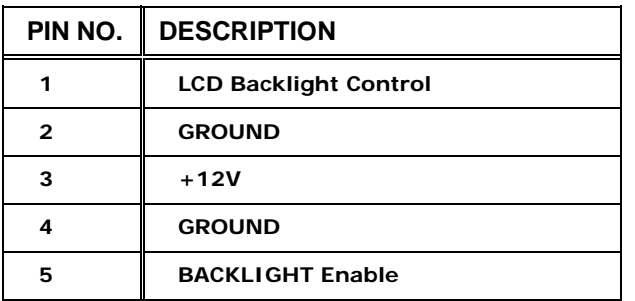

**Table 4-6: Panel Backlight Connector Pinouts** 

## **4.3.5 CompactFlash® Socket**

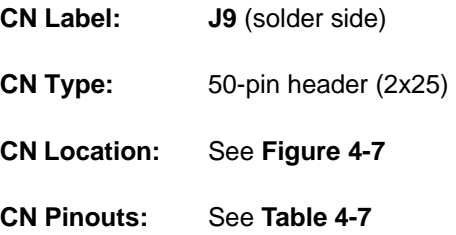

A CF Type II memory card is inserted to the CF socket on the solder side of the EX-9945GSE 5.25-A.

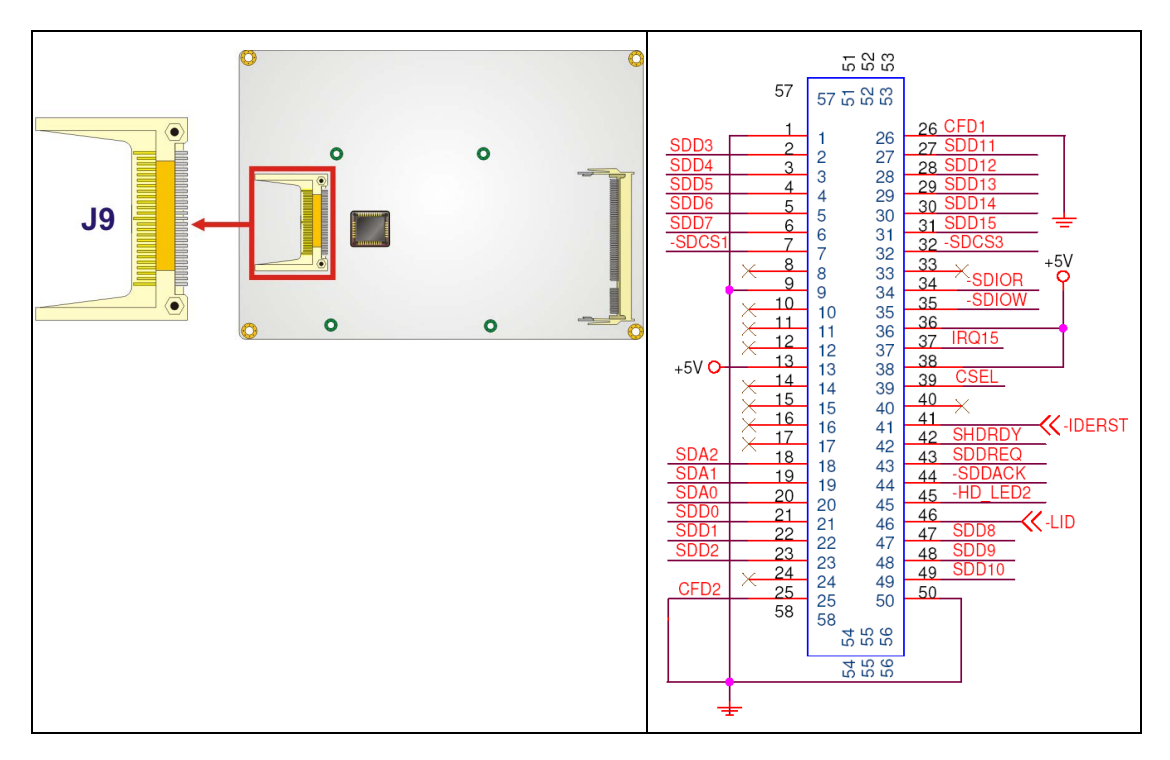

**Figure 4-7: CF Card Socket Location** 

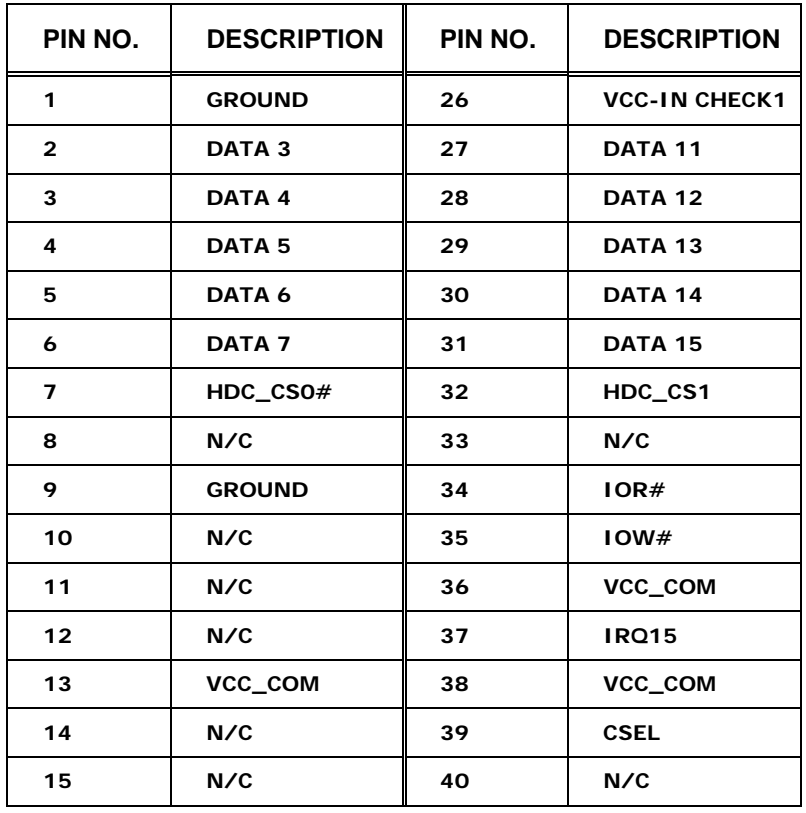

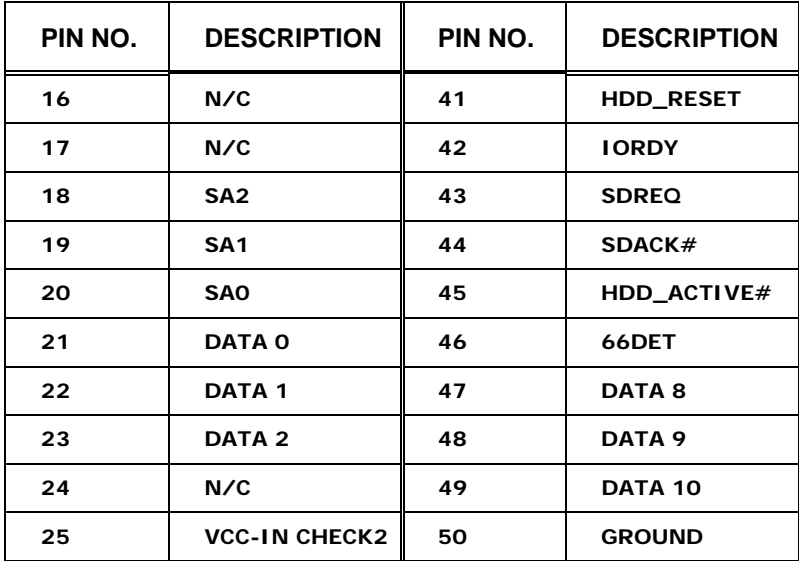

**Table 4-7: CF Card Socket Pinouts** 

## **4.3.6 CRT Connector**

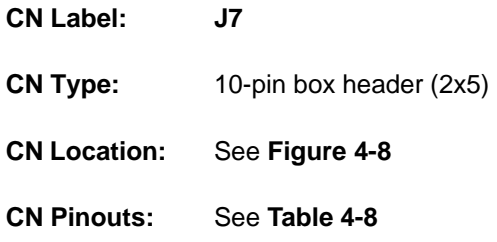

The 2x5 CRT pin connector provides connectivity to an external VGA port enabling the system to be connected to a standard CRT screen.

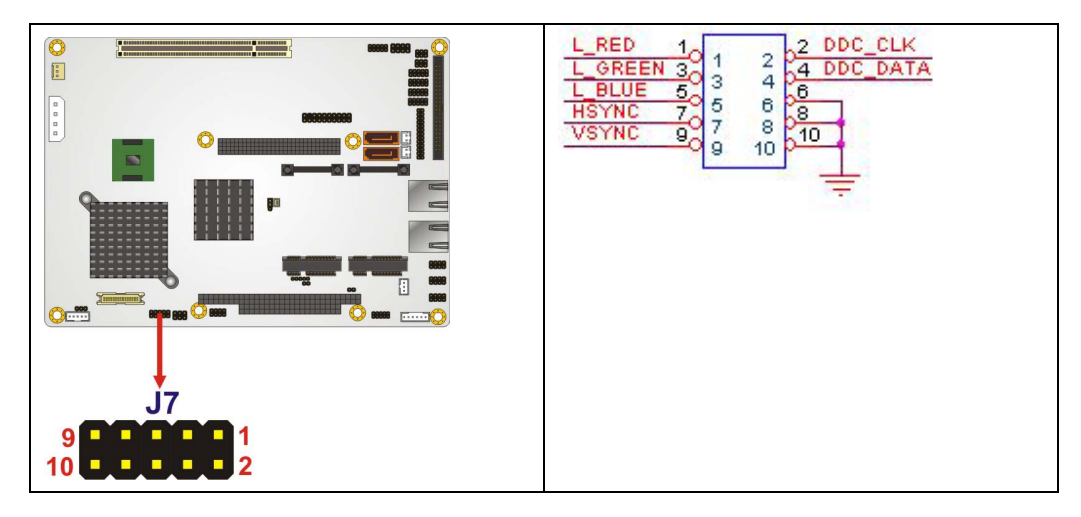

**Figure 4-8: VGA Connector Pinout Locations** 

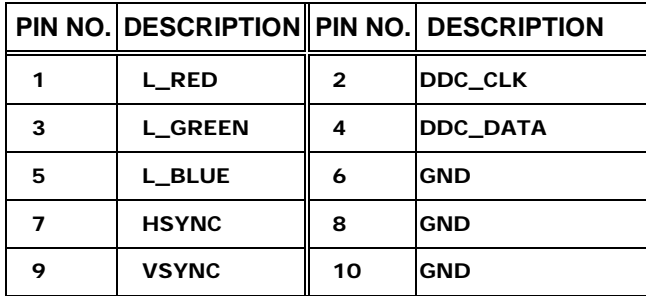

**Table 4-8: VGA Connector Pinouts** 

## **4.3.7 Digital Input/Output (DIO) Connector**

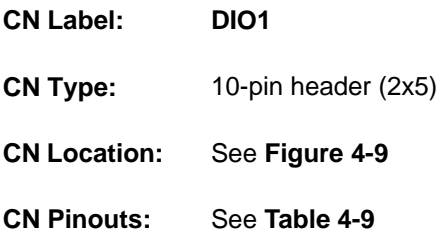

The digital input/output connector is managed through a Super I/O chip. The DIO connector pins are user programmable.

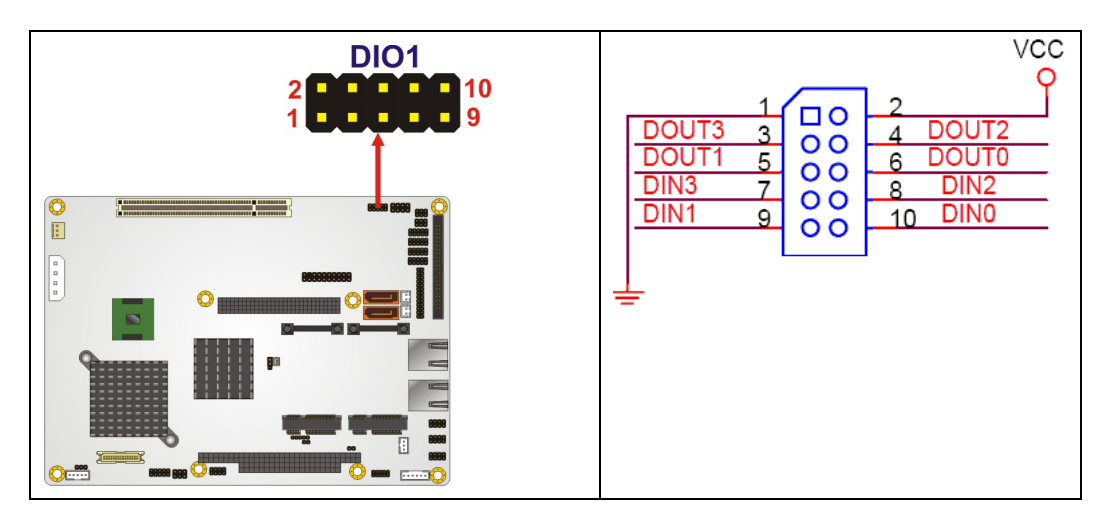

**Figure 4-9: DIO Connector Connector Locations** 

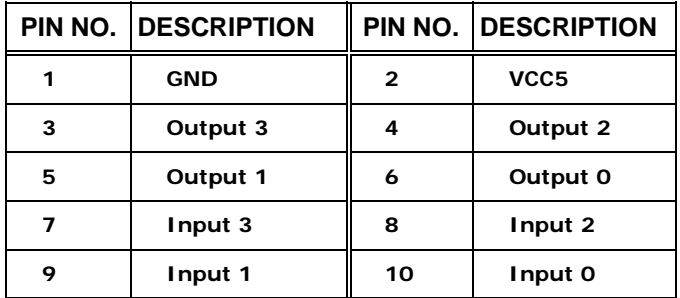

**Table 4-9: DIO Connector Pinouts** 

## **4.3.8 Fan Connector (+12V, 3-pin)**

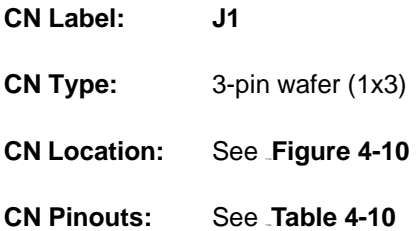

The cooling fan connector provides a 12V, 500mA current to the cooling fan. The connector has a "rotation" pin to get rotation signals from fans and notify the system so the system BIOS can recognize the fan speed. Please note that only specified fans can issue the rotation signals.

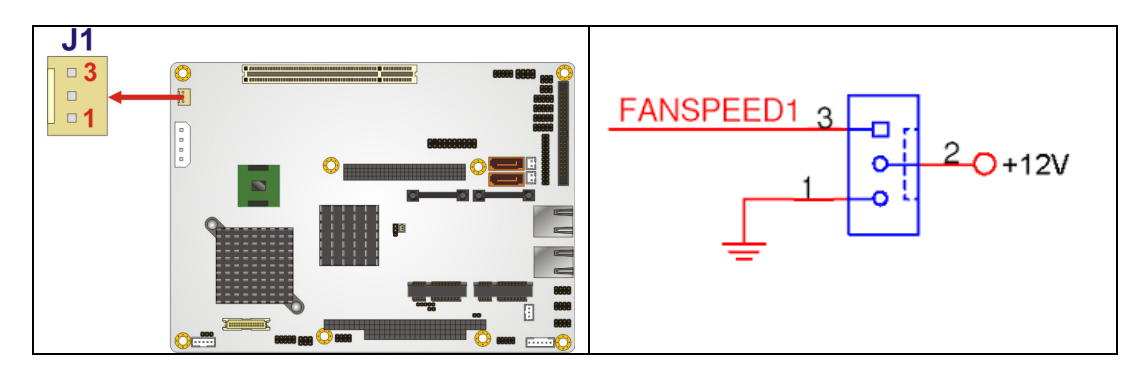

**Figure 4-10: +12V Fan Connector Location** 

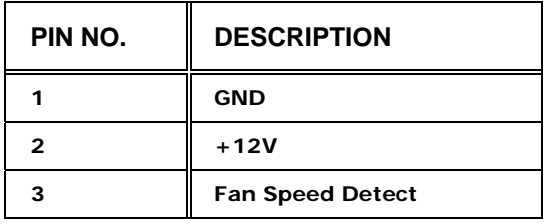

#### **Table 4-10: +12V Fan Connector Pinouts**

## **4.3.9 Front Panel Connector (8-pin)**

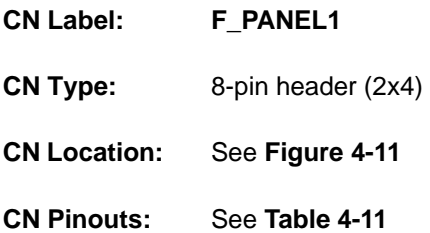

The front panel connector connects to external switches and indicators to monitor and controls the motherboard. These indicators and switches include:

- Power button
- **Reset**
- Power LED
- **HDD LED**

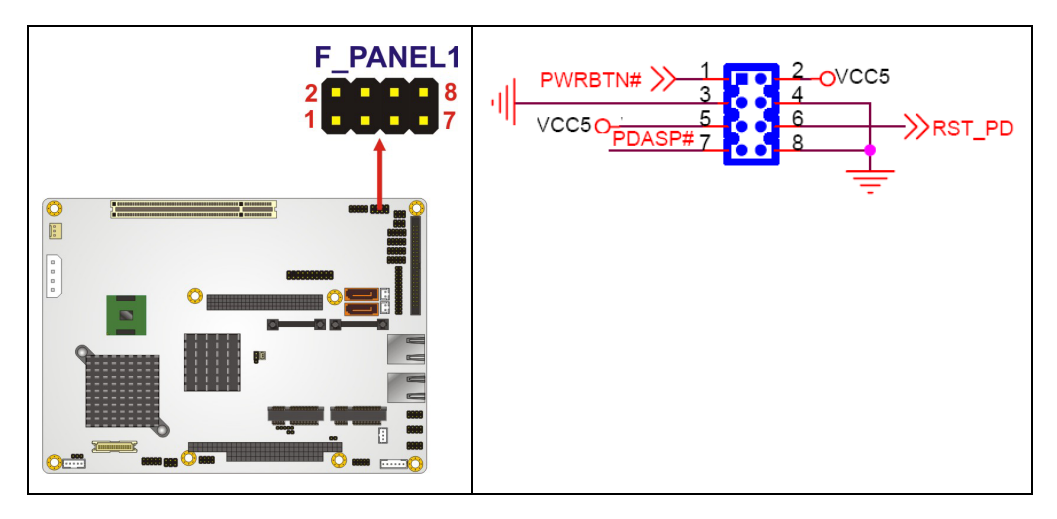

**Figure 4-11: Front Panel Connector Pinout Locations (8-pin)** 

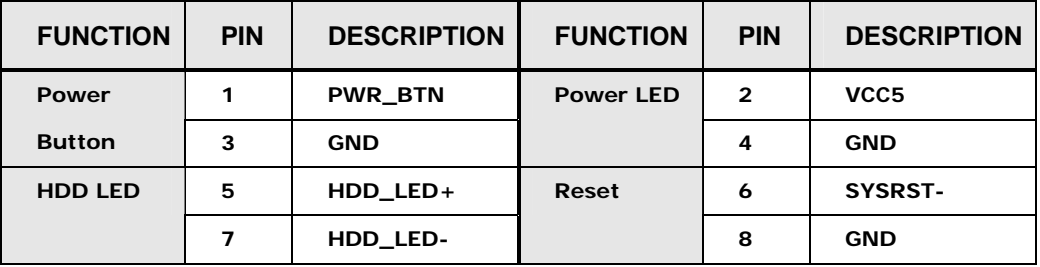

**Table 4-11: Front Panel Connector Pinouts (8-pin)** 

## **4.3.10 IDE Connector (44-pin)**

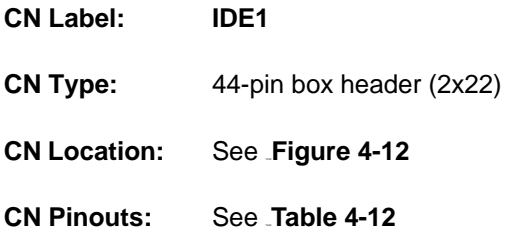

One 44-pin IDE device connector on the EX-9945GSE 5.25-A supports connectivity to two hard disk drives.

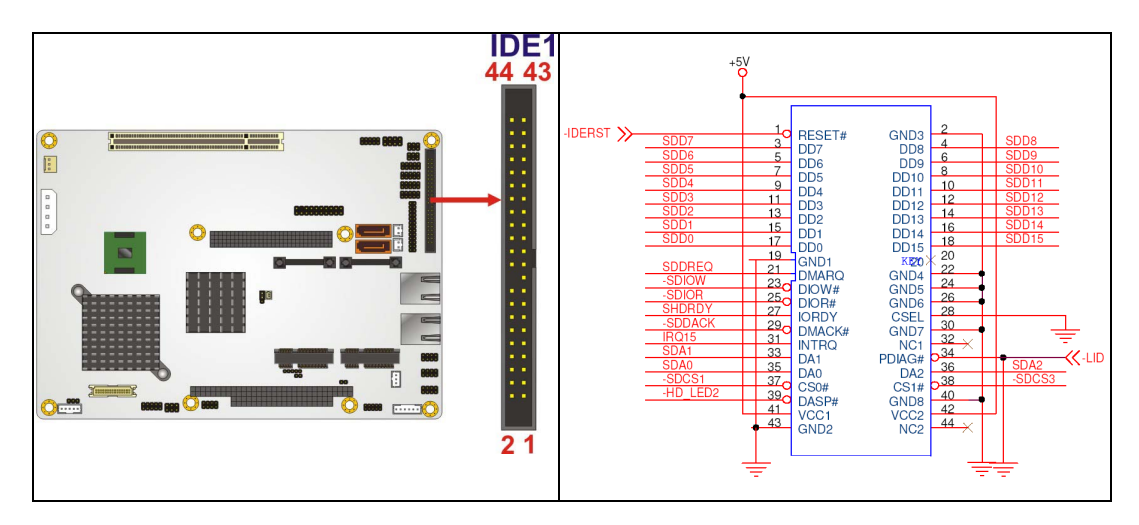

**Figure 4-12: Secondary IDE Device Connector Locations** 

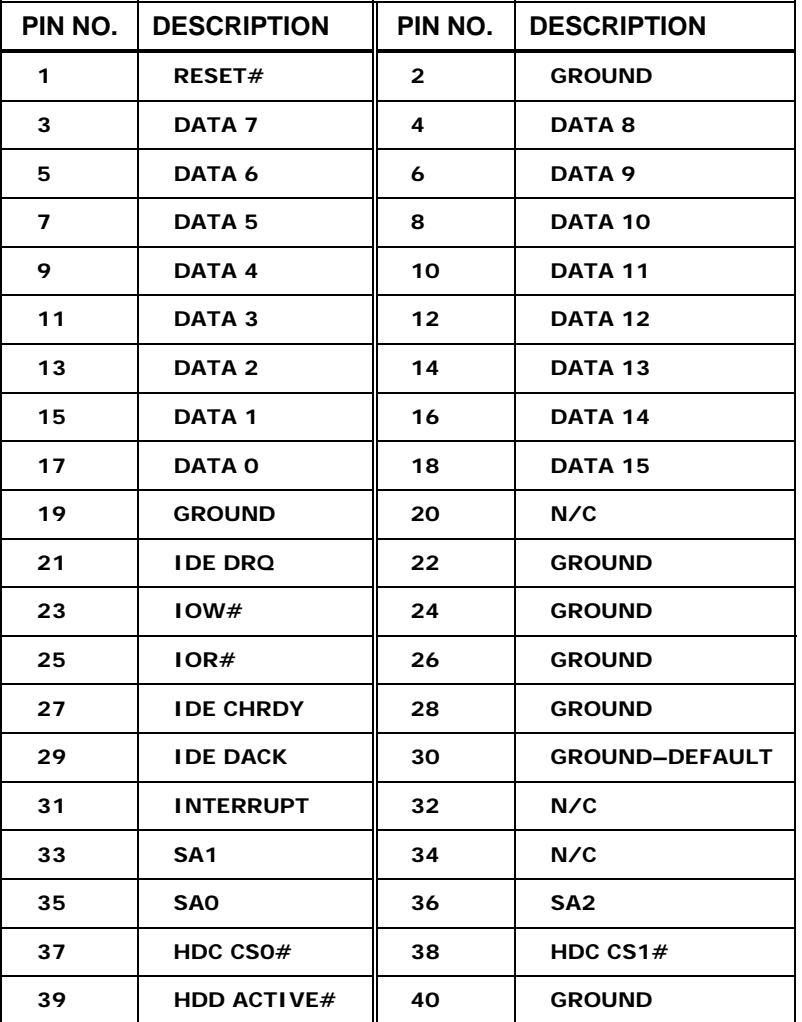

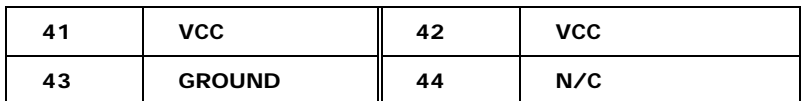

**Table 4-12: Secondary IDE Connector Pinouts** 

## **4.3.11 Infrared Interface Connector (5-pin)**

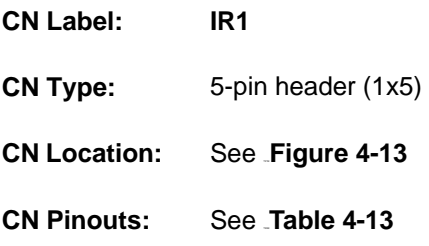

The infrared interface connector supports both Serial Infrared (SIR) and Amplitude Shift Key Infrared (ASKIR) interfaces.

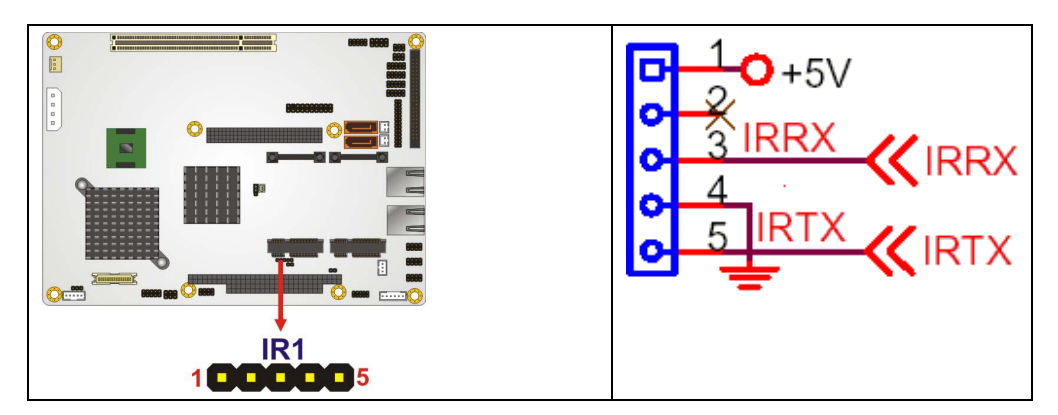

**Figure 4-13: Infrared Connector Pinout Locations** 

| PIN NO.        | <b>DESCRIPTION</b> |
|----------------|--------------------|
|                | <b>VCC</b>         |
| $\overline{2}$ | <b>NC</b>          |
| 3              | IR-RX              |
| 4              | <b>GND</b>         |
| 5              | IR-TX              |

**Table 4-13: Infrared Connector Pinouts** 

## **4.3.12 Keyboard/Mouse Connector**

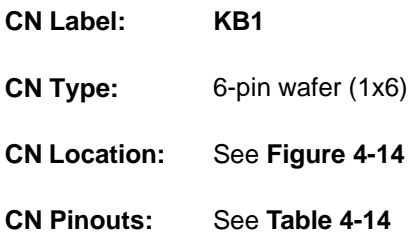

The keyboard and mouse connector can be connected to a standard PS/2 cable or PS/2 Y-cable to add keyboard and mouse functionality to the system.

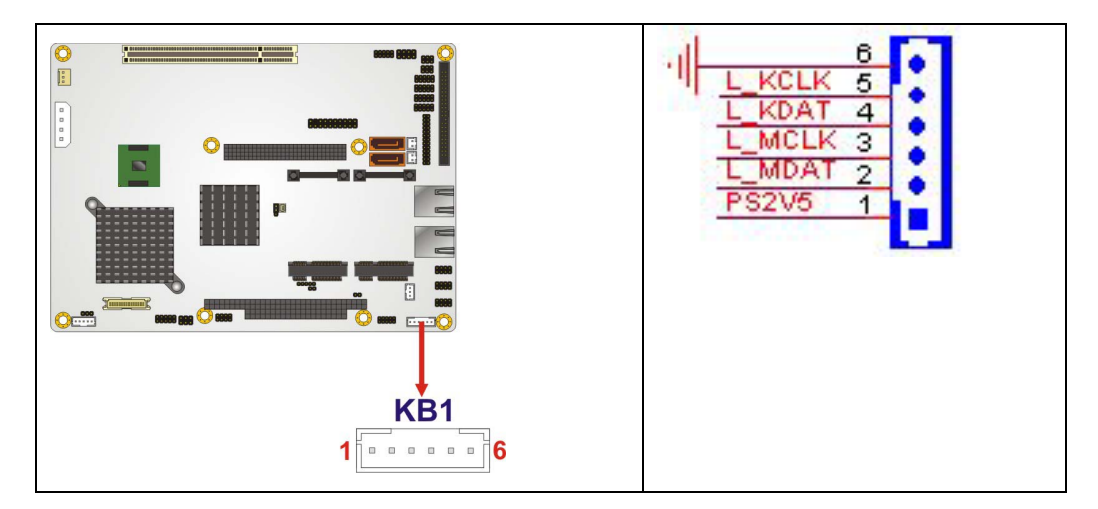

**Figure 4-14: Keyboard/Mouse Connector Location** 

| PIN NO.      | <b>DESCRIPTION</b> |
|--------------|--------------------|
|              | <b>PS2V5</b>       |
| $\mathbf{2}$ | L_MS_DATA          |
| 3            | L_MS_CLK           |
| 4            | L_KB_DATA          |
| 5            | L_KB_CLK           |
| 6            | <b>GROUND</b>      |

**Table 4-14: Keyboard/Mouse Connector Pinouts** 

## **4.3.13 LVDS LCD Connector**

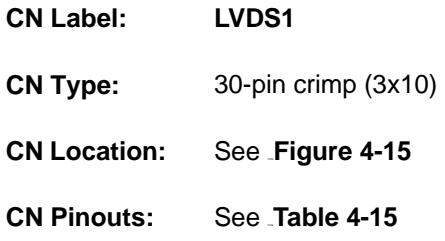

The 30-pin LVDS LCD connectors can be connected to single channel or dual channel, 18-bit LVDS panel.

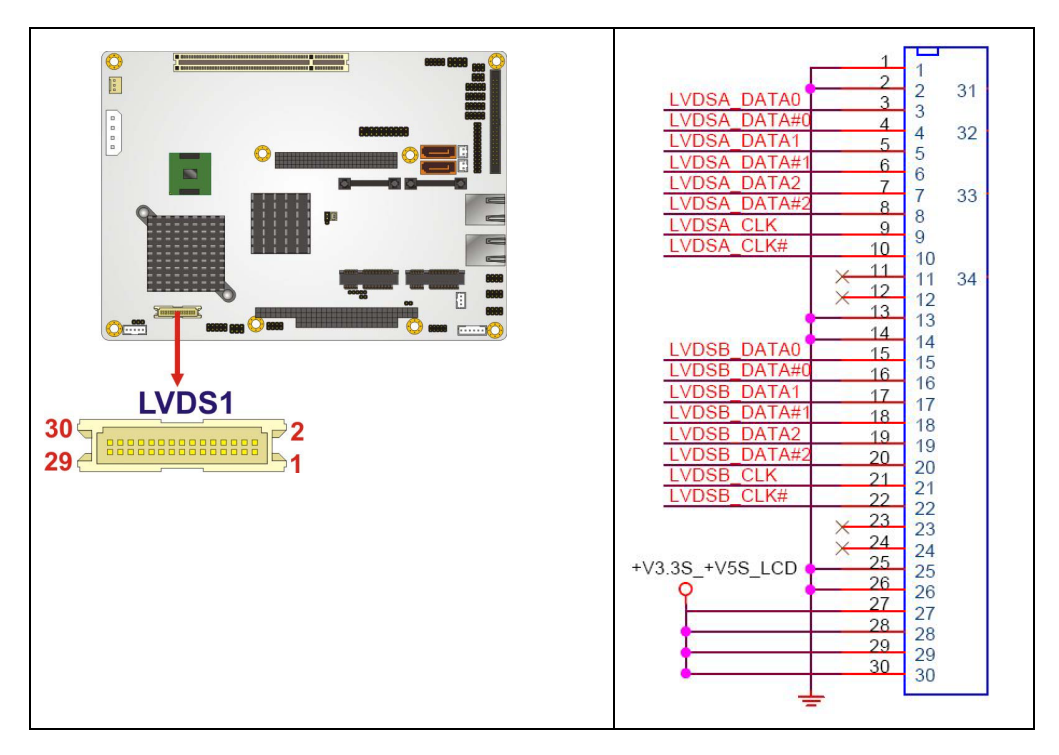

**Figure 4-15: LVDS LCD Connector Pinout Location** 

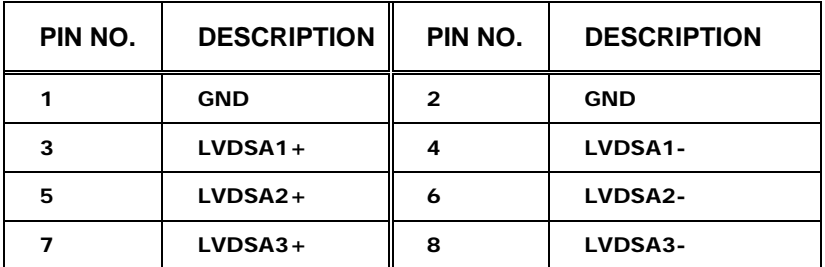

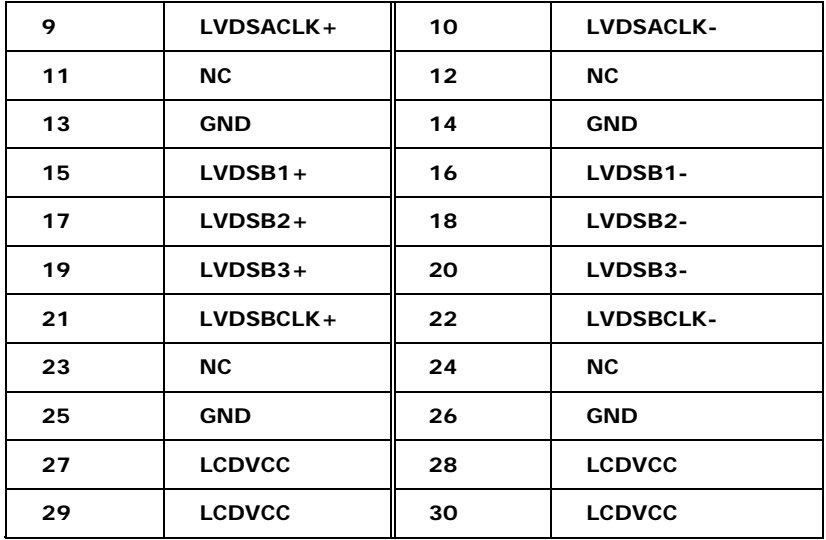

**Table 4-15: LVDS LCD Port Connector Pinouts** 

## **4.3.14 Parallel Port Connector**

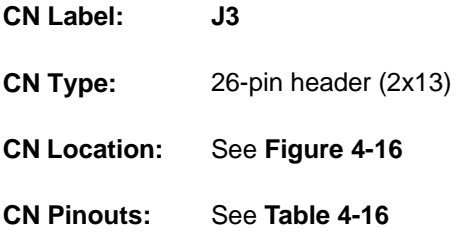

The 26-pin parallel port connector connects to a parallel port connector interface or some other parallel port device such as a printer.

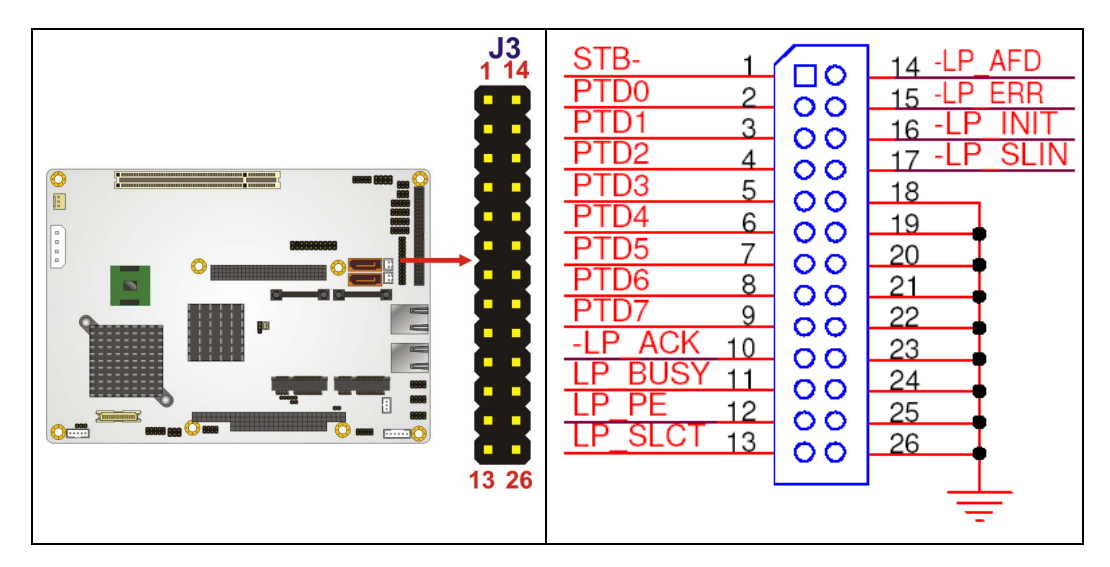

**Figure 4-16: Parallel Port Connector Location** 

| PIN NO.        | <b>DESCRIPTION</b> | PIN NO. | <b>DESCRIPTION</b> |
|----------------|--------------------|---------|--------------------|
| 1              | <b>STROBE</b>      | 14      | <b>ALF</b>         |
| $\overline{2}$ | <b>PDO</b>         | 15      | <b>ERROR</b>       |
| 3              | PD <sub>1</sub>    | 16      | <b>PAR INI</b>     |
| 4              | PD <sub>2</sub>    | 17      | <b>SLINTIN</b>     |
| 5              | PD <sub>3</sub>    | 18      | <b>GND</b>         |
| 6              | PD4                | 19      | <b>GND</b>         |
| $\overline{7}$ | PD <sub>5</sub>    | 20      | <b>GND</b>         |
| 8              | PD <sub>6</sub>    | 21      | <b>GND</b>         |
| 9              | PD7                | 22      | <b>GND</b>         |
| 10             | <b>ACK</b>         | 23      | <b>GND</b>         |
| 11             | <b>BUSY</b>        | 24      | <b>GND</b>         |
| 12             | PE                 | 25      | <b>GND</b>         |
| 13             | <b>SLCT</b>        | 26      | <b>GND</b>         |

**Table 4-16: Parallel Port Connector Pinouts**
## **4.3.15 SDVO Connector**

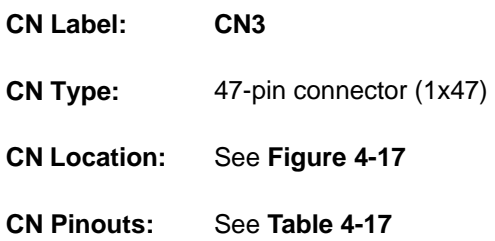

The SDVO (Serial Digital Video Out) port B connector supports additional video signaling interfaces.

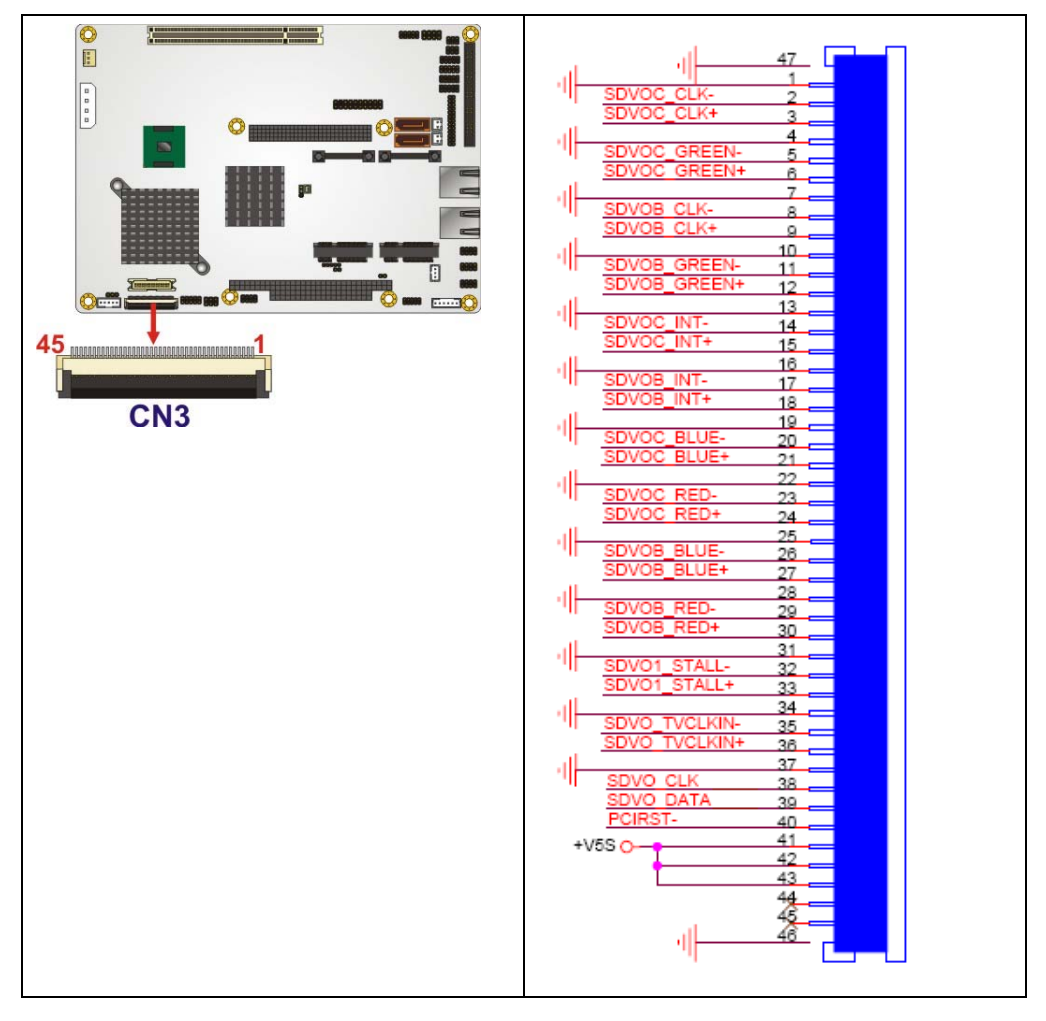

**Figure 4-17: SDVO Connector Pinout Locations** 

|    | PIN NO. DESCRIPTION |    | PIN NO. DESCRIPTION |
|----|---------------------|----|---------------------|
| 1  | <b>GROUND</b>       | 25 | <b>GROUND</b>       |
| 2  | SDVOC_CLK-          | 26 | SDVOB_BLUE-         |
| 3  | SDVOC_CLK+          | 27 | SDVOB_BLUE+         |
| 4  | <b>GROUND</b>       | 28 | <b>GROUND</b>       |
| 5  | SDVOC_GREEN-        | 29 | SDVOB_RED-          |
| 6  | SDVOC_GREEN+        | 30 | SDVOB_RED+          |
| 7  | <b>GROUND</b>       | 31 | <b>GROUND</b>       |
| 8  | <b>SDVOB_CLK-</b>   | 32 | SDVO1_STALL-        |
| 9  | SDVOB_CLK+          | 33 | SDVO1_STALL+        |
| 10 | <b>GROUND</b>       | 34 | <b>GROUND</b>       |
| 11 | SDVOB_GREEN-        | 35 | SDVO_TVCLKIN-       |
| 12 | SDVOB_GREEN+        | 36 | SDVO_TVCLKIN+       |
| 13 | <b>GROUND</b>       | 37 | <b>GROUND</b>       |
| 14 | SDVOC_INT+          | 38 | SDVO_CLK            |
| 15 | SDVOC_INT+          | 39 | SDVO_DATA           |
| 16 | <b>GROUND</b>       | 40 | <b>PCIRST</b>       |
| 17 | SDVOB_INT+          | 41 | $+5VS$              |
| 18 | SDVOB_INT+          | 42 | +5VS                |
| 19 | <b>GROUND</b>       | 43 | $+5VS$              |
| 20 | SDVOC_BLUE-         | 44 | ΝC                  |
| 21 | SDVOC_BLUE+         | 45 | <b>NC</b>           |
| 22 | <b>GROUND</b>       | 46 | <b>GROUND</b>       |
| 23 | SDVOC_RED-          | 47 | <b>GROUND</b>       |
| 24 | SDVOC_RED+          |    |                     |

**Table 4-17: SDVO Connector Pinouts** 

#### **4.3.16 SATA Drive Connectors**

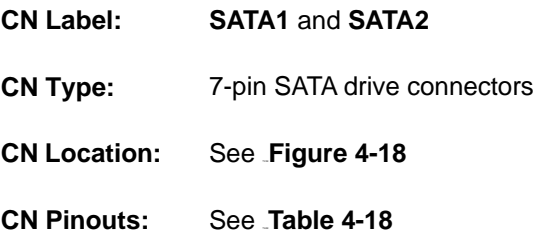

The two SATA drive connectors are each connected to a first generation SATA drive. First generation SATA drives transfer data at speeds as high as 150 Mb/s. The SATA drives can be configured in a RAID configuration.

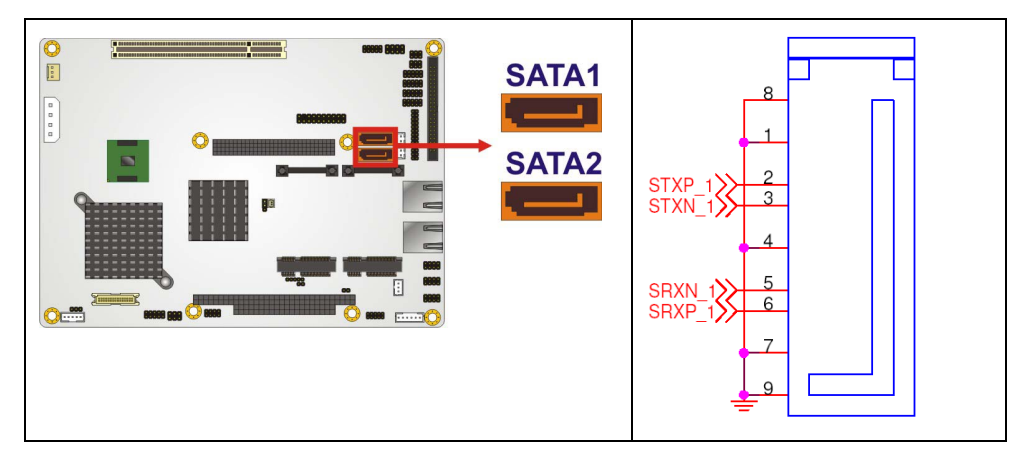

**Figure 4-18: SATA Drive Connector Locations** 

|                | PIN NO. DESCRIPTION |
|----------------|---------------------|
| 1              | <b>GND</b>          |
| $\overline{2}$ | $TX+$               |
| 3              | TX-                 |
| 4              | <b>GND</b>          |
| 5              | RX-                 |
| 6              | $RX+$               |
| 7              | <b>GND</b>          |

**Table 4-18: SATA Drive Connector Pinouts**

# **4.3.17 SATA Power Connectors**

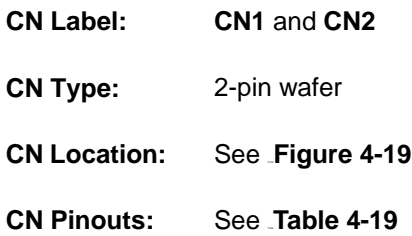

The SATA power connector provides +5V power to the SATA drive.

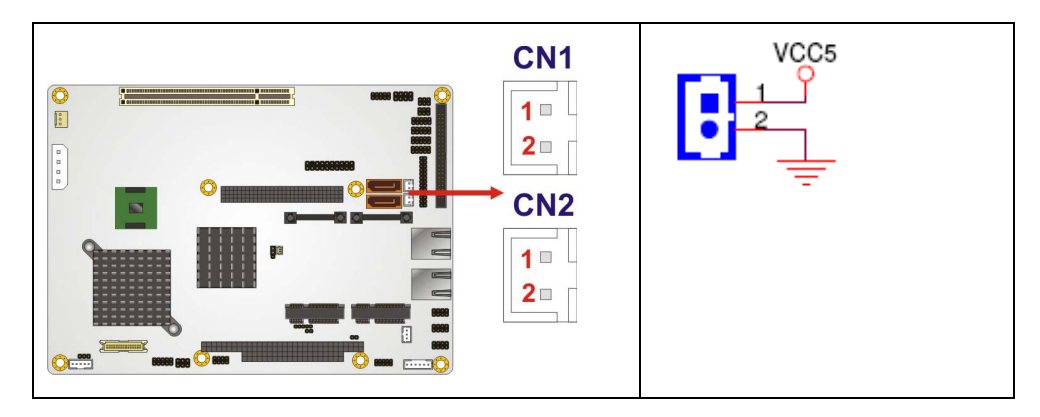

**Figure 4-19: SATA Power Connector Locations** 

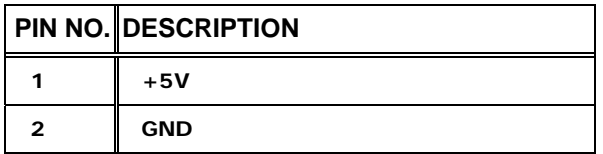

**Table 4-19: SATA Power Connector Pinouts** 

# **4.3.18 Serial Port Connectors (COM 1 ~ COM 4)**

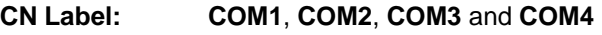

**CN Type:** 10-pin header (2x5)

**CN Location:** See Figure 4-20

**CN Pinouts:** See Table 4-20

The 10-pin serial port connector provides a RS-232 serial communications channel. The COM serial port connectors can be connected to external RS-232 serial port devices.

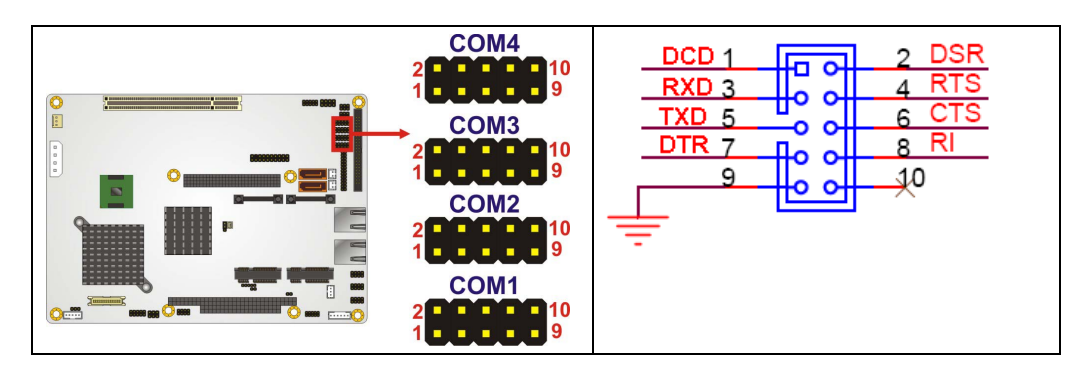

**Figure 4-20: COM Connector Pinout Locations** 

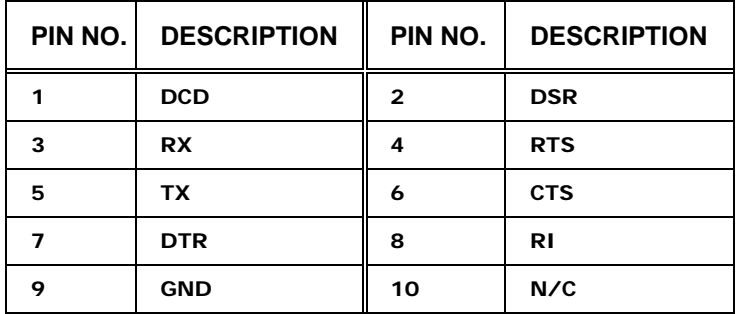

**Table 4-20: COM Connector Pinouts** 

# **4.3.19 COM 3 RS-422/485 Connector**

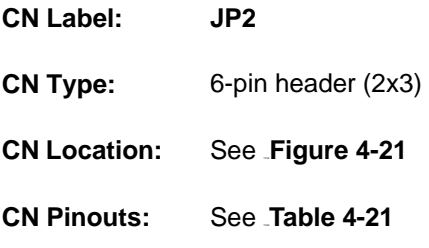

The COM 3 serial port can be set for RS-422/485 connectivity by on-board jumper (refer to **Section 5.5.4**). The JP2 connector provides the RS-422 or RS-485 signals when COM 3 is set for RS-422 or RS-485 devices.

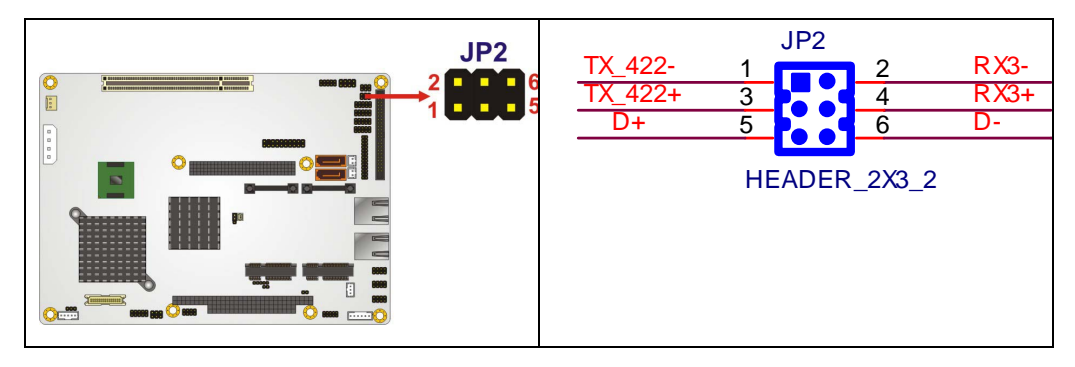

**Figure 4-21: COM 3 RS-422/485 Connector Pinout Locations** 

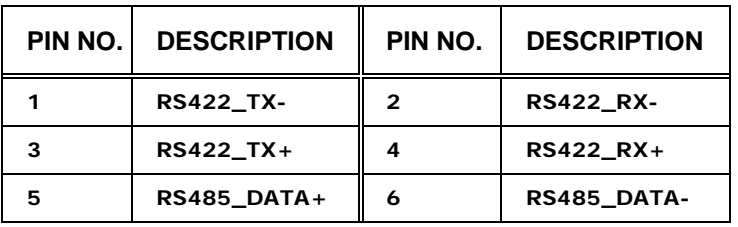

**Table 4-21: COM 3 RS-422/485 Connector Pinouts** 

# **4.3.20 Trusted Platform Module (TPM) Connector**

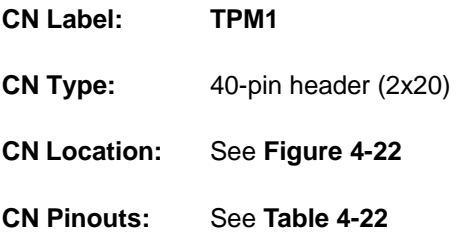

The Trusted Platform Module (TPM) connector secures the system on bootup.

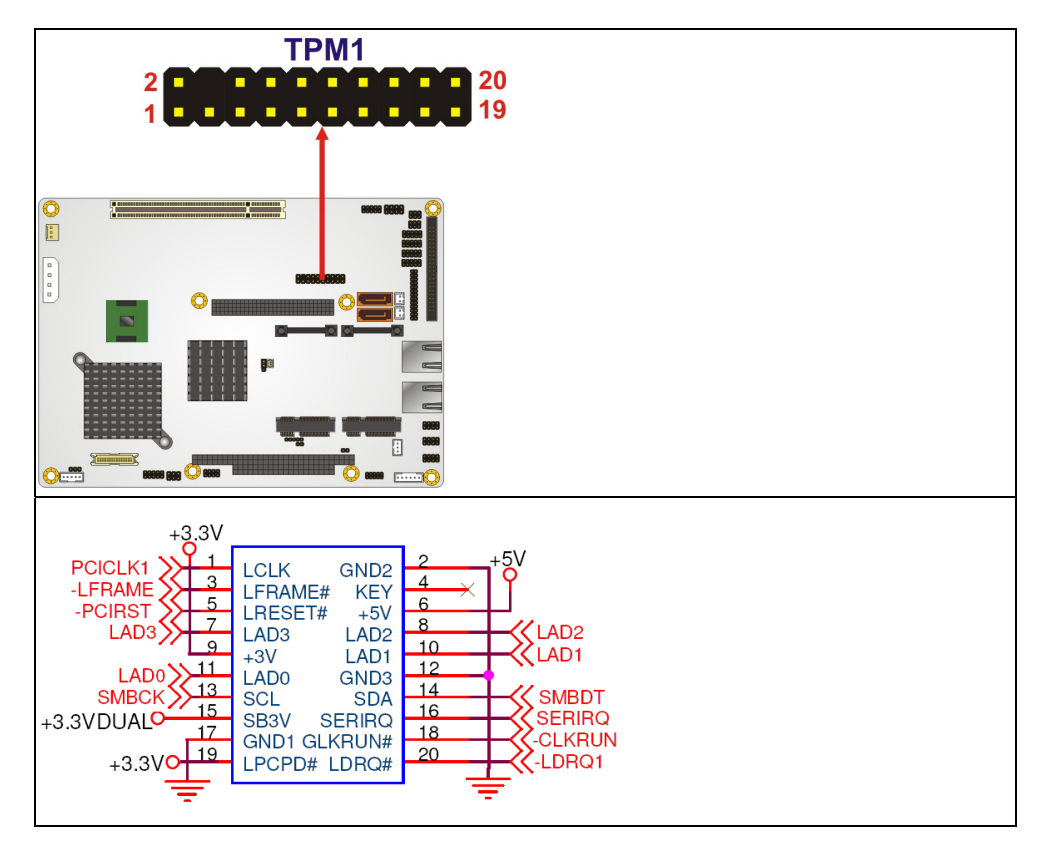

**Figure 4-22: TPM Connector Pinout Locations** 

| PIN NO.                 | <b>DESCRIPTION</b> | PIN NO.        | <b>DESCRIPTION</b> |
|-------------------------|--------------------|----------------|--------------------|
| 1                       | <b>LCLK</b>        | $\overline{2}$ | GND <sub>2</sub>   |
| 3                       | LFRAME#            | 4              | <b>KEY</b>         |
| 5                       | LRESET#            | 6              | $+5V$              |
| $\overline{\mathbf{z}}$ | LAD <sub>3</sub>   | 8              | LAD <sub>2</sub>   |
| 9                       | $+3V$              | 10             | LAD1               |
| 11                      | <b>LADO</b>        | 12             | GND3               |
| 13                      | <b>SCL</b>         | 14             | <b>SDA</b>         |
| 15                      | SB <sub>3</sub> V  | 16             | <b>SERIRQ</b>      |
| 17                      | GND1               | 18             | <b>GLKRUN#</b>     |
| 19                      | LPCPD#             | 20             | LDRO#              |

**Table 4-22: TPM Connector Pinouts** 

## **4.3.21 TV Out Connector**

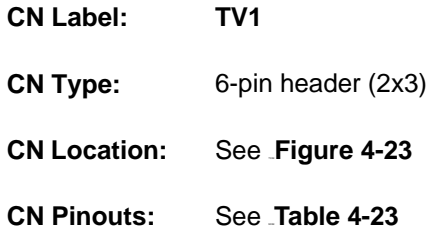

The 2x3 pin TV out connector connects to a TV output by using an S-Video or RCA connector. The TV out connector makes displaying media data on a television easier.

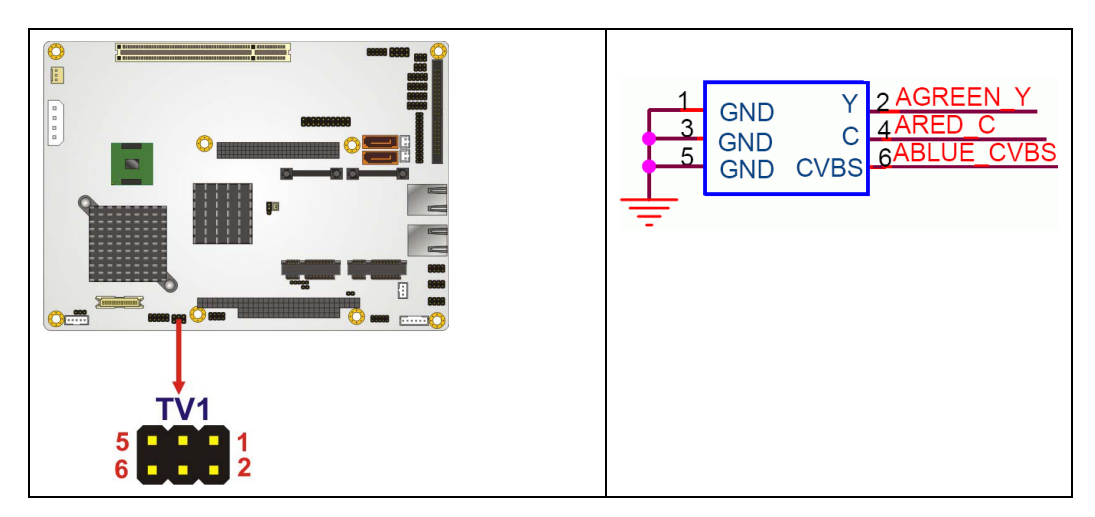

**Figure 4-23: TV Connector Pinout Locations** 

| <b>S-Video Connector</b>                 |                    |         |                    |
|------------------------------------------|--------------------|---------|--------------------|
| PIN NO.                                  | <b>DESCRIPTION</b> | PIN NO. | <b>DESCRIPTION</b> |
|                                          | <b>GND</b>         | 2       | <b>AGREEN_Y</b>    |
| 3                                        | <b>GND</b>         | 4       | ARED_C             |
| <b>RCA Connector (only video signal)</b> |                    |         |                    |
| 5                                        | <b>GND</b>         | 6       | <b>ABLUE_CVBS</b>  |

**Table 4-23: TV Port Connector Pinouts** 

# **4.3.22 USB Connectors (Internal)**

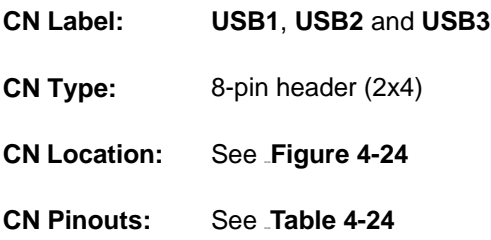

The 2x4 USB pin connectors each provide connectivity to two USB 1.1 or two USB 2.0 ports. Each USB connector can support two USB devices. Additional external USB ports are found on the rear panel. The USB ports are used for I/O bus expansion.

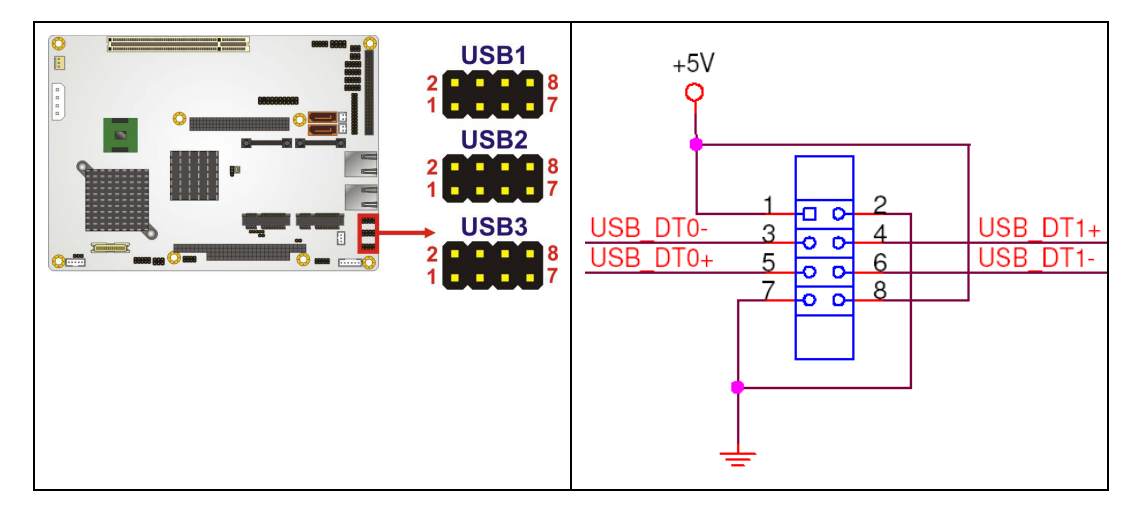

**Figure 4-24: USB Connector Pinout Locations** 

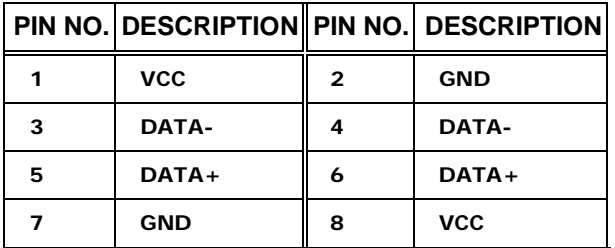

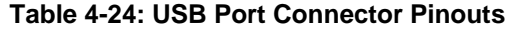

# **4.4 External Peripheral Interface Connector Panel**

Figure 4-25 shows the EX-9945GSE 5.25-A external peripheral interface connector (EPIC) panel. The EX-9945GSE 5.25-A EPIC panel consists of the following:

■ 2 x RJ-45 LAN connectors

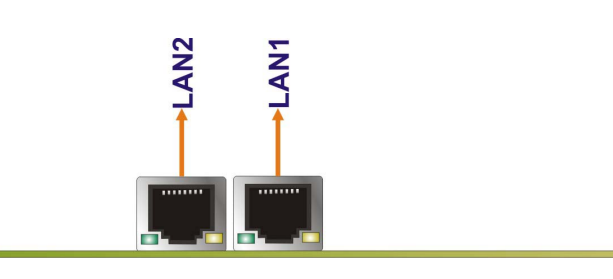

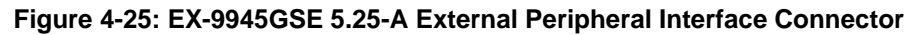

#### **4.4.1 LAN Connectors**

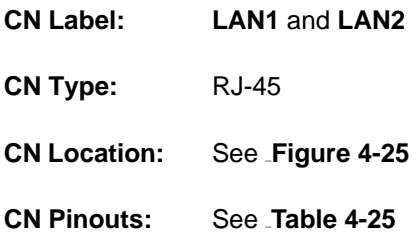

The EX-9945GSE 5.25-A is equipped with two built-in RJ-45 Ethernet controllers. The controllers can connect to the LAN through two RJ-45 LAN connectors. There are two LEDs on the connector indicating the status of LAN. The pin assignments are listed in the following table:

| <b>PIN</b> | <b>DESCRIPTION</b>  | <b>PIN</b> | <b>DESCRIPTION</b> |
|------------|---------------------|------------|--------------------|
|            | MDIA3-              | 5          | $MDIA1+$           |
| 2          | $MDIAA+$            | 6          | $MDIAA+$           |
| 3          | MDIA <sub>2</sub> - |            | <b>MDIA0-</b>      |
|            | MDIA1-              | 8          | MDIA0+             |

**Table 4-25: LAN Pinouts** 

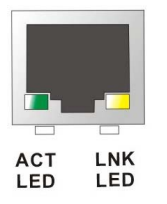

#### **Figure 4-26: RJ-45 Ethernet Connector**

The RJ-45 Ethernet connector has two status LEDs, one green and one yellow. The green LED indicates activity on the port and the yellow LED indicates the port is linked. See 810H**Table 4-26**.

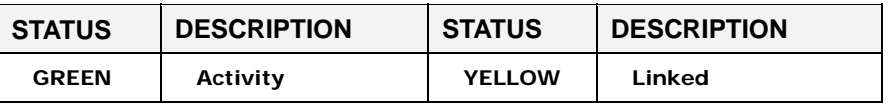

**Table 4-26: RJ-45 Ethernet Connector LEDs** 

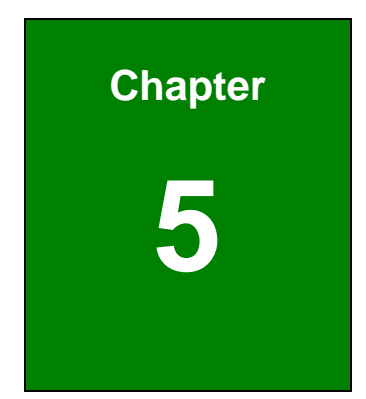

# **5 Installation**

**Page 66**

# **5.1 Anti-static Precautions**

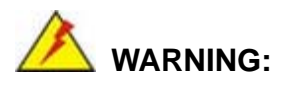

Failure to take ESD precautions during the installation of the EX-9945GSE 5.25-A may result in permanent damage to the EX-9945GSE 5.25-A and severe injury to the user.

Electrostatic discharge (ESD) can cause serious damage to electronic components, including the EX-9945GSE 5.25-A. Dry climates are especially susceptible to ESD. It is therefore critical that whenever the EX-9945GSE 5.25-A, or any other electrical component is handled, the following anti-static precautions are strictly adhered to.

- *Wear an anti-static wristband*: Wearing a simple anti-static wristband can help to prevent ESD from damaging the board.
- **Self-grounding** : Before handling the board touch any grounded conducting material. During the time the board is handled, frequently touch any conducting materials that are connected to the ground.
- *Use an anti-static pad*: When configuring the EX-9945GSE 5.25-A, place it on an antic-static pad. This reduces the possibility of ESD damaging the EX-9945GSE 5.25-A.
- **n** Only handle the edges of the PCB: When handling the PCB, hold the PCB by the edges.

# **5.2 Installation Considerations**

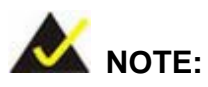

The following installation notices and installation considerations should be read and understood before the EX-9945GSE 5.25-A is installed. All installation notices pertaining to the installation of the EX-9945GSE 5.25-A should be strictly adhered to. Failing to adhere to these precautions may lead to severe damage of the EX-9945GSE 5.25-A and injury to the person installing the motherboard.

#### **5.2.1 Installation Notices**

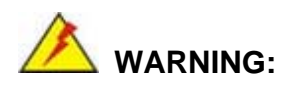

The installation instructions described in this manual should be carefully followed in order to prevent damage to the EX-9945GSE 5.25-A, EX-9945GSE 5.25-A components and injury to the user.

Before and during the installation please **DO** the following:

- Read the user manual:
	- o The user manual provides a complete description of the EX-9945GSE
	- 5.25-A installation instructions and configuration options.
- Wear an electrostatic discharge cuff (ESD):

o Electronic components are easily damaged by ESD. Wearing an ESD cuff removes ESD from the body and helps prevent ESD damage.

■ Place the EX-9945GSE 5.25-A on an antistatic pad:

o When installing or configuring the motherboard, place it on an antistatic pad. This helps to prevent potential ESD damage.

■ Turn all power to the EX-9945GSE 5.25-A off:

o When working with the EX-9945GSE 5.25-A, make sure that it is disconnected from all power supplies and that no electricity is being fed into the system.

Before and during the installation of the EX-9945GSE 5.25-A **DO NOT:** 

- Remove any of the stickers on the PCB board. These stickers are required for warranty validation.
- Use the product before verifying all the cables and power connectors are properly connected.
- Allow screws to come in contact with the PCB circuit, connector pins, or its components.

#### **5.2.2 Installation Checklist**

The following checklist is provided to ensure the EX-9945GSE 5.25-A is properly installed.

- All the items in the packing list are present
- A compatible memory module is properly inserted into the slot
- The CF Type I or CF Type II card is properly installed into the CF socket
- The jumpers have been properly configured
- The EX-9945GSE 5.25-A is inserted into a chassis with adequate ventilation
- The correct power supply is being used
- The following devices are properly connected
	- o Primary and secondary IDE device
	- o SATA drives
	- o Power supply
	- o USB cable
	- o Serial port cable
- The following external peripheral devices are properly connected to the chassis:
	- o VGA screen
	- o Keyboard
	- o Mouse
	- o RS-232 serial communications device
	- o USB devices

# **5.3 Unpacking**

When the EX-9945GSE 5.25-A is unpacked, please check all the unpacking list items listed in Chapter 3 are indeed present. If any of the unpacking list items are not available please contact the EX-9945GSE 5.25-A vendor reseller/vendor where the EX-9945GSE 5.25-A was purchased or contact an TOPSCCC sales representative.

# **5.4 SO-DIMM and CF Card Installation**

#### **5.4.1 SO-DIMM Installation**

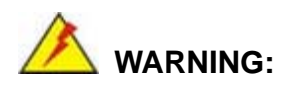

Using incorrectly specified SO-DIMM may cause permanently damage the EX-9945GSE 5.25-A. Please make sure the purchased SO-DIMM complies with the memory specifications of the EX-9945GSE 5.25-A. SO-DIMM specifications compliant with the EX-9945GSE 5.25-A are listed in **Chapter 2**.

To install a SO-DIMM into a SO-DIMM socket, please follow the steps below and refer to **Figure 5-1**.

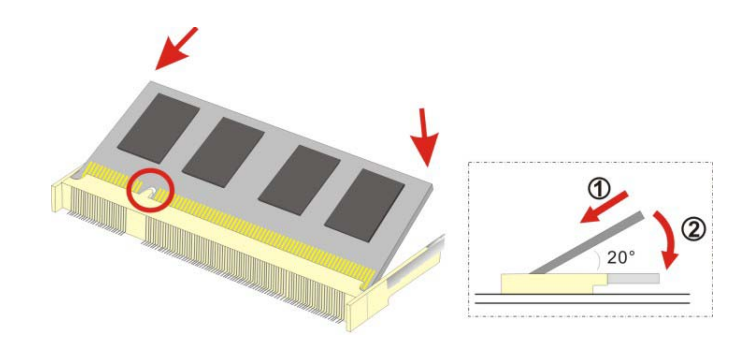

**Figure 5-1: SO-DIMM Installation** 

**Step 1: Locate the SO-DIMM socket**. Place the EX-9945GSE 5.25-A on an anti-static pad with the solder side facing up.

- **Step 2: Align the SO-DIMM with the socket**. The SO-DIMM must be oriented in such a way that the notch in the middle of the SO-DIMM must be aligned with the plastic bridge in the socket.
- **Step 3: Insert the SO-DIMM**. Push the SO-DIMM chip into the socket at an angle. (See **Figure 5-1**)
- **Step 4: Open the SO-DIMM socket arms**. Gently pull the arms of the SO-DIMM socket out and push the rear of the SO-DIMM down. (See **Figure 5-1**)
- **Step 5: Secure the SO-DIMM**. Release the arms on the SO-DIMM socket. They clip into place and secure the SO-DIMM in the socket.

#### **5.4.2 CF Card Installation**

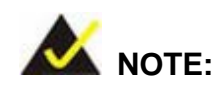

The EX-9945GSE 5.25-A can support both CF Type I cards and CF Type II cards. For the complete specifications of the supported CF cards please refer to **Chapter 2**.

To install the a CF card (Type I or Type II) onto the EX-9945GSE 5.25-A, please follow the steps below:

- **Step 1: Locate the CF card socket**. Place the EX-9945GSE 5.25-A on an anti-static pad with the solder side facing up. Locate the CF card.
- **Step 2: Align the CF card**. Make sure the CF card is properly aligned with the CF socket.
- **Step 3: Insert the CF card**. Gently insert the CF card into the socket making sure the socket pins are properly inserted into the socket. See Figure 5-2.

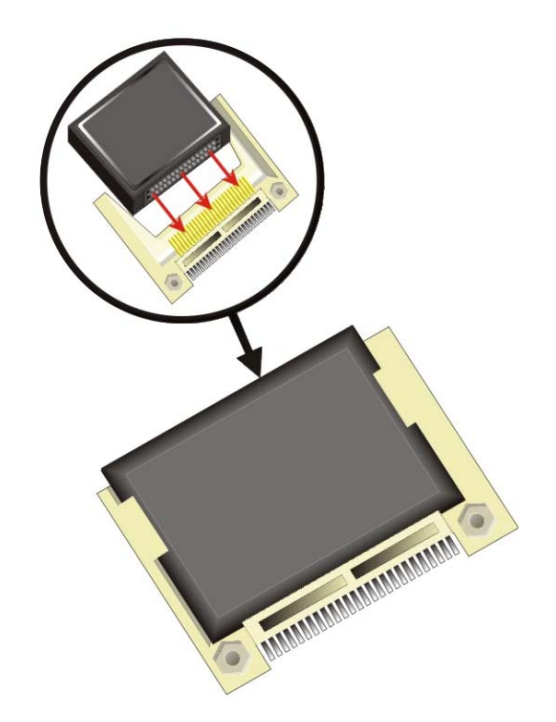

**Figure 5-2: CF Card Installation** 

# **5.5 Jumper Settings**

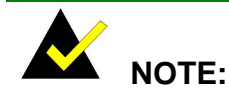

A jumper is a metal bridge used to close an electrical circuit. It consists of two or three metal pins and a small metal clip (often protected by a plastic cover) that slides over the pins to connect them. To CLOSE/SHORT a jumper means connecting the pins of the jumper with the plastic clip and to OPEN a jumper means removing the plastic clip from a jumper. **Figure 5-3: Jumper Locations** 

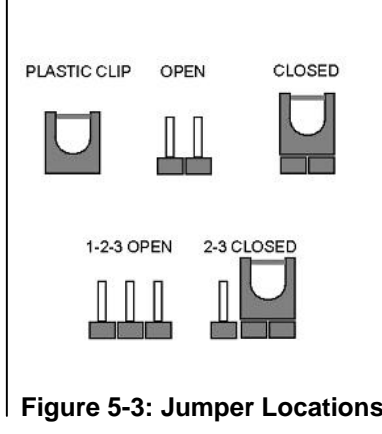

Before the EX-9945GSE 5.25-A is installed in the system, the jumpers must be set in accordance with the desired configuration. The jumpers on the EX-9945GSE 5.25-A are listed in **Table 5-1**.

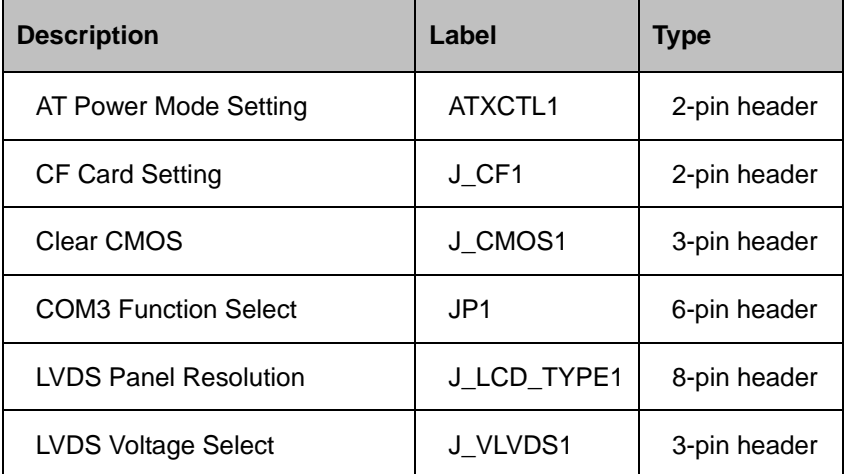

**Table 5-1: Jumpers** 

### **5.5.1 AT Power Select Jumper Settings**

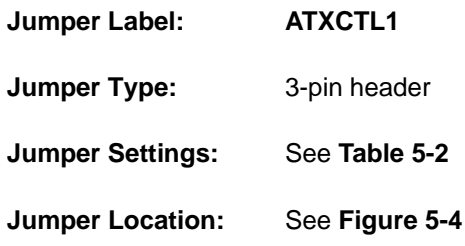

The AT Power Select jumper specifies the systems power mode as AT or ATX. AT Power Select jumper settings are shown in **Table 5-2**.

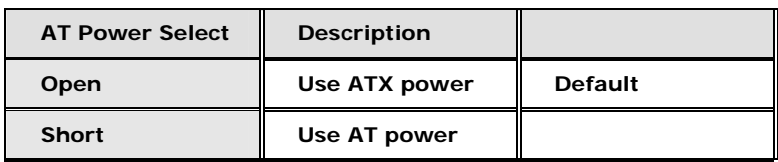

**Table 5-2: AT Power Select Jumper Settings** 

The location of the AT Power Select jumper is shown in **Figure 5-4** below.

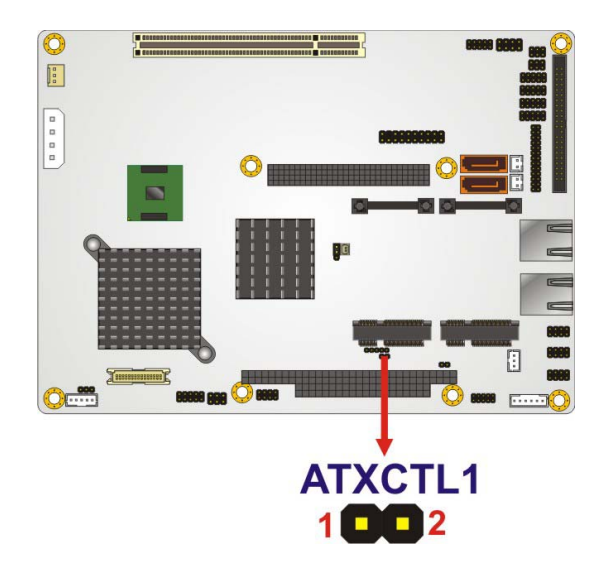

**Figure 5-4: AT Power Select Jumper Location** 

# **5.5.2 CF Card Setup**

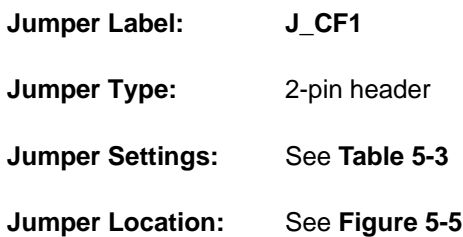

The CF Card Setup jumper sets the CF Type I card or CF Type II cards as either the slave device or the master device. CF Card Setup jumper settings are shown in **Table 5-3**.

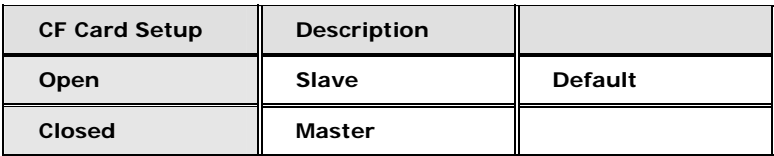

#### **Table 5-3: CF Card Setup Jumper Settings**

The CF Card Setup jumper location is shown in **Figure 5-5**.

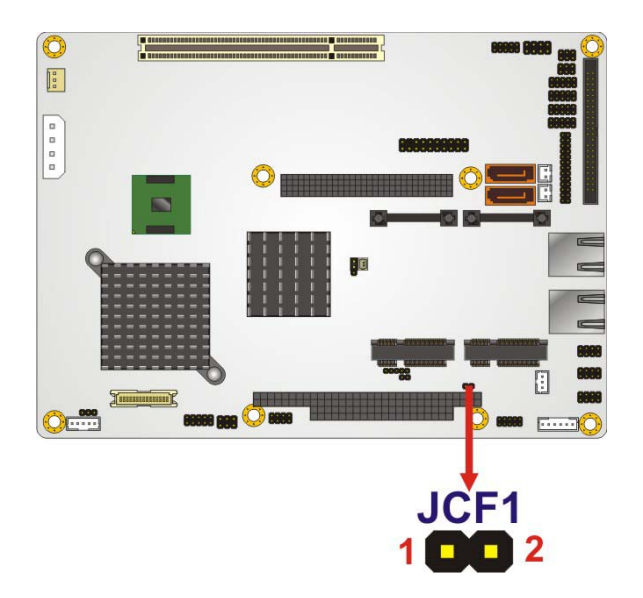

**Figure 5-5: CF Card Setup Jumper Location** 

#### **5.5.3 Clear CMOS Jumper**

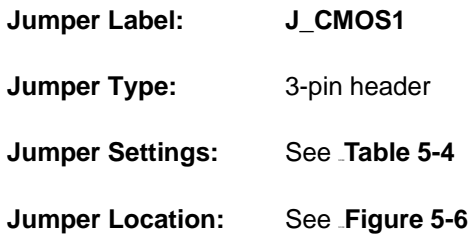

If the EX-9945GSE 5.25-A fails to boot due to improper BIOS settings, the clear CMOS jumper clears the CMOS data and resets the system BIOS information. To do this, use the jumper cap to close pins 2 and 3 for a few seconds then reinstall the jumper clip back to pins 1 and 2.

If the "CMOS Settings Wrong" message is displayed during the boot up process, the fault may be corrected by pressing the F1 to enter the CMOS Setup menu. Do one of the following:

- Enter the correct CMOS setting
- Load Optimal Defaults
- **Load Failsafe Defaults.**

After having done one of the above, save the changes and exit the CMOS Setup menu.

The clear CMOS jumper settings are shown in Table 5-4.

| <b>Clear CMOS</b>  | <b>Description</b>      |         |
|--------------------|-------------------------|---------|
| <b>Short 1 - 2</b> | <b>Keep CMOS Setup</b>  | Default |
| <b>Short 2 - 3</b> | <b>Clear CMOS Setup</b> |         |

**Table 5-4: Clear CMOS Jumper Settings** 

The location of the clear CMOS jumper is shown in Figure 5-6 below.

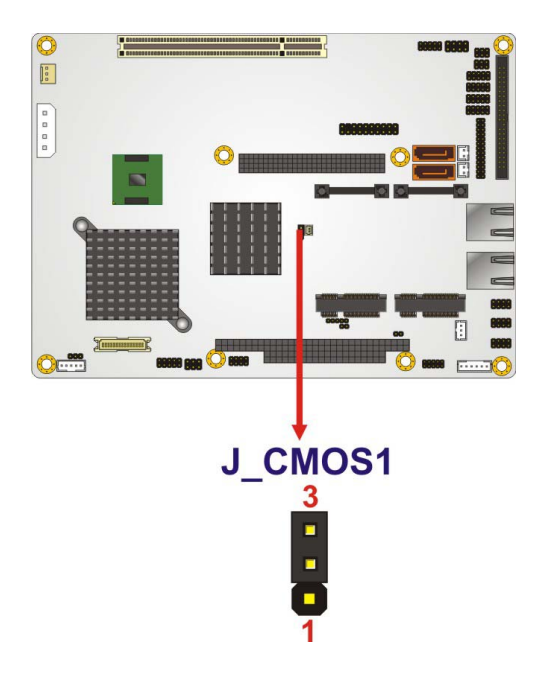

**Figure 5-6: Clear CMOS Jumper** 

## **5.5.4 COM 3 Function Select Jumper**

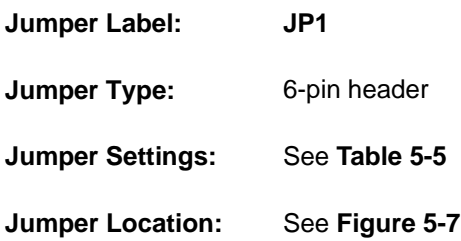

The COM 3 Function Select jumper sets the communication protocol used by the third serial communications port (COM 3) as RS-232, RS-422 or RS-485. The COM 3 Function Select settings are shown in **Table 5-5**.

| <b>COM 3 Function Select</b> | <b>Description</b> |                |
|------------------------------|--------------------|----------------|
| Short 1-2                    | <b>RS-232</b>      | <b>Default</b> |
| Short 3-4                    | <b>RS-422</b>      |                |
| Short 5-6                    | <b>RS-485</b>      |                |

**Table 5-5: COM 3 Function Select Jumper Settings** 

The COM 3 Function Select jumper location is shown in **Figure 5-7**.

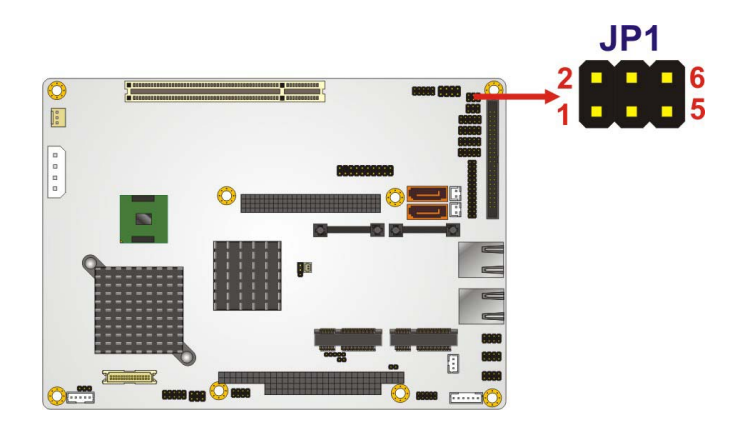

**Figure 5-7: COM 3 Function Select Jumper Location** 

## **5.5.5 LVDS Panel Resolution Jumper**

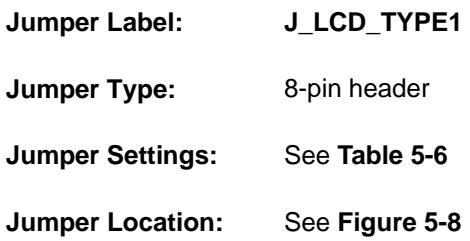

The LVDS Panel Resolution jumper allows the resolution of the LVDS screens connected to the LVDS1 connector to be configured. The LVDS Panel Resolution jumper settings are shown in **Table 5-6**.

| J_LCD_TYPE1         | <b>Description</b>   |  |
|---------------------|----------------------|--|
| Open                | 640 x 480 (18-bit)   |  |
| Short 1-2           | 800 x 480 (18-bit)   |  |
| Short 3-4           | 800 x 600 (18-bit)   |  |
| Short 1-2, 3-4      | 1024 X 768 (18-bit)  |  |
| Short 5-6           | 1280X1024 (36-bit)   |  |
| Short 1-2, 5-6      | 1400 X 1050 (36-bit) |  |
| Short 3-4, 5-6      | 1400 x 900 (36-bit)  |  |
| Short 1-2, 3-4, 5-6 | 1600 x 1200 (36-bit) |  |

**Table 5-6: LVDS Panel Resolution Jumper Settings** 

The LVDS Panel Resolution jumper location is shown in **Figure 5-8**.

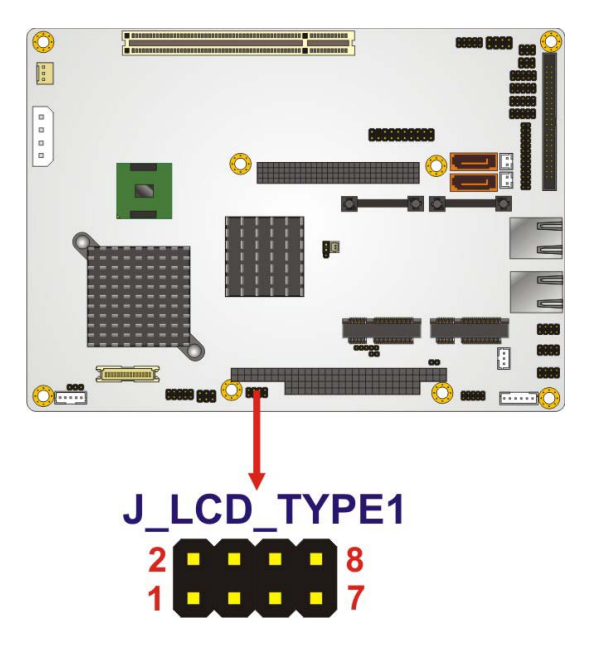

**Figure 5-8: LVDS Panel Resolution Jumper Pinout Locations** 

#### **5.5.6 LVDS Voltage Selection**

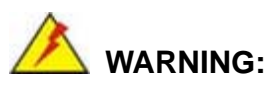

Permanent damage to the screen and EX-9945GSE 5.25-A may occur if the wrong voltage is selected with this jumper. Please refer to the user guide that cam with the monitor to select the correct voltage.

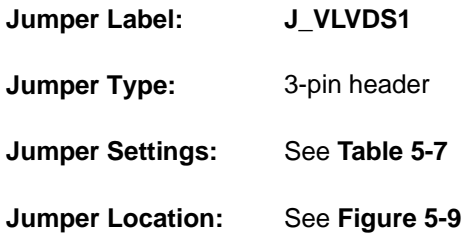

The **LVDS Voltage Selection** jumpers allow the LVDS screen voltages to be set. J\_VLVDS1 sets the voltage connected to LVDS1 and J\_VLVDS2 sets the voltage for the screen connected to LVDS2. The **LVDS Voltage Selection** jumper settings are shown in **Table 5-7**.

| <b>LCD Voltage Select</b> | <b>Description</b> |                |
|---------------------------|--------------------|----------------|
| Short 1-2                 | $+3.3V$ LVDS       | <b>Default</b> |
| Short 2-3                 | +5V LVDS           |                |

**Table 5-7: LVDS Voltage Selection Jumper Settings** 

The LVDS Voltage Selection jumper location is shown in **Figure 5-9**.

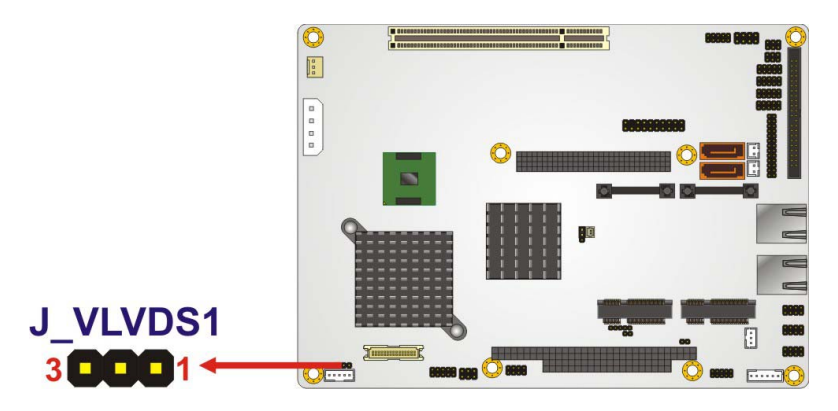

**Figure 5-9: LVDS Voltage Selection Jumper Pinout Locations** 

# **5.6 Chassis Installation**

#### **5.6.1 Airflow**

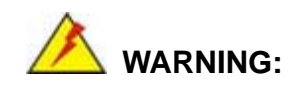

Airflow is critical to the cooling of the CPU and other on-board components. The chassis in which the EX-9945GSE 5.25-A must have air vents to allow cool air to move into the system and hot air to move out.

The EX-9945GSE 5.25-A must be installed in a chassis with ventilation holes on the sides allowing airflow to travel through the heat sink surface. In a system with an individual power supply unit, the cooling fan of a power supply can also help generate airflow through the board surface.

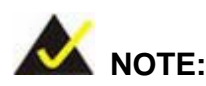

TOPSCCC has a wide range of backplanes available. Please contact your EX-9945GSE 5.25-A vendor, reseller or an TOPSCCC sales representative at sales@topsccc.com.tw or visit the TOPSCCC website (.http://www.topscccworld.com.tw) to find out more about the

**Page 80**

available chassis.

### **5.6.2 Motherboard Installation**

To install the EX-9945GSE 5.25-A motherboard into the chassis please refer to the reference material that came with the chassis.

# **5.7 Internal Peripheral Device Connections**

# **5.7.1 Peripheral Device Cables**

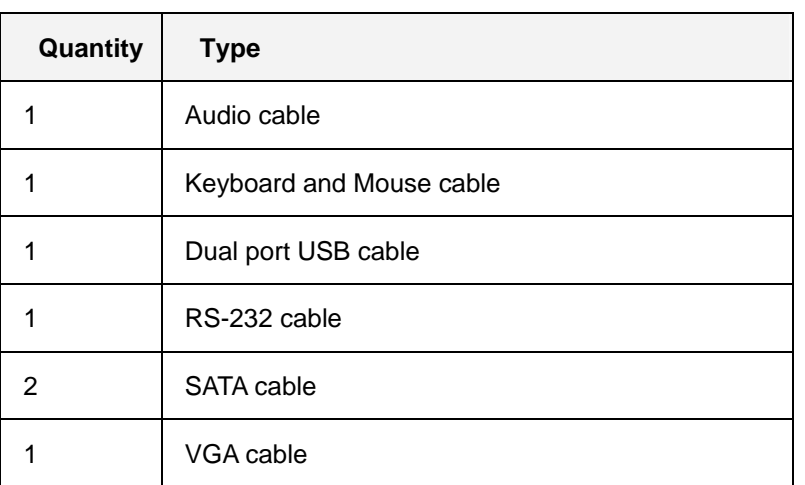

The cables listed in Table 5-8 are shipped with the EX-9945GSE 5.25-A.

#### **Table 5-8: TOPSCCC Provided Cables**

Some optional items that can be purchased separately and installed on the EX-9945GSE 5.25-A include:

- SATA power cable
- **HDD** cable
- **LPT** cable
- **HDTV** out cable

#### **5.7.2 Audio Kit Installation**

The Audio Kit that came with the EX-9945GSE 5.25-A connects to the 10-pin audio connector on the EX-9945GSE 5.25-A. The audio kit consists of three audio jacks. One audio jack, Mic In, connects to a microphone. The remaining two audio jacks, Line-In and Line-Out, connect to two speakers. To install the audio kit, please refer to the steps below:

- **Step 1:** Locate the audio connector. The location of the 10-pin audio connector is shown in **Chapter 3**.
- **Step 2: Align pin 1**. Align pin 1 on the on-board connector with pin 1 on the audio kit connector. Pin 1 on the audio kit connector is indicated with a white dot. See **Figure 5-10**.

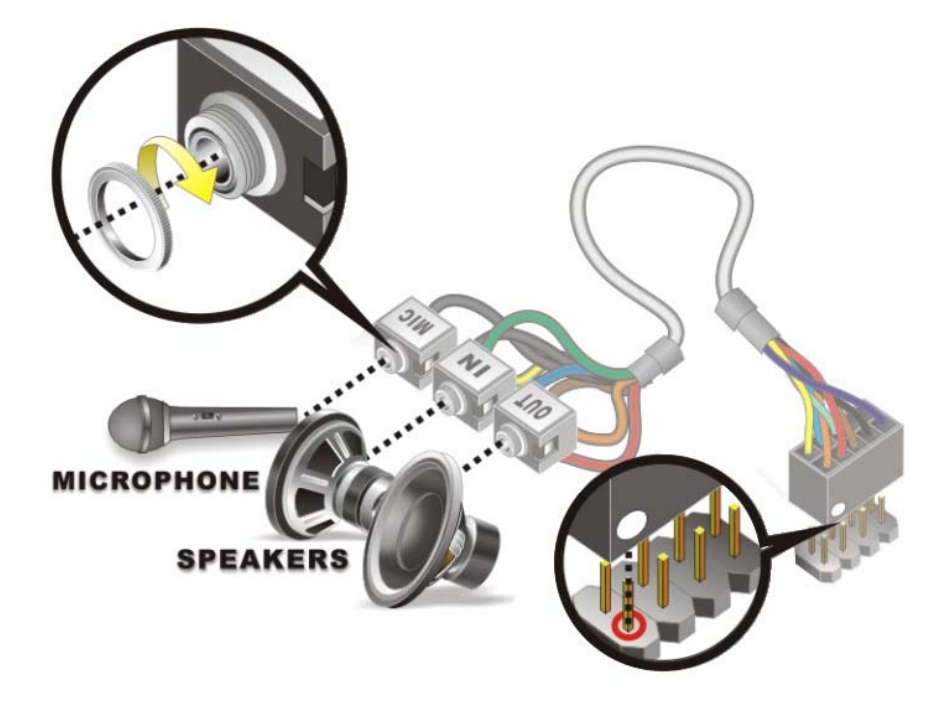

**Figure 5-10: Audio Kit Cable Connection** 

**Step 3: Connect the audio devices**. Connect one speaker to the line-in audio jack, one speaker to the line-out audio jack and a microphone to the mic-in audio jack.

#### **5.7.3 Keyboard/Mouse Y-cable Connector**

The EX-9945GSE 5.25-A is shipped with a keyboard/mouse Y-cable connector. The keyboard/mouse Y-cable connector connects to a keyboard/mouse connector on the EX-9945GSE 5.25-A and branches into two cables that are each connected to a PS/2 connector, one for a mouse and one for a keyboard. To connect the keyboard/mouse Y-cable connector please follow the steps below.

- **Step 1: Locate the connector**. The location of the keyboard/mouse Y-cable connector is shown in **Chapter 3**.
- **Step 2:** Align the connectors. Correctly align pin 1 on the cable connector with pin 1 on the EX-9945GSE 5.25-A keyboard/mouse connector. See **Figure 5-11**.
- **Step 3:** Insert the cable connectors Once the cable connector is properly aligned with the keyboard/mouse connector on the EX-9945GSE 5.25-A, connect the cable connector to the on-board connectors. See **Figure 5-11**.

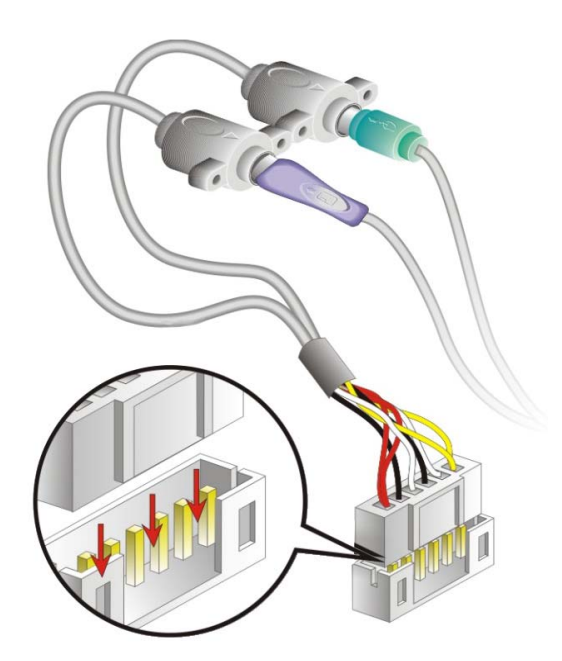

**Figure 5-11: Keyboard/mouse Y-cable Connection** 

- **Step 4: Attach PS/2 connectors to the chassis**. The keyboard/mouse Y-cable connector is connected to two PS/2 connectors. To secure the PS/2 connectors to the chassis please refer to the installation instructions that came with the chassis.
- **Step 5: Connect the keyboard and mouse**. Once the PS/2 connectors are connected to the chassis, a keyboard and mouse can each be connected to one of the PS/2 connectors. The keyboard PS/2 connector and mouse PS/2 connector are both marked. Please make sure the keyboard and mouse are connected to the correct PS/2 connector.

#### **5.7.4 Single RS-232 Cable (w/o Bracket)**

The single RS-232 cable consists of one serial port connector attached to a serial communications cable that is then attached to a D-sub 9 male connector. To install the single RS-232 cable, please follow the steps below.

- **Step 1:** Locate the connector. The location of the RS-232 connector is shown in **Chapter 3**.
- **Step 2: Insert the cable connector**. Insert the connector into the serial port box header. See **Figure 5-12**. A key on the front of the cable connectors ensures the connector can only be installed in one direction.

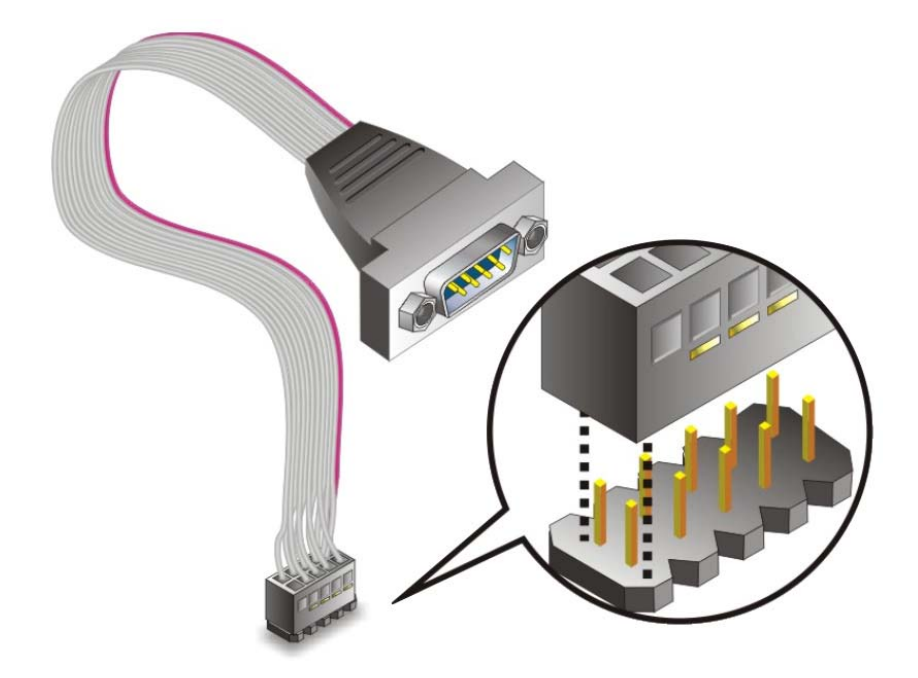

**Figure 5-12: Single RS-232 Cable Installation** 

- **Step 3: Secure the bracket**. The single RS-232 connector has two retention screws that must be secured to a chassis or bracket.
- **Step 4: Connect the serial device**. Once the single RS-232 connector is connected to a chassis or bracket, a serial communications device can be connected to the system.

#### **5.7.5 SATA Drive Connection**

The EX-9945GSE 5.25-A is shipped with two SATA drive cables and one SATA drive power cable. To connect the SATA drives to the connectors, please follow the steps below.

- **Step 1: Locate the connectors**. The locations of the SATA drive connectors are shown in **Chapter 3**.
- **Step 2:** Insert the cable connector. Press the clip on the connector at the end of the SATA cable and insert the cable connector into the on-board SATA drive connector. See **Figure 5-13**.

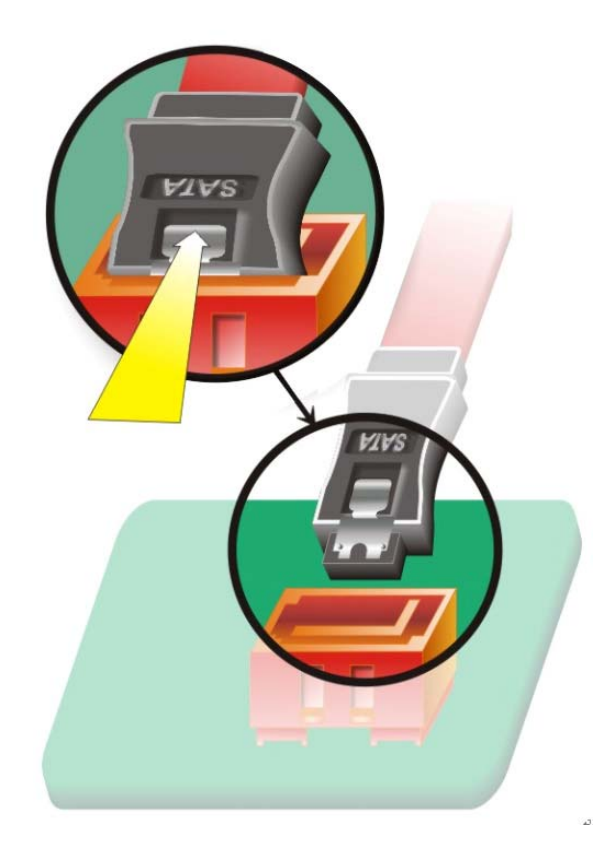

#### **Figure 5-13: SATA Drive Cable Connection**

- **Step 3: Connect the cable to the SATA disk.** Connect the connector on the other end of the cable to the connector at the back of the SATA drive. See **Figure 5-14**.
- **Step 4: Connect the SATA power cable**. Connect the SATA power connector to the back of the SATA drive. See Figure 5-14.

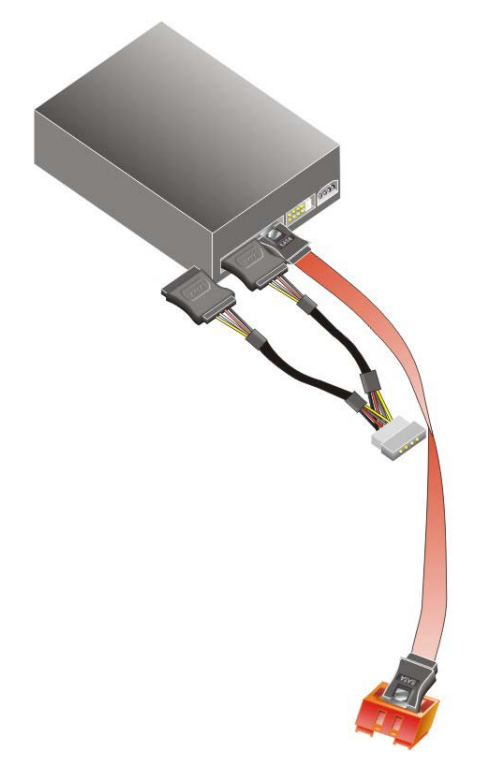

#### **Figure 5-14: SATA Power Drive Connection**

## **5.7.6 USB Cable (Dual Port without Bracket)**

The EX-9945GSE 5.25-A is shipped with a dual port USB 2.0 cable. To connect the USB cable connector, please follow the steps below.

**Step 1: Locate the connectors**. The locations of the USB connectors are shown in **Chapter 3**.

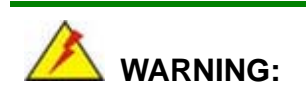

If the USB pins are not properly aligned, the USB device can burn out.

**Step 2:** Align the connectors. The cable has two connectors. Correctly align pin 1on

each cable connector with pin 1 on the EX-9945GSE 5.25-A USB connector.

**Step 3: Insert the cable connectors**. Once the cable connectors are properly aligned with the USB connectors on the EX-9945GSE 5.25-A, connect the cable connectors to the on-board connectors. See **Figure 5-15**.

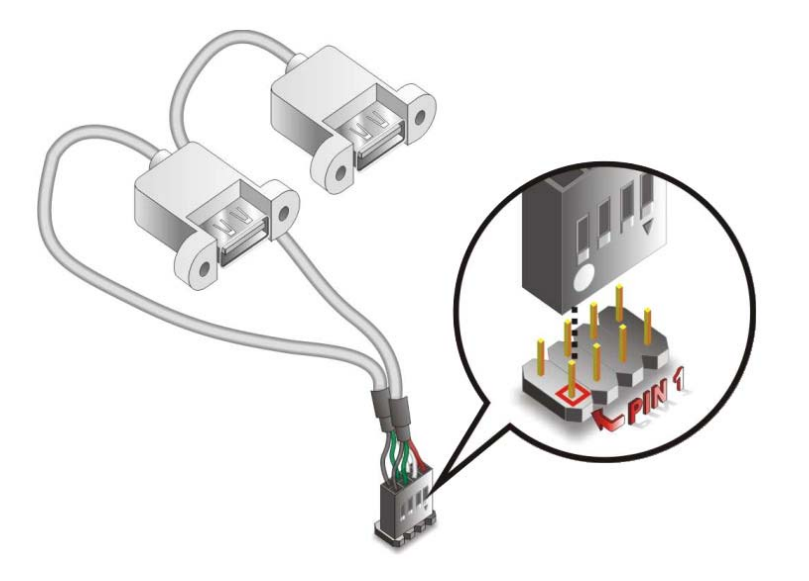

**Figure 5-15: Dual USB Cable Connection** 

**Step 4: Attach the USB connectors to the chassis**. The USB 2.0 connectors each of two retention screw holes. To secure the connectors to the chassis please refer to the installation instructions that came with the chassis.

# **5.8 External Peripheral Interface Connection**

The following external peripheral devices can be connected to the external peripheral interface connectors.

■ RJ-45 Ethernet cable connectors

To install these devices, connect the corresponding cable connector from the actual device to the corresponding EX-9945GSE 5.25-A external peripheral interface connector making sure the pins are properly aligned.

#### **5.8.1 LAN Connection (Single Connector)**

There are two external RJ-45 LAN connectors. The RJ-45 connectors enable connection to an external network. To connect a LAN cable with an RJ-45 connector, please follow the instructions below.

- **Step 1: Locate the RJ-45 connectors**. The locations of the USB connectors are shown in **Chapter 4**.
- **Step 2: Align the connectors.** Align the RJ-45 connector on the LAN cable with one of the RJ-45 connectors on the EX-9945GSE 5.25-A. See Figure 5-16.

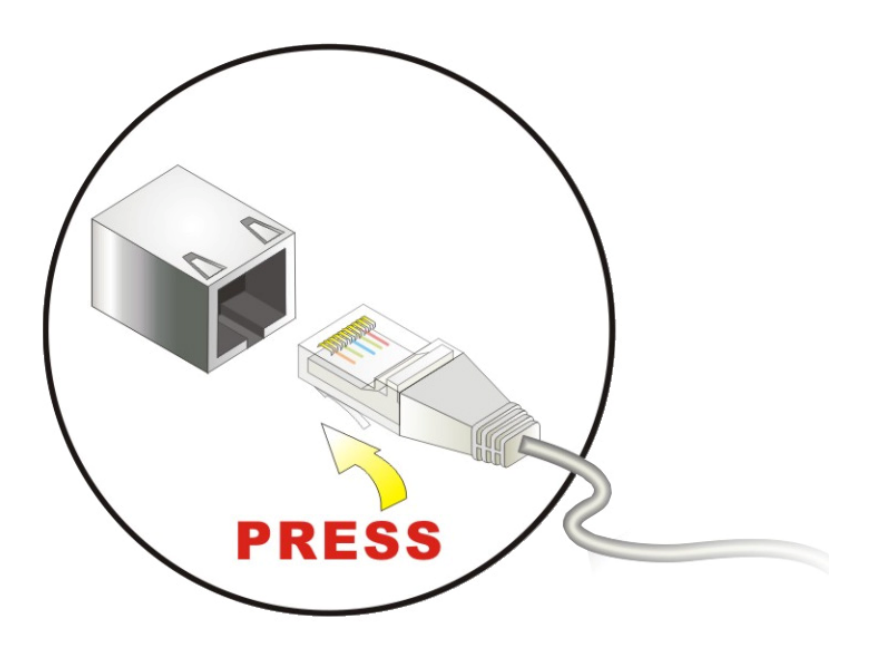

**Figure 5-16: LAN Connection** 

**Step 3: Insert the LAN cable RJ-45 connector.** Once aligned, gently insert the LAN cable RJ-45 connector into the on-board RJ-45 connector.

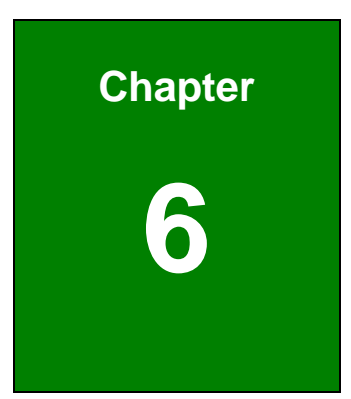

# **6 AMI BIOS**

**Page 90**
# **6.1 Introduction**

A licensed copy of AMI BIOS is preprogrammed into the ROM BIOS. The BIOS setup program allows users to modify the basic system configuration. This chapter describes how to access the BIOS setup program and the configuration options that may be changed.

## **6.1.1 Starting Setup**

The AMI BIOS is activated when the computer is turned on. The setup program can be activated in one of two ways.

- 1. Press the **DELETE** key as soon as the system is turned on or
- 2. Press the **DELETE** key when the "**Press Del to enter SETUP**" message appears on the screen.

If the message disappears before the **DELETE** key is pressed, restart the computer and try again.

## **6.1.2 Using Setup**

Use the arrow keys to highlight items, press **ENTER** to select, use the PageUp and PageDown keys to change entries, press **F1** for help and press **ESC** to quit. Navigation keys are shown in.

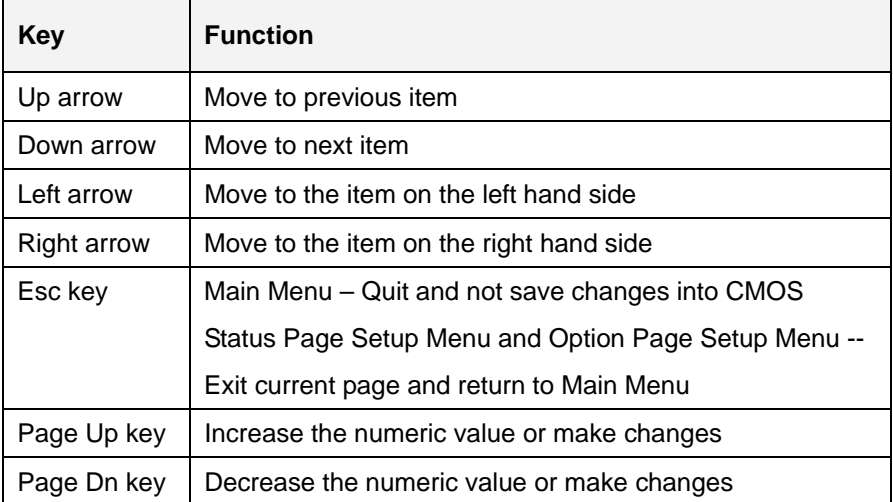

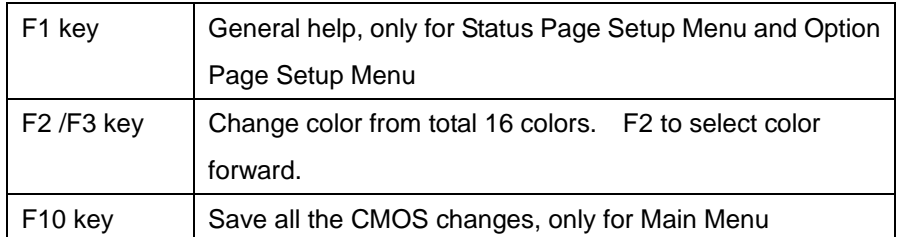

### **Table 6-1: BIOS Navigation Keys**

## **6.1.3 Getting Help**

When **F1** is pressed a small help window describing the appropriate keys to use and the possible selections for the highlighted item appears. To exit the Help Window press **ESC** or the **F1** key again.

## **6.1.4 Unable to Reboot After Configuration Changes**

If the computer cannot boot after changes to the system configuration is made, CMOS defaults. Use the jumper described in **Chapter 5**.

## **6.1.5 BIOS Menu Bar**

The **menu bar** on top of the BIOS screen has the following main items:

- **Main** Changes the basic system configuration.
- **Advanced** Changes the advanced system settings.
- **PCIPnP** Changes the advanced PCI/PnP Settings
- **Boot** Changes the system boot configuration.
- **Security** Sets User and Supervisor Passwords.
- **Chipset** Changes the chipset settings.
- **Power** Changes power management settings.
- **Exit** Selects exit options and loads default settings

The following sections completely describe the configuration options found in the menu items at the top of the BIOS screen and listed above.

## **6.2 Main**

The Main BIOS menu (BIOS Menu 1) appears when the **BIOS Setup** program is entered. The **Main** menu gives an overview of the basic system information.

| <b>BIOS SETUP UTILITY</b> |                                   |               |             |                                                           |  |               |                               |
|---------------------------|-----------------------------------|---------------|-------------|-----------------------------------------------------------|--|---------------|-------------------------------|
| Main                      | Advanced                          | <b>PCIPnP</b> | <b>Boot</b> | Security                                                  |  | Chipset       | Exit                          |
|                           | <b>System Overview</b>            |               |             |                                                           |  |               | Use [ENTER], [TAB] or         |
| <b>AMIBIOS</b>            |                                   |               |             |                                                           |  | a field.      | [SHIFT-TAB] to select         |
|                           | Version : 08.00.15                |               |             |                                                           |  |               |                               |
|                           | Build Date: 10/09/08              |               |             |                                                           |  |               | Use $[+]$ or $[-]$ to         |
| ID                        | :E225MR12                         |               |             |                                                           |  |               | configure system              |
| $\Omega$                  |                                   |               |             |                                                           |  | Time.         |                               |
| Processor                 |                                   |               |             |                                                           |  |               |                               |
|                           | Genuine Intel® CPU N279 @ 1.60GHz |               |             |                                                           |  |               |                               |
|                           | Speed:1600MHz                     |               |             |                                                           |  |               |                               |
| Count : 1                 |                                   |               |             |                                                           |  |               |                               |
|                           |                                   |               |             |                                                           |  | $\longmapsto$ | Select Screen                 |
|                           | <b>System Memory</b>              |               |             |                                                           |  | $11 -$        | Select Item                   |
| Size                      | :504MB                            |               |             |                                                           |  | $+-$          | Change Field                  |
|                           |                                   |               |             |                                                           |  | Tab           | Select Field                  |
| <b>System Time</b>        |                                   |               | [14:20:27]  |                                                           |  | F1            |                               |
| <b>System Date</b>        |                                   |               |             | [Tue $09/24/2008$ ]                                       |  | F10           | General Help<br>Save and Exit |
|                           |                                   |               |             |                                                           |  | <b>ESC</b>    | Exit                          |
|                           |                                   |               |             |                                                           |  |               |                               |
|                           |                                   |               |             |                                                           |  |               |                               |
|                           |                                   |               |             | 002.59 (C) Copyright 1985-2005, American Megatrends, Inc. |  |               |                               |

**BIOS Menu 1: Main**

#### $\rightarrow$  System Overview

The **System Overview** lists a brief summary of different system components. The fields in **System Overview** cannot be changed. The items shown in the system overview include:

- **AMI BIOS**: Displays auto-detected BIOS information
	- o Version: Current BIOS version
	- o Build Date: Date the current BIOS version was made
	- o ID: Installed BIOS ID
- **Processor**: Displays auto-detected CPU specifications
	- o Type: Names the currently installed processor
	- o Speed: Lists the processor speed
	- o Count: The number of CPUs on the motherboard
- **System Memory**: Displays the auto-detected system memory.

#### o Size: Lists memory size

#### **The System Overview field also has two user configurable fields:**

#### $\rightarrow$  System Time [xx:xx:xx]

Use the **System Time** option to set the system time. Manually enter the hours, minutes and seconds.

#### **→** System Date [xx/xx/xx]

Use the **System Date** option to set the system date. Manually enter the day, month and year.

## **6.3 Advanced**

Use the **Advanced** menu (BIOS Menu 2) to configure the CPU and peripheral devices through the following sub-menus:

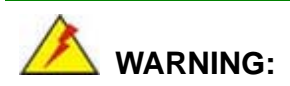

Setting the wrong values in the sections below may cause the system to malfunction. Make sure that the settings made are compatible with the hardware.

- CPU Configuration (see Section **6.3.1**)
- **IDE Configuration (see Section 6.3.2)**
- SuperIO Configuration (see Section **6.3.3**)
- $\blacksquare$  Hardware Health Configuration (see Section **6.3.4**)
- Power Configuration (see Section **6.3.5**)
- **Remote Access Configuration (see Section 6.3.6)**
- USB Configuration (see Section **6.3.8**)
- **Trusted Computing (see Section 6.3.9)**

|      |                                                                                                    |                                 |             | <b>BIOS SETUP UTILITY</b>                                 |                                                |                                                                                                |
|------|----------------------------------------------------------------------------------------------------|---------------------------------|-------------|-----------------------------------------------------------|------------------------------------------------|------------------------------------------------------------------------------------------------|
| Main | Advanced                                                                                                    | <b>PCIP<sub>nP</sub></b>        | <b>Boot</b> | Security                                                  | Chipset                                        | Exit                                                                                           |
|      | <b>Advanced Settings</b>                                                                                                    |                                 |             |                                                           |                                                | Configure CPU                                                                                  |
|      | CPU Configuration<br><b>IDE</b> Configuration<br>SuperIO Configuration<br>Hardware Health Configuration<br>Power Configuration<br>Remote Access Configuration<br><b>USB Configuration</b><br><b>Trusted Computing</b> | may cause system to malfunction |             | WARNING: Setting wrong values in below sections           | $\longmapsto$<br>11<br>F1<br>F10<br><b>ESC</b> | Select Screen<br>Select Item<br>Enter Go to SubScreen<br>General Help<br>Save and Exit<br>Exit |
|      |                                                                                                    |                                 |             | 002.59 (C) Copuright 1985-2005, American Megatrends, Inc. |                                                |                                                                                                |

**BIOS Menu 2: Advanced**

# **6.3.1 CPU Configuration**

Use the **CPU Configuration** menu (BIOS Menu 3) to view detailed CPU specifications and configure the CPU.

| BIOS SETUP UTILITY<br>Advanced                                                                         |                                  |                                                                                  |
|----------------------------------------------------------------------------------------------------|----------------------------------|----------------------------------------------------------------------------------|
| Configure advanced CPU settings<br>Module Version - 3F.10                                              |                                  |                                                                                  |
| Manufacturer: Intel<br>Genuine Intel (R) CPU N270 @ 1.60GHz<br>Frequency :1.60GHz<br>FSB Speed :533MHz |                                  |                                                                                  |
| Cache L1 :24 KB<br>Cache L2 :512 KB                                                                    |                                  |                                                                                  |
| Ratio Actual Value: 12                                                                                 |                                  |                                                                                  |
|                                                                                                    | $\leftarrow$ $\rightarrow$<br>11 | Select Screen<br>Select Item<br>F1 General Help<br>F10 Save and Exit<br>ESC Exit |
| 002.59 (C) Copyright 1985-2005, American Megatrends, Inc.                                              |                                  |                                                                                  |

**BIOS Menu 3: CPU Configuration**

The CPU Configuration menu (**BIOS Menu 3**) lists the following CPU details:

- **Manufacturer**: Lists the name of the CPU manufacturer
- **Brand String:** Lists the brand name of the CPU being used
- **Frequency:** Lists the CPU processing speed
- **FSB Speed:** Lists the FSB speed
- **Cache L1:** Lists the CPU L1 cache size
- **Cache L2:** Lists the CPU L2 cache size

## **6.3.2 IDE Configuration**

Use the **IDE Configuration** menu (BIOS Menu 4) to change and/or set the configuration of the IDE devices installed in the system.

|                                                                                                    | <b>BIOS SETUP UTILITY</b>                                |                                                                                                    |
|----------------------------------------------------------------------------------------------------|----------------------------------------------------------|----------------------------------------------------------------------------------------------------|
| <b>Advanced</b>                                                                                         |                                                          |                                                                                                    |
| <b>IDE</b> Configuration                                                                                |                                                          |                                                                                                    |
| ATA/IDE Configuration<br>Legacy IDE Channels                                                            | [Compatible]<br>[SATA Pri, SATA Sec]                     | Disabled<br>Compatible<br>Enhanced                                                                                                    |
| Primary IDE Master<br>Primary IDE Slave<br>Secondary IDE Master : [Not Detected]<br>Secondary IDE Slave | [Not Detected]<br>: [Not Detected]<br>: [Not Detected]   |                                                                                                    |
|                                                                                                    |                                                          | Select Screen<br>$\longmapsto$<br>11<br>Select Item<br>Change Option<br>$+ -$<br>General Help<br>F1<br>F10<br>Save and Exit<br><b>ESC</b><br>Exit |
|                                                                                                    | 002.59 (C)Copyright 1985-2005, American Megatrends, Inc. |                                                                                                    |

**BIOS Menu 4: IDE Configuration**

#### Î **ATA/IDE Configurations [Compatible]**

Use the **ATA/IDE Configurations** option to configure the ATA/IDE controller.

→ **Disabled Disables the on-board ATA/IDE controller.** 

- $\rightarrow$  Compatible DEFAULT Configures the on-board ATA/IDE controller to be in compatible mode. In this mode, a SATA channel will replace one of the IDE channels. This mode supports up to 4 storage devices.
- → Enhanced Configures the on-board ATA/IDE controller to be in Enhanced mode. In this mode, IDE channels and SATA channels are separated. This mode supports up to 6 storage devices. Some legacy OS do not support this mode.

### → Legacy IDE Channels [PATA Pri, SATA Sec]

 $\rightarrow$  **SATA Only CONSIDER SATA DRIVER SATA drives are enabled.**  $\rightarrow$  **SATA Pri, PATA Sec DEFAULT** The IDE drives are enabled on the Primary IDE channel. The SATA drives are enabled on the Secondary IDE channel. **PATA Only The IDE drives are enabled on the primary** and secondary IDE channels. SATA drives are disabled.

#### **→** IDE Master and IDE Slave

When entering setup, BIOS auto detects the presence of IDE devices. BIOS displays the status of the auto detected IDE devices. The following IDE devices are detected and are shown in the **IDE Configuration** menu:

- **Primary IDE Master**
- **Primary IDE Slave**
- Secondary IDE Master
- Secondary IDE Slave

The **IDE Configuration** menu (BIOS Menu 4) allows changes to the configurations for the IDE devices installed in the system. If an IDE device is detected, and one of the above listed four BIOS configuration options are selected, the IDE configuration options shown in **Section 6.3.2.1 appear.** 

### **6.3.2.1 IDE Master, IDE Slave**

Use the **IDE Master** and **IDE Slave** configuration menu to view both primary and secondary IDE device details and configure the IDE devices connected to the system.

|                                                                                                    | <b>BIOS SETUP UTILITY</b>                                                           |                                                                                                    |  |  |  |
|----------------------------------------------------------------------------------------------------|-------------------------------------------------------------------------------------|----------------------------------------------------------------------------------------------------|--|--|--|
| <b>Advanced</b>                                                                                                    |                                                                                     |                                                                                                    |  |  |  |
| Primary IDE Master                                                                                                    |                                                                                     |                                                                                                    |  |  |  |
| Device :Not Detected                                                                                                    |                                                                                     | of device connected<br>to the system.                                                                                                    |  |  |  |
| Type<br>LBA/Large Mode<br><b>Block (Multi-Sector Transfer)</b><br>PIO Mode<br>DMA Mode<br>S.M.A.R.T.<br><b>32Bit Data Transfer</b> | [Auto]<br><b>FAutol</b><br><b>TAutol</b><br>[Auto]<br>[Auto]<br>[Auto]<br>[Enabled] |                                                                                                    |  |  |  |
|                                                                                                    |                                                                                     | Select Screen<br>$\leftarrow$<br>ŤI.<br>Select Item<br><b>Change Option</b><br>$+ -$<br>F1<br>General Help<br>F <sub>10</sub><br>Save and Exit<br>ESC.<br>Exit |  |  |  |
|                                                                                                    | 002.61 (C) Copyright 1985-2006, American Megatrends, Inc.                           |                                                                                                    |  |  |  |

**BIOS Menu 5: IDE Master and IDE Slave Configuration**

#### **→** Auto-Detected Drive Parameters

The "grayed-out" items in the left frame are IDE disk drive parameters automatically detected from the firmware of the selected IDE disk drive. The drive parameters are listed as follows:

- **Device:** Lists the device type (e.g. hard disk, CD-ROM etc.)
- **Type:** Indicates the type of devices a user can manually select

- **Vendor:** Lists the device manufacturer
- **Size:** List the storage capacity of the device.
- **LBA Mode:** Indicates whether the LBA (Logical Block Addressing) is a method of addressing data on a disk drive is supported or not.
- **Block Mode:** Block mode boosts IDE drive performance by increasing the amount of data transferred. Only 512 bytes of data can be transferred per interrupt if block mode is not used. Block mode allows transfers of up to 64 KB per interrupt.
- **PIO Mode:** Indicates the PIO mode of the installed device.
- **Async DMA:** Indicates the highest Asynchronous DMA Mode that is supported.
- **Ultra DMA:** Indicates the highest Synchronous DMA Mode that is supported.
- **S.M.A.R.T.:** Indicates whether or not the Self-Monitoring Analysis and Reporting Technology protocol is supported.
- **32Bit Data Transfer:** Enables 32-bit data transfer.

### $\rightarrow$  Type [Auto]

Use the **Type** BIOS option select the type of device the AMIBIOS attempts to boot from after the Power-On Self-Test (POST) is complete.

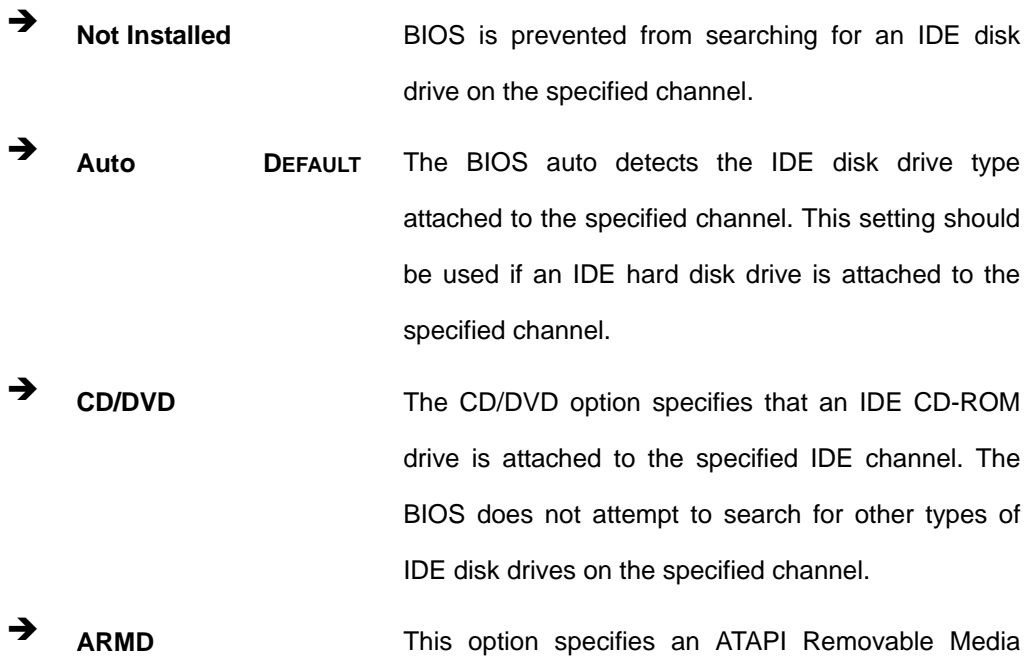

 $\rightarrow$  ZIP  $\rightarrow$  LS-120

Device. These include, but are not limited to:

### → LBA/Large Mode [Auto]

Use the **LBA/Large Mode** option to disable or enable BIOS to auto detects LBA (Logical Block Addressing). LBA is a method of addressing data on a disk drive. In LBA mode, the maximum drive capacity is 137 GB.

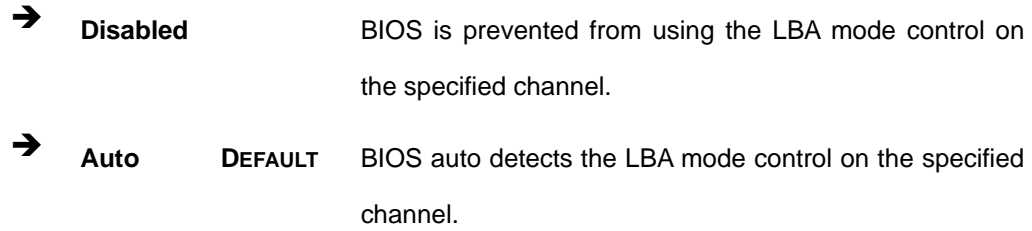

#### **→** Block (Multi Sector Transfer) [Auto]

Use the **Block (Multi Sector Transfer)** to disable or enable BIOS to auto detect if the device supports multi-sector transfers.

- **EXECTE AT A Disabled** BIOS is prevented from using Multi-Sector Transfer on the specified channel. The data to and from the device occurs one sector at a time.
- Î **Auto DEFAULT** BIOS auto detects Multi-Sector Transfer support on the drive on the specified channel. If supported the data transfer to and from the device occurs multiple sectors at a time.

### → PIO Mode [Auto]

Use the **PIO Mode** option to select the IDE PIO (Programmable I/O) mode program timing cycles between the IDE drive and the programmable IDE controller. As the PIO mode increases, the cycle time decreases.

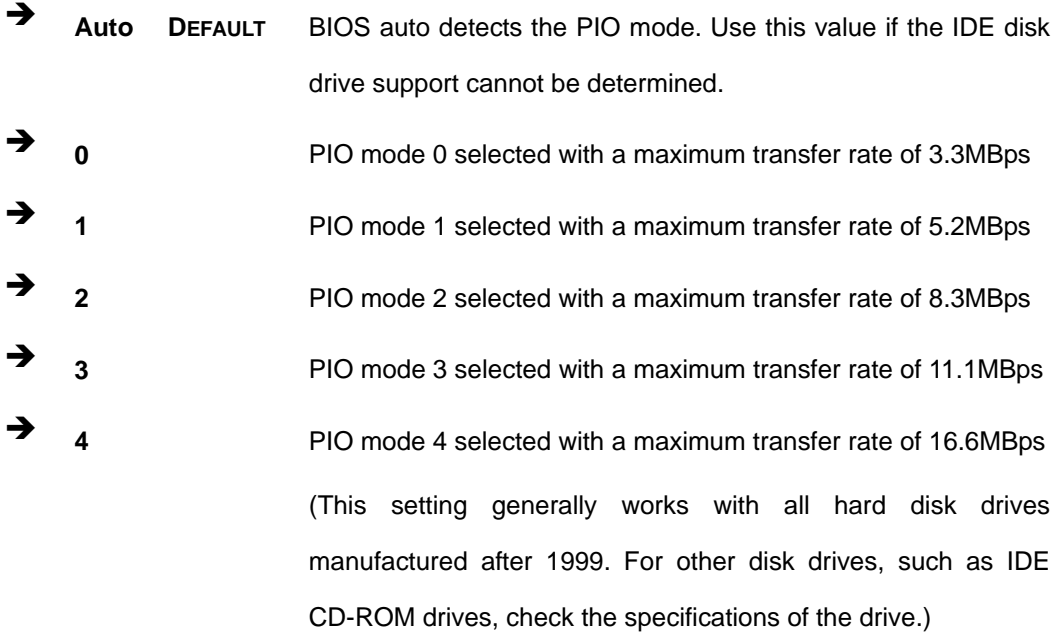

#### → DMA Mode [Auto]

Use the **DMA Mode** BIOS selection to adjust the DMA mode options.

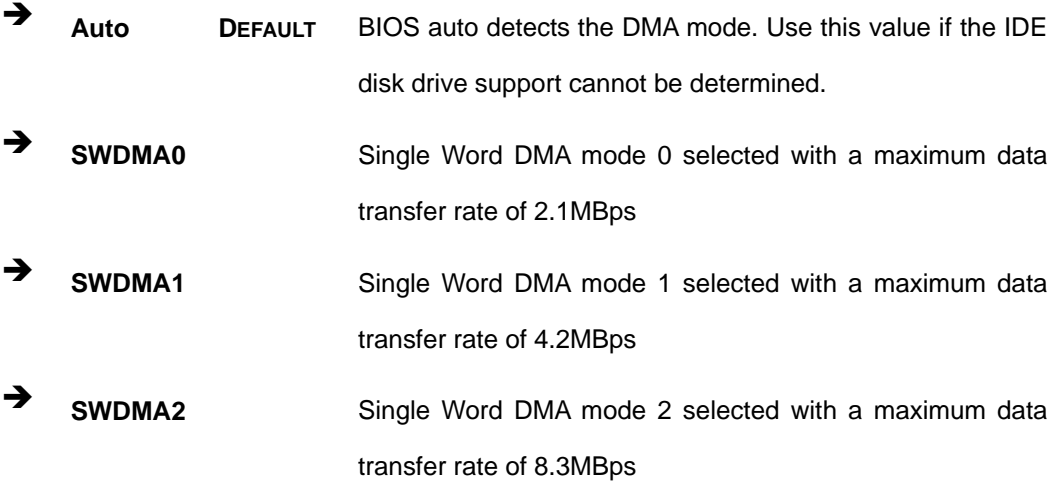

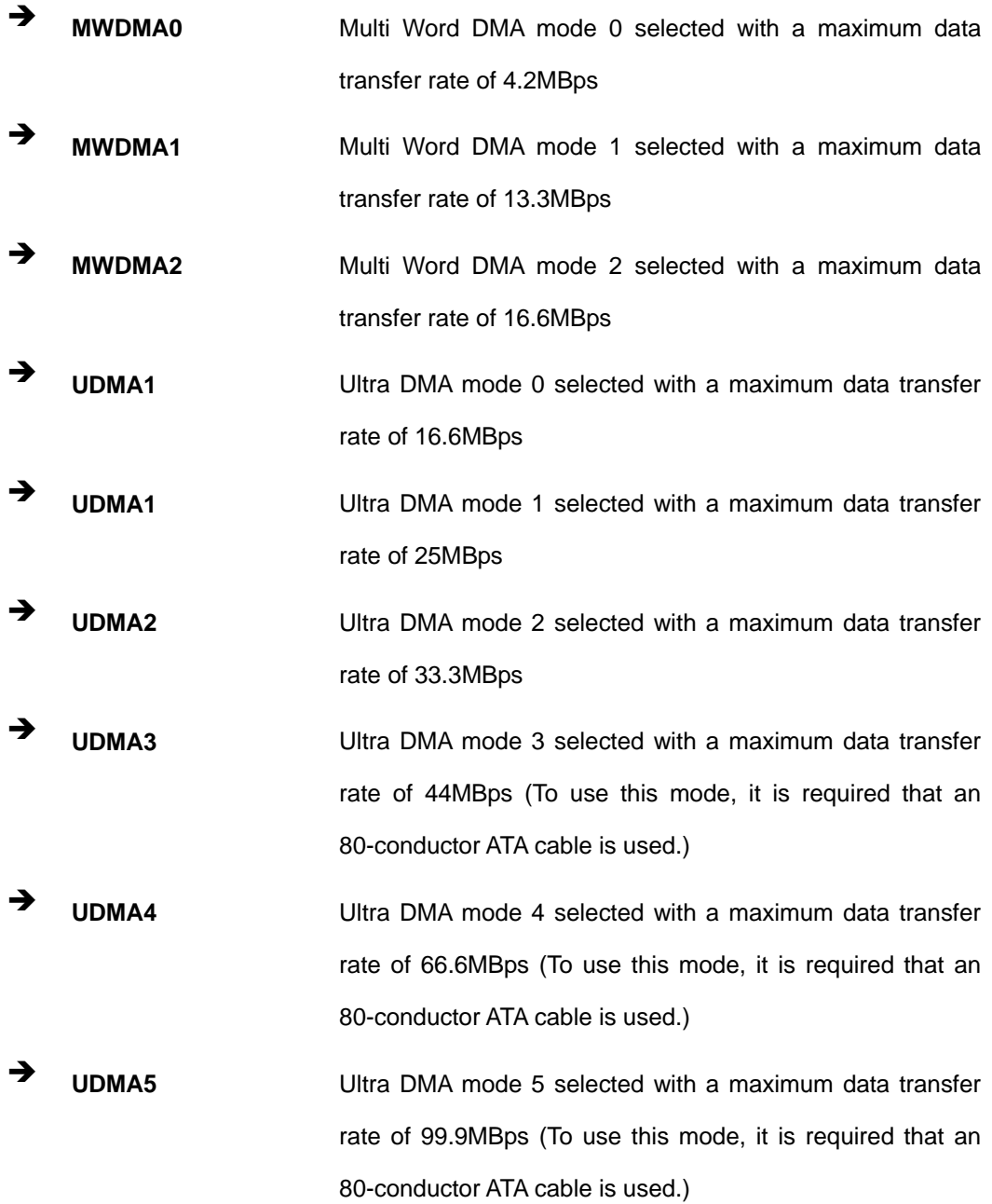

#### **→** S.M.A.R.T [Auto]

Use the **S.M.A.R.T** option to auto-detect, disable or enable Self-Monitoring Analysis and Reporting Technology (SMART) on the drive on the specified channel. **S.M.A.R.T** predicts impending drive failures. The **S.M.A.R.T** BIOS option enables or disables this function.

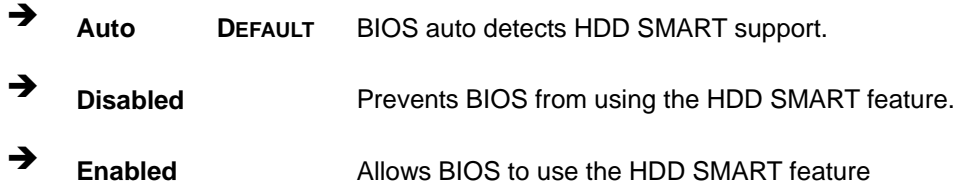

## **→ 32Bit Data Transfer [Enabled]**

Use the **32Bit Data Transfer** BIOS option to enables or disable 32-bit data transfers.

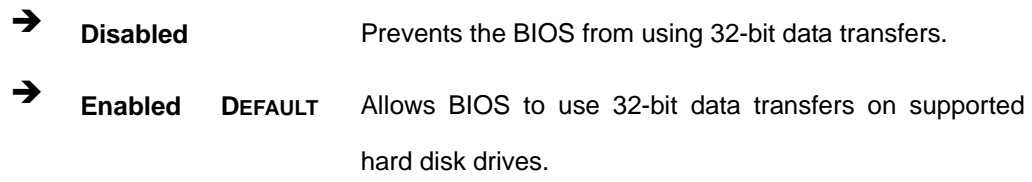

## **6.3.3 Super IO Configuration**

Use the **Super IO Configuration** menu (BIOS Menu 6) to set or change the configurations for the FDD controllers, parallel ports and serial ports.

| Advanced                                                                                                    | <b>BIOS SETUP UTILITY</b>                                                                                                    |                                                                                                    |
|----------------------------------------------------------------------------------------------------|----------------------------------------------------------------------------------------------------|----------------------------------------------------------------------------------------------------|
| Configure ITE8718 Super IO Chipset<br>Parallel Port Address<br>Parallel Port Mode<br>Parallel Port IRQ<br>Serial Port1 Address<br>Serial Port1 Mode<br>Serial Port2 Address<br>Serial Port2 Mode<br>Serial Port3 Address<br>Serial Port3 IRQ<br>Select Rs232 or RS422/RS485<br>Serial Port4 Address<br>Serial Port4 IRQ | [378]<br>[Normal]<br>[IRO7]<br>[3F8/IRQ4]<br>[Normal]<br>[2F8/IRQ3]<br>[Normal]<br>[3E8]<br>1111<br>$[RS232]$<br>[2E8]<br>[10] | Allows BIOS to select<br>Serial Port1 Base<br>Addresses.<br>Select Screen<br>$\longleftarrow$<br>11<br>Select Item<br>Change Option<br>$+ -$<br>F1<br>General Help<br>F10<br>Save and Exit<br><b>ESC</b><br>Exit |
| 002.59 (C)Copyright 1985-2005, American Megatrends, Inc.                                                                                                    |                                                                                                    |                                                                                                    |

**BIOS Menu 6: Super IO Configuration** 

#### → Parallel Port Address [378]

Use the **Parallel Port Address** option to select the parallel port base address.

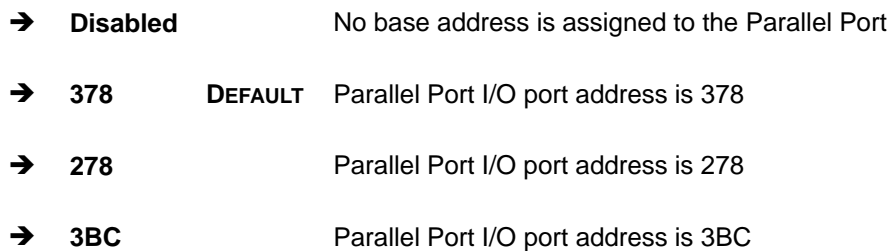

#### **→** Parallel Port Mode [Normal]

Use the **Parallel Port Mode** option to select the mode the parallel port operates in.

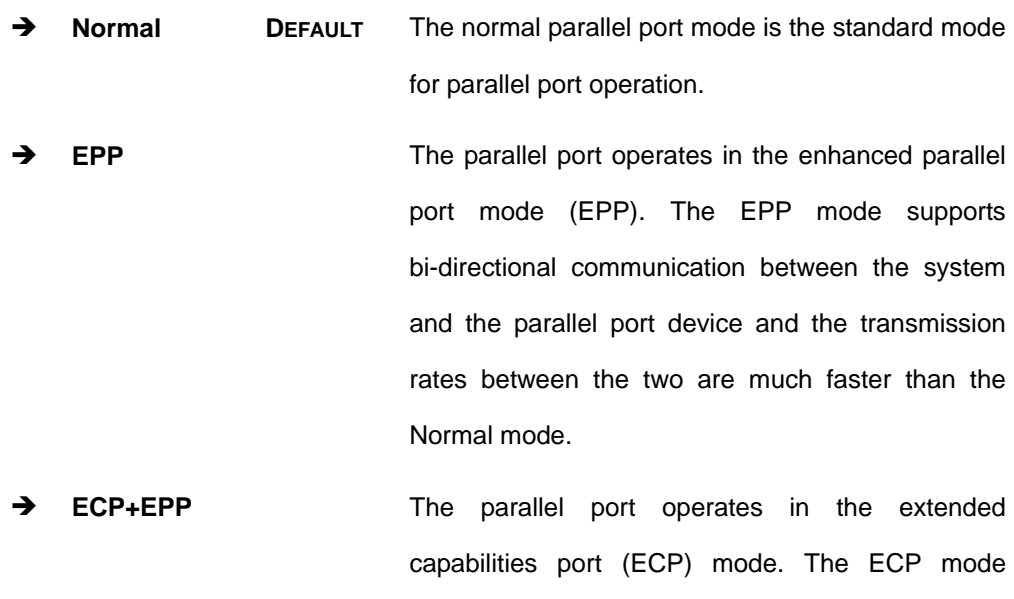

supports bi-directional communication between the system and the parallel port device and the transmission rates between the two are much faster than the Normal mode

The parallel port is also be compatible with EPP devices described above

### → Parallel Port IRQ [IRQ7]

Use the **Parallel Port IRQ** selection to set the parallel port interrupt address.

- → IRQ5 IRQ5 is assigned as the parallel port interrupt address
- $\rightarrow$  **IRQ7** DEFAULT IRQ7 is assigned as the parallel port interrupt address

## → Serial Port1 Address [3F8/IRQ4]

Use the **Serial Port1 Address** option to select the Serial Port 1 base address.

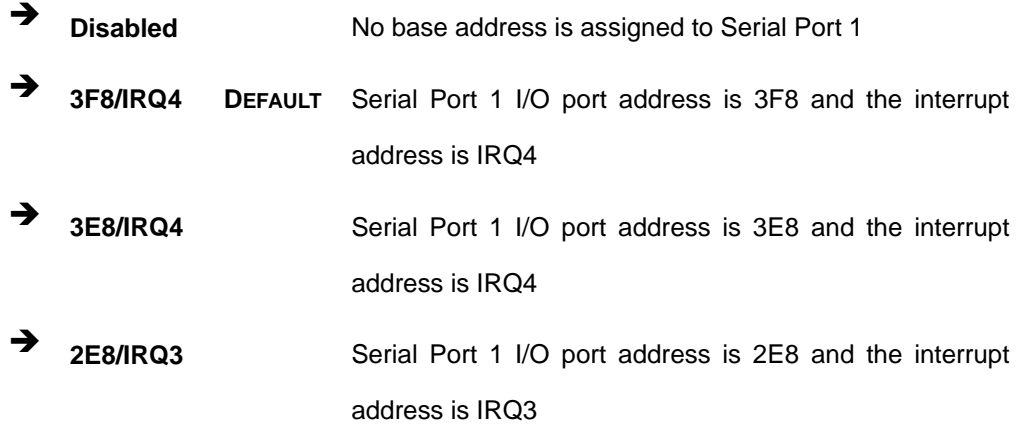

#### → Serial Port1 Mode [Normal]

Use the **Serial Port1 Mode** option to select the transmitting and receiving mode for the first serial port.

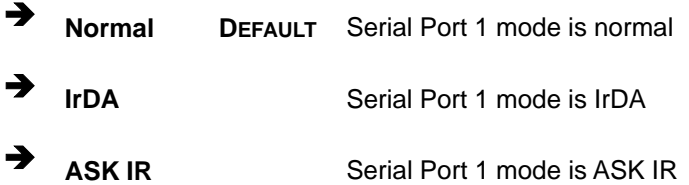

#### → Serial Port2 Address [2F8/IRQ3]

Use the **Serial Port2 Address** option to select the Serial Port 2 base address.

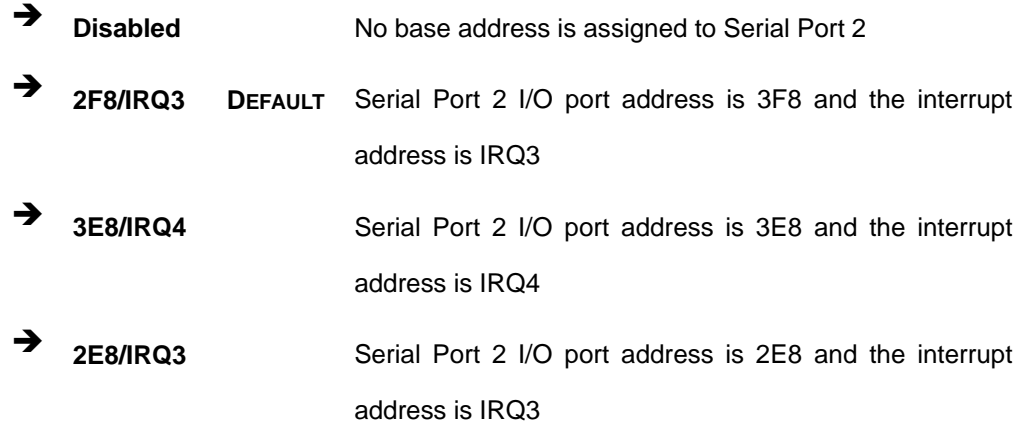

### → Serial Port2 Mode [Normal]

Use the **Serial Port2 Mode** option to select the Serial Port2 operational mode.

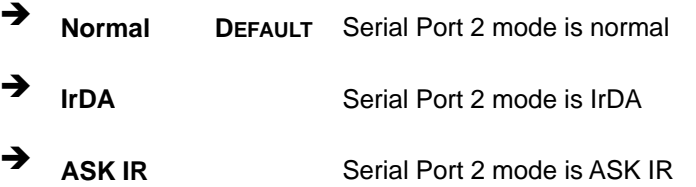

#### → Serial Port3 Address [3E8]

Use the **Serial Port3 Address** option to select the base addresses for serial port 3

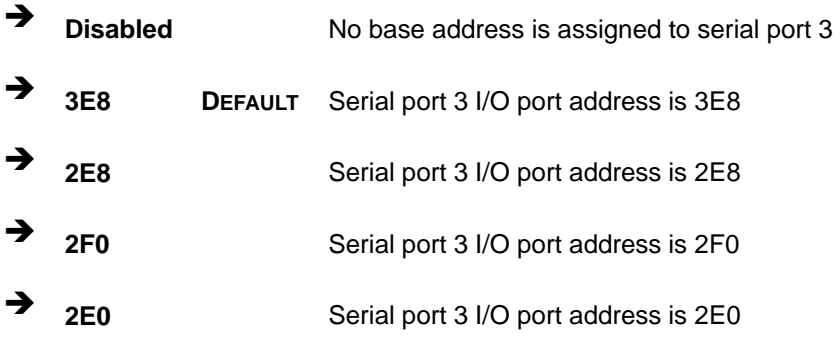

#### → Serial Port3 IRQ [11]

Use the **Serial Port3 IRQ** option to select the interrupt address for serial port 3.

- $\rightarrow$  10 Serial port 3 IRQ address is 10
- <sup>1</sup> 11 DEFAULT Serial port 3 IRQ address is 11

#### Î **Select RS232 or RS485/RS422 [RS/232]**

Use the **Select RS232 or RS485/RS422** option to select the Serial Port 3 signaling mode.

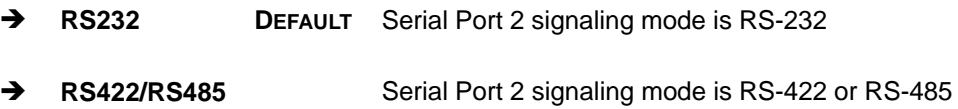

#### → Serial Port4 Address [2E8]

Use the **Serial Port4 IRQ** option to select the interrupt address for serial port 4.

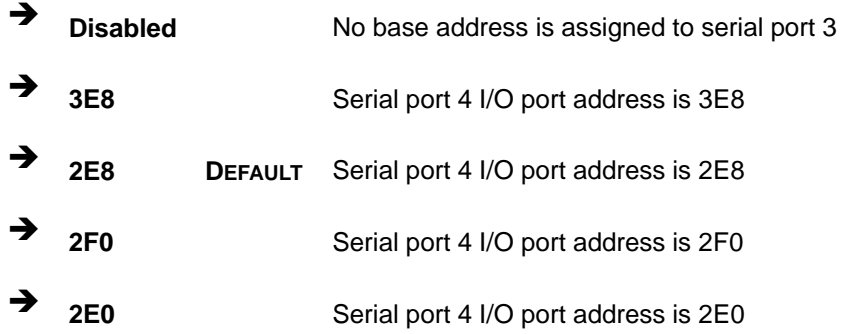

#### → Serial Port4 IRQ [10]

Use the **Serial Port4 IRQ** option to select the interrupt address for serial port 4.

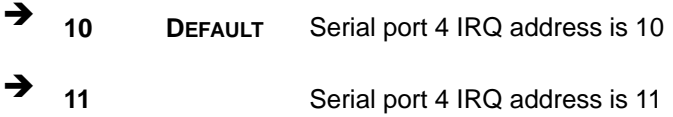

## **6.3.4 Hardware Health Configuration**

The **Hardware Health Configuration** menu (BIOS Menu 7) shows the operating temperature, fan speeds and system voltages.

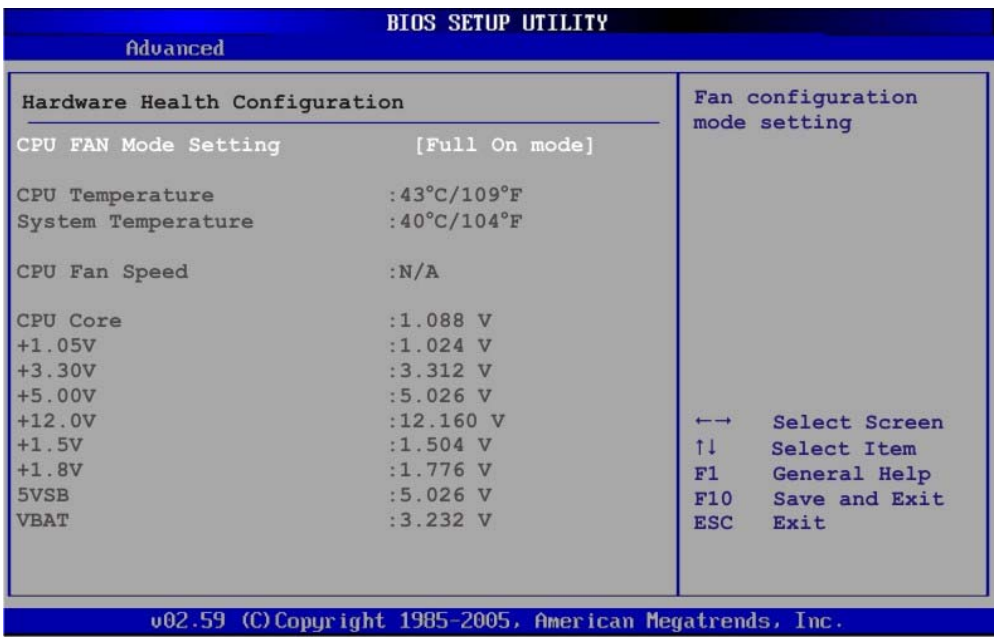

#### **BIOS Menu 7: Hardware Health Configuration**

### → CPU FAN Mode Setting [Full On Mode]

Use the **CPU FAN Mode Setting** option to configure the second fan.

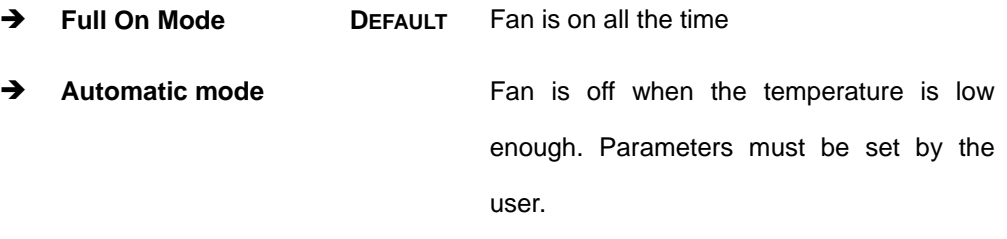

**PWM Manual mode Pulse width modulation set manually** 

When the **CPU FAN Mode Setting** option is in the **Automatic Mode**, the following parameters can be set.

- CPU Temp. Limit of OFF
- CPU Temp. Limit of Start
- CPU Fan Start PWM
- Slope PWM 1

When the **CPU FAN Mode Setting** option is in the **PWM Manual Mode**, the following parameters can be set.

- CPU Fan PWM control
- Î **CPU Temp. Limit of OFF [000]**

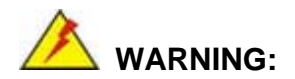

Setting this value too high may cause the fan to stop when the CPU is at a high temperature and therefore cause the system to be damaged.

The **CPU Temp. Limit of OFF** option can only be set if the **CPU FAN Mode Setting** option is set to **Automatic Mode**. Use the **CPU Temp. Limit of OFF** option to select the CPU temperature at which the cooling fan should automatically turn off. To select a value, select the **CPU Temp. Limit of OFF** option and enter a decimal number between 000 and 127. The temperature range is specified below.

- Minimum Value: 0°C
- Maximum Value: 127°C
- $\rightarrow$  CPU Temp. Limit of Start [020]

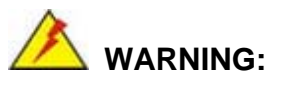

Setting this value too high may cause the fan to start only when the CPU is at a high temperature and therefore cause the system to be damaged.

The **CPU Temp. Limit of Start** option can only be set if the **CPU FAN Mode Setting** option is set to **Automatic Mode**. Use the **CPU Temp. Limit of Start** option to select the CPU temperature at which the cooling fan should automatically turn on. When the fan

starts, it rotates using the starting pulse width modulation (PWM) specified in the **Fan 3 Start PWM** option below. To select a value, select the **CPU Temp. Limit of Start** option and enter a decimal number between 000 and 127. The temperature range is specified below.

- Minimum Value: 0°C
- Maximum Value: 127°C

#### $→$  CPU Fan Start PWM [070]

The **Fan 3 Start PWM** option can only be set if the **CPU FAN Mode Setting** option is set to **Automatic Mode**. Use the **Fan 3 Start PWM** option to select the PWM mode the fan starts to rotate with after the temperature specified in the **Temperature 3 Limit of Start** is exceeded. The Super I/O chipset supports 128 PWM modes. To select a value, select the **Fan 3 Start PWM** option and enter a decimal number between 000 and 127. The temperature range is specified below.

- **PWM Minimum Mode: 0**
- PWM Maximum Mode: 127

#### $\rightarrow$  Slope PWM [0.5 PWM]

The **Slope PWM 1** option can only be set if the **CPU FAN Mode Setting** option is set to **Automatic Mode**. Use the **Slope PWM 1** option to select the linear rate at which the PWM mode increases with respect to an increase in temperature. A list of available options is shown below:

- 0.125 PWM
- 0.25 PWM
- $\Box$  0.5 PWM
- 1 PWM
- 2 PWM
- 4 PWM
- $\blacksquare$  8 PWM
- 15 PWM

**Page 110**

The following system parameters and values are shown. The system parameters that are monitored are:

- **System Temperatures**: The following system temperatures are monitored
	- o CPU Temperature
	- o System Temperature
- **Fan Speeds:** The CPU cooling fan speed is monitored.
	- o CPU Fan Speed
- **Voltages:** The following system voltages are monitored
	- o CPU Core
	- o +1.05V
	- o +3.30V
	- o +5.00V
	- o +12.0 V
	- o +1.5V
	- o +1.8V
	- o 5VSB
	- o VBAT

## **6.3.5 Power Configuration**

The Power Configuration menu (BIOS Menu 8) configures the Advanced Configuration and Power Interface (ACPI) and Power Management (APM) options.

| Advanced            | <b>BIOS SETUP UTILITY</b>                                 |                                                                                                    |  |
|---------------------|-----------------------------------------------------------|----------------------------------------------------------------------------------------------------|--|
| Select AT/ATX Power | If Set BYHARDWARE is                                      |                                                                                                    |  |
| APM Configuration   |                                                           | detect power supply<br>status.                                                                                                    |  |
|                     |                                                           | Select Screen<br>$\leftarrow$<br>$11 -$<br>Select Item<br>Change Option<br>$+-$<br>General Help<br>F1<br>F10<br>Save and Exit<br><b>ESC</b><br>Exit |  |
|                     | 002.59 (C) Copyright 1985-2005, American Megatrends, Inc. |                                                                                                    |  |

**BIOS Menu 8: Power Configuration**

## **6.3.6 APM Configuration**

The **APM Configuration** menu (**BIOS Menu 9**) allows the advanced power management options to be configured.

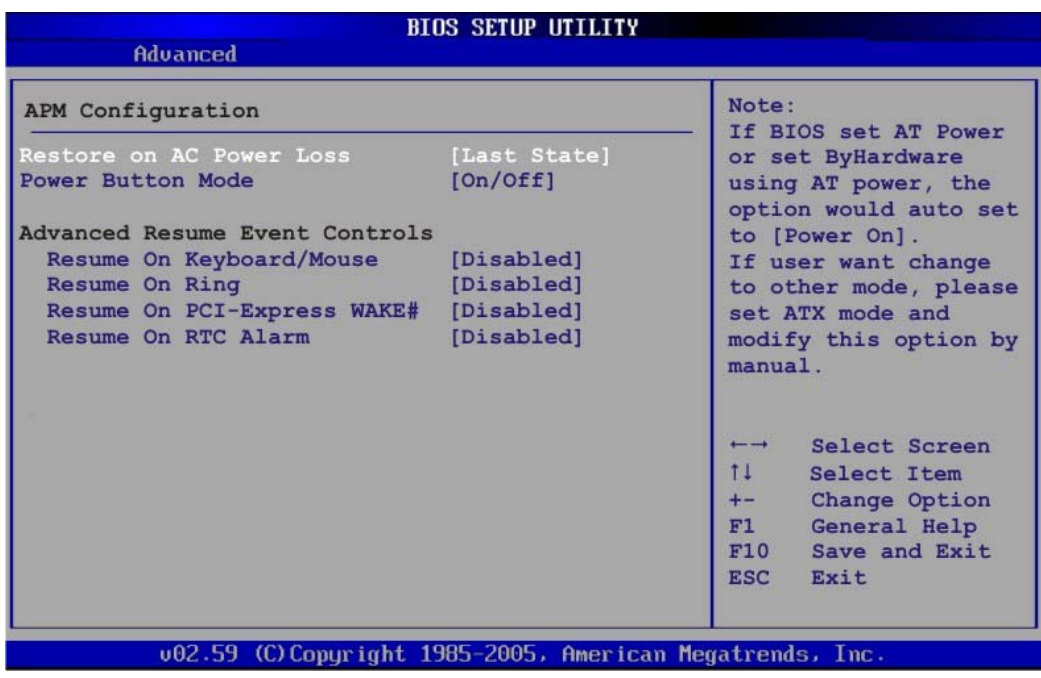

#### **BIOS Menu 9:Advanced Power Management Configuration**

#### → Restore on AC Power Loss [Last State]

Use the **Restore on AC Power Loss** BIOS option to specify what state the system returns to if there is a sudden loss of power to the system.

- → **Power Off** The system remains turned off
- **→ Power On** The system turns on
- $\rightarrow$  Last State DEFAULT The system returns to its previous state. If it was on, it turns itself on. If it was off, it remains off.

#### → Power Button Mode [On/Off]

Use the **Power Button Mode** BIOS to specify how the power button functions.

 $\rightarrow$  On/Off DEFAULT When the power button is pressed the system is either turned on or off

→ Suspend When the power button is pressed the system goes into suspend mode

#### → Resume on Keyboard/Mouse [Disabled]

Use the **Resume on Keyboard/Mouse** BIOS option to enable activity on either the keyboard or mouse to rouse the system from a suspend or standby state. That is, the system is roused when the mouse is moved or a button on the keyboard is pressed.

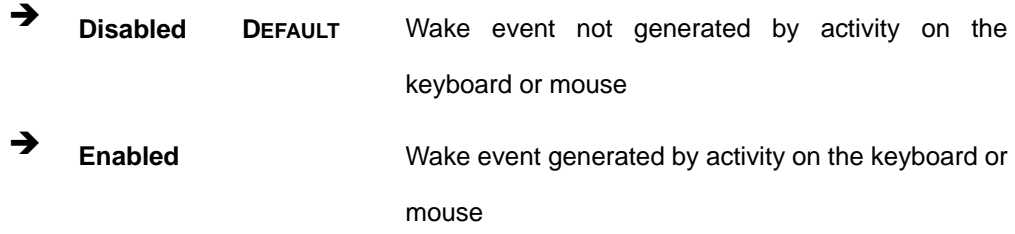

### **→** Resume on Ring [Disabled]

Use the **Resume on Ring** BIOS option to enable activity on the RI (ring in) modem line to rouse the system from a suspend or standby state. That is, the system will be roused by an incoming call on a modem.

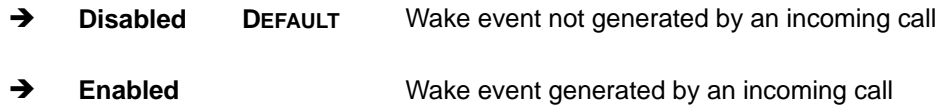

#### → Resume on PCI-Express WAKE# [Disabled]

Use the **Resume PCI-Express WAKE#** BIOS option to enable activity on the PCI-Express WAKE# signal to rouse the system from a suspend or standby state.

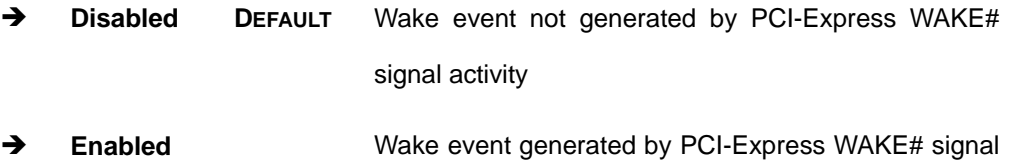

activity

**Page 114**

### → Resume On RTC Alarm [Disabled]

Use the **Resume On RTC Alarm** option to specify the time the system should be roused from a suspended state.

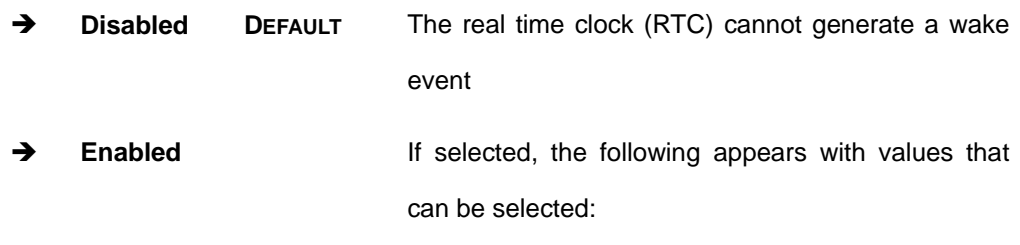

### **→** RTC Alarm Date (Days)

### $\rightarrow$  System Time

After setting the alarm, the computer turns itself on from a suspend state when the alarm goes off.

## **6.3.7 Remote Configuration**

Use the **Remote Access Configuration** menu (**BIOS Menu 10**) to configure remote access parameters. The **Remote Access Configuration** is an AMIBIOS feature and allows a remote host running a terminal program to display and configure the BIOS settings.

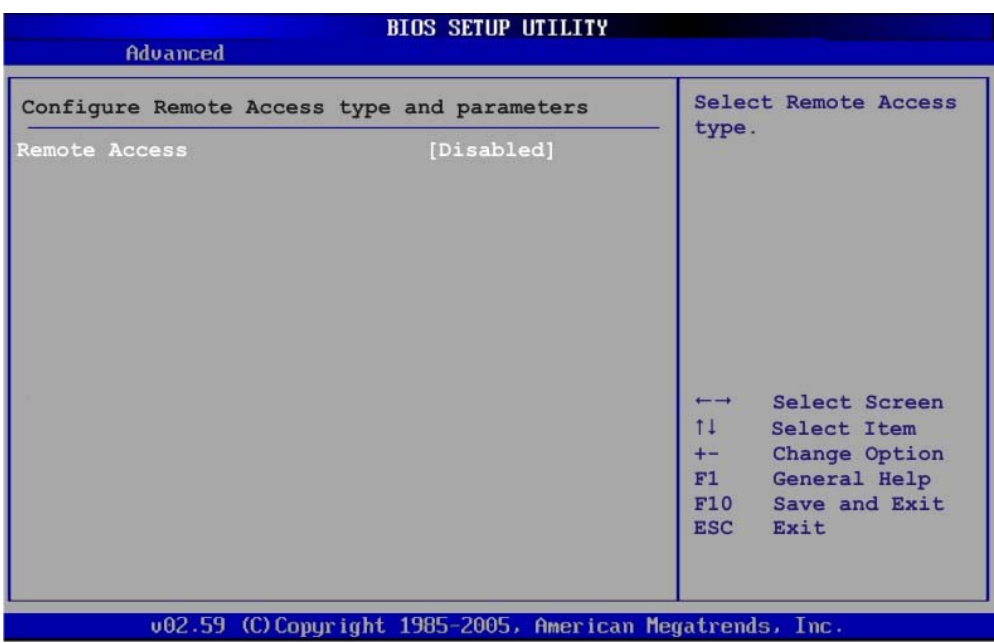

### **BIOS Menu 10: Remote Access Configuration [Advanced]**

### → Remote Access [Disabled]

Use the **Remote Access** option to enable or disable access to the remote functionalities of the system.

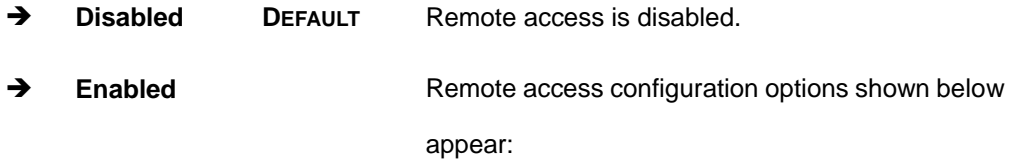

- $\rightarrow$  Serial Port Number
- $\rightarrow$  Serial Port Mode
- **→** Redirection after BIOS POST
- $\rightarrow$  Terminal Type

These configuration options are discussed below.

#### → Serial Port Number [COM1]

Use the **Serial Port Number** option allows to select the serial port used for remote access.

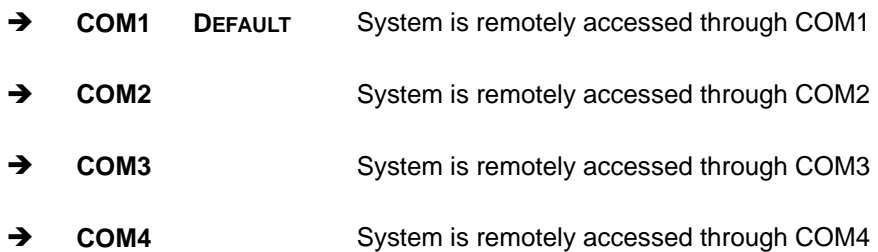

**NOTE**: Make sure the selected COM port is enabled through the Super I/O configuration menu.

#### → Base Address, IRQ [3F8h, 4]

The **Base Address, IRQ** option cannot be configured and only shows the interrupt address of the serial port listed above.

#### → Serial Port Mode [115200 8,n,1]

Use the **Serial Port Mode** option to select baud rate through which the console redirection is made. The following configuration options are available

- **115200 8,n,1 DEFAULT**
- $\blacksquare$  57600 8,n,1
- $\blacksquare$  38400 8,n,1
- $19200 8, n, 1$
- 09600 8,n,1

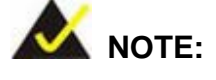

Identical baud rate setting musts be set on the host (a management computer running a terminal software) and the slave

### $\rightarrow$  Redirection After BIOS POST [Always]

Use the **Redirection After BIOS POST** option to specify when console redirection should occur.

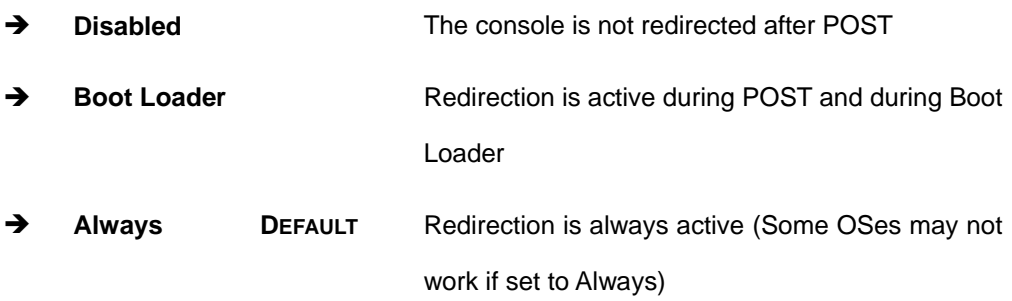

### $\rightarrow$  Terminal Type [ANSI]

Use the **Terminal Type** BIOS option to specify the remote terminal type.

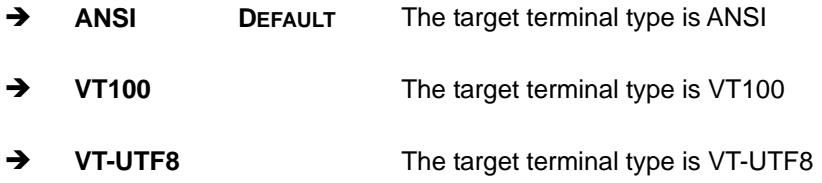

# **6.3.8 USB Configuration**

Use the USB Configuration menu (BIOS Menu 11) to read USB configuration information and configure the USB settings.

| USB Configuration             |           | Enables USB 1.1 host<br>controllers. |                               |  |
|-------------------------------|-----------|--------------------------------------|-------------------------------|--|
| Module Version - 2.24.3-13.4  |           |                                      |                               |  |
| USB Devices Enabled :<br>None |           |                                      |                               |  |
| USB Functions                 | [Enabled] |                                      |                               |  |
| USB 2.0 Controller            | [Enabled] |                                      |                               |  |
| Legacy USB Support            | [Enabled] |                                      |                               |  |
| USB 2.0 Controller Mode       | [HiSpeed] |                                      |                               |  |
|                               |           | $\overline{\phantom{0}}$             | Select Screen                 |  |
|                               |           | 11                                   | Select Item                   |  |
|                               |           | $+ -$                                | Change Option                 |  |
|                               |           | F1<br>F10                            | General Help<br>Save and Exit |  |
|                               |           | <b>ESC</b>                           | Exit                          |  |

**BIOS Menu 11: USB Configuration**

### → USB Functions [Enabled]

Use the **USB Function** option to enable or disable the USB controllers.

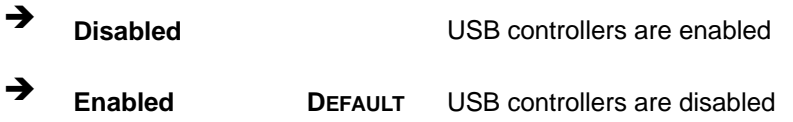

#### → USB 2.0 Controller [Enabled]

The **USB 2.0 Controller** BIOS option enables or disables the USB 2.0 controller

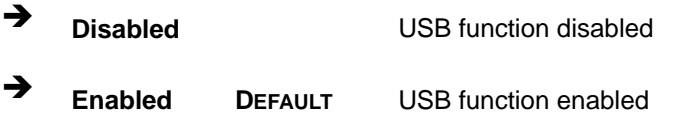

### → Legacy USB Support [Enabled]

Use the **Legacy USB Support** BIOS option to enable USB mouse and USB keyboard support.

Normally if this option is not enabled, any attached USB mouse or USB keyboard does not become available until a USB compatible operating system is fully booted with all USB drivers loaded. When this option is enabled, any attached USB mouse or USB keyboard can control the system even when there is no USB driver loaded onto the system.

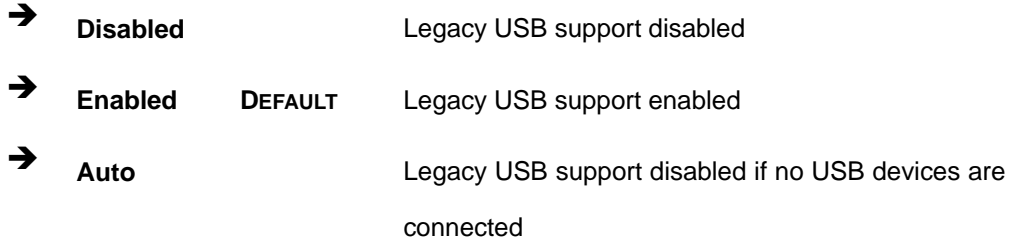

### → USB2.0 Controller Mode [HiSpeed]

The **USB2.0 Controller Mode** BIOS option sets the speed of the USB2.0 controller.

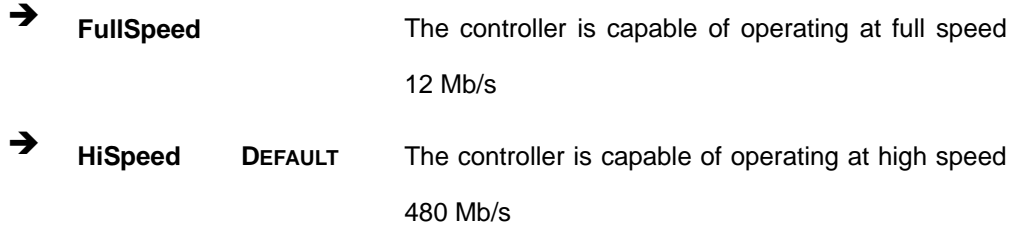

## **6.3.9 Trusted Computing**

Use the **Trusted Computing** menu (**BIOS Menu 12**) to configure settings related to the Trusted Computing Group (TCG) Trusted Platform Module (TPM).

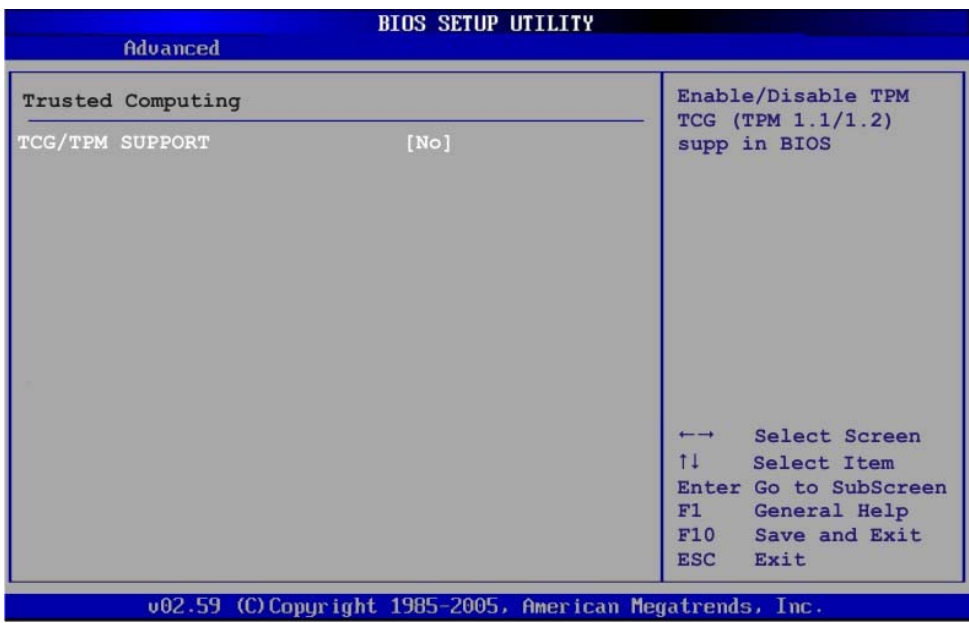

### **BIOS Menu 12: Trusted Computing**

### → **TCG/TPM Support [No]**

Use the **TCG/TPM Support** option to configure support for the TPM.

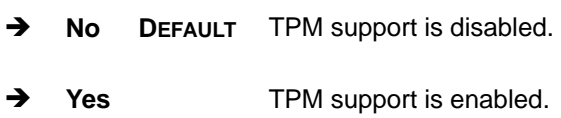

# **6.4 PCI/PnP**

Use the PCI/PnP menu (BIOS Menu 13) to configure advanced PCI and PnP settings.

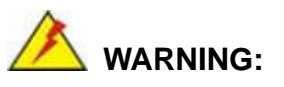

Setting wrong values for the BIOS selections in the PCIPnP BIOS menu may cause the system to malfunction.

|                           |               |                                                                                    |             | <b>BIOS SETUP UTILITY</b> |         |                                             |  |  |
|---------------------------|---------------|------------------------------------------------------------------------------------|-------------|---------------------------|---------|---------------------------------------------|--|--|
| Main                      | Advanced      | <b>PCIP<sub>nP</sub></b>                                                           | <b>Boot</b> | <b>Security</b>           | Chipset | Exit                                        |  |  |
| Advanced PCI/PnP Settings |               |                                                                                    |             |                           |         | Available: Specified<br>IRQ is available to |  |  |
|                           |               | WARNING: Setting wrong values in below sections<br>may cause system to malfunction |             |                           |         | be use by PCI/PnP<br>devices.               |  |  |
| IRQ3                      |               |                                                                                    | [Reserved]  |                           |         | Reserved: Specified                         |  |  |
| IRO4                      |               |                                                                                    |             | [Reserved]                |         | IRQ is reserved for                         |  |  |
| IRQ5                      |               |                                                                                    |             | [Available]               |         | use by legacy ISA                           |  |  |
| IRQ7                      |               |                                                                                    |             | [Reserved]                |         | devices.                                    |  |  |
| IRQ9                      |               |                                                                                    |             | [Available]               |         |                                             |  |  |
| IRQ10                     |               |                                                                                    |             | [Available]               |         |                                             |  |  |
| IRQ11                     |               |                                                                                    |             | [Available]               |         |                                             |  |  |
| IRQ14                     |               |                                                                                    |             | [Available]               |         |                                             |  |  |
| IRQ15                     |               |                                                                                    |             | [Available]               |         | Select Screen<br>$\longmapsto$              |  |  |
|                           |               |                                                                                    |             |                           |         | 11<br>Select Item                           |  |  |
|                           | DMA Channel 0 |                                                                                    |             | [Available]               |         | Change Option<br>$+ -$                      |  |  |
|                           | DMA Channel 1 |                                                                                    |             | [Available]               |         | General Help<br>F1                          |  |  |
|                           | DMA Channel 3 |                                                                                    |             | [Available]               |         | Save and Exit<br>F10                        |  |  |
|                           | DMA Channel 5 |                                                                                    |             | [Available]               |         | <b>ESC</b><br>Exit                          |  |  |
|                           | DMA Channel 6 |                                                                                    |             | [Available]               |         |                                             |  |  |
|                           | DMA Channel 7 |                                                                                    |             | [Available]               |         |                                             |  |  |

**BIOS Menu 13: PCI/PnP Configuration** 

## Î **IRQ# [Available]**

Use the **IRQ#** address to specify what IRQs can be assigned to a particular peripheral device.

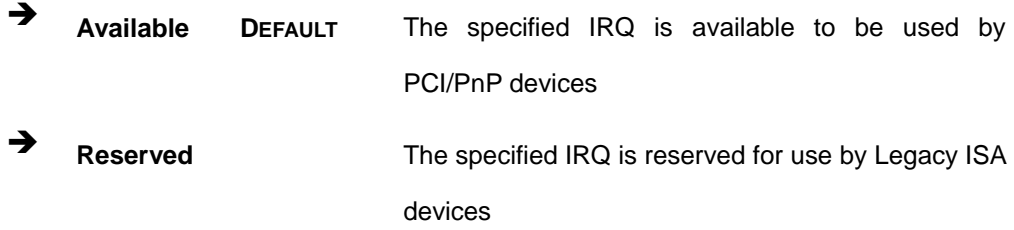

Available IRQ addresses are:

- $IRQ3$
- $IRQ4$
- **I**RQ5
- $IRQ7$
- **I**RQ9

**Page 122**

- $IRQ10$
- $IRQ$  11
- $\blacksquare$  IRQ 14
- $\blacksquare$  IRQ 15

### → DMA Channel# [Available]

Use the **DMA Channel#** option to assign a specific DMA channel to a particular PCI/PnP device.

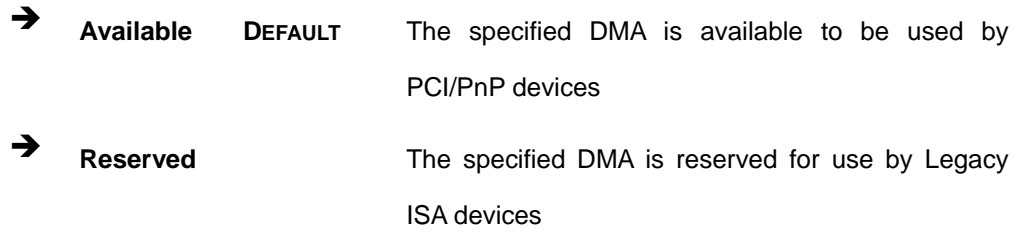

Available DMA Channels are:

- **DM Channel 0**
- **DM Channel 1**
- DM Channel 3
- **DM Channel 5**
- **DM Channel 6**
- DM Channel 7

## **6.5 Boot**

Use the Boot menu (BIOS Menu 14) to configure system boot options.

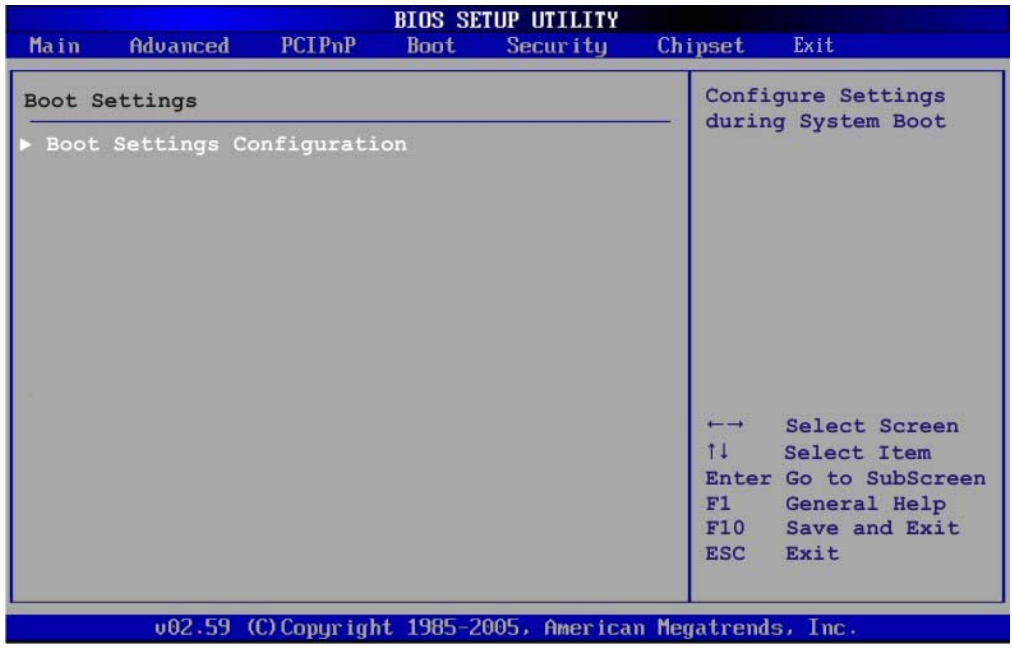

## **BIOS Menu 14: Boot**

# **6.5.1 Boot Settings Configuration**

Use the Boot Settings Configuration menu (BIOS Menu 15) to configure advanced system boot options.

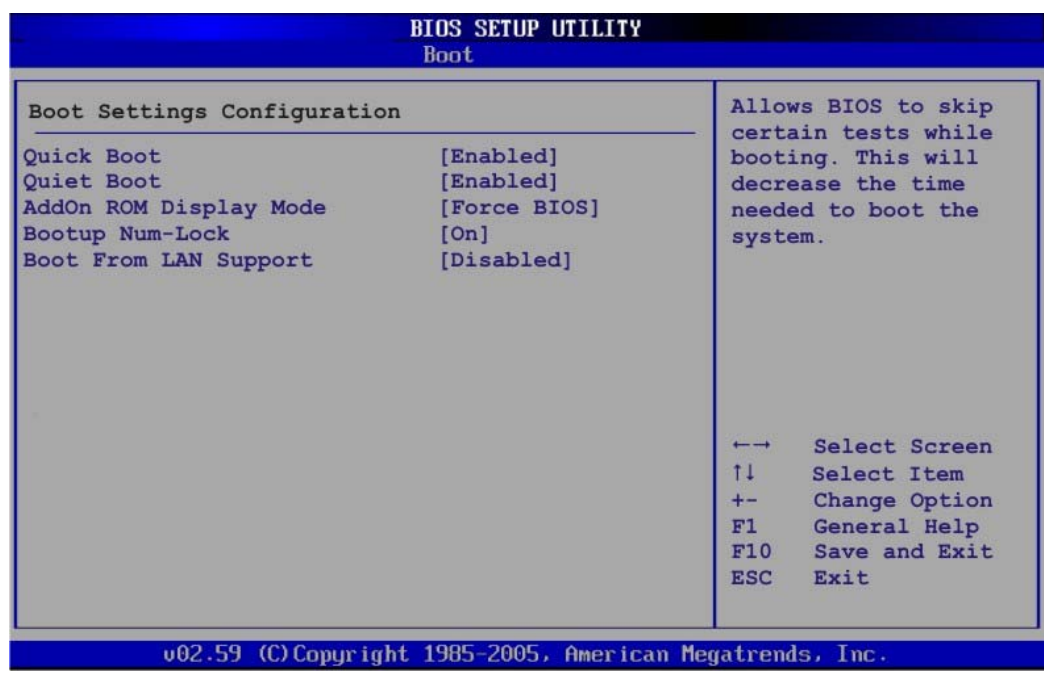

### **BIOS Menu 15: Boot Settings Configuration**

# → Quick Boot [Enabled]

Use the **Quick Boot** BIOS option to make the computer speed up the boot process.

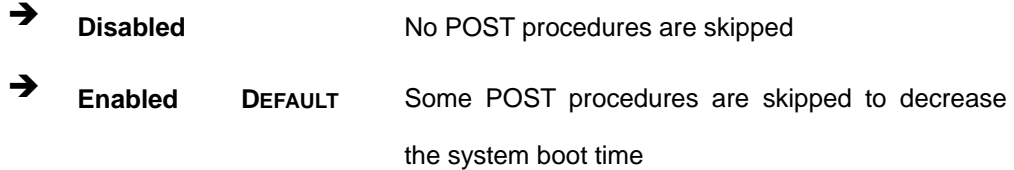

### → Quiet Boot [Disabled]

Use the **Quiet Boot** BIOS option to select the screen display when the system boots.

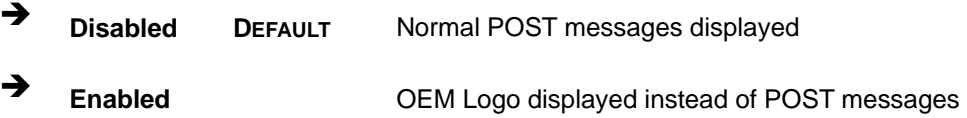

#### AddOn ROM Display Mode [Force BIOS]

The **AddOn ROM Display Mode** option allows add-on ROM (read-only memory) messages to be displayed.

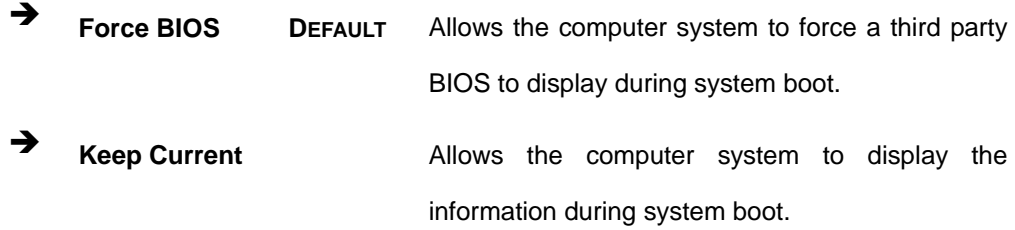

### **→** Bootup Num-Lock [On]

The **Bootup Num-Lock** BIOS option allows the Number Lock setting to be modified during boot up.

→ Off **Does not enable the keyboard Number Lock automatically. To** use the 10-keys on the keyboard, press the Number Lock key located on the upper left-hand corner of the 10-key pad. The Number Lock LED on the keyboard lights up when the Number Lock is engaged.

**The State on DEFAULT** Allows the Number Lock on the keyboard to be enabled automatically when the computer system boots up. This allows the immediate use of the 10-key numeric keypad located on the right side of the keyboard. To confirm this, the Number Lock LED light on the keyboard is lit.

#### **→** Boot From LAN Support [Disabled]

The **BOOT From LAN Support** option enables the system to be booted from a remote system.
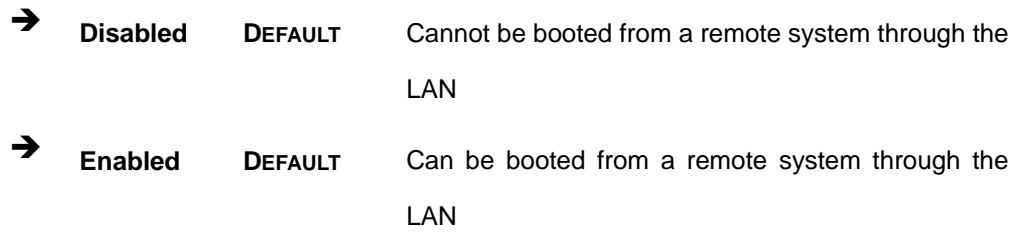

# **6.6 Security**

Use the Security menu (BIOS Menu 16) to set system and user passwords.

| <b>BIOS SETUP UTILITY</b> |                                                                                                    |                    |                |                                                           |                                                 |                                                                                           |
|---------------------------|----------------------------------------------------------------------------------------------------|--------------------|----------------|-----------------------------------------------------------|-------------------------------------------------|-------------------------------------------------------------------------------------------|
| Main                      | Advanced                                                                                                   | PCIP <sub>nP</sub> | <b>Boot</b>    | Security                                                  | Chipset                                         | Exit                                                                                      |
| Security Settings         |                                                                                                    |                    |                |                                                           | Configure Settings<br>during System Boot        |                                                                                           |
|                           | Supervisor Password : Not Installed<br>User Password<br>Change Supervisor Password<br>Change User Password |                    | :Not Installed |                                                           |                                                 |                                                                                           |
|                           |                                                                                                    |                    |                |                                                           | $\overline{\phantom{0}}$<br>$11 -$<br>F1<br>F10 | Select Screen<br>Select Item<br>Enter Change<br>General Help<br>Save and Exit<br>ESC Exit |
|                           |                                                                                                    |                    |                | 002.59 (C) Copyright 1985-2005, American Megatrends, Inc. |                                                 |                                                                                           |

**BIOS Menu 16: Security** 

#### $\rightarrow$  Change Supervisor Password

Use the **Change Supervisor Password** to set or change a supervisor password. The default for this option is **Not Installed**. If a supervisor password must be installed, select this field and enter the password. After the password has been added, **Install** appears next to **Change Supervisor Password**.

#### $\rightarrow$  Change User Password

Use the **Change User Password** to set or change a user password. The default for this option is **Not Installed**. If a user password must be installed, select this field and enter the password. After the password has been added, **Install** appears next to **Change User Password**.

# **6.7 Chipset**

Use the Chipset menu (BIOS Menu 17) to access the NorthBridge and SouthBridge configuration menus

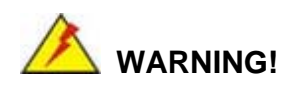

Setting the wrong values for the Chipset BIOS selections in the Chipset BIOS menu may cause the system to malfunction.

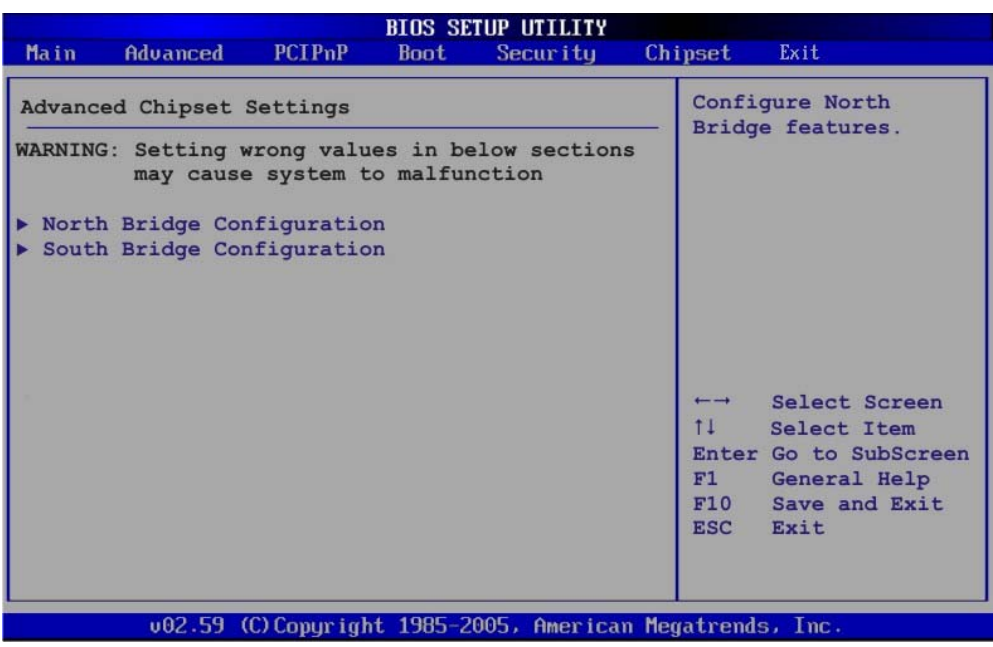

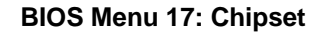

## **6.7.1 North Bridge Chipset Configuration**

Use the North Bridge Chipset Configuration menu (BIOS Menu 18) to configure the Northbridge chipset settings.

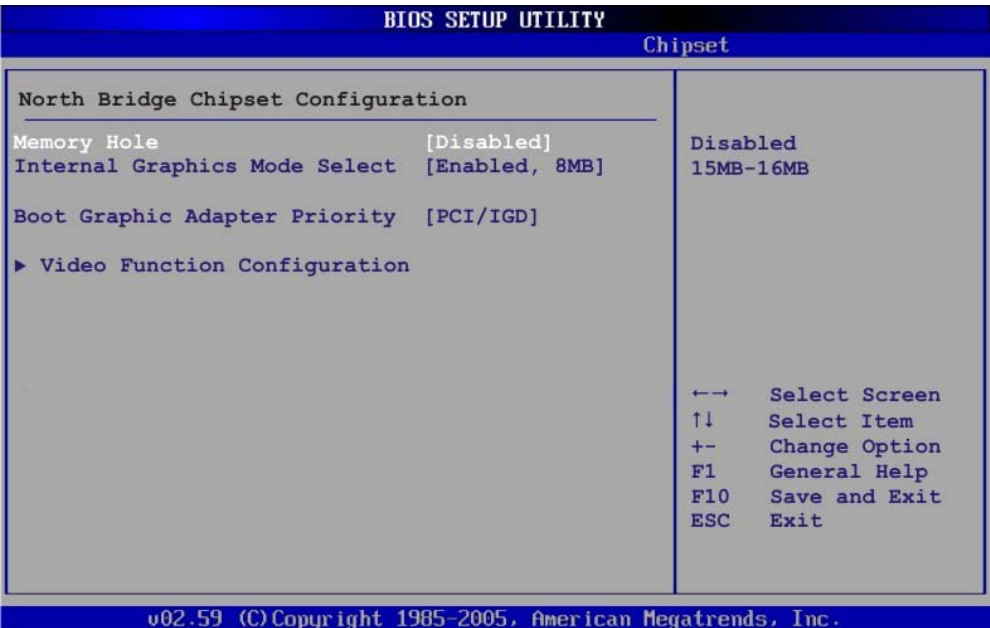

**BIOS Menu 18:North Bridge Chipset Configuration**

#### $\rightarrow$  Memory Hole [Disabled]

The **Memory Hole** reserves the memory space between 15MB and 16MB for ISA expansion cards that require a specified area of memory to work properly. If an older ISA expansion card is used, please refer to the documentation that came with the card to see if it is necessary to reserve the space.

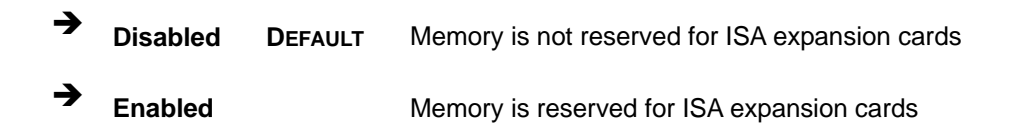

#### $\rightarrow$  Internal Graphics Mode Select [Enable, 8MB]

The **Internal Graphic Mode Select** option determines the amount of system memory that can be used by the Internal graphics device.

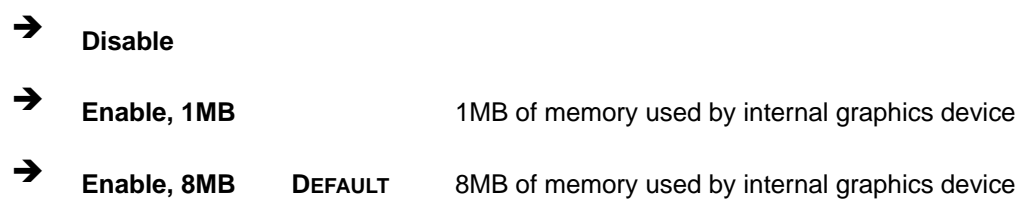

### → Boots Graphics Adapter Priority [PCI/IGD]

Use the **Boots Graphics Adapter** option to select the graphics controller used as the primary boot device. Select either an integrated graphics controller (IGD) or a combination of PCI graphics controller, a PCI express (PEG) controller or an IGD. Configuration options are listed below:

- IGD
- **PCI/IGD DEFAULT**

## **6.7.1.1 Video Function Configuration**

Use the **Video Function Configuration** menu to configure the video device connected to the system.

#### → **DVMT Mode Select [DVMT Mode]**

Use the **DVMT Mode Select** option to select the Intel Dynamic Video Memory Technology (DVMT) operating mode.

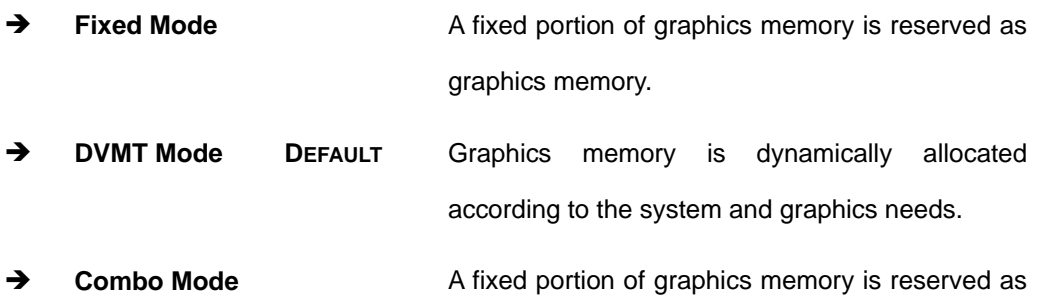

graphics memory. If more memory is needed, graphics memory is dynamically allocated according to the system and graphics needs.

## Î **DVMT/FIXED Memory [128MB]**

Use the **DVMT/FIXED Memory** option to specify the maximum amount of memory that can be allocated as graphics memory. This option can only be configured for if **DVMT Mode** or **Fixed Mode** is selected in the **DVMT Mode Selec**t option. If **Combo Mode** is selected, the maximum amount of graphics memory is 128MB. Configuration options are listed below.

- 64MB
- 128MB **DEFAULT**
- Maximum DVMT

### **→** Boot Display Device [CRT]

Use the **Boot Display Device** option to select the display device used by the system when it boots. Configuration options are listed below.

- CRT **DEFAULT**
- TV
- **LVDS**

## **6.7.2 SouthBridge Configuration**

The **SouthBridge Configuration** menu (BIOS Menu 19) the southbridge chipset to be configured.

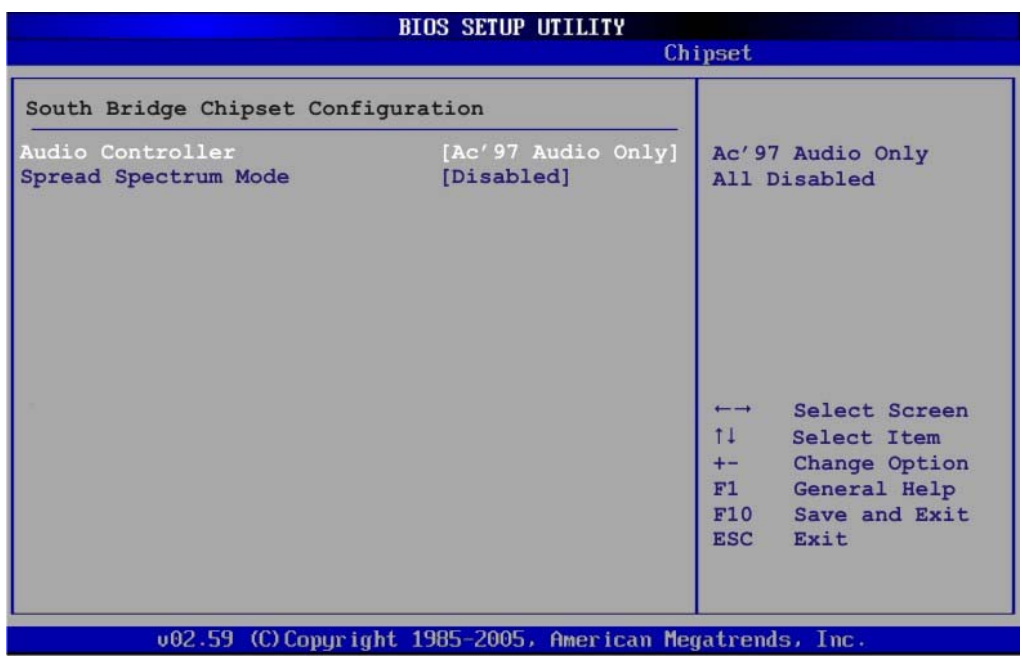

#### **BIOS Menu 19:SouthBridge Chipset Configuration**

### Audio Controller [AC'97 Audio Only]

The **Audio Controller** option enables or disables the audio controller.

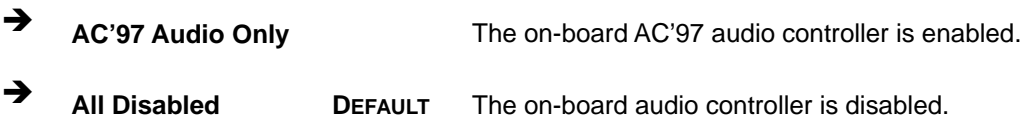

#### → Spread Spectrum [Disabled]

Use the **Spread Spectrum** option to reduce the EMI. Excess EMI is generated when the system clock generator pulses have extreme values. Spreading the pulse spectrum modulates changes in the extreme values from spikes to flat curves, thus reducing the EMI. This benefit may in some cases be outweighed by problems with timing-critical devices, such as a clock-sensitive SCSI device.

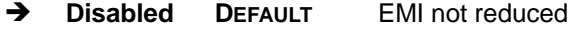

→ Enabled EMI reduced

# **6.8 Exit**

Use the **Exit** menu (BIOS Menu 20) to load default BIOS values, optimal failsafe values and to save configuration changes.

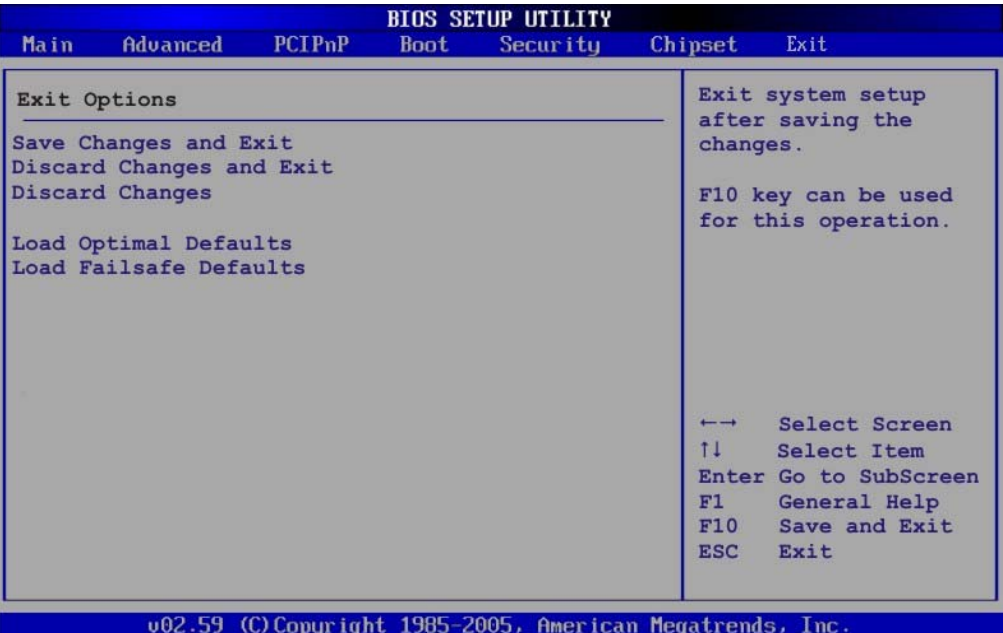

#### **BIOS Menu 20:Exit**

#### $\rightarrow$  Save Changes and Exit

Use the **Save Changes and Exit** option to save the changes made to the BIOS options and to exit the BIOS configuration setup program.

#### → Discard Changes and Exit

Use the **Discard Changes and Exit** option to exit the BIOS configuration setup program without saving the changes made to the system.

#### $\rightarrow$  Discard Changes

Use the **Discard Changes** option to discard the changes and remain in the BIOS configuration setup program.

#### $\rightarrow$  Load Optimal Defaults

Use the **Load Optimal Defaults** option to load the optimal default values for each of the parameters on the Setup menus. **F9 key can be used for this operation.**

### **→** Load Failsafe Defaults

Use the **Load Failsafe Defaults** option to load failsafe default values for each of the parameters on the Setup menus. **F8 key can be used for this operation.** 

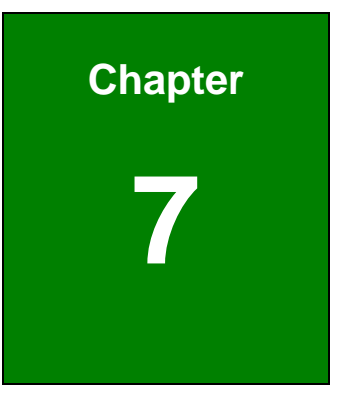

# **7 Software Drivers**

**Page 135**

# **7.1 Available Software Drivers**

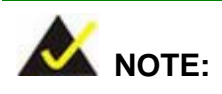

The content of the CD may vary throughout the life cycle of the product and is subject to change without prior notice. Visit the TOPSCCC website or contact technical support for the latest updates.

The following drivers can be installed on the system:

- **Chipset**
- **D** VGA
- $\blacksquare$  LAN
- **Audio**

Installation instructions are given below.

# **7.2 Starting the Driver Program**

To access the driver installation programs, please do the following.

- **Step 1:** Insert the CD-ROM that came with the system into a CD-ROM drive attached to the system.
- **Step 2:** The screen in **Figure 7-1** appears.

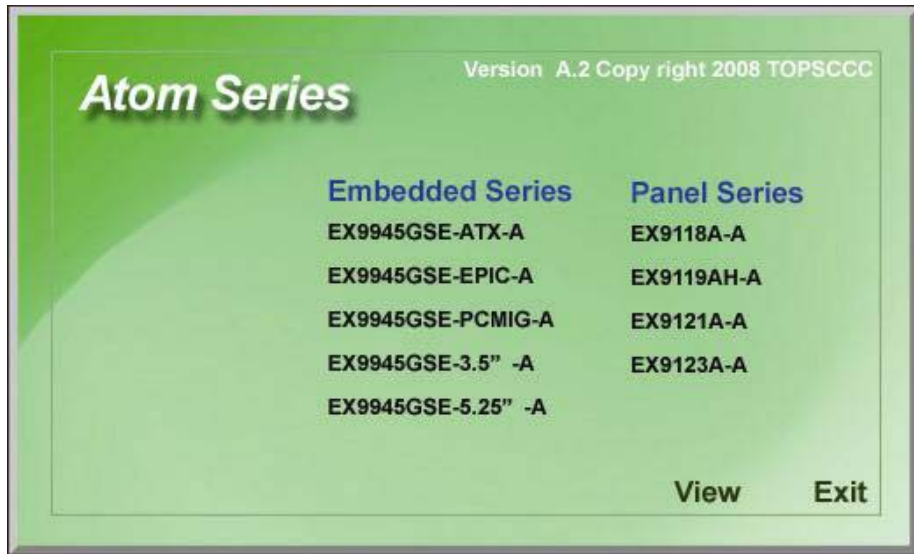

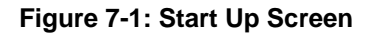

**Step 3:** Click **EX-9945GSE 5.25-A**.

**Step 4:** The screen in appears.

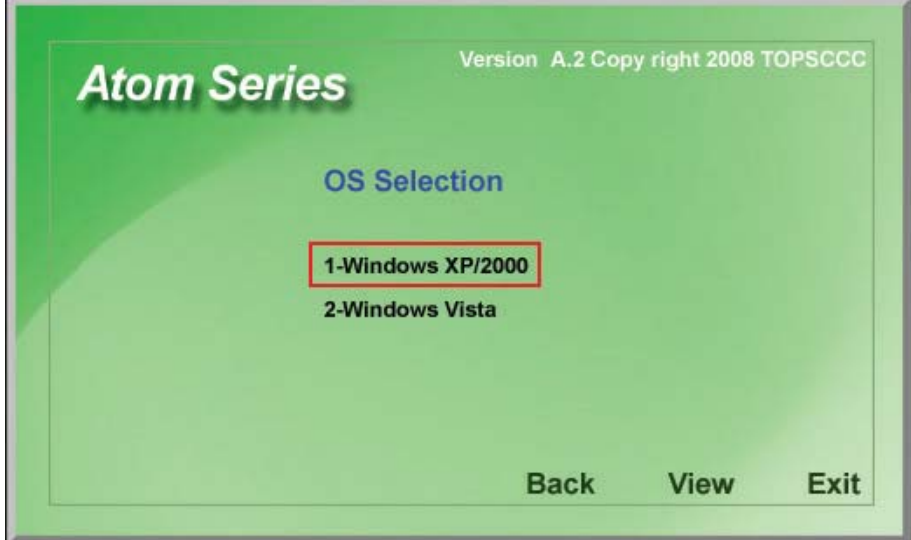

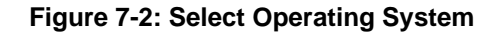

- **Step 5:** Select the operating system installed on the EX-9945GSE 5.25-A system. This manual describes the installation for a **Windows XP** operating system.
- **Step 6:** The list of drivers in Figure 7-3 appears.

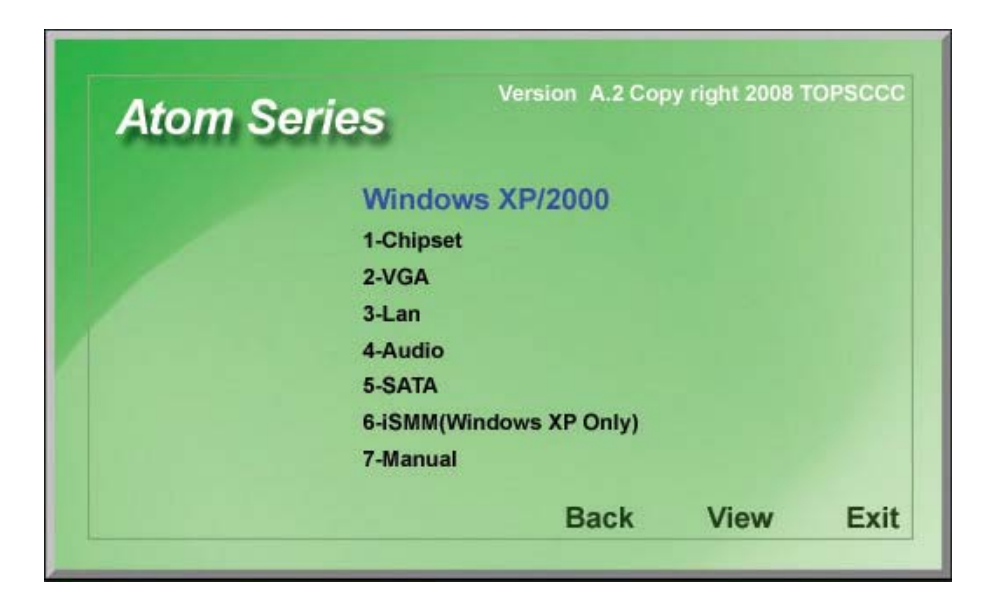

**Figure 7-3: Drivers**

# **7.3 Chipset Driver Installation**

To install the chipset driver, please do the following.

- **Step 1:** Access the driver list shown in **Figure 7-3**. (See **Section 7.2**)
- **Step 2:** Click "**1-Chipset Driver**"
- **Step 3:** The setup files are extracted as shown in **Figure 7-4**.

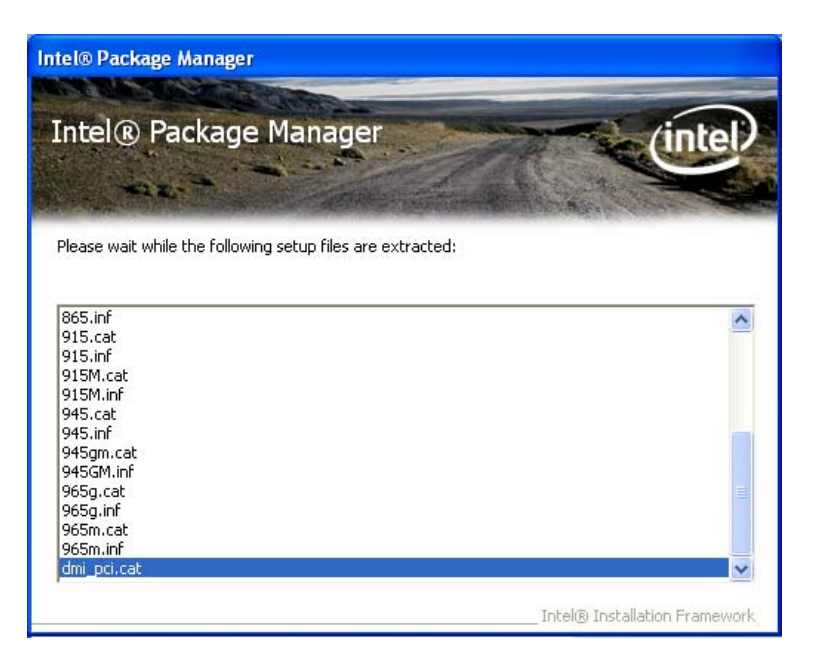

**Figure 7-4: Chipset Driver Screen** 

**Step 4:** When the setup files are completely extracted the **Welcome Screen** in **Figure** 

**7-5** appears.

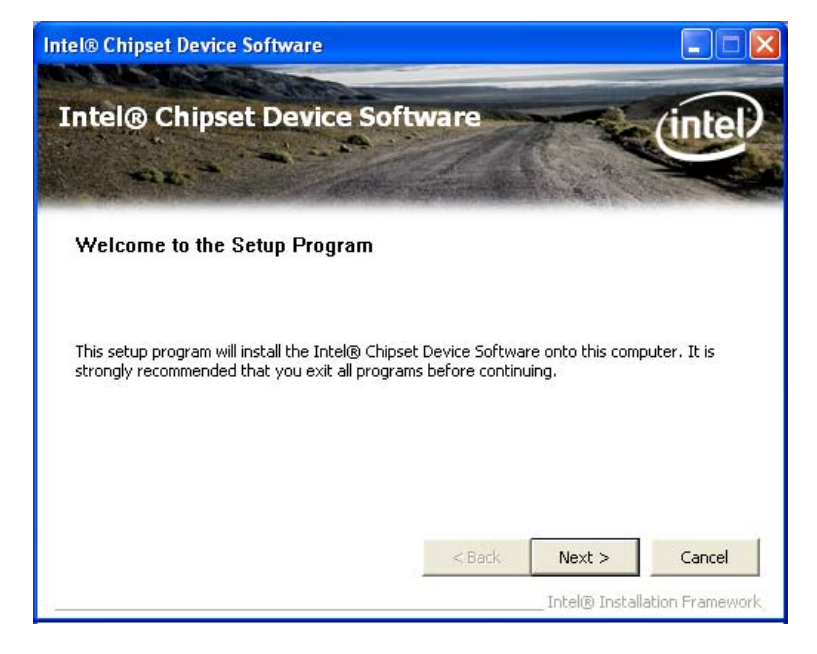

**Figure 7-5: Chipset Driver Welcome Screen** 

**Step 5:** Click **Next** to continue.

**Step 6:** The license agreement in **Figure 7-6** appears.

**Step 7:** Read the **License Agreement**.

**Step 8:** Click the **Yes** icon to continue.

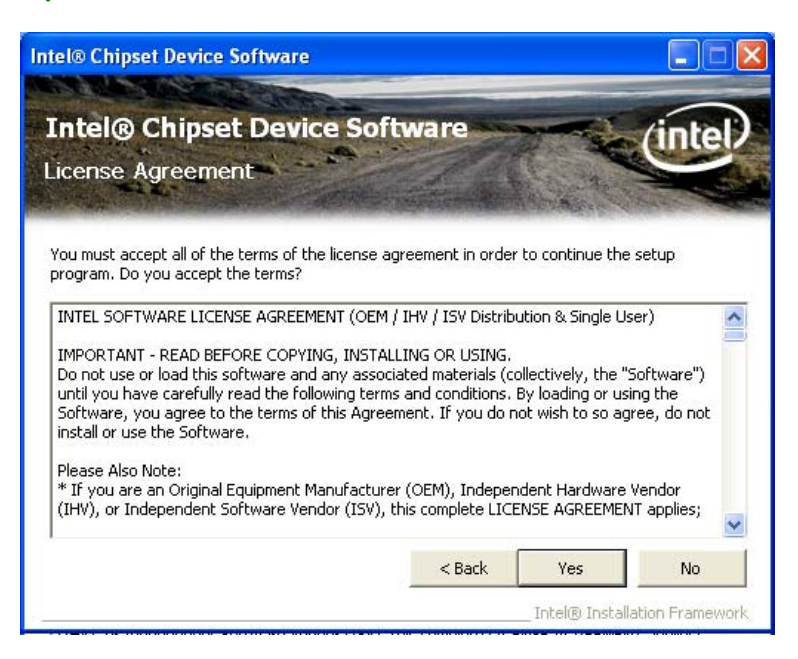

**Figure 7-6: Chipset Driver License Agreement** 

**Step 9:** The Read Me file in **Figure 7-7** appears.

**Step 10:** Click **Next** to continue.

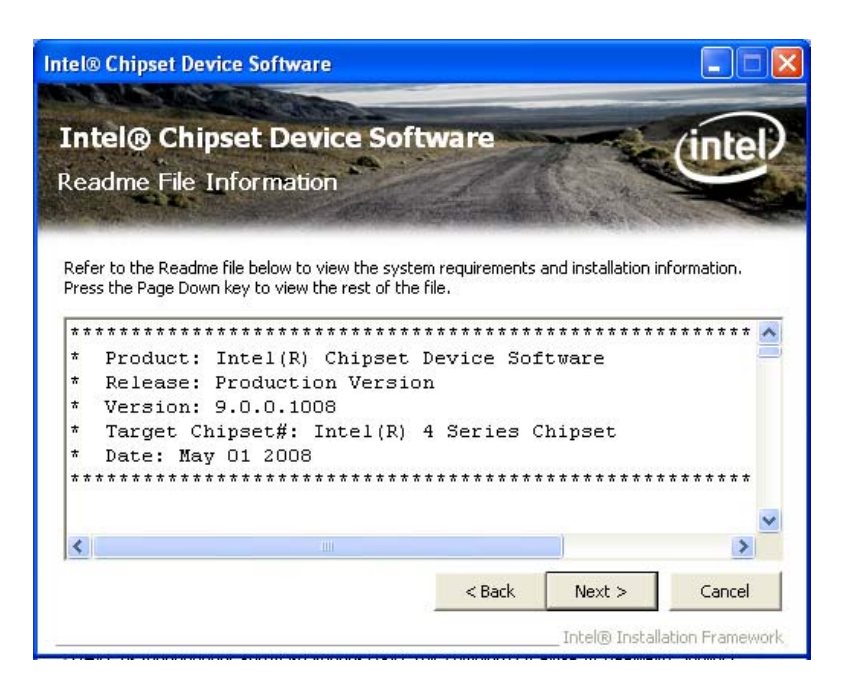

**Figure 7-7: Chipset Driver Read Me File** 

**Step 11: Setup Operations** are performed as shown in **Figure 7-8**.

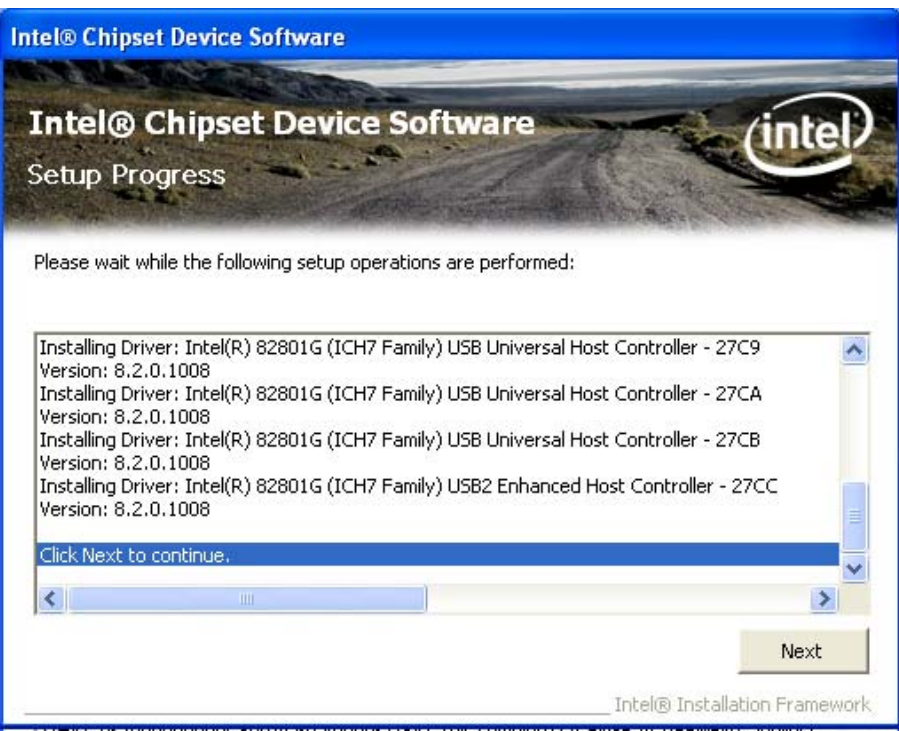

**Figure 7-8: Chipset Driver Setup Operations** 

- **Step 12:** Once the **Setup Operations** are complete, click the **Next** icon to continue.
- **Step 13:** The **Finish** screen appears.
- **Step 14:** Select "**Yes, I want to restart the computer now**" and click the **Finish** icon.

See Figure 7-9.

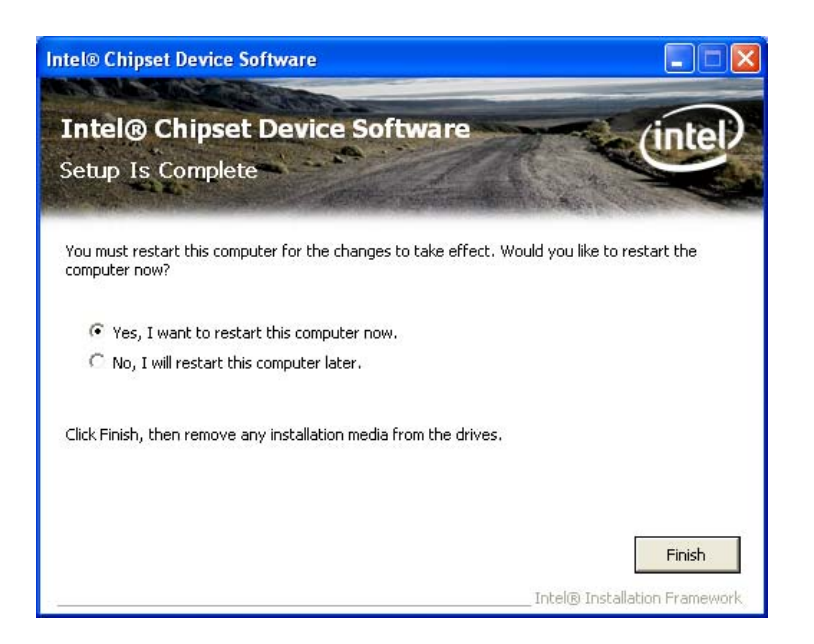

**Figure 7-9: Chipset Driver Installation Finish Screen** 

# **7.4 VGA Driver Installation**

To install the VGA driver, please do the following.

- **Step 1:** Access the driver list shown in **Figure 7-3**. (See **Section 7.2**)
- **Step 2:** Click "**2-VGA**"
- **Step 3:** The VGA Read Me file in **Figure 7-10** appears.
- **Step 4:** Click **Next** to continue.

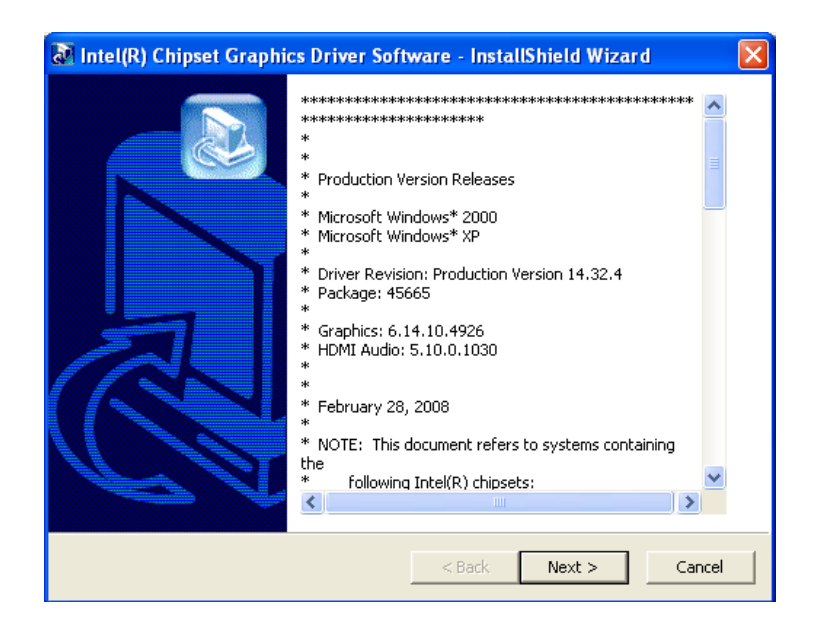

**Figure 7-10: VGA Driver Read Me File** 

**Step 5:** The installation files are extracted. See **Figure 7-11**.

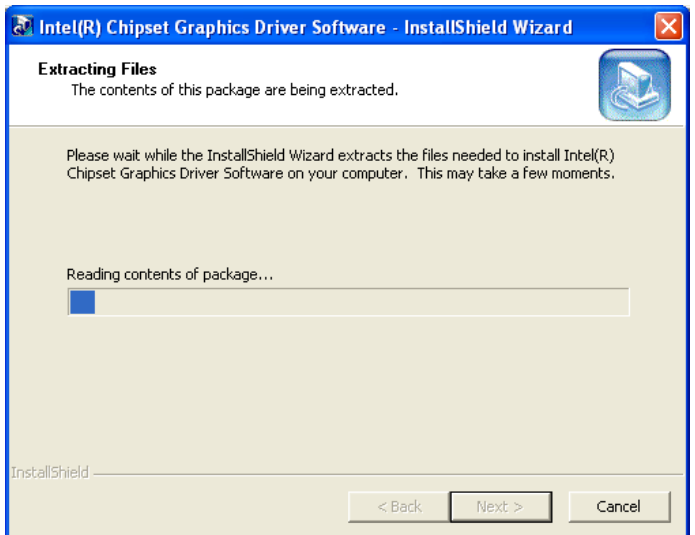

**Figure 7-11: VGA Driver Setup Files Extracted** 

**Step 6:** The **Welcome Screen** in **Figure 7-12** appears.

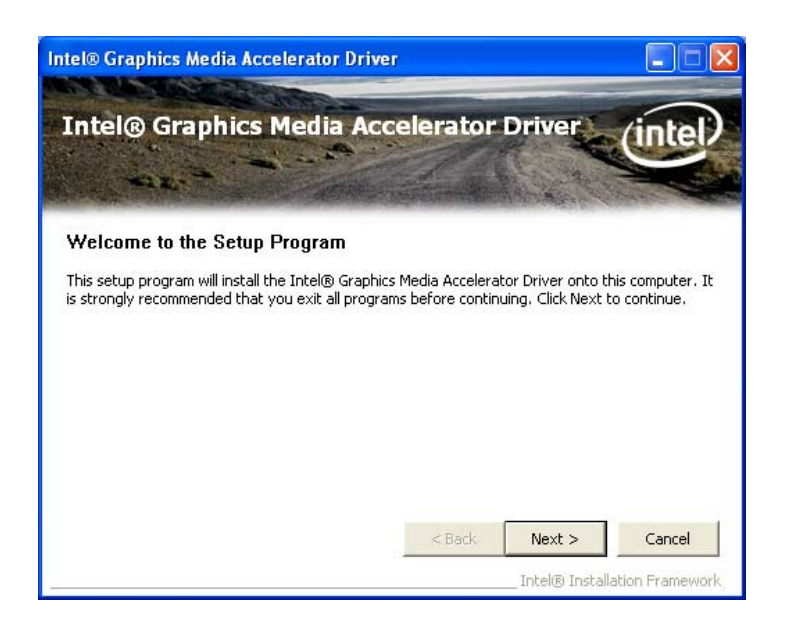

#### **Figure 7-12: VGA Driver Welcome Screen**

- **Step 7:** Click **Next** to continue.
- **Step 8:** The license agreement in **Figure 7-13** appears.
- **Step 9:** Read the **License Agreement**.
- **Step 10:** Click the **Yes** icon to continue.

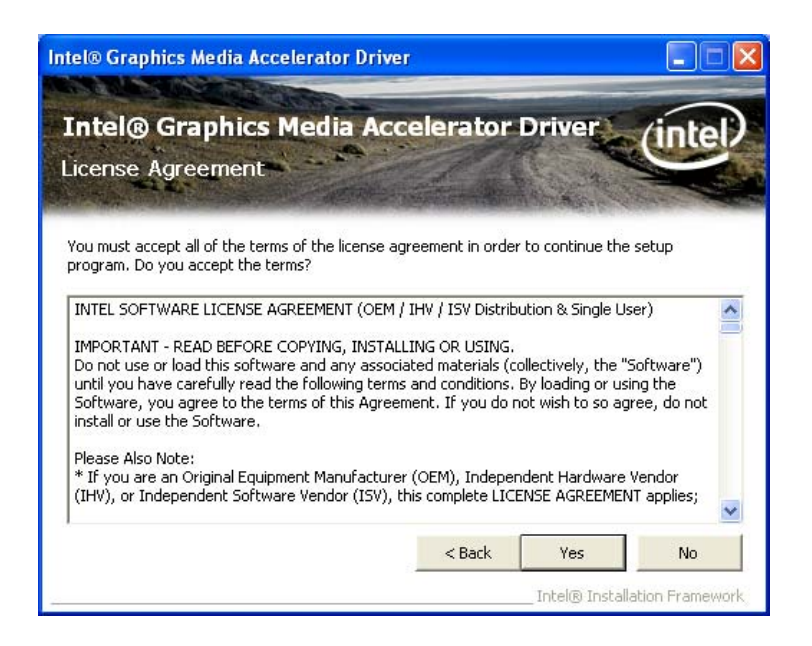

**Figure 7-13: VGA Driver License Agreement** 

**Step 11:** The Read Me file in **Figure 7-14** appears.

**Step 12: Click Next to continue.** 

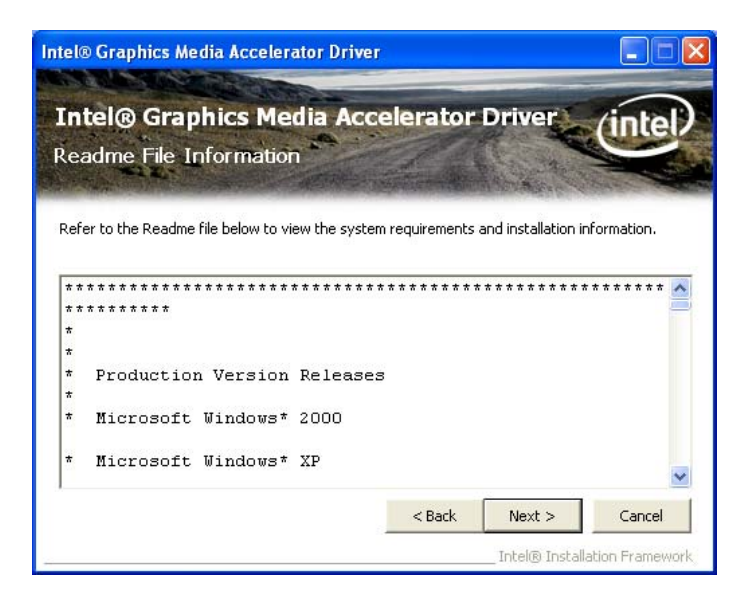

**Figure 7-14: VGA Driver Read Me File** 

**Step 13: Setup Operations** are performed as shown in **Figure 7-15**.

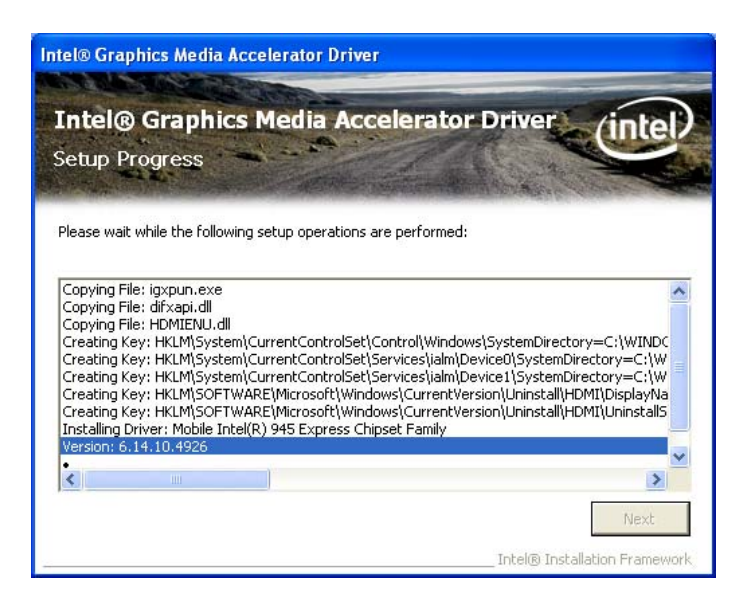

**Figure 7-15: VGA Driver Setup Operations** 

- **Step 14:** Once the **Setup Operations** are complete, click the **Next** icon to continue.
- **Step 15:** The **Finish** screen appears.
- **Step 16:** Select "**Yes, I want to restart the computer now**" and click the **Finish** icon.

**See Figure 7-16.** 

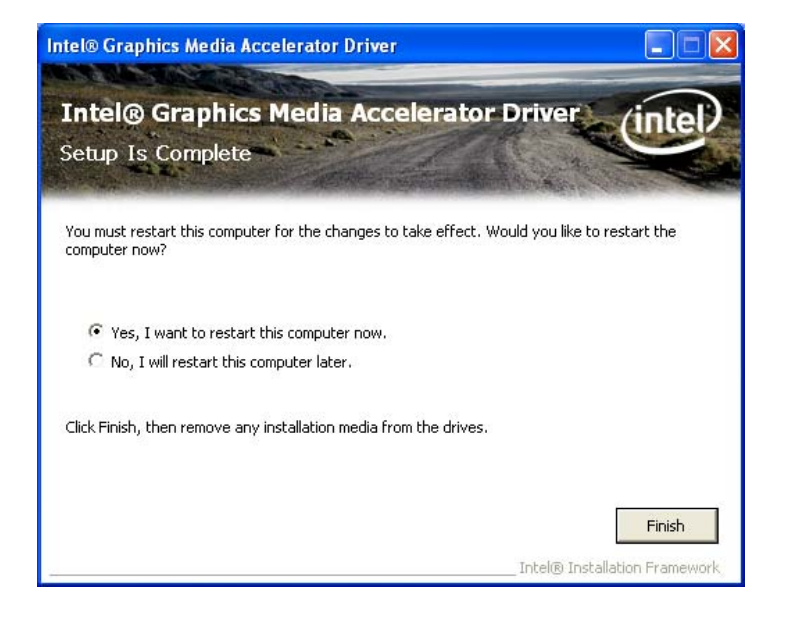

**Figure 7-16: VGA Driver Installation Finish Screen** 

# **7.5 LAN Driver Installation**

To install the chipset driver, please do the following.

**Step 1:** Access the driver list shown in **Figure 7-3**. (See **Section 7.2**)

**Step 2:** Click "**3-LAN**"

**Step 3:** The **Welcome** screen in **Figure 7-17** appears.

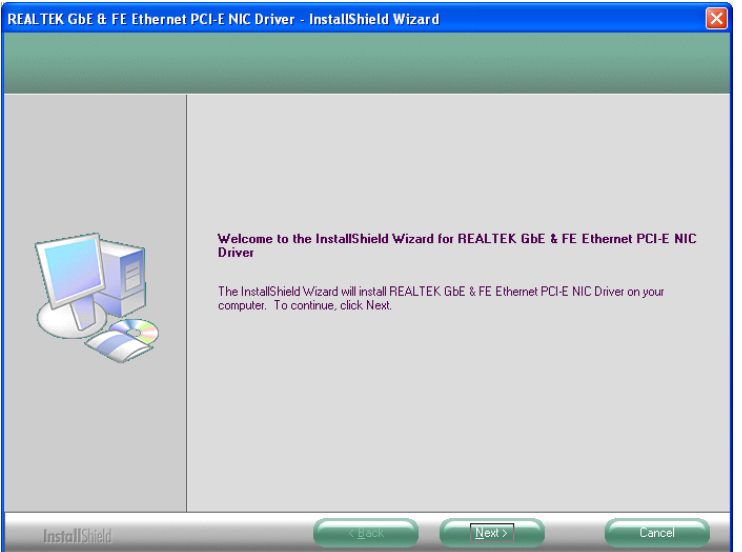

**Figure 7-17: LAN Driver Welcome Screen** 

- **Step 4:** Click **Next** to continue.
- **Step 5:** The **Ready to Install** screen in **Figure 7-18** appears.
- **Step 6:** Click **Next** to proceed with the installation.

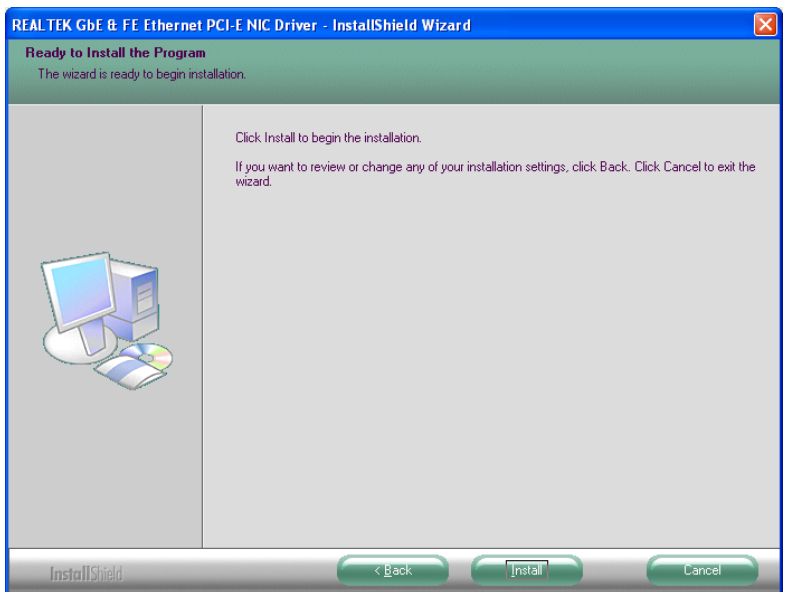

## **Figure 7-18: LAN Driver Welcome Screen**

- **Step 7:** The program begins to install.
- **Step 8:** The installation progress can be monitored in the progress bar shown in **Figure**

**7-19**.

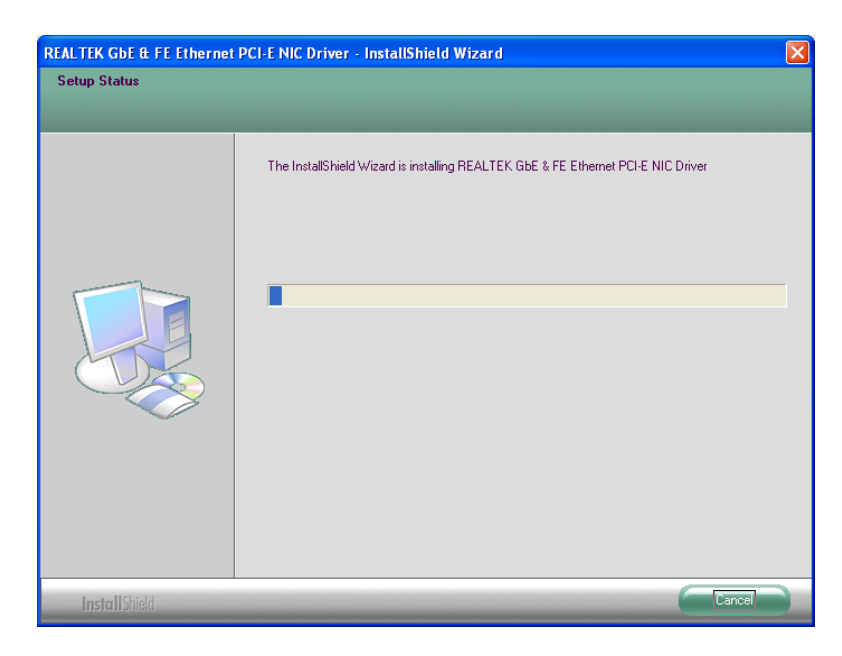

**Figure 7-19: LAN Driver Installation** 

**Step 9:** When the driver installation is complete, the screen in **Figure 7-20** appears.

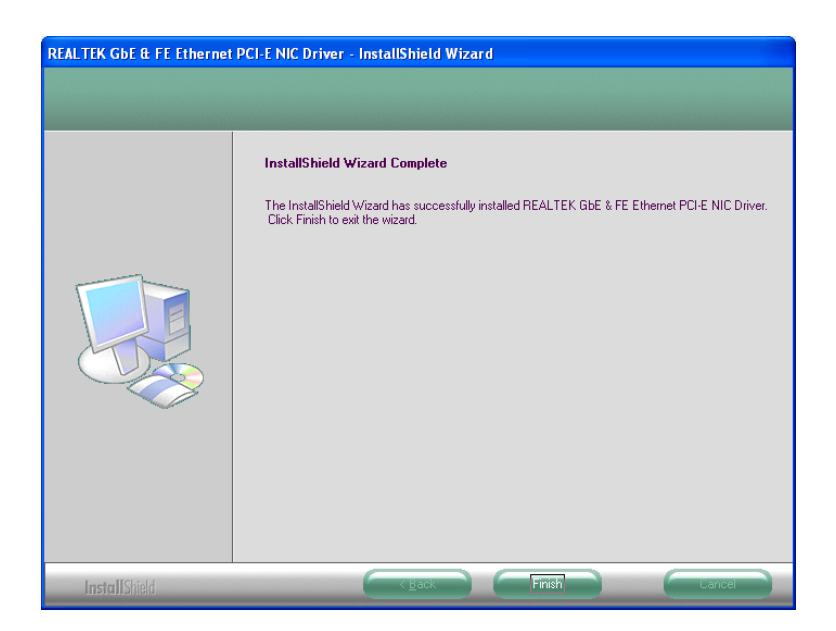

**Figure 7-20: LAN Driver Installation Complete** 

# **7.6 Audio Driver Installation**

To install the chipset driver, please do the following.

- **Step 1:** Access the driver list shown in **Figure 7-3**. (See **Section 7.2**)
- **Step 2:** Click "**4-Audio**"
- **Step 3:** The screen in **Figure 7-21** appears.

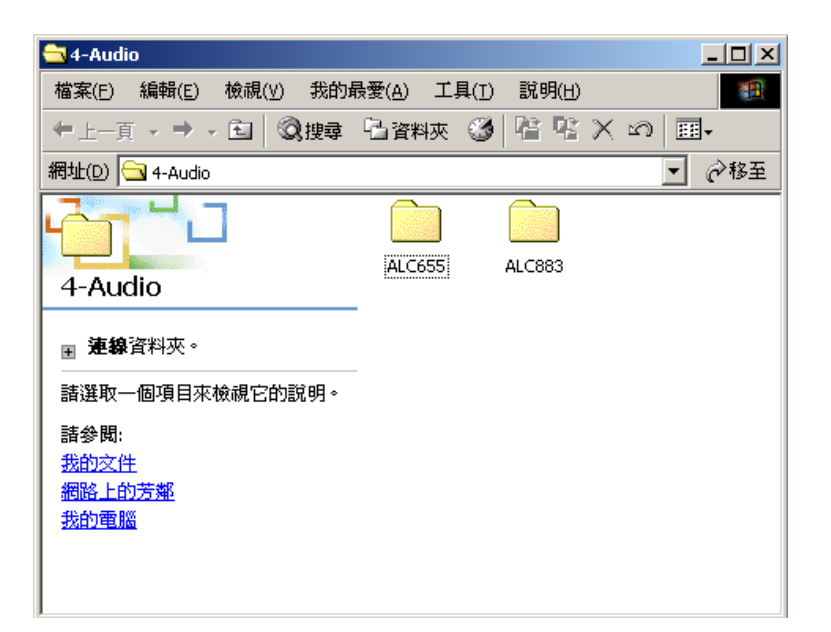

**Figure 7-21: Audio Driver Options** 

- **Step 4:** Select "**ALC655**" in **Figure 7-21**
- **Step 5:** Locate the following directory: **x:\4-Audio\ALC655\Windows\Windows 98Gold, 98se, Me, 2000, XP, 2003(32,64 bits)\A3.84**. Click the **WDM\_A384.exe** icon.
- **Step 6:** The AC'97 Driver Installation screen in **Figure 7-22** appears.
- **Step 7:** Click **Next** to continue.

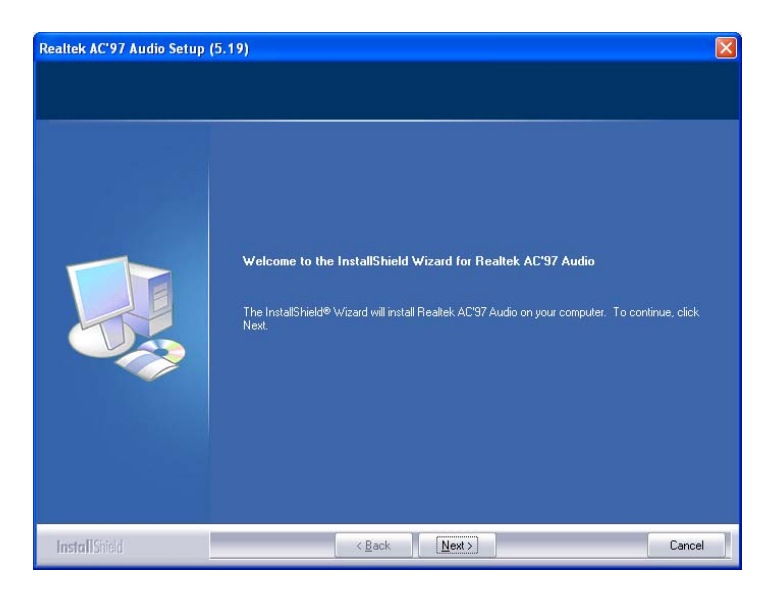

**Figure 7-22: AC'97 Driver Installation Welcome Screen** 

**Step 8:** The Verification window in **Figure 7-23** may appear.

**Step 9:** Click "**Continue Anyway**."

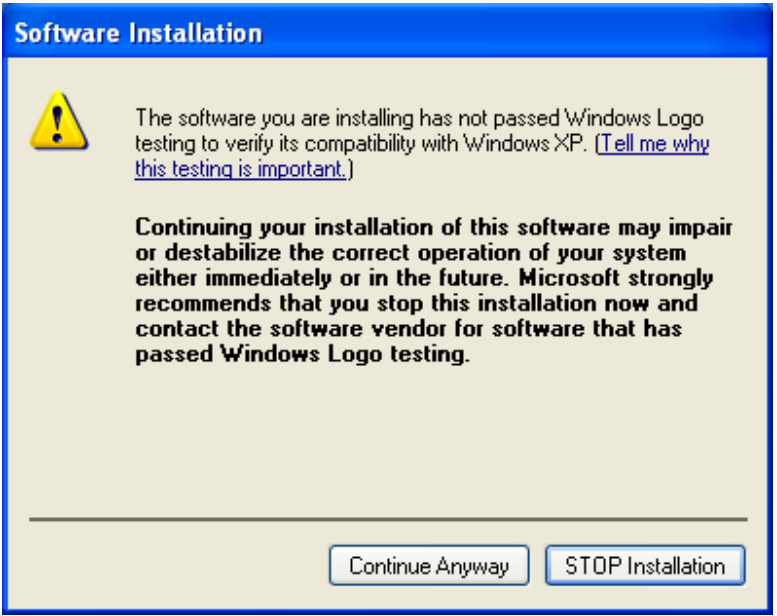

**Figure 7-23: AC'97 Driver Installation Verification**

**Step 10:** The driver installation begins. See **Figure 7-24**.

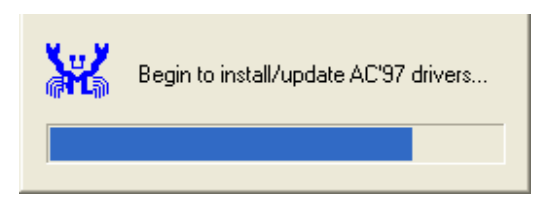

**Figure 7-24: AC'97 Driver Installation**

- **Step 11:** When the driver is installed, the driver installation finish screen in **Figure 7-25** appears.
- **Step 12:** Select "**Yes, I wish to restart my computer now**" And click **Finish**

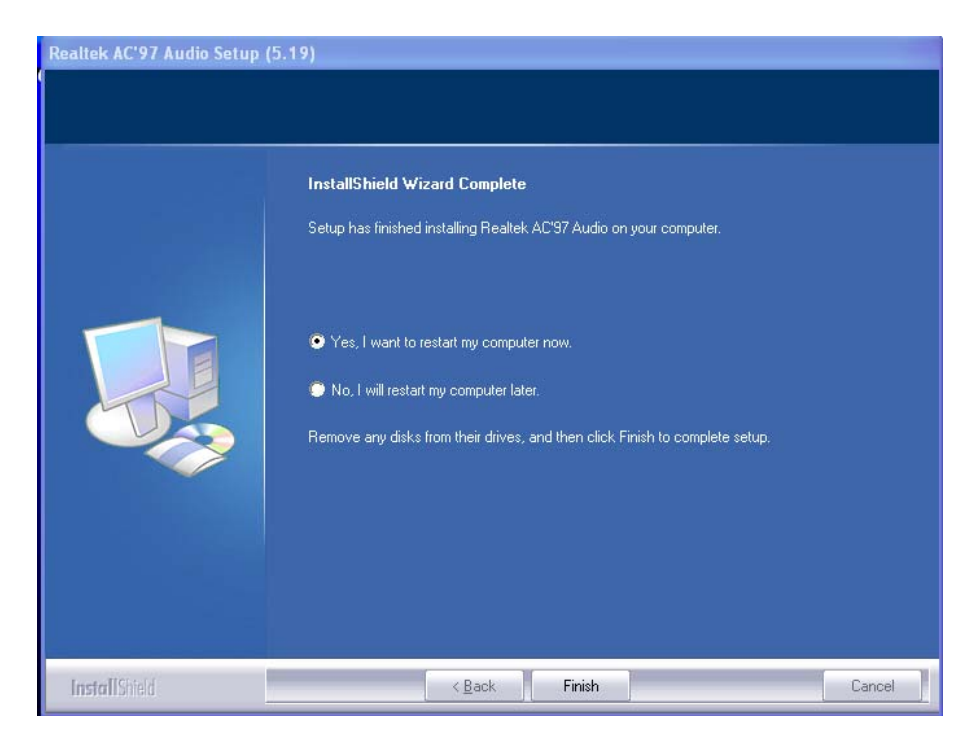

**Figure 7-25: AC'97 Driver Installation Complete**

**Step 13: The system reboots.** 

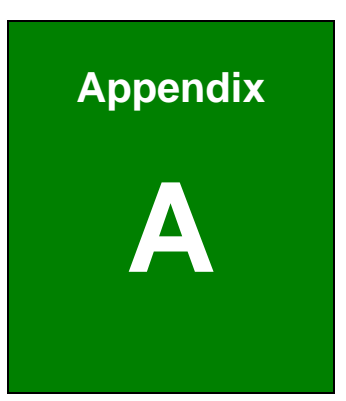

# **A BIOS Menu Options**

**Page 154**

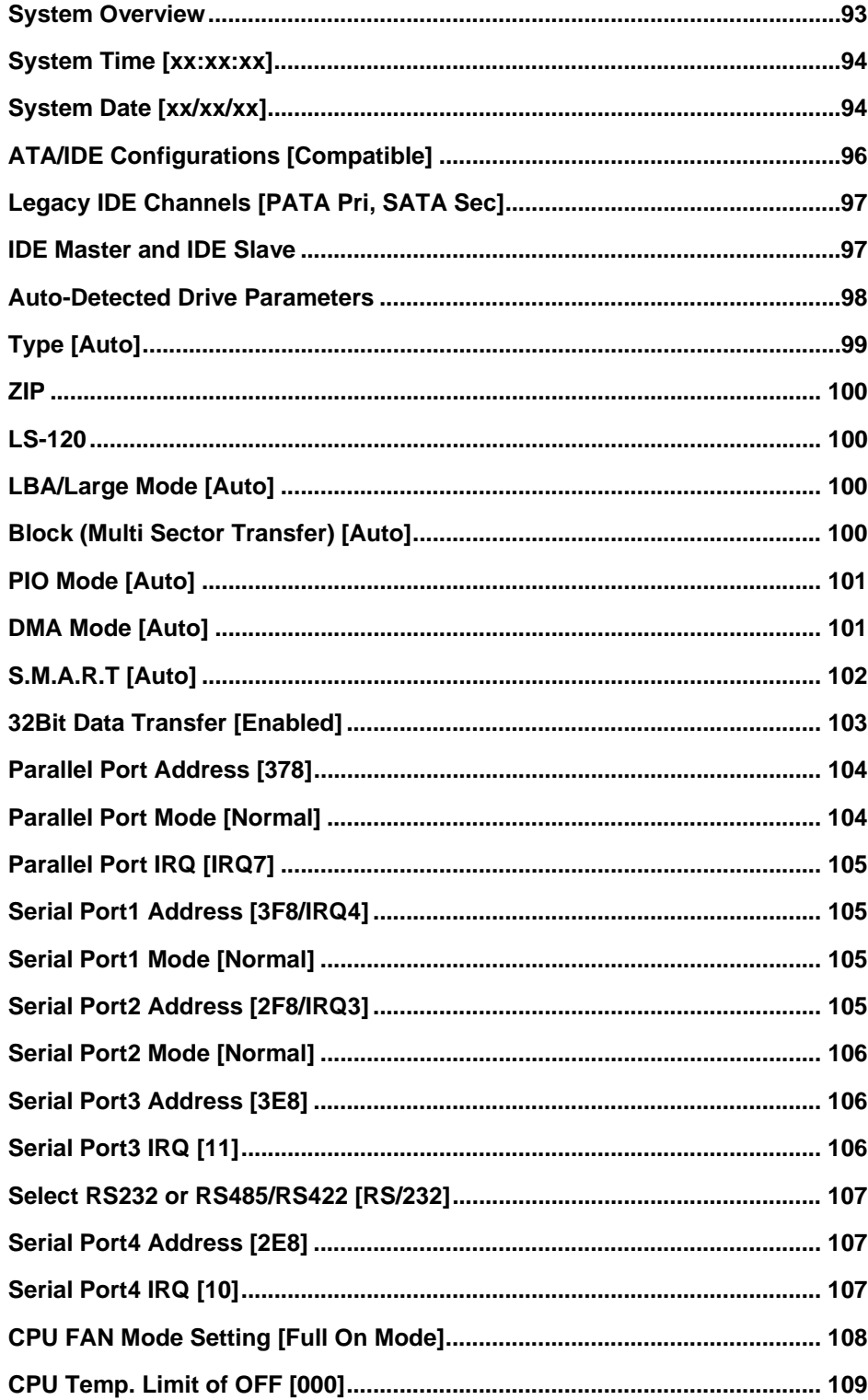

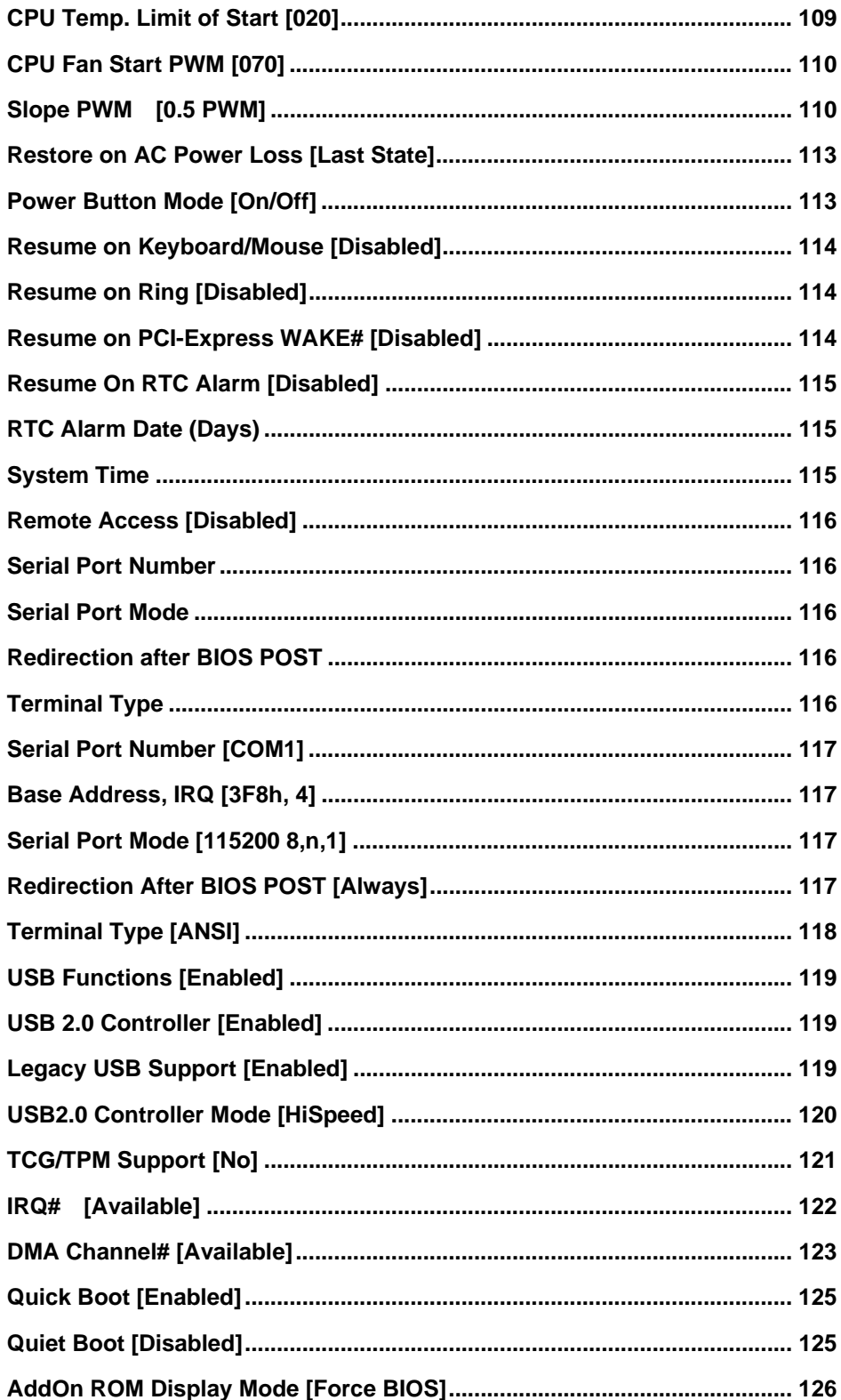

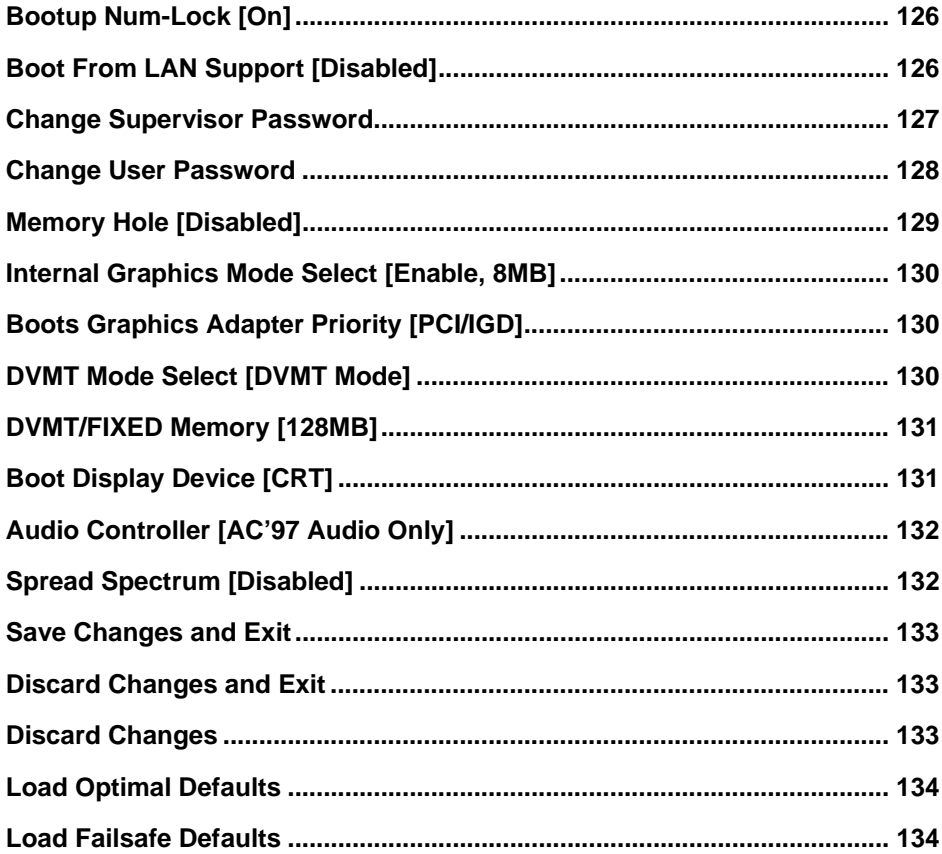

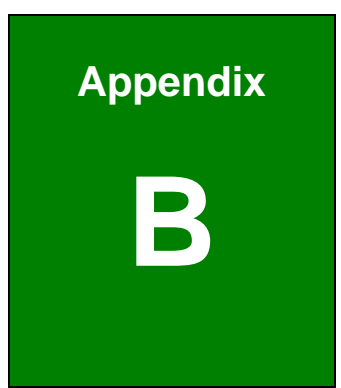

# **B Terminology**

**Page 158**

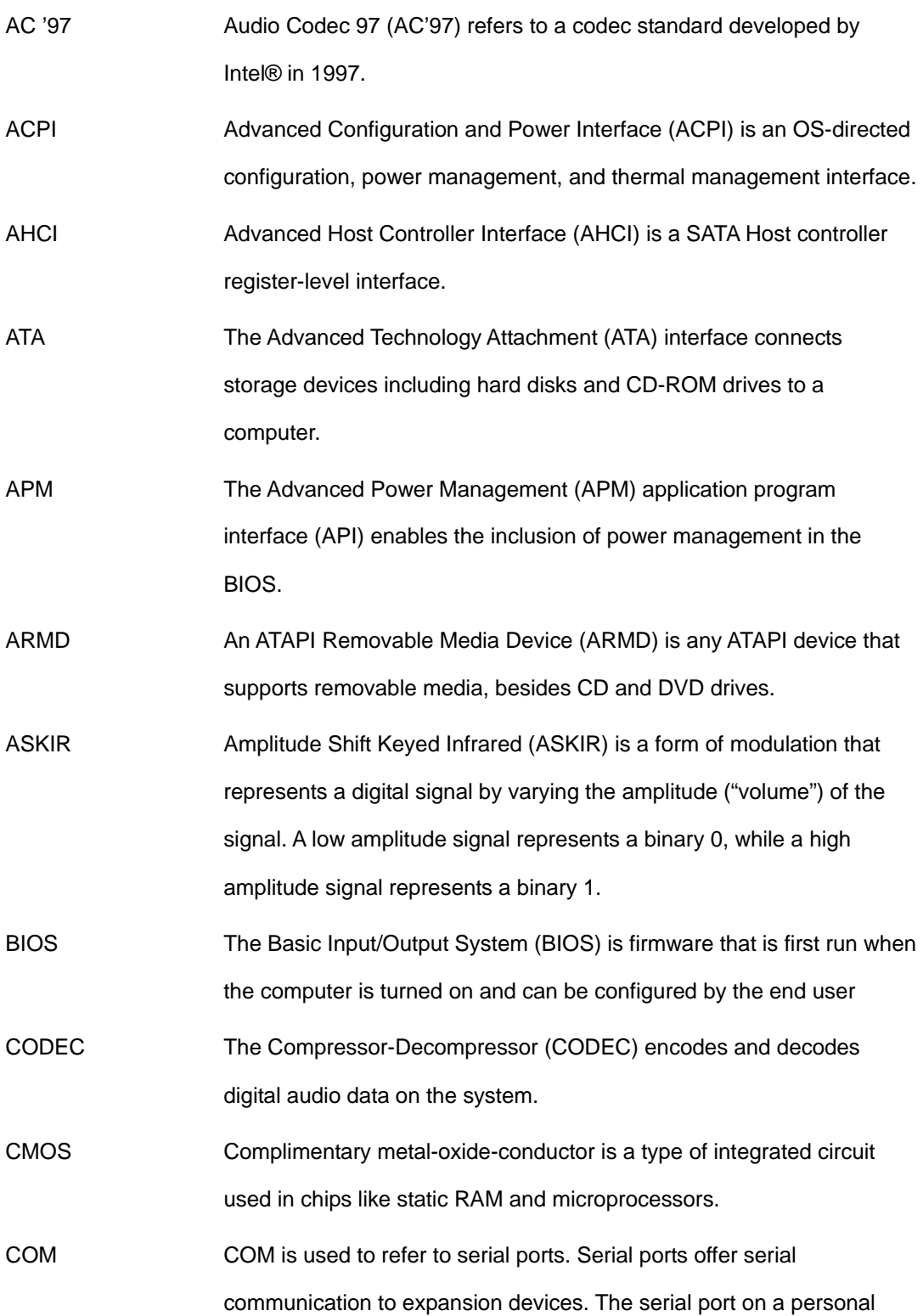

computer is usually a male DE-9 connector.

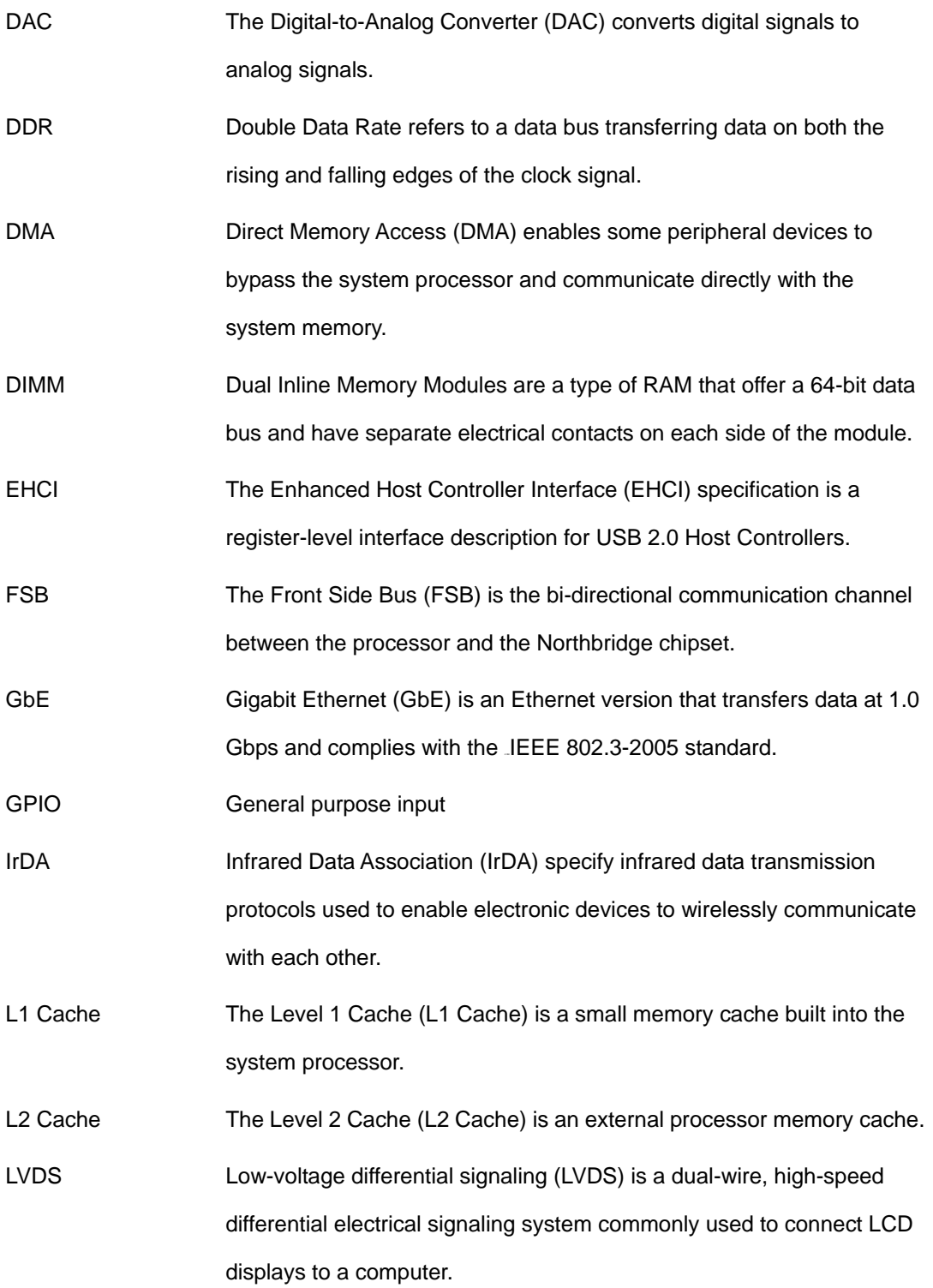

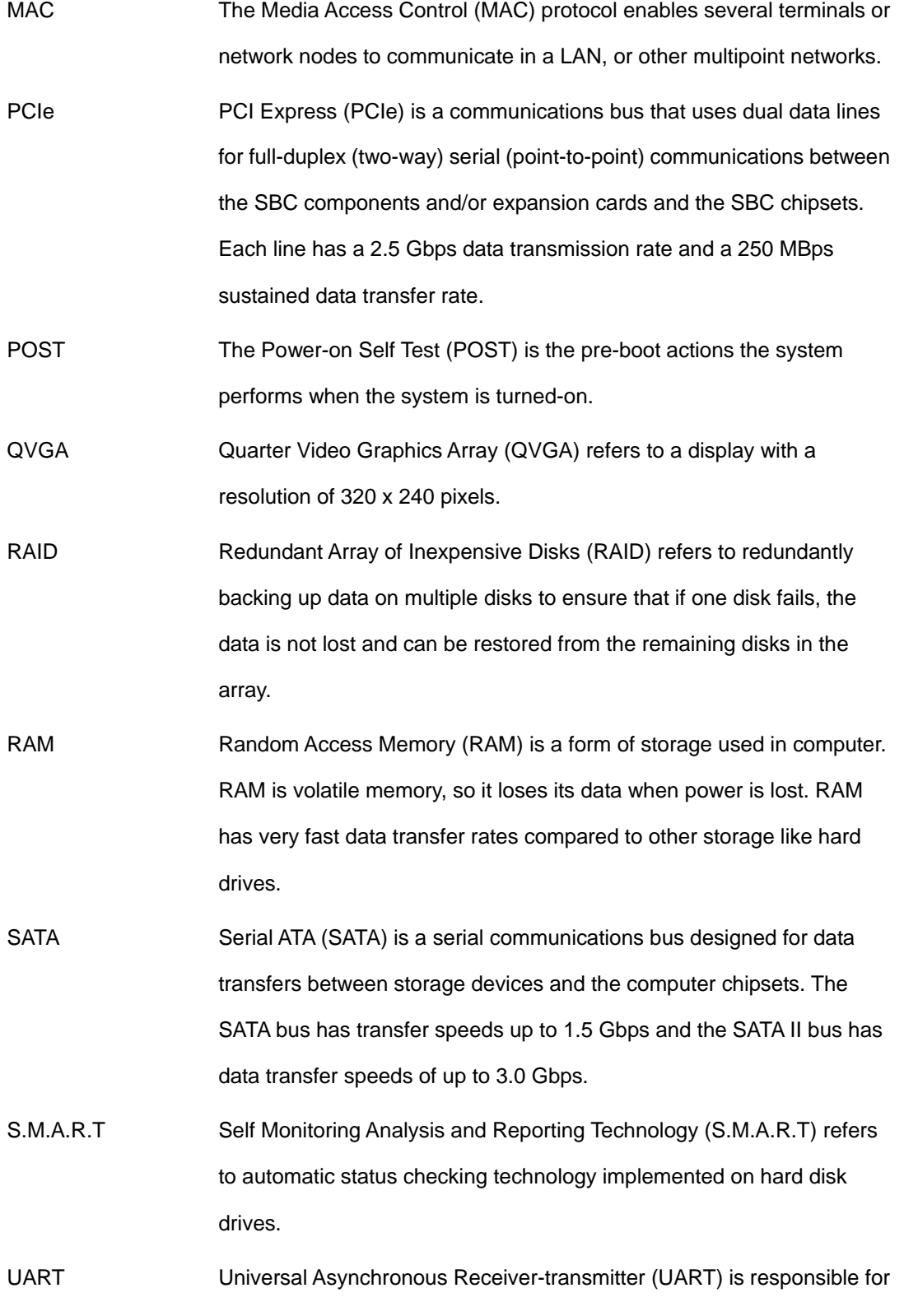

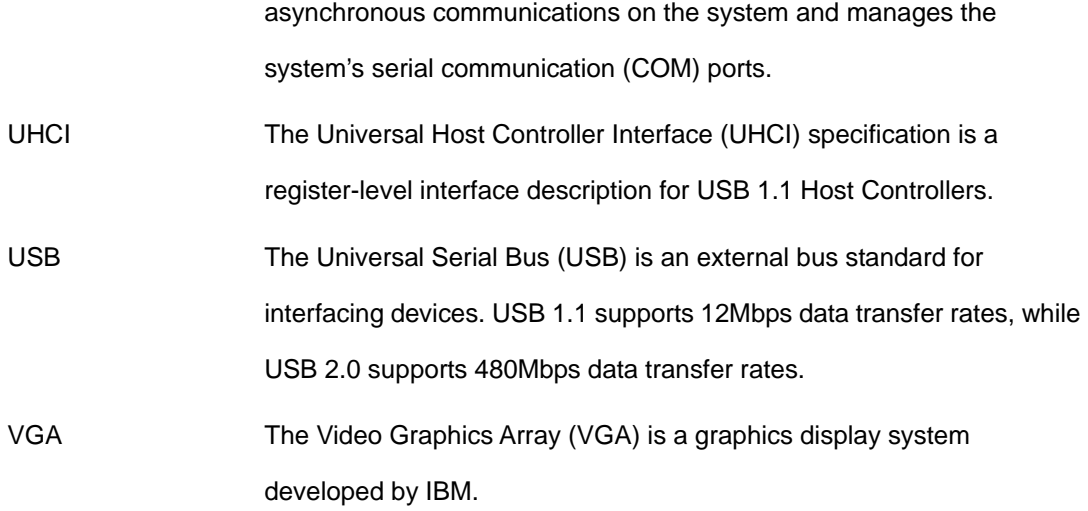
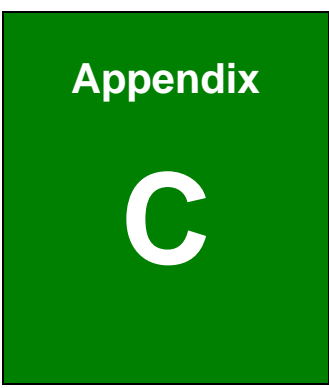

## **DIO Interface**

### **C.1 DIO Interface Introduction**

The DIO connector on the EX-9945GSE 5.25-A is interfaced to GPIO ports on the ITE IT8718F Super I/O chipset. The DIO has both 4-bit digital inputs and 4-bit digital outputs. The digital inputs and digital outputs are generally control signals that control the on/off circuit of external devices or TTL devices. Data can be read or written to the selected address to enable the DIO functions.

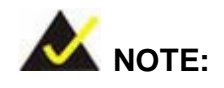

For further information, please refer to the datasheet for the Winbond W83697HG Super I/O chipset.

## **C.2 DIO Connector Pinouts**

The following table describes how the DIO connector pins are connected to the Super I/O GPIO port.

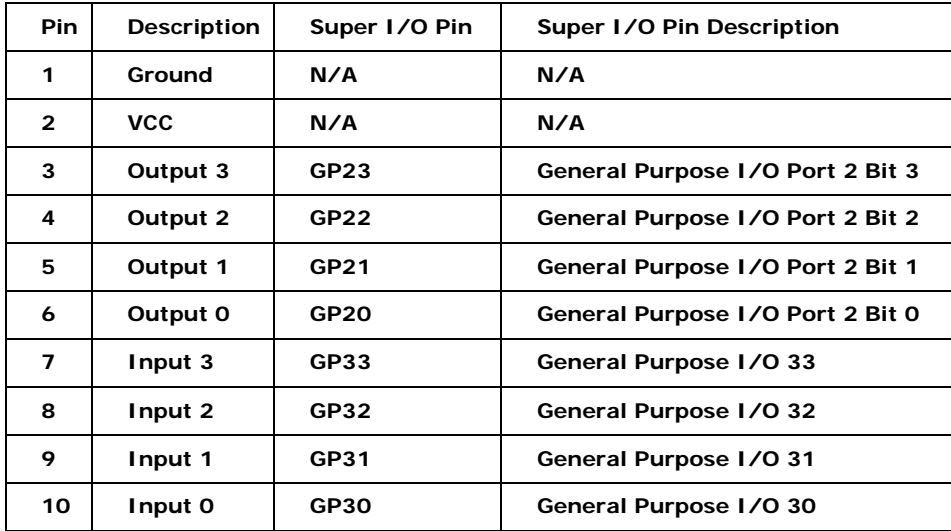

## **C.3 Assembly Language Samples**

## **C.3.1 Enable the DIO Input Function**

The BIOS interrupt call INT 15H controls the digital I/O. An assembly program to enable digital I/O input functions is listed below.

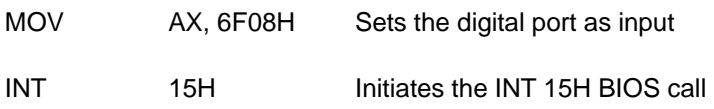

### **C.3.2 Enable the DIO Output Function**

The BIOS interrupt call INT 15H controls the digital I/O. An assembly program to enable digital I/O output functions is listed below.

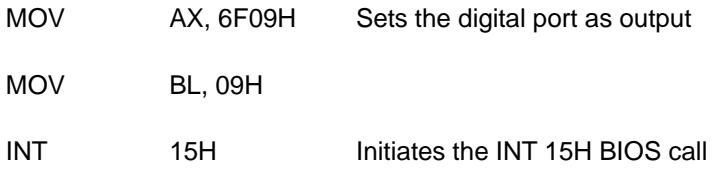

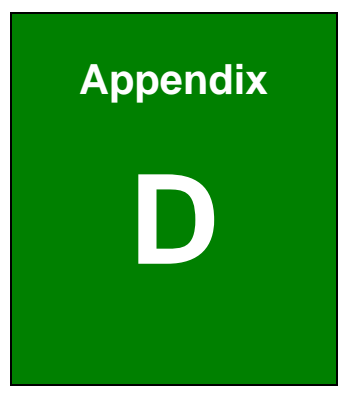

## **Watchdog Timer**

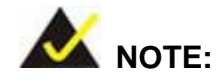

The following discussion applies to DOS environment. TOPSCCC support is contacted or the TOPSCCC website visited for specific drivers for more sophisticated operating systems, e.g., Windows and Linux.

The Watchdog Timer is provided to ensure that standalone systems can always recover from catastrophic conditions that cause the CPU to crash. This condition may have occurred by external EMI or a software bug. When the CPU stops working correctly, Watchdog Timer either performs a hardware reset (cold boot) or a Non-Maskable Interrupt (NMI) to bring the system back to a known state.

A BIOS function call (INT 15H) is used to control the Watchdog Timer:

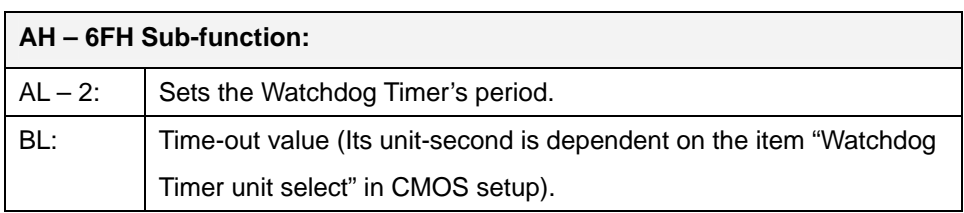

#### **INT 15H:**

#### **Table D-1: AH-6FH Sub-function**

Call sub-function 2 to set the time-out period of Watchdog Timer first. If the time-out value is not zero, the Watchdog Timer starts counting down. While the timer value reaches zero, the system resets. To ensure that this reset condition does not occur, calling sub-function 2 must periodically refresh the Watchdog Timer. However, the Watchdog timer is disabled if the time-out value is set to zero.

A tolerance of at least 10% must be maintained to avoid unknown routines within the operating system (DOS), such as disk I/O that can be very time-consuming.

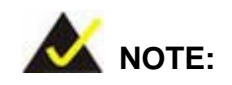

When exiting a program it is necessary to disable the Watchdog Timer, otherwise the system resets.

### **Example program:**

#### ; **INITIAL TIMER PERIOD COUNTER**

; W\_LOOP:

;

;

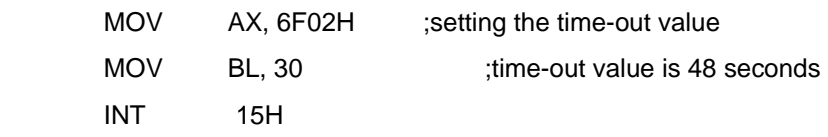

#### ; **ADD THE APPLICATION PROGRAM HERE**

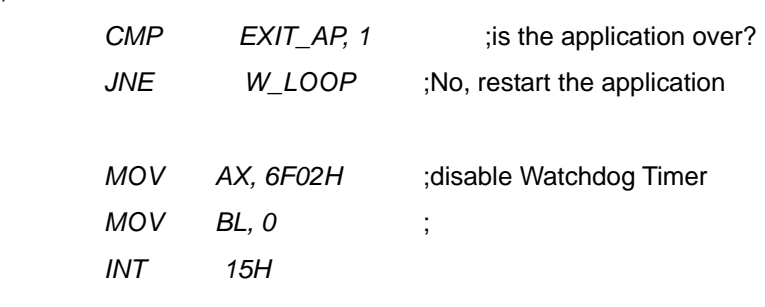

;

; **EXIT** ;

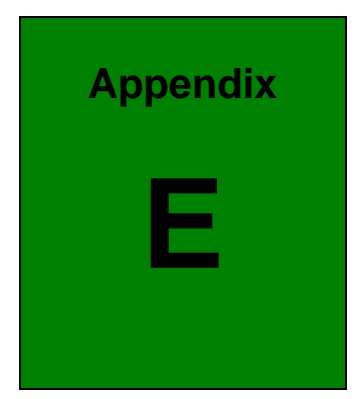

## **E Address Mapping**

## **E.1 I/O Address Map**

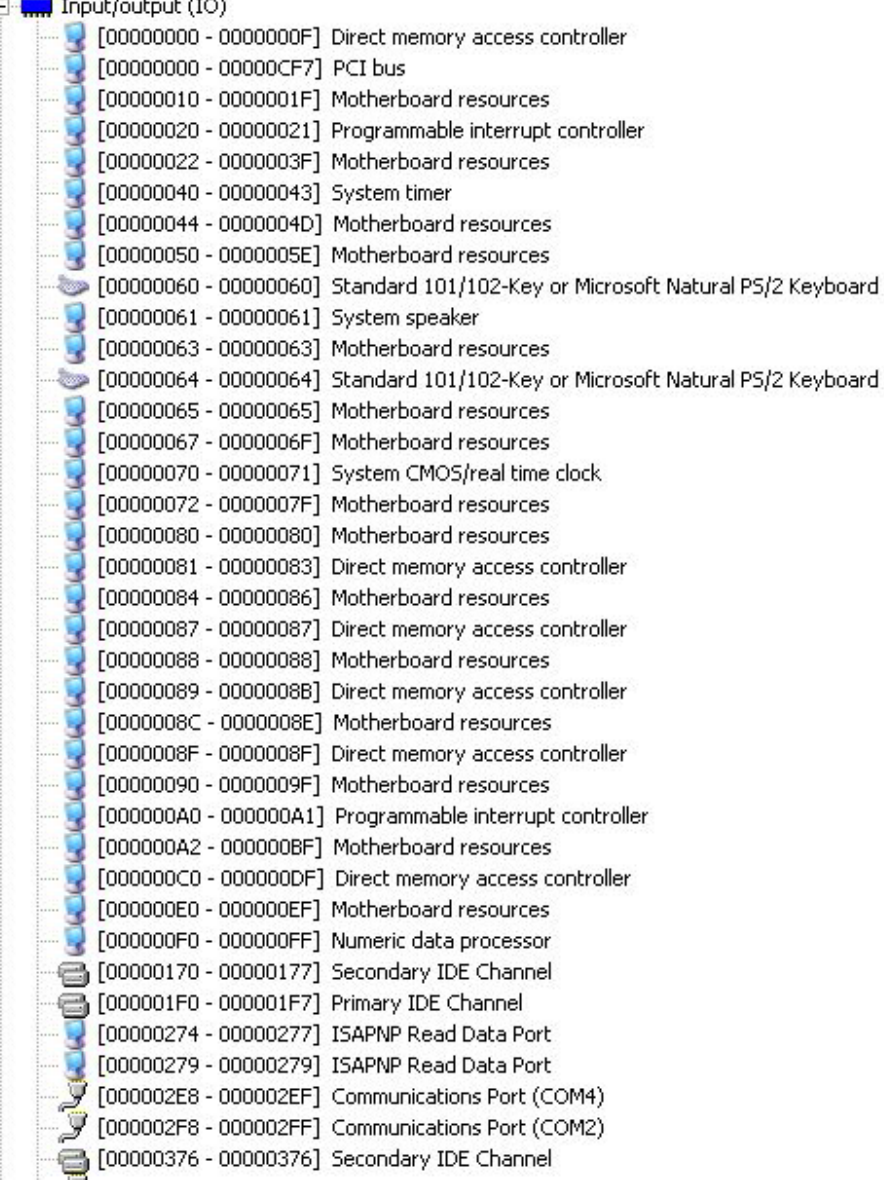

| [00000378 - 0000037F] Printer Port (LPT1)                                |
|--------------------------------------------------------------------------|
| [000003B0 - 000003BB] VgaSave                                            |
| › [000003C0 - 000003DF] VgaSave                                          |
| J [000003E8 - 000003EF] Communications Port (COM3)                       |
| [000003F6 - 000003F6] Primary IDE Channel                                |
| [000003F8 - 000003FF] Communications Port (COM1)                         |
| [00000400 - 0000041F] SM Bus Controller                                  |
| [00000480 - 000004BF] Motherboard resources                              |
| [000004D0 - 000004D1] Motherboard resources<br><b>September 200</b>      |
| [00000800 - 0000087F] Motherboard resources                              |
| [00000A00 - 00000A0F] Motherboard resources                              |
| [00000A10 - 00000A1F] Motherboard resources                              |
| [00000A20 - 00000A2F] Motherboard resources                              |
| [00000A30 - 00000A3F] Motherboard resources                              |
| [00000A60 - 00000A6F] Motherboard resources                              |
| [00000A79 - 00000A79] ISAPNP Read Data Port                              |
| [00000D00 - 0000FFFF] PCI bus                                            |
| [0000C000 - 0000C0FF] Multimedia Audio Controller                        |
| [0000C400 - 0000C43F] Multimedia Audio Controller (20000C400 - 0000C43F] |
| • @ [0000C480 - 0000C49F] Standard Universal PCI to USB Host Controller  |
| [0000C800 - 0000C81F] Standard Universal PCI to USB Host Controller      |
| - 승 [0000C880 - 0000C89F] Standard Universal PCI to USB Host Controller  |
| (10000CC00 - 0000CC1F] Standard Universal PCI to USB Host Controller     |
| [0000CC80 - 0000CC87] Video Controller (VGA Compatible)                  |
| [0000D000 - 0000DFFF] PCI standard PCI-to-PCI bridge                     |
| [0000DC00 - 0000DCFF] Ethernet Controller                                |
| [0000E000 - 0000EFFF] PCI standard PCI-to-PCI bridge                     |
| [0000EC00 - 0000ECFF] Ethernet Controller                                |
| [0000FFA0 - 0000FFAF] Standard Dual Channel PCI IDE Controller           |

**Table E-1: IO Address Map** 

## **E.2 IRQ Address Map**

| $\parallel$ Interrupt request (IRQ) |                                                         |
|-------------------------------------|---------------------------------------------------------|
|                                     | (ISA) 0 System timer                                    |
| $(ISA)$ 1                           | Standard 101/102-Key or Microsoft Natural PS/2 Keyboard |
| $(ISA)$ 3                           | Communications Port (COM2)                              |
| $(ISA)$ 4                           | Communications Port (COM1)                              |
|                                     | (ISA) 8 System CMOS/real time clock                     |
| $(ISA)$ 9                           | Microsoft ACPI-Compliant System                         |
| (ISA) 10                            | Communications Port (COM4)                              |
| $($ ISA $)$ 11                      | Communications Port (COM3)                              |
| $(ISA)$ 12                          | Microsoft PS/2 Mouse                                    |
| (ISA) 13                            | Numeric data processor                                  |
| (ISA) 14                            | Primary IDE Channel                                     |
|                                     | (PCI) 5 Ethernet Controller                             |
|                                     | (PCI) 5 Ethernet Controller                             |
|                                     | (PCI) 5 Multimedia Audio Controller                     |
|                                     | (PCI) 5 SM Bus Controller                               |
|                                     | (PCI) 5 Video Controller (VGA Compatible)               |
| (PCI) 16                            | PCI standard PCI-to-PCI bridge                          |
| (PCI) 16                            | Standard Universal PCI to USB Host Controller           |
| (PCI) 17                            | PCI standard PCI-to-PCI bridge                          |
| (PCI) 18                            | Standard Universal PCI to USB Host Controller           |
| (PCI) 19                            | Standard Universal PCI to USB Host Controller           |
| (PCI) 23                            | Standard Enhanced PCI to USB Host Controller            |
| (PCI) 23                            | Standard Universal PCI to USB Host Controller           |

**Table E-2: IRQ Address Map** 

## **E.3 Memory Address Map**

| Memory                                                                     |
|----------------------------------------------------------------------------|
| [00000000 - 0009FFFF] System board                                         |
| [000A0000 - 000BFFFF] PCI bus                                              |
| ├├√ [000A0000 - 000BFFFF] VgaSave                                          |
| [000C0000 - 000CFFFF] System board                                         |
| [000D0000 - 000DFFFF] PCI bus                                              |
| [000E0000 - 000FFFFF] System board                                         |
| [00100000 - 1F7FFFFF] System board                                         |
| [1F800000 - DFFFFFFF] PCI bus                                              |
| [D0000000 - DFFFFFFF] Video Controller (VGA Compatible)                    |
| [E0000000 - E3FFFFFF] Motherboard resources                                |
| E4000000 - FED8FFFF] PCI bus                                               |
| FDE00000 - FDEFFFFF] PCI standard PCI-to-PCI bridge                        |
| FDEF0000 - FDEFFFFF] Ethernet Controller                                   |
| FDF00000 - FDFFFFFF] PCI standard PCI-to-PCI bridge                        |
| FDFF0000 - FDFFFFFF] Ethernet Controller                                   |
| FE880000 - FE8FFFFF] Video Controller                                      |
| [2] [FE93B400 - FE93B4FF] Multimedia Audio Controller                      |
| FE93B800 - FE93B9FF] Multimedia Audio Controller                           |
| FE93BC00 - FE93BFFF] Standard Enhanced PCI to USB Host Controller (\$25) - |
| FE940000 - FE97FFFF] Video Controller (VGA Compatible)                     |
| [FE980000 - FE9FFFFF] Video Controller (VGA Compatible)                    |
| FEA00000 - FEAFFFFF] PCI standard PCI-to-PCI bridge                        |
| FEAFF000 - FEAFFFFF] Ethernet Controller                                   |
| FEB00000 - FEBFFFFF] PCI standard PCI-to-PCI bridge                        |
| FEBFF000 - FEBFFFFF] Ethernet Controller                                   |
| FEC00000 - FEC00FFF] Motherboard resources                                 |
| FED13000 - FED19FFF] System board                                          |
| FED1C000 - FED1FFFF] Motherboard resources                                 |
| FED20000 - FED3FFFF] Motherboard resources                                 |
| FED45000 - FED89FFF] Motherboard resources                                 |
| FED90000 - FFFFFFFFF ] System board                                        |
| FEE00000 - FEE00FFF] Motherboard resources                                 |
| [FFB00000 - FFBFFFFF] Intel(R) 82802 Firmware Hub Device                   |
| [FFC00000 - FFEFFFFF] Motherboard resources                                |
| FFF00000 - FFFFFFFF] Intel(R) 82802 Firmware Hub Device                    |

**Table E-3: Memory Address Map** 

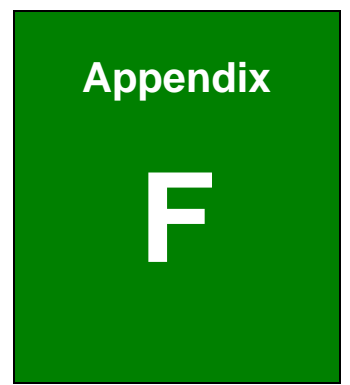

# **Hazardous Materials Disclosure**

## **F.1 Hazardous Material Disclosure Table for IPB Products Certified as RoHS Compliant Under 2002/95/EC Without Mercury**

The details provided in this appendix are to ensure that the product is compliant with the Peoples Republic of China (China) RoHS standards. The table below acknowledges the presences of small quantities of certain materials in the product, and is applicable to China RoHS only.

A label will be placed on each product to indicate the estimated "Environmentally Friendly Use Period" (EFUP). This is an estimate of the number of years that these substances would "not leak out or undergo abrupt change." This product may contain replaceable sub-assemblies/components which have a shorter EFUP such as batteries and lamps. These components will be separately marked.

Please refer to the table on the next page.

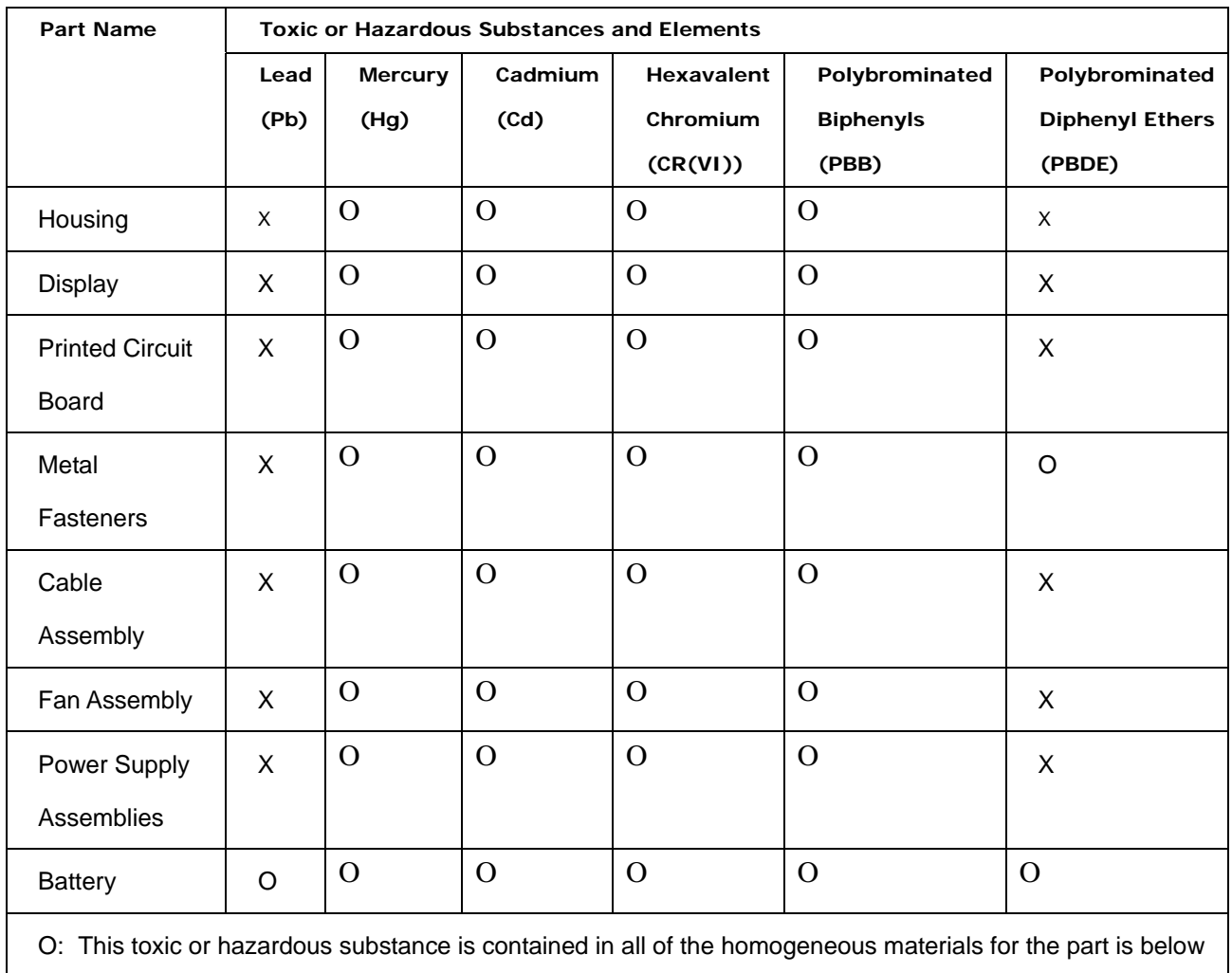

the limit requirement in SJ/T11363-2006

X: This toxic or hazardous substance is contained in at least one of the homogeneous materials for this part is above the limit requirement in SJ/T11363-2006

此附件旨在确保本产品符合中国 RoHS 标准。以下表格标示此产品中某有毒物质的含量符 合中国 RoHS 标准规定的限量要求。

本产品上会附有"环境友好使用期限"的标签,此期限是估算这些物质"不会有泄漏或突变"的 年限。本产品可能包含有较短的环境友好使用期限的可替换元件,像是电池或灯管,这些 元件将会单独标示出来。

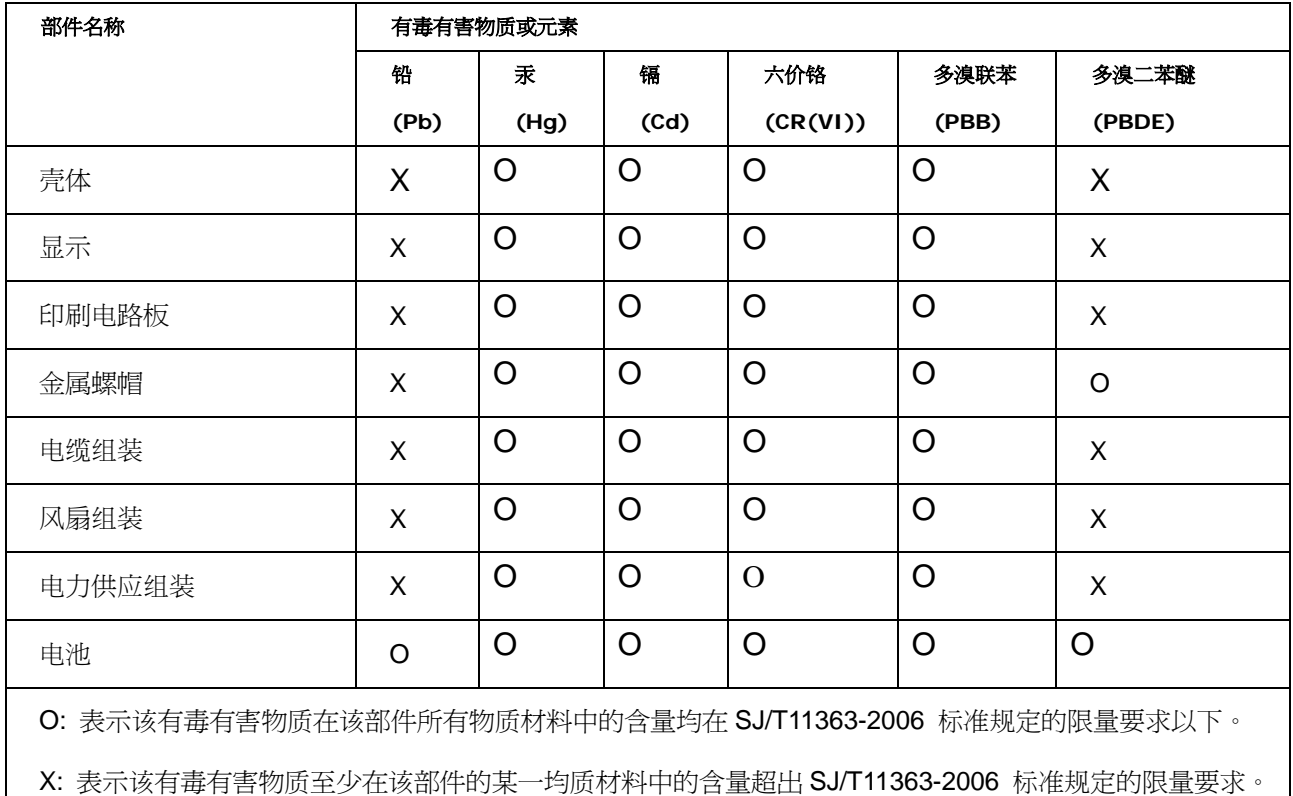

## **G Index**

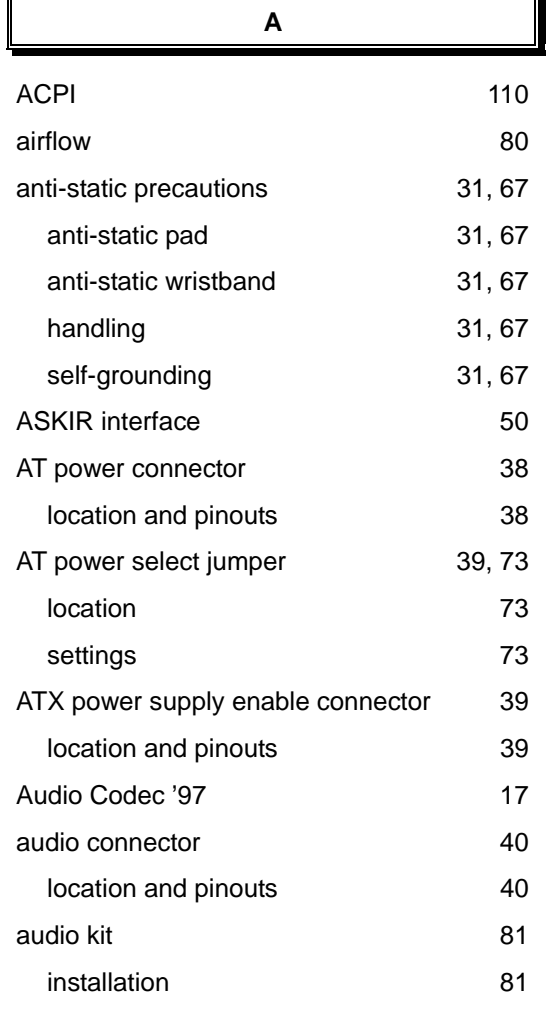

 $\mathbf{r}$ 

 $\overline{a}$ 

#### **B**

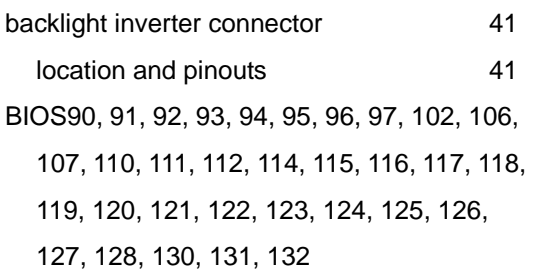

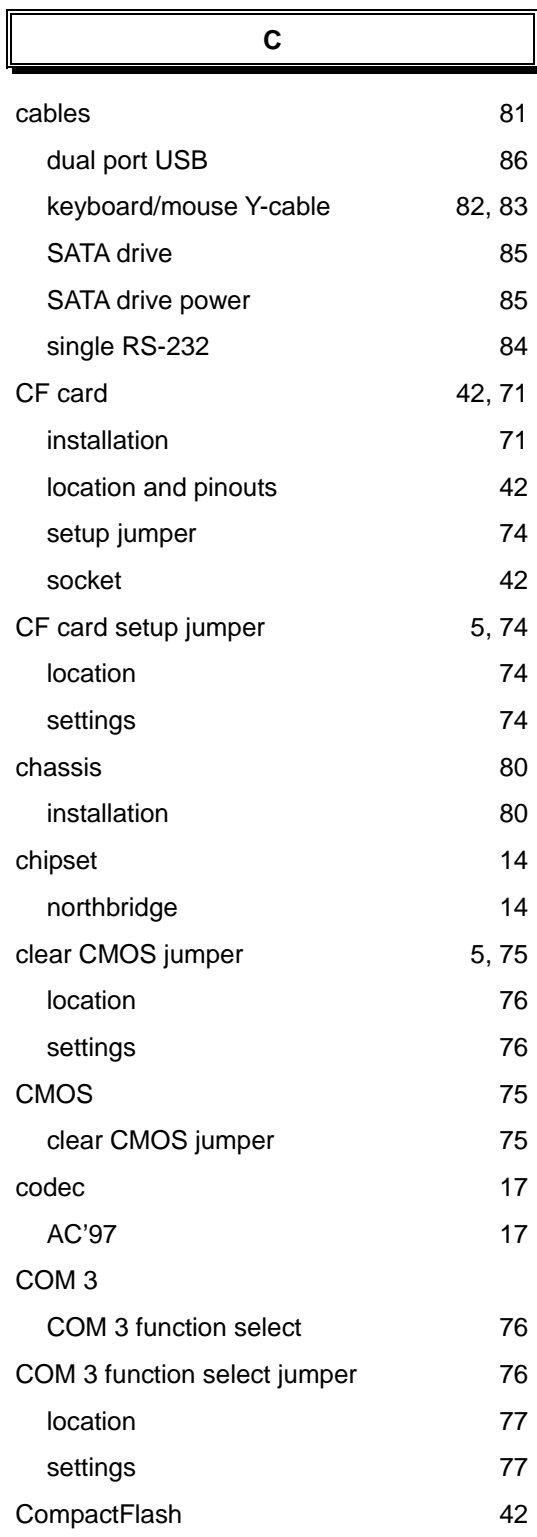

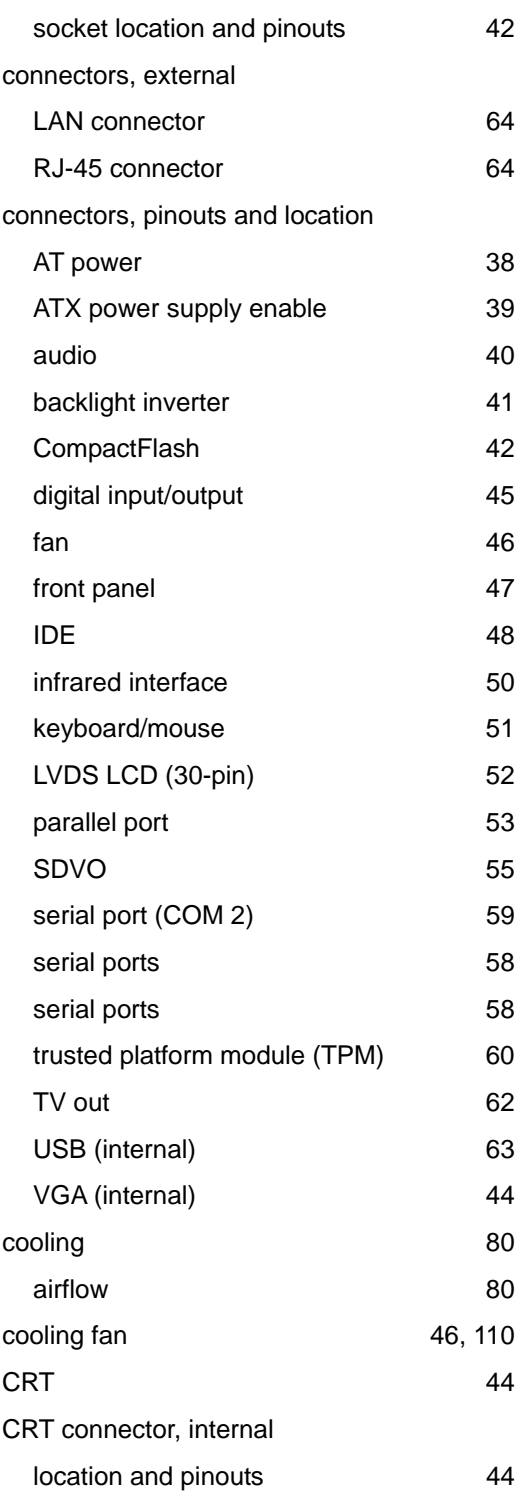

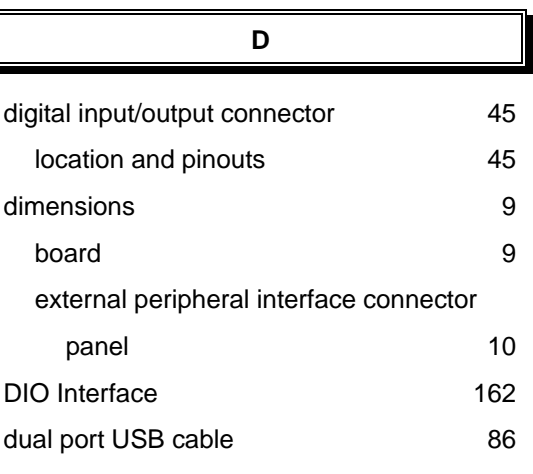

### **E**

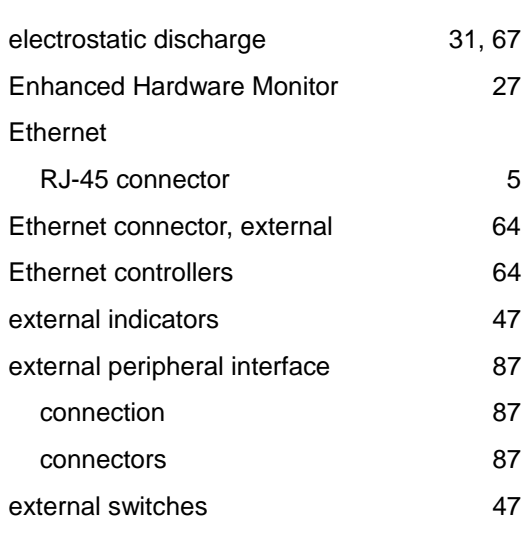

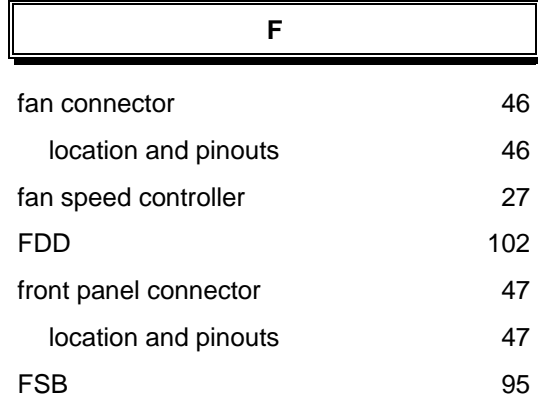

**F**

**H**

hard disk drives

 $\parallel$ 

SATA 57

## **I**

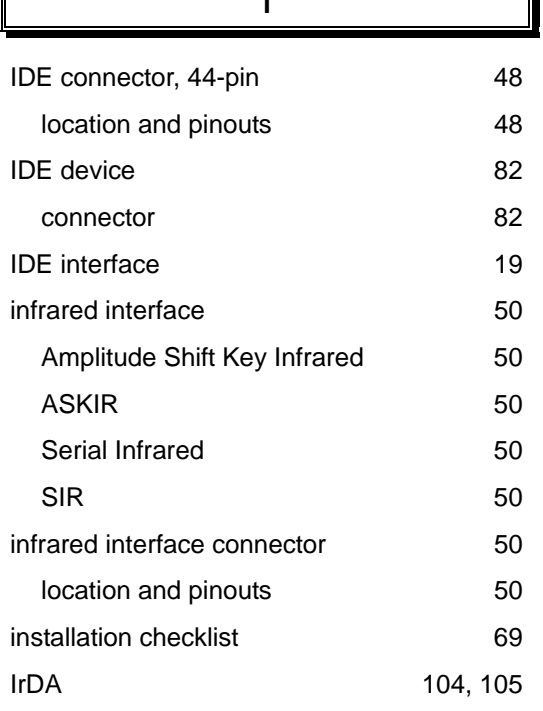

**J**

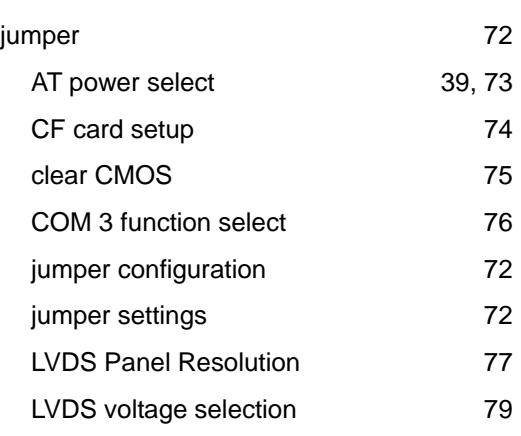

## **K** keyboard 51 keyboard controller 27 keyboard/mouse 82 cable connection 83 onboard connector 82 Y-cable 82 keyboard/mouse connector 51 location and pinouts 51

### **L**

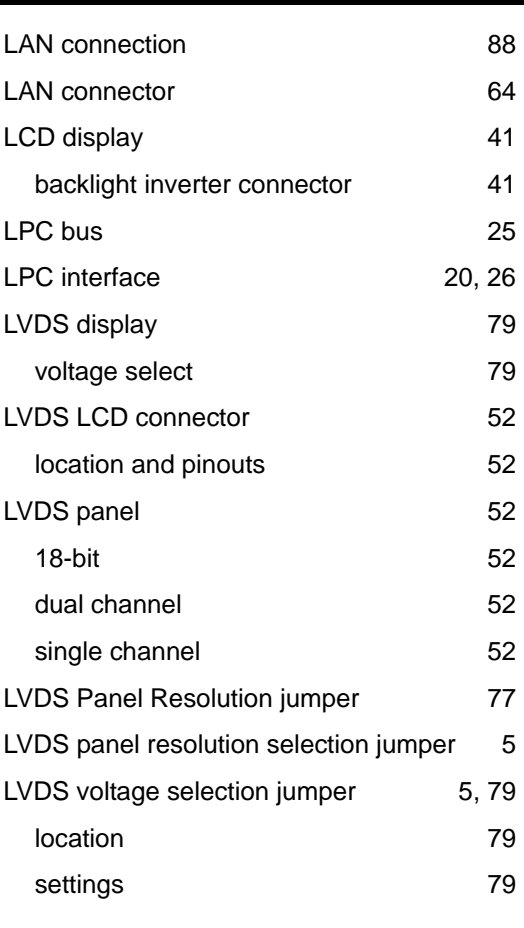

**M**

memory module installation 70

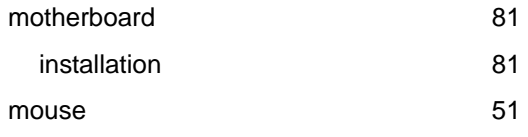

**N**

northbridge chipset 14

**P** parallel port 103, 104 parallel port connector 53 location and pinouts 53 PCI interface 20 peripheral connectors 38 peripheral device cables 81 Power Button Mode 112 power supply 38, 39 AT power select jumper 73 AT power supply 38, 39 ATX power supply 39

**R**

PS/2 cable 51

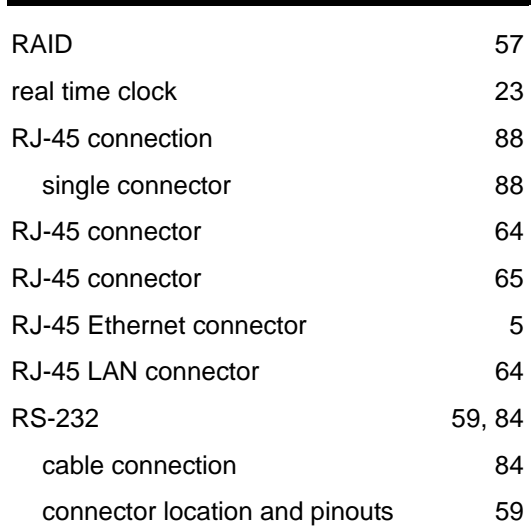

#### **EX-9945GSE 5.25-A SBC**

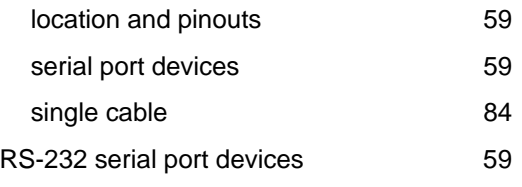

#### **S**

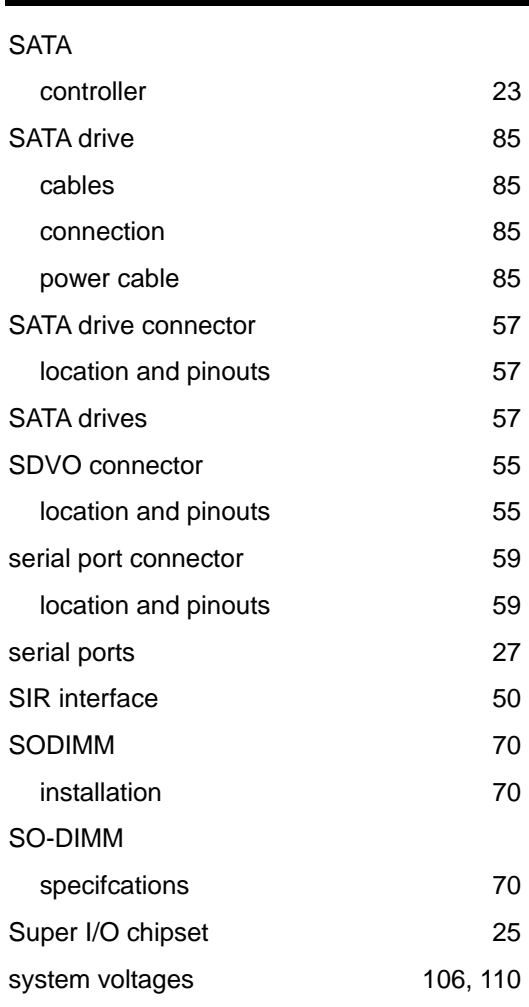

#### **T**

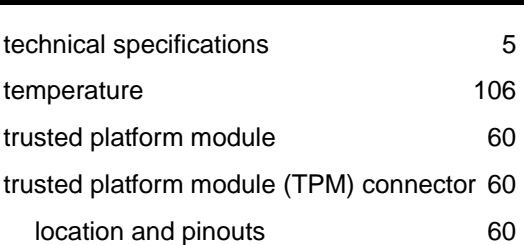

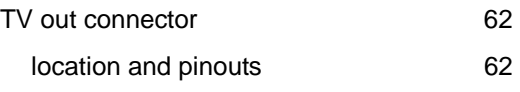

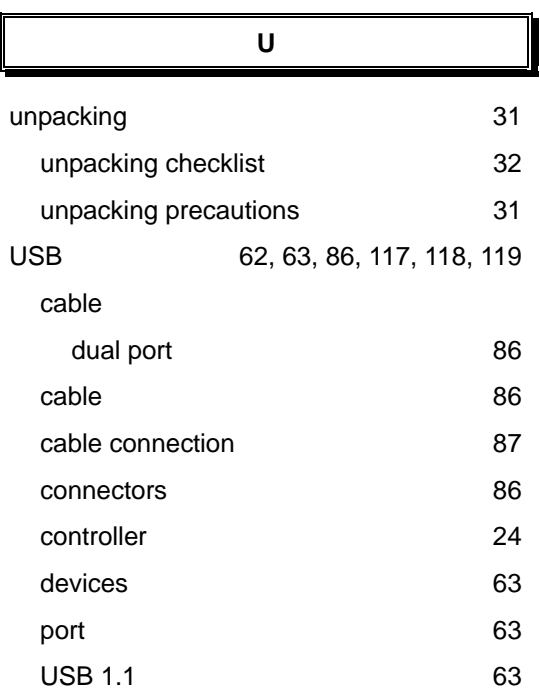

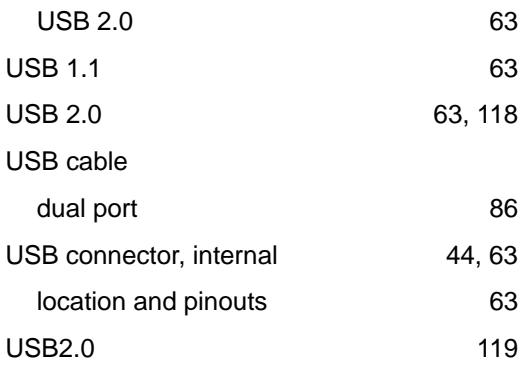

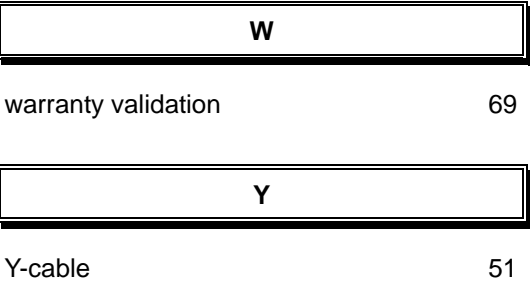

 $\overline{\phantom{a}}$